## What's New in DataCAD®?

| What's New in DataCAD 18?                            |    |
|------------------------------------------------------|----|
| SketchUp 2015                                        | 8  |
| Symbol Attribute Enhancements                        | 8  |
| Resolving Broken Links to Databases                  | 8  |
| Edit Attribute Menu                                  |    |
| Edit Attributes Menu                                 | 10 |
| Hyperlink to File and GoTo View                      |    |
| Line Type and/or Spacing by Layer                    |    |
| Get Snap Enhancements                                | 12 |
| New Get Snap Options                                 |    |
| New 3D Edit Menus                                    |    |
| Productivity Enhancements                            |    |
| Save As Copy                                         |    |
| Coincident Entity Selection                          |    |
| New & Only On                                        |    |
| Prevent Windows Screen Saver                         |    |
| Prevent Windows Sleep                                |    |
| Enable XClips and/or SClips                          |    |
| Orphaned Nested XREF Warning                         | 16 |
| Identify, Set All: Smart Arrows                      | 16 |
| XClip, New Cube Cursor                               | 16 |
| Process XREFs                                        | 16 |
| Identify: Associative Dimension                      |    |
| Print Alias List                                     |    |
| Allow Scale Dependent Nested Symbols                 |    |
| No Scroll Forward / Backward Keys                    |    |
| View Layer File                                      |    |
| Fix Text Toggle                                      |    |
| Use Significant Digits In Dialogs=FALSE              |    |
| Persistent Layer Manager Hotkey                      |    |
| GUI File Path                                        |    |
| Color Menu Goes Directly To Dialog                   |    |
| Edit Symbol Fields Dialog                            | 20 |
| o2c None Materials                                   | 20 |
| o2c Fixed Materials                                  | 20 |
| Material XOR Background                              |    |
| Sun Shader Enhancements                              | 21 |
| Entity Filter                                        |    |
| Smart Symbol Export                                  |    |
| Miscellaneous Enhancements                           |    |
| New Configuration Settings                           |    |
| New extended character codes                         |    |
| Enhancements to DCAL (DataCAD Applications Language) | 27 |

| What's New in DataCAD 17?               |    |
|-----------------------------------------|----|
| All-New SketchUp Translator             |    |
| Inference Snapping                      |    |
| Productivity enhancements               |    |
| New commands and functions              | 33 |
| Mask by Hatch Pattern                   | 33 |
| Geometry commands                       |    |
| Symbol Tools                            |    |
| Smart Entities                          |    |
| Symbol attribute text                   | 35 |
| Changing text                           |    |
| Changing MText and PText line factor    |    |
| Managing drawing materials              |    |
| Interface and program behavior changes  |    |
| Dimensions                              |    |
| XREFs                                   |    |
| Layer Manager                           |    |
| Offset                                  |    |
| Text alignment point                    |    |
| GoTo Views                              |    |
| Sun Shader                              |    |
| New configuration settings              |    |
| Symbol Browser                          |    |
| Symbol Editor                           |    |
| Nested symbols                          |    |
| XREFs                                   | 39 |
| Text Scale                              | 39 |
| GoTo Views                              | 39 |
| New extended character codes            | 39 |
| What's New in DataCAD 16?               |    |
|                                         |    |
| AutoCAD 2013/2014/2015 support          |    |
| Productivity enhancements               | 42 |
| Associative dimension prefix and suffix |    |
| New selection method: Previous          | 43 |
| XREF enhancements                       | 43 |
| Symbol enhancements                     | 44 |
| Drag-N-Drop                             | 45 |
| Editing tools                           |    |
| Text enhancements                       | 47 |
| File management changes                 |    |
| GoTo View enhancements                  |    |
| Miscellaneous                           | 48 |
| 3D modeling and viewing enhancements    | 49 |
| New configuration settings              |    |
| Show hatch                              | 50 |
| Line weight hot key                     | 50 |

| Drawing timer                       | 51 |
|-------------------------------------|----|
| Printing                            | 51 |
| Display speed                       | 51 |
| Fence selection                     |    |
| Busy cursor                         |    |
| o2c Object Viewer                   |    |
| New extended character codes        | 53 |
| Text underline and overline         | 53 |
| DWG Export                          | 54 |
| Polyline display                    |    |
| Sun Shader 2.0.4.1                  | 54 |
| Entity Filters                      | 54 |
| Render selected entities            |    |
| New settings                        | 55 |
| Miscellaneous                       | 57 |
| New configuration settings          |    |
| What's New in DataCAD 15?           |    |
| Sun Shader 2.0                      |    |
| Transparency                        |    |
| GoTo Views                          |    |
| Layer Manager                       |    |
| Edge Properties                     | 60 |
| Smoothing                           | 60 |
| Other toolbars                      | 60 |
| Shadow Study Results                | 60 |
| Pan/Zoom/Rotate Widget              | 61 |
| New Commands and Functions          |    |
| AutoCAD compatibility               |    |
| XREF changes                        |    |
| Smart Arrow changes                 |    |
| 2D drafting and drawing             |    |
| New dcadwin.ini keys                |    |
| New extended character codes        |    |
| What's New in DataCAD 14?           |    |
| KnockOut                            | 70 |
| KnockOut enlargement                | 71 |
| Related Settings                    | 72 |
| AutoCAD compatibility               | 72 |
| Extended character codes            | 73 |
| Wall Type Manager                   |    |
| Line Settings tab                   |    |
| 2D Cavity Settings tab              | 73 |
| Cap Settings tab                    | 75 |
| Cleanup Routines                    |    |
| Lock Size on associative dimensions | 76 |
| Lock Size on symbols                | 77 |

| Lock Size on hatching                                                                                                    | 77                                                                                                    |
|----------------------------------------------------------------------------------------------------|----------------------------------------------------------------------------------------------------|
| 3D Object enhancements                                                                                                    |                                                                                                    |
| Clipping Boundaries                                                                                                    |                                                                                                    |
| GoTo Views and XREFs                                                                                                    |                                                                                                    |
| XREF Manager                                                                                                    |                                                                                                    |
| Miscellaneous enhancements                                                                                                    |                                                                                                    |
| Pen Sort                                                                                                    |                                                                                                    |
| WYSIWYG                                                                                                    | 80                                                                                                    |
| SketchUp Export                                                                                                    | 80                                                                                                    |
| Smart Arrow enhancements                                                                                                    | 80                                                                                                    |
| Layer Manager                                                                                                    | 80                                                                                                    |
| Layer Import                                                                                                    |                                                                                                    |
| Bitmaps                                                                                                    | 80                                                                                                    |
| Mirror                                                                                                    |                                                                                                    |
| 1-Line Trim                                                                                                    |                                                                                                    |
| [Ctrl]+[Right-click] Context Menu                                                                                                    |                                                                                                    |
| Multi-View Windows                                                                                                    |                                                                                                    |
| Move or Copy/To Layer                                                                                                    |                                                                                                    |
| PText and MText                                                                                                    |                                                                                                    |
| Dynamic Pan                                                                                                    |                                                                                                    |
| New dcadwin.ini keys                                                                                                    |                                                                                                    |
| What's New in DataCAD X3?                                                                                                    | 83                                                                                                    |
| Persistent Layer Manager                                                                                                    |                                                                                                    |
|                                                                                                    |                                                                                                    |
| New Arrow features                                                                                                    |                                                                                                    |
| New Arrow features<br>Named Multi-View Windows                                                                                                    |                                                                                                    |
| Named Multi-View Windows                                                                                                    | 85                                                                                                    |
| Named Multi-View Windows<br>Recent and Favorite Symbol browser folders                                                                                                    | 85<br>86                                                                                                    |
| Named Multi-View Windows<br>Recent and Favorite Symbol browser folders<br>View-dependent symbol layers                                                                                                    | 85<br>86<br>87                                                                                                    |
| Named Multi-View Windows<br>Recent and Favorite Symbol browser folders<br>View-dependent symbol layers<br>View-dependency toggle                                                                                                    |                                                                                                    |
| Named Multi-View Windows<br>Recent and Favorite Symbol browser folders<br>View-dependent symbol layers<br>View-dependency toggle<br>Scale-dependent symbol layers                                                                                                    |                                                                                                    |
| Named Multi-View Windows<br>Recent and Favorite Symbol browser folders<br>View-dependent symbol layers<br>View-dependency toggle<br>Scale-dependent symbol layers<br>Scale independent text                                                                                                    | 85<br>86<br>87<br>88<br>88<br>88<br>89<br>90                                                                                     |
| Named Multi-View Windows<br>Recent and Favorite Symbol browser folders<br>View-dependent symbol layers<br>View-dependency toggle<br>Scale-dependent symbol layers                                                                                                    | 85<br>86<br>87<br>88<br>88<br>89<br>90<br>90                                                                                     |
| Named Multi-View Windows<br>Recent and Favorite Symbol browser folders<br>View-dependent symbol layers<br>View-dependency toggle.<br>Scale-dependent symbol layers<br>Scale independent text.<br>Symbol Text Attribute enhancements                                                                                                    | 85<br>86<br>87<br>88<br>88<br>89<br>90<br>90<br>91<br>92                                                                         |
| Named Multi-View Windows<br>Recent and Favorite Symbol browser folders<br>View-dependent symbol layers<br>View-dependency toggle.<br>Scale-dependent symbol layers<br>Scale independent text.<br>Symbol Text Attribute enhancements<br>Clipping                                                                                                    | 85<br>86<br>87<br>88<br>88<br>89<br>90<br>90<br>91<br>92<br>92                                                                   |
| Named Multi-View Windows<br>Recent and Favorite Symbol browser folders<br>View-dependent symbol layers<br>Scale-dependent symbol layers<br>Scale independent text.<br>Symbol Text Attribute enhancements<br>Clipping<br>Fix Text.                                                                                                    | 85<br>86<br>87<br>88<br>88<br>89<br>90<br>91<br>92<br>92<br>92<br>92                                                             |
| Named Multi-View Windows<br>Recent and Favorite Symbol browser folders<br>View-dependent symbol layers<br>Scale-dependent ymbol layers<br>Scale independent text.<br>Symbol Text Attribute enhancements<br>Clipping<br>Fix Text.<br>Lock Size                                                                                                    | 85<br>86<br>87<br>88<br>88<br>90<br>90<br>91<br>92<br>92<br>92<br>92<br>92<br>92                                                 |
| Named Multi-View Windows<br>Recent and Favorite Symbol browser folders<br>View-dependent symbol layers<br>Scale-dependent symbol layers<br>Scale independent text<br>Symbol Text Attribute enhancements<br>Clipping<br>Fix Text<br>Lock Size                                                                                                    | 85<br>86<br>87<br>88<br>88<br>90<br>90<br>91<br>92<br>92<br>92<br>92<br>92<br>92<br>92<br>92<br>92<br>92                         |
| Named Multi-View Windows<br>Recent and Favorite Symbol browser folders<br>View-dependent symbol layers<br>View-dependency toggle<br>Scale-dependent symbol layers<br>Scale independent text<br>Symbol Text Attribute enhancements<br>Clipping<br>Fix Text<br>Lock Size<br>Lock Size<br>Lock Size on symbols                                                                                                    | 85<br>86<br>87<br>88<br>89<br>90<br>91<br>92<br>92<br>92<br>92<br>92<br>92<br>92<br>92<br>92<br>92<br>93                         |
| Named Multi-View Windows<br>Recent and Favorite Symbol browser folders<br>View-dependent symbol layers<br>Scale-dependent symbol layers<br>Scale independent text.<br>Symbol Text Attribute enhancements<br>Clipping<br>Fix Text.<br>Lock Size<br>Lock Size<br>Lock Text Angle<br>Polygon Normal enhancements                                                                                                    | 85<br>86<br>87<br>88<br>89<br>90<br>91<br>92<br>92<br>92<br>92<br>92<br>92<br>92<br>92<br>92<br>92<br>93<br>93                   |
| Named Multi-View Windows<br>Recent and Favorite Symbol browser folders<br>View-dependent symbol layers<br>Scale-dependent symbol layers<br>Scale independent text.<br>Symbol Text Attribute enhancements<br>Clipping<br>Fix Text.<br>Lock Size<br>Lock Text Angle<br>Lock Size on symbols.<br>Polygon Normal enhancements<br>New XREF Features                                                                                                    | 85<br>86<br>87<br>88<br>89<br>90<br>91<br>92<br>92<br>92<br>92<br>92<br>92<br>92<br>92<br>92<br>92<br>92<br>92<br>92             |
| Named Multi-View Windows<br>Recent and Favorite Symbol browser folders<br>View-dependent symbol layers<br>Scale-dependent symbol layers<br>Scale independent text<br>Symbol Text Attribute enhancements<br>Clipping<br>Fix Text<br>Lock Size<br>Lock Size<br>Lock Size on symbols<br>Polygon Normal enhancements<br>New XREF Features<br>Link to Drawing GoTo Views                                                                                                    | 85<br>86<br>87<br>88<br>89<br>90<br>91<br>92<br>92<br>92<br>92<br>92<br>92<br>92<br>92<br>92<br>93<br>93<br>93<br>93<br>94       |
| Named Multi-View Windows<br>Recent and Favorite Symbol browser folders<br>View-dependent symbol layers<br>Scale-dependent symbol layers<br>Scale independent text.<br>Symbol Text Attribute enhancements<br>Clipping<br>Fix Text.<br>Lock Size<br>Lock Size<br>Lock Size on symbols.<br>Polygon Normal enhancements<br>New XREF Features<br>Link to Drawing GoTo Views<br>Remove hidden lines in XREFs.                                                                                                    | 85<br>86<br>87<br>88<br>89<br>90<br>91<br>92<br>92<br>92<br>92<br>92<br>92<br>92<br>92<br>92<br>93<br>93<br>93<br>93<br>94<br>94 |
| Named Multi-View Windows<br>Recent and Favorite Symbol browser folders                                                                                                    | 85<br>86<br>87<br>88<br>89<br>90<br>91<br>92<br>92<br>92<br>92<br>92<br>92<br>92<br>92<br>92<br>92<br>92<br>92<br>92             |
| Named Multi-View Windows<br>Recent and Favorite Symbol browser folders<br>View-dependent symbol layers<br>Scale-dependent symbol layers<br>Scale independent text<br>Symbol Text Attribute enhancements<br>Clipping<br>Fix Text<br>Lock Size<br>Lock Size<br>Lock Size<br>Lock Size on symbols<br>Polygon Normal enhancements<br>New XREF Features<br>Link to Drawing GoTo Views<br>Remove hidden lines in XREFs<br>Merge clipping boundaries<br>New GoTo View swith Multi-Layout Details<br>Remove hidden lines in GoTo Views. | 85<br>86<br>87<br>88<br>89<br>90<br>91<br>92<br>92<br>92<br>92<br>92<br>92<br>92<br>92<br>92<br>92<br>92<br>92<br>92             |
| Named Multi-View Windows<br>Recent and Favorite Symbol browser folders<br>View-dependent symbol layers<br>Scale-dependent symbol layers<br>Scale independent text.<br>Symbol Text Attribute enhancements<br>Clipping<br>Fix Text<br>Lock Size<br>Lock Size<br>Lock Size on symbols.<br>Polygon Normal enhancements<br>New XREF Features<br>Link to Drawing GoTo Views<br>Remove hidden lines in XREFs<br>Merge clipping boundaries<br>New GoTo View features<br>Linking GoTo Views with Multi-Layout Details                    | 85<br>86<br>87<br>88<br>89<br>90<br>91<br>92<br>92<br>92<br>92<br>92<br>92<br>92<br>92<br>92<br>92<br>92<br>92<br>92             |
| Named Multi-View Windows<br>Recent and Favorite Symbol browser folders<br>View-dependent symbol layers<br>Scale-dependent symbol layers<br>Scale independent text<br>Symbol Text Attribute enhancements<br>Clipping<br>Fix Text<br>Lock Size<br>Lock Size<br>Lock Size<br>Lock Size on symbols<br>Polygon Normal enhancements<br>New XREF Features<br>Link to Drawing GoTo Views<br>Remove hidden lines in XREFs<br>Merge clipping boundaries<br>New GoTo View swith Multi-Layout Details<br>Remove hidden lines in GoTo Views. | 85<br>86<br>87<br>88<br>90<br>90<br>91<br>92<br>92<br>92<br>92<br>92<br>92<br>92<br>92<br>92<br>92<br>92<br>92<br>92             |

| Options dialog                                                  | 97                |
|-----------------------------------------------------------------|-------------------|
| Shadow Study section                                            | 97                |
| Lighting section                                                | 98                |
| Ground Plane section                                            | 99                |
| Background section                                              | 99                |
| Performance section                                             | 99                |
| Shadow Study Results                                            | 99                |
| 3D Object Viewer Enhancements                                   | 100               |
| Saved Views                                                     | 100               |
| New Toolbars                                                    | 101               |
| Fixed Distance                                                  | 102               |
| Limit Rotation Angles                                           | 102               |
| Copy, Copy (Raytrace) and Copy HTML                             | 102               |
| Miscellaneous Enhancements                                      | 102               |
| Save As previous version                                        | 102               |
| Smart Entities                                                  | 103               |
| SketchUp 8 support                                              | 103               |
| Measures                                                        | 103               |
| Dimensions                                                      | 103               |
| DXF and DWG files                                               | 104               |
| Entity Properties Editor                                        | 104               |
| Enlarge                                                         | 105               |
| Symbols                                                         | 106               |
| Object Snapping                                                 | 106               |
| Clipboard                                                       | 106               |
| Printing and Plotting                                           | 107               |
| Settings                                                        | 107               |
| Texture Origin                                                  | 107               |
| Other New Extended Character Codes                              | 107               |
| Move/To Layer and Copy/To Layer                                 | 107               |
| Curves                                                          | 108               |
| What's New in DataCAD 12?                                       | 109               |
| Compatibility Enhancements                                      | 109               |
| Forward/Backward Compatibility with Other DataCAD Versions      |                   |
| Compatibility with AutoCAD <sup>®</sup> Drawing Files (DXF/DWG) |                   |
| More About Importing Files Into DataCAD                         |                   |
| SketchUp File Import                                            |                   |
| Excel Spreadsheet Import                                        |                   |
| SHX Fonts                                                       |                   |
| Productivity Enhancements                                       |                   |
| Smart Entities                                                  |                   |
|                                                                 |                   |
| Key Terms and Concepts                                          | 115               |
| Key Terms and Concepts<br>Smart Entity Glossary                 |                   |
|                                                                 | 115               |
| Smart Entity Glossary                                           | 115<br>116        |
| Smart Entity Glossary<br>Using Smart Walls                      | 115<br>116<br>123 |

| Object Snapping                                     |  |
|-----------------------------------------------------|--|
| 3D Boolean Operations                               |  |
| Edit Planes                                         |  |
| Multi-line Text                                     |  |
| Font Dialog Enhancements                            |  |
| Entity Properties Editor                            |  |
| Rendering Settings for o2c                          |  |
| Symbol Enhancements                                 |  |
| Textures, Backgrounds, Hatch Patterns               |  |
| Dimension Enhancements                              |  |
| Clipping Changes                                    |  |
| Pen Styles/Pen Widths                               |  |
| New Toolbars                                        |  |
| Plotting Enhancements                               |  |
| Multiple Private Clipbooks with Preview             |  |
| Reference File Manager Enhancements                 |  |
| Change Menu Enhancements                            |  |
| What's New in DataCAD 11?                           |  |
| Productivity Features                               |  |
| -                                                   |  |
| Symbol Browser<br>Polygon Tools/TIN Modeler         |  |
| 3D Sectioning Tool                                  |  |
| Toolbars                                            |  |
| Keyboard Macros and Nested Aliases                  |  |
| Mask on the Fly via EGAF                            |  |
| Local Bitmap/Fill Order                             |  |
| PDF Files with Layers                               |  |
| Multi-scale Plotting (MSP) Improvements             |  |
| Pen Table Enhancements                              |  |
| XREF Changes                                        |  |
| o2c Rendering                                       |  |
| Layer Sets                                          |  |
| Additional Layer Changes                            |  |
| Checking Text for Spelling Errors                   |  |
| Interface Enhancements                              |  |
| Program Interface                                   |  |
| 12-Character Labels and Tooltips                    |  |
| Pull-down Menu Hints and Shortcuts                  |  |
| Preview Window                                      |  |
| Compatibility Enhancements                          |  |
| Double-precision Database                           |  |
| DCAL Macros                                         |  |
| Program Directory and File Maintenance Improvements |  |
| Undocumented INI Settings                           |  |
| Double-Click DataCAD File Launch                    |  |
| Network Awareness                                   |  |
| File Purge                                          |  |
|                                                     |  |

|   | Compressed Drawing Files               | 225 |
|---|----------------------------------------|-----|
|   | File Open DXF/DWG                      |     |
|   | Insert Bitmap                          | 228 |
|   | Save Image As                          | 228 |
|   | STL (Stereolithography)                | 229 |
|   | 3DS (3D Studio)                        | 229 |
|   | DWF (Autodesk WHIP!)                   | 229 |
| B | ackup and Recover Process              | 229 |
|   | File Open, Backup, and Recover Process | 229 |
|   | Exit/Save and Crash/Recover Scenarios  | 230 |
|   | Drawing Session Backups                | 232 |
|   |                                        |     |

# What's New in DataCAD 18?

DataCAD 18 contains a collection of new features and enhancements designed to increase your productivity. The DataCAD 18 drawing file format is currently compatible with DataCAD 17, DataCAD 16, and DataCAD 15. However, you must use the "Save As" command in the "File" menu to save files backward to older version formats.

## SketchUp 2015

DataCAD 18 supports the ability to insert, export, and externally reference models from SketchUp 2015. This enables you to collaborate and share files with associates who use the latest version of SketchUp.

## Symbol Attribute Enhancements

## **Resolving Broken Links to Databases**

Starting with this version of DataCAD, a prompt will appear when the database associated with a symbol text attribute cannot be found. Previously, DataCAD would always ignore the error and allow you to enter the value manually, rather than select it from the database. You can still choose to ignore the error, but now you have the option to search for the file yourself in order to repair the link.

|        | Warning ×                                                                                                    |
|--------|----------------------------------------------------------------------------------------------------|
| 4      | Unable to find the linked database file:<br>"C:\DataCAD 18\Databases\Door_Schedule.csv".<br>Please select OK to search for a new database file<br>Or choose Cancel to ignore this error.<br>OK Cancel |
| Figure | 1: Unable to Find Linked Database Warning                                                                                                    |

|                                                                                                    | Confirm |  |
|----------------------------------------------------------------------------------------------------|---------|--|
| Would you like to permanently update this symbol definition's database link with this new file?<br>"C:\DATACAD 18\DATABASES\DOOR_SCHEDULE.CSV" |         |  |
| Yes No                                                                                                    |         |  |

Figure 2: Update Database Link Confirmation Dialog

If you are able to redefine the path to the file, you will then have the option to make the change permanent. Otherwise, DataCAD will again look to the original path for the database the next time you open the drawing.

DataCAD will automatically search the following locations to find the database link before prompting you to locate the file yourself.

- The original path.
- The currently configured Databases path.
- The current drawing file path.

The "Pak-N-Go" command will now include any symbol attribute database linked files. After unpacking the file, if the database file is not in the original path, DataCAD will automatically look in the current drawing folder, similar to the manner in which XREFs are resolved if not found.

|                                           | Edit Sy                      | mbol Attribut | e                        | ×  |
|-------------------------------------------|------------------------------|---------------|--------------------------|----|
| Attribute Name                            |                              |               |                          |    |
| NO.                                       |                              |               |                          |    |
| Prompt                                    |                              |               |                          |    |
| Number:                                   |                              |               |                          |    |
| Value                                     |                              |               |                          |    |
|                                           |                              |               |                          |    |
| Value Properties                          |                              |               |                          |    |
| Invisible                                 | <ul> <li>Variable</li> </ul> | Preset        | Locked                   |    |
| Database Linkage                          |                              |               |                          |    |
| 🔿 No Link                                 | 🖲 Looku                      | p Field       | 🔘 Field Filled By Lookup |    |
| Database Name:                            |                              |               |                          |    |
| C:\DataCAD 18\Databases\Door_Schedule.csv |                              |               |                          |    |
| Lookup Fiel                               | d: 1. NO.                    |               | ¥                        |    |
| Create multiple attri                     | butes                        |               | OK Canc                  | el |

Figure 3: Edit Attribute Dialog

#### Edit Attribute Menu

A new menu item, Edit Attribute, has been added to the context menu for Symbol Attribute Text within the Symbol Editor. When you [Ctrl] + Right-click on an attribute text entity, you can select this menu item to display the Edit Symbol Attribute dialog.

You can use the fields and options in this dialog to redefine the properties of text attributes contained within a symbol's definition.

Note: While you can define many text attributes within a given symbol, DataCAD will only recognize one database per symbol. So all of the text attributes within the same symbol must be linked to fields in the same database.

| 🔲 Edit/Customize Symbol Attribute 😑 🗖 🗙 |           |  |  |
|-----------------------------------------|-----------|--|--|
| Prompt                                  | Value     |  |  |
| Number:                                 | 108 🗸     |  |  |
| Width:                                  | 3'-0''    |  |  |
| Height:                                 | 7'-0''    |  |  |
| Thickness:                              | 1 3/4"    |  |  |
| Туре:                                   | SINGLE    |  |  |
| Material:                               | WOOD      |  |  |
| All Caps                                | OK Cancel |  |  |

Figure 4: Edit Attributes Dialog

#### **Edit Attributes Menu**

A new menu item, Edit Attributes, has been added to the context menu for symbols. When you [Ctrl] + Right-click on a symbol that contains attribute text entities, you can select this menu item to display the Edit/Customize Symbol Attribute dialog.

Note: For more information about using attributes, see "Using Text Attributes for Symbols" in Chapter 13 of the DataCAD Reference Manual.

## Hyperlink to File and GoTo View

It's now possible to hyperlink an entity in your current drawing to a specific GoTo View in a different drawing. Once you've defined the drawing and corresponding GoTo View for the entity's hyperlink, selecting the hyperlink will open the drawing then automatically recall the GoTo View. This is useful for linking a wall type tag in a plan drawing to its corresponding detail in the details file.

To create a hyperlink to a drawing and a specific GoTo View:

1. Open the drawing which contains the entity, such as a wall type symbol, that will have the hyperlink assignment.

| New F                                  | ile link × |  |
|----------------------------------------|------------|--|
| Enter filename to link to this entity. |            |  |
| C:\DataCAD 18\Drawings\ File           |            |  |
| OK Cancel                              |            |  |

Figure 5: File Hyperlink Dialog

2. [Ctrl] + Right-click the entity, select "File" from the context menu, and then choose "Add."

3. In the "New File link" box, click the "File" button to browse to and select the drawing file to link to. Click "OK" when finished.

4. In the "New View" box, click the drop-down menu and then choose from the list of available GoTo Views in the linked file.

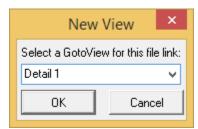

Figure 6: New File / GoTo View Hyperlink Dialog 5. Click "OK" on the "New View" box to accept the GoTo View assignment, or click "Cancel" to assign just the file, but no specific GoTo View.

Now, whenever you access the hyperlink, DataCAD will open the drawing then automatically recall the GoTo View. If you chose "Cancel" on the "New View" box, DataCAD will open the file to the last saved view in that file.

|                                               | GoTo View<br>URL                                                | *<br>* |
|-----------------------------------------------|-----------------------------------------------------------------|--------|
| C:\DataCAD 18\Drawings\Unit Plan.aec*Detail 1 | File                                                            | •      |
| Delete<br>Edit                                | Object Viewer<br>Material by Entity<br>Material by Entity Layer |        |

Figure 7: File Hyperlink Showing Linked Drawing and GoTo View

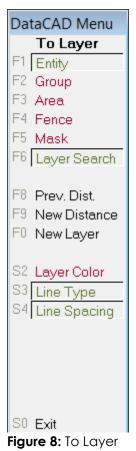

Menu

## Line Type and/or Spacing by Layer

New options, Line Type by Layer and Line Spacing by Layer have been added to the Layer Manager dialog. When enabled, DataCAD will set the current line type and/or spacing on a per layer basis. You can specify the line type and/or spacing for a given layer within the Layer Manager, however, DataCAD will always remember the last active line type and spacing you used for a given layer.

| _ Line Type         | by Layer |   | Line Sp | acing by Layer |
|---------------------|----------|---|---------|----------------|
| <ul><li>✓</li></ul> | Dashed   | ~ | -       | 0.6            |

Figure 9: New Line Type and Spacing Options in Layer Manger

New options, Line Type and Line Spacing have been added to the Move, and Copy, To Layer menus. You can toggle these options on to set the line type and/or spacing of the entities you are moving or copying to a given layer.

When Line Type and/or Spacing by Layer are off, the default setting, enabling these options will cause DataCAD to prompt you to select the line type and/or spacing you wish to use.

When Line Type and/or Spacing by Layer are on, enabling these options will cause DataCAD to automatically use the line type and/or spacing currently associated with the layer.

## **Get Snap Enhancements**

The Get Snap popup menu includes new items that will appear when the nearest entity includes the corresponding snapping points. This makes it easier to snap to explicit points along an entity, even when they are not visible within the current view (i.e. off screen).

## **New Get Snap Options**

#### Get: (X,Y) + (X,Y) Distance

Gets a point that is offset in the x and/or y direction from the point you snapped to.

#### **Get: Nearest**

Gets the nearest point along entity that is closest to the point you snapped to.

#### **Get: Radius Point**

Gets the radius point of Arcs, Circles, and Ellipses that you snap to.

#### **Get: Center of Extents**

Gets the center of extents of the entity you snapped to.

#### **Get: Centroid**

Gets the centroid of polylines and polygons you snap to.

#### **Get: Quadrant**

Gets the nearest quadrant of Arcs, Circles, and Ellipses that you snap to.

#### **Get: Perpendicular**

Gets the point along the entity you snapped to that is perpendicular to the point you are drawing from.

#### **Get: Tangent**

Gets the point along Arcs and Circles that is tangent to the point you are drawing from.

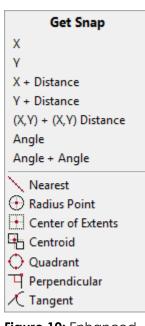

Figure 10: Enhanced Get Snap Menu

| DataCAD Menu                                                                                                    | DataCAD Menu                                                                    | DataCAD Menu                                                                    |
|----------------------------------------------------------------------------------------------------|---------------------------------------------------------------------------------|---------------------------------------------------------------------------------|
| Move                                                                                                    | Move                                                                            | Move                                                                            |
| F1 Entity                                                                                                    | F1 Entity                                                                       | F1 Entity                                                                       |
| F2 Group                                                                                                    | F2 Group                                                                        | F2 Group                                                                        |
| F3 Area                                                                                                    | F3 Area                                                                         | F3 Area                                                                         |
| F4 Fence                                                                                                    | F4 Fence                                                                        | F4 Fence                                                                        |
| F5 Mask                                                                                                    | F5 Mask                                                                         | F5 Mask                                                                         |
| F6 Layer Search                                                                                                    | F6 Layer Search                                                                 | F6 Layer Search                                                                 |
| <ul> <li>F8 New Distance</li> <li>F9 Invert</li> <li>F0 Add 90*</li> <li>S1 To New Layer</li> <li>S2 And Copy</li> <li>S3 Move Z</li> </ul> | F8 New Distance<br>F9 Invert<br>S1 To New Layer<br>S2 And Copy<br>S4 Z Distance | F8 And Copy<br>F9 Z Distance<br>F0 New Distance<br>S1 Invert<br>S4 To New Layer |
| S5 Drag                                                                                                    | O F Z DISIGNCE                                                                  | o i i o i veni Layer                                                            |
| S7 Distance/2                                                                                                    | S7 Distance / 2                                                                 | S7 Distance / 2                                                                 |
|                                                                                                    | S9 3D Views                                                                     | S9 3D Views                                                                     |
| S0 Exit                                                                                                    | S0 Exit                                                                         | S0 Exit                                                                         |

## New 3D Edit Menus

A new set of 3D Edit Menus are available so you can have the position of the menu buttons in the 3D Move, 3D Copy, 3D Mirror, and 3D Stretch menus match (as closely as possible) to the positions of the menu buttons in the 2D Move, 2D Copy, 2D Mirror, and 2D Stretch menus.

To enable the new button arrangement in the 3D Edit Menus, set the 'New 3D Menus' key in the [General] section of DCADWIN.INI to TRUE. The default is FALSE, so you will not see these changes without changing the value of this key.

Figure 11: 2D Move, New 3D Move, and 'old' 3D Move Menus

| DataCAD Menu                                                  | DataCAD Menu                                    | DataCAD Menu                                  |
|---------------------------------------------------------------|-------------------------------------------------|-----------------------------------------------|
| Сору                                                          | Сору                                            | Сору                                          |
| F1 Entity                                                     | F1 Entity                                       | F1 Entity                                     |
| F2 Group                                                      | F2 Group                                        | F2 Group                                      |
| F3 Area                                                       | F3 Area                                         | F3 Area                                       |
| F4 Fence                                                      | F4 Fence                                        | F4 Fence                                      |
| F5 Mask                                                       | F5 Mask                                         | F5 Mask                                       |
| F6 Layer Search                                               | F6 Layer Search                                 | F6 Layer Search                               |
| F8 New Distance<br>F9 Invert<br>F0 Add 90°<br>S1 To New Layer | F8 New Distance<br>F9 Invert<br>S1 To New Layer | F8 Z Distance<br>F9 New Distance<br>F0 Invert |
| S3 Array<br>S4 Rect. Array<br>S5 Circ. Array<br>S6 Drag       | S4 Z Distance                                   | S4 To New Layer                               |
| S7 Distance/2                                                 | S7 Distance / 2                                 | S7 Distance / 2                               |
| S8 Keep Groups                                                | S8 Keep Groups                                  | S8 Keep Groups                                |
|                                                               | S9 3D Views                                     | S9 3D Views                                   |
| S0 Exit                                                       | S0 Exit                                         | S0 Exit                                       |

Figure 12: 2D Copy, New 3D Copy, and 'old' 3D Copy Menus

| DataCAD Menu                                                                | DataCAD Menu           | DataCAD Menu               |
|-----------------------------------------------------------------------------|------------------------|----------------------------|
| Mirror                                                                      | Mirror                 | Mirror                     |
| F1 Entity                                                                   | F1 Entity              | F1 Entity                  |
| F2 Group                                                                    | F2 Group               | F2 Group                   |
| F3 Area                                                                     | F3 Area                | F3 Area                    |
| F4 Fence                                                                    | F4 Fence               | F4 Fence                   |
| F5 Mask                                                                     | F5 Mask                | F5 Mask                    |
| F6 Layer Search                                                             | F6 Layer Search        | F6 Layer Search            |
| F8 New Line<br>F9 Add 90 1st<br>F0 Add 90 Ctr<br>S1 Fix Text<br>S2 And Copy | F8 New Line            | F8 And Copy<br>F9 New Line |
| S0 Exit                                                                     | S9 3D Views<br>S0 Exit | S9 3D Views<br>S0 Exit     |

Figure 13: 2D Mirror, New 3D Mirror, and 'old' 3D Mirror Menus

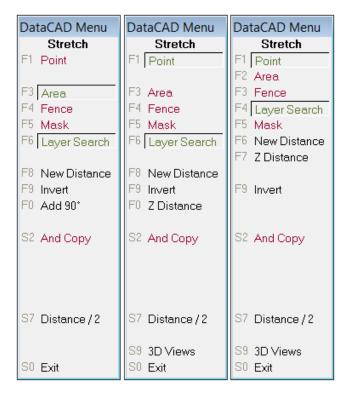

Figure 14: 2D Stretch, New 3D Stretch, and 'old' 3D Stretch Menus

## **Productivity Enhancements**

## Save As Copy

"Save As Copy" to the "File" pull-down menu. This command will save the changes of the current drawing session to a new file with a new name. It differs from the "Save As" command in that it will then return to working in the current drawing, as opposed to then opening the new version of the file.

For example, you are working in Drawing1.aec. You choose File, Save As Copy, and then save out Drawing1\_OptionA.aec. When the process is complete, DataCAD returns you to editing Drawing1.aec. If you had selected File, Save As to save out Drawing1\_OptionA.aec, DataCAD would have returned to editing Drawing1\_OptionA.aec after completing the command.

## **Coincident Entity Selection**

The ability to select coincident entities when executing the Erase, Partial command has been improved. In cases where there are two entities that occupy the same coordinates, choose Erase, Partial and then left-click to select the entity. If it is the wrong entity, right-click once, and then left-click again in the same place to select the other entity. You may now proceed with defining the segment to remove.

## New & Only On

Added a new button to the 3D Hide menu labeled "New+Only On." This button appears after the command is complete. Clicking this button results in DataCAD setting the new layer which contains the hidden line removal result as "Active Only," and also switches to the Plan view, enabling you to quickly access the hidden line removal result.

## **Prevent Windows Screen Saver**

This key key has been added to the [General] section of DCADWIN.INI so you can prevent the Windows Screen Saver from running while DataCAD is running. The default value is FALSE. Setting this key to TRUE will disable the Windows Screen Saver when DataCAD is running.

## **Prevent Windows Sleep**

This key has been added to the [General] section of DCADWIN.INI so you can prevent Windows from going to sleep or hibernating while DataCAD is running. The default value is FALSE. Setting this key to TRUE will disable Windows sleep and hibernate modes while DataCAD is running.

## Enable XClips and/or SClips

"Enable XClips" and "Enable SClips" toggles have been added to their respective entity context menus for convenience.

#### **Orphaned Nested XREF Warning**

| Warning                                                                                          | ×  |
|--------------------------------------------------------------------------------------------------|----|
| The reference file 'C:\DataCAD 18\Drawings\Floor Plan.aec ' contains orphaned, NESTED references | S. |
| OK                                                                                               |    |

Figure 15: Orphaned Nested XREF Warning

DataCAD will now issue an explicit warning to indicate the occurrence of orphaned, nested XREFs upon opening your drawing. Previously, the same warning applied to both orphaned XREFs and orphaned nested XREFs.

| Warning ×                                       |
|-------------------------------------------------|
| This drawing contains orphaned reference files! |
| ОК                                              |

Figure 16: Orphaned XREF Warning

#### Identify, Set All: Smart Arrows

Selecting a Smart Arrow using Identify, Set All now toggles Smart Arrow on in Text, Arrows.

#### XClip, New Cube Cursor

The XClip, New Cube cursor now disables the crosshairs while you are creating the bounding area box.

#### **Process XREFs**

This key has been added to the [DXF\_DWG] section of DCADWIN.INI to enable (the default) or disable the conversion of XREFs during DWG export. When the value is FALSE, DataCAD will include XREF instances in the drawing being exported but will not convert externally-referenced files.

This option may be useful when only the parent file has changed and externally-referenced files do not need to be re-converted.

#### **Identify: Associative Dimension**

Selecting an Associative Dimension using Identify now displays its length on the Coordinates/Hints toolbar.

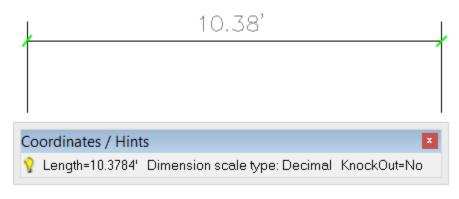

#### Figure 17: P

| Note: This only applies to Associative Dimensions that have Lock Scale enable    |     |
|----------------------------------------------------------------------------------|-----|
|                                                                                  |     |
|                                                                                  | הכ  |
| 11016. THIS UTILY ADDITES TO ASSOCIATIVE DIFFERSIONS THAT HAVE LOCK OCALE ENADIE | Ju. |

#### **Print Alias List**

A new option, Print Alias List, has been added to the Select Alias dialog box. Selecting this option will print the Alias List immediately.

|                  |      | Select Alias 🗕 🗖    | × |
|------------------|------|---------------------|---|
|                  | File |                     |   |
| Print Alias List |      | erase by group      | ^ |
|                  | el   | ellipse             |   |
|                  | ер   | erase partial       |   |
|                  | es   | erase selection set |   |
|                  | exit | quit                |   |
|                  | f    | fillet              |   |
|                  | fi   | filter (SelSets)    | • |

Figure 18: New Print Alias List Menu

#### Allow Scale Dependent Nested Symbols

This key has been added to the [General] section of DCADWIN.INI to determine whether or not the Lock Size setting of nested symbols should be recognized or ignored. The default value is FALSE. If set to TRUE, DataCAD will recognize the Lock Size setting of nested symbols.

| DataCAD Menu   | DataCAD Menu  |
|----------------|---------------|
| On/Off         | On/Off        |
| F1 Bitmaps     | F1 Bitmaps    |
| F2 Walls       | F2 Walls      |
| F3 Roof        | F3 Roof       |
| F4 Doors       | F4 Doors      |
| F5 Windows     | F5 Windows    |
| F6 Chimney     | F6 Chimney    |
| F7 XREF        | F7 XREF       |
| F8 Symbols     | F8 Symbols    |
| F9 Lights      | F9 Lights     |
| F0 Foundation  | F0 Foundation |
| S1 Footing     | S1 Footing    |
| S2 Topo        | S2 Topo       |
| S3 Trees       | S3 Trees      |
| S4 Contours    | S4 Contours   |
| S5 B-Spline    | S5 B-Spline   |
| S6 Scroll Back | S6 Origin     |
| S7 Scroll Fwrd | S7 TIN        |
| S8 Match       | S8 Match      |
| S9 Filter      | S9 Filter     |
| S0 Exit        | S0 Exit       |

## No Scroll Forward / Backward Keys

A new key, "No Scroll Keys", has been added to the [General] section of DCADWIN.INI. Setting this key to TRUE, removes the Scroll Back and Scroll Fwrd buttons from menus where they would otherwise appear. For example, in a drawing where there are more than 15 layers, a Scroll Fwrd button appears at [S7], while [S6] is reserved for Scroll Back. Setting No Scroll Keys=TRUE frees up two positions in the menu list, as the scroll wheel and [PgUp]/[PgDn] keys can be used instead.

## View Layer File

The View Layer File function has been enhanced to allow 255 (increased from 80) character file / path names.

## Fix Text Toggle

The 'Fix Text' toggle has been added to the Clipboard Paste menu when you are pasting text.

Figure 19: DataCAD's Layer On/Off Menu Shown With, and Without Scroll Fwrd/Back Buttons

## **Use Significant Digits In Dialogs**

This key has been added to the [General] section of DCADWIN.INI so you can enable significant digits in DataCAD's distance edit fields shown in dialogs. The default value is FALSE. Setting this key to TRUE will cause the Distance edit fields in dialogs to adhere to the SigDigit setting in the ScaleType menu.

## Persistent Layer Manager Hotkey

[Ctrl] + [L] is the default key combination for opening and closing the Layer Manager (customizable in dcadwin.mnu). This only applies to the persistent Layer Manager.

## **GUI File Path**

A unique path has been added to the "Pathnames" tab of Program Preferences to define the location for "User Interface Files (.GUI)." This enables you to store the user interface files "dcadwindialogs.gui," "dcadwintoolbars.gui," and "objectviewer.gui" in a path that is different from other support files.

#### **Color Menu Goes Directly To Dialog**

This key has been added to the [General] section of DCADWIN.INI so you can now display the Color Palette dialog in commands that would normally display the "Color" menu.

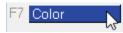

Figure 20: Color Menu Button

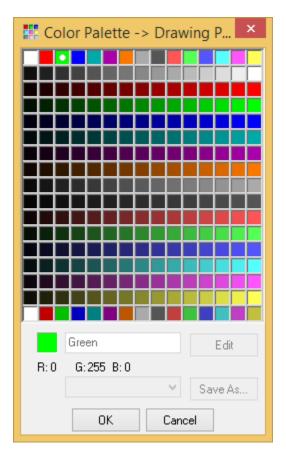

Figure 21: DataCAD's Color Palette Dialog

Note: While this feature is enabled, you can temporarily suppress the Color Palette dialog by pressing the [Ctrl] key while clicking the "Color" menu button. This causes DataCAD to display the "Color" menu, instead of the Color Palette dialog, for this one operation.

Note: To set a specific color in a keyboard macro, specify the color index number followed by the "\$" character.

#### **Edit Symbol Fields Dialog**

| Item name Wassily Chair |        |                        |  |  |
|-------------------------|--------|------------------------|--|--|
| Name                    | Туре   | Value                  |  |  |
| Manufact.               | String | Knoll                  |  |  |
| Model No.               | String | B3                     |  |  |
| Remark 1                | String | Marcel Breuer CA, 1925 |  |  |
| Remark 2                | String | Belting Leather        |  |  |
| Cost                    | Real   | 2425                   |  |  |
| Width                   | String | 31''                   |  |  |
| Depth                   | String | 27"                    |  |  |
| Height                  | String | 28 3/4"                |  |  |
| New Delete OK Cancel    |        |                        |  |  |

Figure 22: Edit Symbol Fields Dialog

The "Edit Fields" dialog is now displayed after choosing "Save As" from the right-click menu of a symbol displayed in the Symbol Browser, or from the [Ctrl] + Right-click, Symbol Tools context menu of a symbol in the drawing area.

#### o2c None Materials

A set of keys have been added to the [o2cViewer] section of DCADWIN.INI so you can customize the default "None" material settings. These settings determine the rendered appearance of entities that do not already have a material assigned to them.

See "New Configuration Settings" for the list of keys.

#### o2c Fixed Materials

A set of keys have been added to the [o2cViewer] section of DCADWIN.INI so you can 'force' certain material settings to apply to all entities, regardless of their currently-defined material definition. For example, if you want all surfaces in your model to appear glossy, you might set MatFixed Specular to 70 instead of the default value of 10. Or, if you want everything in your model to appear transparent, you might set MatFixed Opacity to 30 instead of the default value of 100.

See "New Configuration Settings" for the list of keys.

Note: These settings only apply at the time you launch your model in the Object Viewer, and have no effect upon the material definitions that are stored in the drawing.

#### **Material XOR Background**

This key has been added to the [o2cViewer] section of DCADWIN.INI to prevent DataCAD from 'flipping' an entity's default rendered color when it is the same as the background color. Typically, this would apply to a white background. In this case, DataCAD will XOR the white lines in your drawing to black so they will not 'disappear.' This causes white entities to render black in the Object Viewer. Setting Material XOR Background to FALSE, will cause white entities to render white, instead of black, when you have a white background.

See "New Configuration Settings."

|                                                                                                    | Rendering Settings 🛛 – 🗖 🗙                                                                                                    |  |  |  |
|----------------------------------------------------------------------------------------------------|----------------------------------------------------------------------------------------------------|--|--|--|
| General o2c Sun Sha                                                                                                    | ader                                                                                                    |  |  |  |
| ≺Refs<br>◯ Ignore<br>● Bind to Symbols                                                                                                    | Smart Entity Export     Smart Symbol Export       Auto Extract 2D     Auto Extract 2D       Auto Extract 3D     Auto Extract 3D |  |  |  |
|                                                                                                    | Ellipse  Text 3D Line B-Spline Deselect All                                                                                     |  |  |  |
| Text, Assoc Dim, PText, MText                                                                                                    |                                                                                                    |  |  |  |
| ✓ Filter entities smaller the smaller the smaller | nan                                                                                                    |  |  |  |
| Absolute:                                                                                                    | 0.0.1/8                                                                                                    |  |  |  |
| O Percent of mod                                                                                                    | lel extents: 2 v                                                                                                    |  |  |  |
|                                                                                                    | 0K Cancel                                                                                                    |  |  |  |

## Sun Shader Enhancements

Figure 23: Rendering Settings Sun Shader Tab

## **Entity Filter**

The Sun Shader entity filter now applies to entities contained within Symbols, Smart Entities, and XREFs. The key, 'Apply Filters To Embedded Entities' has been added to the [Sun Shader] section of DCADWIN.INI to control this behavior. The default value is TRUE.

#### **Smart Symbol Export**

Added a new option to the Sun Shader tab of the View/Rendering/Settings dialog, labeled "Smart Symbol Export." When "Auto Extract 2D" is checked, layers inside of symbols that are assigned to display in 2D view projections (i.e. plan) are included in the Sun Shader. When un-checked, the 2D layers are not included. When "Auto Extract 3D" is checked, layers inside of symbols that are assigned to display in 3D view projections (i.e. isometric or elevation) are included in the Sun Shader. When un-checked, the 3D layers are not included.

#### **Miscellaneous Enhancements**

- The width of the Saved Views drop-down is now defined by the length of the longest name.
- When using File/Save Image, the path, image resolution, and image type are now stored with the application, and remembered across sessions.
- Added the ability to reload the Sun Shader interface text without having to restart DataCAD. This option is helpful when translating the program interface into other languages.

Modify the following key in SunShaderNX.ini, located in the C:\DataCAD 18\Sun Shader\NX\Support Files\ folder:

[TRANSLATION] EXPOSE INTERNATIONALIZATION TOOLS=FALSE

If TRUE, a new "[Debug] - Internationalization Tools" pull-down menu is shown at the top of the Sun Shader interface. Click it and then choose "Reload messages" to reload the interface text.

## **New Configuration Settings**

DataCAD 18 contains new configuration settings designed to improve program speed and functionality, while simultaneously improving productivity. After closing all drawings and then exiting DataCAD, open the "dcadwin.ini" file, located in the DataCAD 18\ installation folder on your C drive, to make changes.

Note: You should make a backup copy of dcadwin.ini prior to editing, in case you need to return the program to its previous state.

#### [General]

#### New 3D Menus=FALSE

If TRUE, the position of the menu buttons in the 3D Move, 3D Copy, 3D Mirror, and 3D Stretch menus match as closely as possible to the positions of the menu buttons in the 2D Move, 2D Copy, 2D Mirror, and 2D Stretch menus.

#### Color Menu Goes Directly To Dialog=FALSE

If TRUE, clicking "Color" (for example in the Change menu) will automatically display the Color Palette dialog. Previously, it would display the "Color" menu.

#### Prevent Windows Sleep=FALSE

If TRUE, Windows sleep and hibernate modes will be disabled while DataCAD is running.

#### Prevent Windows Screen Saver=FALSE

If TRUE, the Windows Screen Saver will be disabled when DataCAD is running.

#### Use Significant Digits In Dialogs=FALSE

If TRUE, the Distance edit fields in dialogs will adhere to the SigDigit setting in the ScaleType menu.

## Allow Scale Dependent Nested Symbols=FALSE

If TRUE, DataCAD will recognize the Lock Size setting of nested symbols.

#### SaveAs Uses Current Drawing Folder=FALSE

If TRUE, DataCAD will set the path to the current drawing folder, instead of the previous File, Open path, when you use the Save As... or Save As Copy... commands.

#### No Scroll Keys=FALSE

If TRUE, the Scroll Forward and Scroll Backward buttons will not appear in list menus with more than 15 items. Instead, up to 17 items will be shown.

#### [Paths]

#### PATH\_GUI\_FILES=Support Files \

Path to store GUI (User-interface) files.

#### [DXF\_DWG]

#### Process XREFs=TRUE

If FALSE, DataCAD will include XREF instances in the drawing being exported but will not convert externally-referenced files.

#### [o2cViewer]

Material XOR Background=TRUE If FALSE, white entities will render white, instead of black, when you have a white background.

MatFixed ClrDiff\_Red= Fixed Diffuse Color for Red Component (0-255).

MatFixed ClrDiff\_Green= Fixed Diffuse Color for Green Component (0-255).

MatFixed ClrDiff\_Blue= Fixed Diffuse Color for Blue Component (0-255).

MatFixed ClrRefl\_Red= Fixed Reflection Color for Red Component (0-255).

MatFixed ClrRefl\_Green= Fixed Reflection Color for Green Component (0-255).

MatFixed ClrRefl\_Blue= Fixed Reflection Color for Blue Component (0-255).

MatFixed Reflection Ambient= Fixed Ambient Reflection Percent (0-100).

MatFixed Reflection Diffuse= Fixed Diffuse Reflection Percent (0-100).

MatFixed Reflection Specular= Fixed Specular Reflection Percent (0-100).

MatFixed Highlight Size= Fixed Highlight Size (1-200).

MatFixed Opacity= Fixed Opacity Percent (0-100).

MatFixed Refraction= Fixed Refraction Index (1-64 where 10 equals no refraction).

MatFixed Flags= Fixed Material Flags

MatNone Color Diffuse= 'None' Material Diffuse Color (DataCAD Color Palette 1-255).

MatNone Color Reflect= 'None' Material Reflection Color (DataCAD Color Palette 1-255).

MatNone Reflection Ambient=50 'None' Material Ambient Reflection Percent (0-100).

MatNone Reflection Diffuse=40 'None' Material Diffuse Reflection Percent (0-100).

MatNone Reflection Specular=10 'None' Material Specular Reflection Percent (0-100). MatNone Opacity=100 'None' Material Opacity Percent (0-100).

MatNone Refraction=10 'None' Material Refraction Index (1-64 where 10 equals no refraction).

MatNone Highlight Size=2 'None' Material Highlight Size (1-200).

MatNone Self-Illuminate=FALSE If TRUE, 'None' Material is self-illuminated.

MatNone Render Backface=TRUE If TRUE, 'None' Material will render both faces.

MatNone Has Texture=FALSE If TRUE, 'None' Material will use assigned bitmap texture.

MatNone Texture Scale=1 'None' Material texture size defined in decimal meters.

MatNone Texture Name= Name of 'None' Material bitmap.

MatNone Smooth Edges=TRUE If TRUE, 'None' Material will smooth edges of adjacent polygons.

MatNone Texture Mask=FALSE If TRUE, 'None' Texture will render black as transparent.

MatNone Texture Colorize=FALSE If TRUE, 'None' Texture will colorize bitmap with diffuse color.

MatNone Texture Reflection=FALSE If TRUE, 'None' Texture will reflect from surface of object.

#### [Sun Shader]

Apply Filters To Embedded Entities=TRUE If TRUE, The Sun Shader entity filter will apply to entities contained within Symbols, Smart Entities, and XREFs. This is the default behavior.

#### [Symbol Attributes]

New Database Linking=TRUE If TRUE, the default, the new symbol attribute database linking features are enabled.

#### Databases Have Header Row=FALSE

The default value is FALSE. If TRUE, DataCAD will assume the first row in CSV files linked to symbol attributes is a Header row.

## New extended character codes

Extended character codes are used when programming icon toolbars and keyboard macros. When using any of the following new extended character codes, you will use the syntax V= for a toolbar button which executes just the one single command, A=10XX# in a toolbar button sequence that contains more than one command, or 10XX# in a keyboard macro. For more information on toolbar programming, see the topic "Creating Custom Toolbars" starting on page 591 of the Reference Manual.

1100: Reserved

New extended character codes have been added to set the state of the Highlight setting for Classic Walls.

1101: Highlight On 1102: Highlight Off

New extended character codes have been added to set the state of Multiple in certain editing commands.

1103: Copy Multiple On 1104: Copy Multiple Off

**Note:** The key, MultiRemembersStatus must be set to TRUE in the [General] section of DCADWIN.INI.

#### Enhancements to DCAL (DataCAD Applications Language)

The following routines have been added to DCAL.

**PROCEDURE** Clear\_Keys; BUILTIN 663; Clears the function keys with a forced repaint.

PROCEDURE Set Active SSet (SSet : integer); BUILTIN 664;

**PROCEDURE** Unset Active SSet (SSet : integer); BUILTIN 665;

PROCEDURE Ent\_SetLockSize (LockSize : boolean; Ent : IN OUT entity); BUILTIN 666

FUNCTION Ent\_IsLockSize (Ent : IN OUT entity) : boolean; BUILTIN 667;

PROCEDURE GetDimTxtPnt (Ent : IN OUT entity; dmTxtPt : IN OUT point); BUILTIN 668;

PROCEDURE SetPenStyle (PenStyleName : string); BUILTIN 659;

PROCEDURE SetPenSpacing (PenSpacing : IN real); BUILTIN 660;

PROCEDURE Ent\_SetPenStyle (PenStyleName : string; Ent : IN OUT entity); BUILTIN 661;

PROCEDURE Ent\_SetPenSpacing (PenSpacing : IN real; Ent : IN
OUT entity); BUILTIN 662;

FUNCTION Contour\_Search (cursor : IN point; Boundary : IN OUT
pntarr) : integer; BUILTIN 657;

**FUNCTION** Contour\_Offset (cursor : IN point; Offset\_Dis : IN real; color : IN integer; pln : IN OUT entity) : boolean;

BUILTIN 658;

PROCEDURE GetLicenseID (LiceseID : IN OUT string); BUILTIN
655;

**PROCEDURE** SortLayersByName; BUILTIN 656;

PROCEDURE ExportAutoCADFile (acadfname: string; vernum, lyrmodenum: aSInt); BUILTIN 652;

Where:

- "acadfname" is the fully qualified name of the DWG file to create.
- "vernum" is the DWG version to create (18=AC2004, 21=AC2007, etc.).
- "lyrmodenum" should be passed as either Lyr\_On or Lyr\_All.

FUNCTION LoadLinetype (name : string) : integer; BUILTIN 653; PROCEDURE do\_ChangePlotScale (NewScale : integer); BUILTIN 654;

# What's New in DataCAD 17?

DataCAD 17 contains a collection of new features and enhancements designed to improve compatibility with SketchUp and increase your productivity. The DataCAD 17 drawing file format is currently compatible with DataCAD 16 and DataCAD 15, however you must use the "Save As" command in the "File" menu to save files backward to older version formats.

## All-New SketchUp Translator

DataCAD 17 supports the ability to insert models from SketchUp 2013 and 2014, export DataCAD models to SketchUp 2013 and 2014, and to insert SketchUp 2013 and 2014 models into DataCAD drawings as external references (XREFs). This enables you to collaborate and share files with associates who use the latest versions of SketchUp.

- → To insert a SketchUp 2013 or 2014 file into a DataCAD drawing file:
- 6. Run DataCAD and open the drawing file.
- 7. Choose "SketchUp" from the "Insert" pull-down menu.

| Look in:           | Components        | Sampier                | - C 🗘 🛙  | ≫             |               |
|--------------------|-------------------|------------------------|----------|---------------|---------------|
| 4-                 | Name 🔺            |                        | - Type   | ▼ Size ▼ ▲    |               |
| 3                  | 🖉 2D Girls Dog.   | skp                    | SKP File | 92 KB         |               |
| cent Places        | 🖉 2D Man Sang     | i.skp                  | SKP File | 37 KB         |               |
|                    | 🖉 2D Woman N      | ancy.skp               | SKP File | 53 KB         |               |
|                    | 🖉 2d Woman Si     | usan.skp               | SKP File | 43 KB         |               |
| Desktop            | esktop Bed.skp    |                        | SKP File | 96 KB         |               |
| <b>*</b>           | 🖉 Bench Wood      | HighBack.skp           | SKP File | 85 KB         |               |
| Sec.               | 🖉 Bike Rack Bik   | es.skp                 | SKP File | 118 KB        |               |
| ark Toce           | 🖉 Car Sedan.sk    | φ                      | SKP File | 151 KB        |               |
|                    | Couch Moder       | n.skp                  | SKP File | 150 KB        | Preview       |
|                    | 🖉 Door Interior   | .skp                   | SKP File | 47 KB         | Isometric     |
| omputer            | Fence.skp         |                        | SKP File | 72 KB         |               |
| 1 Stances          | Framing Floo      | r.skp                  | SKP File | 91 KB         | Dbject Viewer |
|                    | 🖉 Framing Wall    | .skp                   | SKP File | 65 KB         |               |
| Network            | 🖉 Light Street 🛛  | 18' Decorative.skp     | SKP File | 75 KB         |               |
| ACTIVOLY           | Mailbox Colle     | ction.skn              | SKP File | 63 KB         | ·]            |
|                    | <u> </u>          | 10                     |          |               |               |
| File <u>n</u> ame: |                   | Framing Floor.skp      |          | ▼ <u>Open</u> | ]             |
|                    | Files of type:    | SketchUp Files (*.SKP) |          | Cancel        | 1             |
|                    | Extract texture   | 8                      |          |               | -             |
|                    | C Overwrite exist | ing textures           |          |               |               |
|                    | C:\DataCAD        |                        |          |               |               |

- a. When checked, the "Extract texture" option extracts textures assigned in SketchUp, embeds them in the drawing, and assigned them to the objects.
- b. When checked "Overwrite existing textures" will save the textures assigned in SketchUp to DataCAD. Use the folder icon below this setting to define the folder in which to save the textures.

- c. When checked, "Extract front material(s) first" will extract and assign the material on the "front" face of a polygon. When un-checked, the material assigned to the "back" face is extracted and assigned.
- 8. Select the \*.SKP file to insert, and then click "Open."

If "Preview" is checked, DataCAD displays a preview of the object in Plan view. If "Isometric" is checked, that preview is shown in Isometric view. If "Object Viewer" is checked (Preview must be enabled first), DataCAD will launch the SketchUp object into the o2c Object Viewer to preview the object.

9. Position your cursor in the drawing area, and then click or snap to insert the SketchUp model.

Note that the side menu changes to the "Ins Symbol" menu, which contains standard symbol insertion options. The SketchUp model will be inserted as a collection of polygons inside of a symbol. You can use the Symbol Editor to modify the contents of the symbol without exploding it, or you can explode the symbol to modify the individual entities within it.

DataCAD inserts the SketchUp model, in the form of a symbol, into the drawing file.

It is recommended that you insert unfamiliar SketchUp files into a new drawing file to reduce the possibility of unwanted file corruption. SketchUp objects are available for download from a variety of sources, and their contents are not guaranteed to be accurate. After inserting a SketchUp file into a new drawing, and then reviewing it to ensure its integrity, you can copy and paste it into the destination drawing file.

- → To insert an XREF of a SketchUp file:
- 1. Choose "SketchUp XREF" from the "Insert" pull-down menu.
- 2. Select the \*.SKP file to insert as an XREF, and then click "Open."

| (Protection)             | Name 🔶                                                                                                    | - Type                                                                           | ▼ Size ▼ ▲                                                   |                                                                             |
|--------------------------|----------------------------------------------------------------------------------------------------|----------------------------------------------------------------------------------|--------------------------------------------------------------|-----------------------------------------------------------------------------|
| Recent Places<br>Desktop | 2D Girls Dog.skp     2D Man Sang.skp     2D Woman Nancy.skp     2D Woman Susan.skp     Bed.skp     Bed.skp     Bike Rack Bikes.skp                           | SKP File<br>SKP File<br>SKP File<br>SKP File<br>SKP File<br>SKP File<br>SKP File | 92 KB<br>37 KB<br>53 KB<br>43 KB<br>96 KB<br>85 KB<br>118 KB |                                                                             |
| Aark Toce                | Car Sedan.skp Couch Modern.skp Door Interior.skp Framing Floor.skp Framing Floor.skp Framing Wall.skp Light Street 18' Decorative.skp Mailbox Collection.skn | SKP File<br>SKP File<br>SKP File<br>SKP File<br>SKP File<br>SKP File<br>SKP File | 47 KB                                                        | <ul> <li>✓ Preview</li> <li>✓ Isometric</li> <li>✓ Object Viewer</li> </ul> |
|                          | File name:     Framing Wall.skp       Files of type:     SketchUp Files (*                                                                                   | SKP)                                                                             | Qpen<br>Cancel                                               |                                                                             |

3. Position your cursor in the drawing area, and then click or snap to insert an XREF of the SketchUp file.

DataCAD inserts an XREF of the SketchUp file.

Note that this XREF behaves just like XREFs of DataCAD drawing files. If you move or rename the SketchUp file on your hard drive, it will become an orphaned reference. You must update the reference in the DataCAD drawing file, via the Insert/Orphaned References menu option, to maintain the XREF link. The SketchUp XREF will be listed in the Reference File Manager, along with any XREFs of DataCAD drawing files.

- → To export a file to SketchUp 2013 or 2014 format:
- 1. Open the drawing in DataCAD.
- 2. Turn on the layers that you want to include in the SketchUp file. Turn off any layers that you do not want to include.
- 3. Click the "File" pull-down menu, choose "Export," and then pick "SketchUp."

| 🔲 Enter filenam                                              | e to export.       |             |      |                                  | 2110 |                     |   |        | ×    |
|--------------------------------------------------------------|--------------------|-------------|------|----------------------------------|------|---------------------|---|--------|------|
| Save in:                                                     | SketchUp           |             |      | -                                |      | G 💋 E               | • |        |      |
| Recent Places<br>Desktop<br>Mark Toce<br>Computer<br>Network | Name A             |             | min  | Date modified<br>9/17/2014 10:22 |      | Type<br>File Folder |   | ▼ Size |      |
|                                                              | File <u>n</u> ame: | Drawing4.sl | 80   |                                  |      |                     | 2 | Sa     |      |
|                                                              | Save as type:      | SketchUp 2  | 2014 | 4 Files (*.SKP)                  |      | 2                   |   | Car    | ncel |
|                                                              | XRefs<br>Ignore    |             |      | O Bir                            | nd t | o Symbols           |   |        |      |

- 4. Use the "Save In" drop-down field to choose the folder on your hard drive in which to save the SketchUp file.
- 5. Use the "Save As Type" drop-down menu to define the SketchUp release format in which to save the file.

If your model contains XREFs, use the "XREFs" field to decide whether to "Ignore" XREFs or "Bind to Symbols."

6. Type a name for the file and then click "Save.

DataCAD creates the SketchUp \*.SKP file in the folder specified in the "Save In" field.

## **Inference Snapping**

There is a new option labeled "Inference Snapping," located in the "Dynamic Snapping" section of the "Interface" tab under Tools/Program Preferences. Either the dynamic snapping "Hint" or "Indicator" must be enabled to use this feature.

When this option is checked, you can use the left mouse button to object snap to an entity that is within the current object snap miss distance. If no entity is found within the miss distance, then DataCAD will register the left click as a standard left click.

You may find it helpful to adjust the Miss Distance in the Object Snap menu, which defines the search area for snapping. The Aperture can be enabled to provide a visual indicator of the Miss Distance.

Pressing the [Shift] key on the keyboard while simultaneously clicking the left mouse button will temporarily disable inference snapping for that click only. DataCAD will interpret this as a standard left-click.

The middle mouse button will summon the "Get Snap" popup menu. Previously, you would execute Get Snap by pressing [Shift]+[Middle-click]. In addition, you can use the middle mouse button to Object Snap while holding down the [Shift] key to disable Inference Snapping.

[Shift]+[Right-click] will be registered as a double-click to summon the Properties Editor, Reference File Manager and/or the Symbol Editor, depending upon your "Double-Click" settings on the "Misc" tab under Tools/Program Preferences.

| Font: ms sans serif Size: 10<br>Function Key Label                                                                      | Screen Calibration                                                                                                    |  |  |  |  |
|----------------------------------------------------------------------------------------------------|----------------------------------------------------------------------------------------------------|--|--|--|--|
| Menu Button                                                                                                    | Active Layer Button                                                                                                    |  |  |  |  |
| Button Highlight                                                                                                    | Button Highlight                                                                                                    |  |  |  |  |
| Text Highlight                                                                                                    | Text Highlight                                                                                                    |  |  |  |  |
| Menu Button                                                                                                    | Menu Button                                                                                                    |  |  |  |  |
| Toggle ON Button                                                                                                    | Toggle OFF Button                                                                                                    |  |  |  |  |
| Button Highlight                                                                                                    | Button Highlight                                                                                                    |  |  |  |  |
| Text                                                                                                    | Text                                                                                                    |  |  |  |  |
| Text Highlight                                                                                                    | Text Highlight                                                                                                    |  |  |  |  |
| Menu Button                                                                                                    | Menu Button                                                                                                    |  |  |  |  |
| Menus<br>Classic Labels 🔽 Classic Buttons<br>Drawing Area<br>Font: courier new Size: 10<br>Background Color<br>Tooltips | Icon Toolbars<br>Icon Toolbar I<br>I Visible Draw ▼<br>Icon Toolbar II<br>I Visible Edit ▼<br>Icon Size<br>I 6 16 C 24 C 32 |  |  |  |  |
| General C Object Snap                                                                                                   | Undocked Toolbars                                                                                                    |  |  |  |  |
| Color Lisplay Delay<br>Color Hide Delay Long                                                                            | ✓ Hide when application is inactive     Dynamic Snapping     Indicator Style     ✓ Indicator                                |  |  |  |  |
|                                                                                                    | IV Hint ● 1 ○ 2                                                                                                    |  |  |  |  |

## **Productivity enhancements**

#### New commands and functions

There is a new sub-menu labeled "Clean/Cap" in the Architect/Edit Walls menu (with Auto3D on). It provides the ability to change the status of Clean, Cap and Trim In/Out for smart wall nodes using Entity, Group, Area, Fence, Selection Set or Select All.

- ➔ To change the status of Clean or Cap, or to turn Trim In or Trim Out on:
  - 1. Click the "Clean/Cap" button to enter the submenu.
  - 2. Toggle "Cap" on to turn wall cap on, or toggle it off to turn wall cap off.
  - 3. Toggle "Clean" on to enable automatic intersection cleaning, or toggle it off to disable automatic intersection cleaning.
  - 4. The "Trim Out" and "Trim In" sub-options are mutually exclusive. They control whether wall lines are trimmed at the intersections of their interior or exterior lines.

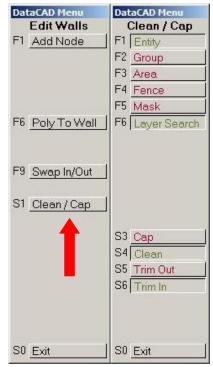

5. Use Entity, Group, Area, Fence, Selection Set or Select All to select the entities to change.

When you select walls to change by Entity, Group, Selection Set or Select All both nodes are changed for each selected wall. If you select by Area or Fence, only the wall nodes that are enclosed within the selection rectangle or polygon will be selected.

## Mask by Hatch Pattern

There is a new option in the "Mask" sub-menu of each editing command that enables you to select entities by their assigned Hatch Pattern. In the selection menu, choose "Mask" and then toggle "Pattern" on. Select the pattern to mask, right-click, and then select the objects to modify by Entity, Group, Area, Fence or press [Ctrl]+[a] for Select All.

#### **Geometry commands**

The Utility/Geometry menu has some new commands. In the "Tangents" sub-menu, you'll find that the "2 Points" method of aligning the snap grid now works while in parallel 3D views, such as elevation or isometric. The "Offset" sub-menu includes "Dist / 2" and "Dist \* 2" options (when "Dynamic" is toggled off). They will divide the current offset distance by two, or multiply it by two, respectively. Also, there is a new "Offset Z" function which gives you the ability to offset objects in the Z direction. Enter a positive value to move an object up, or enter a negative value to move it down.

#### Symbol Tools

The [Ctrl]+[Right-click] context menu for Symbols has a new command that will launch Windows Explorer and then open the folder in which the selected symbol is stored. To execute this command, [Ctrl]+[Right-click] on any symbol in the drawing area, choose "Symbol Tools," and then pick "Open this symbol's folder in Windows Explorer." This same command is also accessible when you right-click on a symbol in the Symbol Browser.

| Symbol Properties                                               |                                               |  |  |  |
|-----------------------------------------------------------------|-----------------------------------------------|--|--|--|
| Identify  Get Construction Plane                                | Edit Symbol<br>Symbol Entities Properties     |  |  |  |
| Zoom To                                                         | Open in Symbol Browser                        |  |  |  |
| GoTo View                                                       | Send to Object Viewer                         |  |  |  |
| URL File File                                                   | SClip                                         |  |  |  |
| Object Viewer<br>Material by Entity<br>Material by Entity Layer | Auto Reload<br>Reload<br>Replace<br>Redefine  |  |  |  |
| Sun Shader                                                      | Reset Insertion Z                             |  |  |  |
| Flip Normals                                                    | Explode +                                     |  |  |  |
| Ignores Clip Cubes                                              | Convert to XRef                               |  |  |  |
| ✔ Fix Text                                                      | Reports                                       |  |  |  |
| Lock Text Angle                                                 | Edit Fields                                   |  |  |  |
| Lock Size                                                       | Edit Attributes                               |  |  |  |
| Line Spacing Factor:                                            | Save As                                       |  |  |  |
| Symbol Tools 🔹 🕨                                                | Open this symbol's folder in Windows Explorer |  |  |  |

#### **Smart Entities**

If a Smart Door or Smart Window becomes detached from the Smart Wall into which it was originally inserted, you can use the new button labeled "Reassociate" in the "Architect" menu (when "Auto 3D" is enabled). Click "Reassociate," choose the Smart Wall, and then pick the Smart Door or Smart Window to associate with it.

You now have the ability to define a specific color for the pocket portion of Smart Pocket Doors. In the Door Type Manager, load a pocket door and then go to the "Swing" tab. Uncheck "Match Door Color," and then use the "Color" drop-down field to define the color of the door pocket. Previously, the pocket matched the jamb color, as defined on the "Jambs" tab.

## Symbol attribute text

Symbol Attribute Text entities now support the Underline and Overline properties. The Underline and Overline are variable length, and match the length of the value text entered. DataCAD has the ability to object snap to the underline and overline as well.

These properties can be set in the Text/Font dialog prior to creating the Symbol Attribute Text, or in the "Entity Properties Editor," after the text attribute has been created. [Ctrl]+[Right-click] on the Symbol Attribute Text entity, and then choose "Sym Atr Properties" to open this dialog.

The Change/Text/Font command also supports changing the status of Underline and Overline on text attributes. To turn either property on, check the option in the Change/Text/Font dialog and then choose the Symbol Text

Attribute to change. To turn either property off, un-check

the option in the Change/Text//Font dialog, and then choose the Symbol Text Attribute to change.

## **Changing text**

A new option labeled "Edit Contents" has been added to the [Ctrl]+[Right-click] context menu for single-line text, MText, and PText. Picking this option executes the Change/Text/Contents command for the selected text entity.

## **Changing MText and PText line factor**

The Change/Text menu has a new command labeled "Factor." This option enables you to change the line spacing factor (the vertical space between individual lines of text) inside of PText and MText entities. Single-line text is not supported.

## Managing drawing materials

The "Edit Materials" dialog contains three new buttons labeled "Reload," "Unload," and "Purge Unused."

Clicking the "Reload" button reloads the currently selected material definition from the hard drive. It is only available when the material definition has already been loaded.

#### Room Name Dialog Options Sizeable Preview Option: Display 3D Preview Include Ground Plane Show Materials Layer001 • Layer: -Color: Color 16 Line Weight: 11. GoTo View Hyperlink: < None > • 0.0 Z-base: 8.0 Z-height: Font Change. Underline Yes • Overline: Yes • Horizontal Alignment Left • Vertical Alignment Bottom •

No

No

Cancel

Lock Size:

KnockOut:

OK

•

-

Clicking the "Unload" button will remove the assignment of the selected material from any entities, colors, or layers within the drawing while simultaneously removing the embedded definition of the material from the drawing file. After opening the "Edit Materials" dialog from the View/Rendering pull-down menu, highlight the name of the material whose assignments you want to remove, and whose definition you want to purge from the file. Click the "Unload" button. DataCAD removes all assignments of this material from entities, colors or layers in your drawing, and then purge the definition from the drawing.

Clicking the "Purge Unused" button will purge the definitions of materials assigned to the following: Empty layers; Colors, when the drawing is set to render "By Layer"; Colors which have not been used to draw any entities in the drawing; Symbols loaded in the drawing file header, but not used in the drawing.

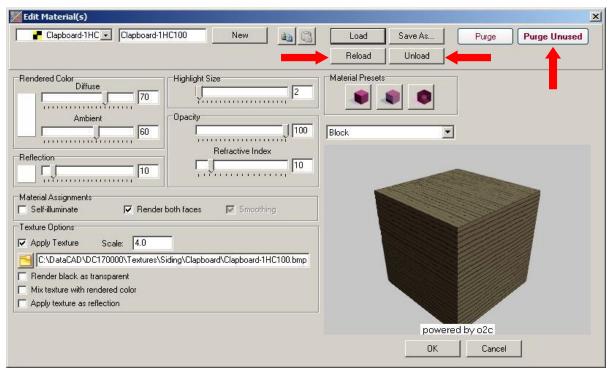

## Interface and program behavior changes

## Dimensions

While in the Dimension/Linear/Arrow Style menu, you will now see "Color=" displayed on the "Attention" toolbar at the bottom of the program interface. This shows the current value of the dimension arrow/tick mark color setting.

| Attention                       |  |
|---------------------------------|--|
| 4 Size=0.5 Weight=1 Color=Green |  |

# XREFs

The "Entity Properties Editor" for symbols and XREFs, accessed via the [Ctrl]+[Right-click] context menu, now displays the "Line Spacing Factor." This value is the line spacing factor/enlargement. It is also shown in the [Ctrl]+[Right-click]/Identify context menu, and in the list of information returned by the Identify command.

XREFs on locked layers can now be refreshed (but not reloaded).

# Layer Manager

When "Keep Layer Manager Open" is checked on the Layer Manager, it will now remain onscreen throughout an editing session, even if all drawings are closed.

# Offset

When using "Dynamic" in the Geometry/Offset menu to offset a line, DataCAD now displays a rubber-band line to indicate the direction of the offset. This can be helpful, as it shows the direction of the cursor when using Direction/Distance input mode and then offsetting by a specific distance using keyboard coordinate input.

# Text alignment point

When "Draw Text Insertion Point=TRUE" in the [Debug] section of dcadwin.ini, DataCAD will display the text insertion point on the screen, but will not print it.

# **GoTo Views**

Previously, if a drawing contained more than 10 GoTo Views, and you accessed the second page of the list, chose Move View, picked a view to move, and then picked the view to move it in front of, DataCAD would revert to the first page of views when finished. Now, DataCAD remains on the page you were on when you began the process of moving the view.

# Sun Shader

The "View" pull-down menu and the View toolbar in the Sun Shader have a new command labeled "Sun's eye view." Clicking this option will orient your model in the Sun Shader as if you were viewing it from the Sun's position.

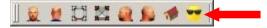

# New configuration settings

DataCAD 17 contains new configuration settings designed to improve program speed and functionality, while simultaneously improving productivity. After closing all drawings and then exiting DataCAD, open the "dcadwin.ini" file, located in the DataCAD 17\ installation folder on your C drive, to make changes.

Note: You should make a backup copy of dcadwin.ini prior to editing, in case you need to return the program to its previous state.

## **Symbol Browser**

There are two new keys in the configuration settings file that can automatically alphabetize the "Recent Folders" and "Favorite Folders" lists in the Folder drop-down menu on the Symbol Browser.

Add (if absent) or modify (if present) the following keys in the [SymbolBrowser] section dcadwin.ini:

#### [SymbolBrowser]

Sort Recent=FALSE Sort Favorites=FALSE Set either key to TRUE to have the list sorted alphanumerically.

# **Symbol Editor**

There is also a new key in the configuration settings file related to editing symbols in the Symbol Editor. Add (if absent) or modify (if present) the following keys in the [General] section dcadwin.ini:

#### [General]

#### Close Symbol Editor Windows First=FALSE

When absent or set to TRUE, if a drawing file and a Symbol Editor window are open and the drawing is the active window, selecting File/Close All/Yes to All will result in DataCAD automatically switching to the Symbol Editor window to close it first. When set to FALSE, the windows will close in the current order, which may result in the "Save As" dialog being displayed for the Symbol Editor window, because the drawing from which the symbol originated has already been closed.

#### **Nested symbols**

Added support for the "Lock Size" property on nested-level symbols, independent of the status of this setting on the top-level symbol in which the nested symbols are inserted. To enable this feature, add (if absent) or modify (if present) the following key in the [General] section of dcadwin.ini:

#### [General]

#### Allow Scale Dependent Nested Symbols=TRUE

When FALSE or absent, DataCAD continues to function as it did previously; Lock Size is not supported on nested level symbols.

# XREFs

Added support for updating the GTV Link parameters for an XREF that is inserted upon a locked layer. Add (if absent) or modify (if present) the following keys in the [XREFs] section dcadwin.ini:

#### [XREFs]

#### Always Update GTV Links=FALSE

When absent or FALSE (default) nothing is changed; XREFs that reside on locked layers cannot have their GTV Link updated. When TRUE, XREFs that reside on locked layers may have their GTV Link updated.

# Text Scale

The option to completely disable "Text Scale" in the Text and Dimension/Text Style menus has been added. Add (if absent) or modify (if present) the following keys in the [General] section dcadwin.ini:

#### [General]

#### No Text Scale=FALSE

When absent or FALSE (default), the Text Scale button is available in the Text and Dimension/Linear/Text Style menus. When TRUE, The Text Scale button is absent from both menus, and the function is disabled.

# **GoTo Views**

New in DataCAD 16, GoTo Views store the status and angle of Tangents, from the Utility/Geometry menu, and subsequently recall those values when the GoTo View is later accessed. To disable this, add (if absent) or modify (if present) the following keys in the [General] section dcadwin.ini:

#### [General]

#### GTV Remembers Tangents=TRUE

When absent or TRUE (default), GoTo Views store the status and angle of Tangents and the value of Tan Div from the Geometry/Tangents menu, and recall them as GoTo Views are restored (added in 16.00.00). Setting this key to FALSE will omit all Tangents related settings from the parameters stored and recalled by GoTo Views.

# New extended character codes

Extended character codes are used when programming icon toolbars and keyboard macros. When using any of the following new extended character codes, you will use the syntax V= for a toolbar button which executes just the one single command, A=10XX# in a toolbar button sequence that contains more than one command, or 10XX# in a keyboard macro. For more information on toolbar programming, see the topic "Creating Custom Toolbars" starting on page 591 of the Reference Manual.

1096 - PText/MText Boundary On

```
1097 - PText/MText Boundary Off
1098 - Purge Unused Symbols
1099 - Reload All Symbols
```

# What's New in DataCAD 16?

New features in DataCAD 16 combine 2D productivity enhancements, 3D modeling tools, changes to the Sun Shader, and a collection of program optimizations which help to make DataCAD 16 faster than previous versions. The DataCAD 16 drawing file format is currently compatible with DataCAD 15, however you must use the "Save As" command in the "File" menu to save files backward to older version formats.

# AutoCAD 2013/2014/2015 support

DataCAD 16 supports the ability to import and export AutoCAD 2013/2014/2015 files in DXF and DWG format. This enables you to collaborate and share files with associates who use the latest version of AutoCAD and other CAD software.

- → To import an AutoCAD 2013/2014/2015 file:
- 7. Run DataCAD, and then choose "Open" from the "File" pull-down menu.
- 8. Click the "Files of Type" drop-down menu, and then select "DWG Files (\*.DWG)."

| Note: If you are importing a DXF file, select "DXF Files (*.DXF)" instead.9. | Use the "Look In"   |
|------------------------------------------------------------------------------|---------------------|
| fie                                                                          | ld to browse to the |

folder which contains the DWG file you wish to import.

- 10. Pick the DWG file, and then click "Open."
- 11. Review the settings on the "DWG Import Entity Assignments" dialog, making adjustments as necessary, and then click OK.

DataCAD imports the file, and displays it in the drawing area. For more information on importing DXF and DWG files, see page 30 in the Reference Manual.

- → To export a file to AutoCAD 2013/2014/2015 format:
- 1. Open the drawing in DataCAD.
- Click the "File" pull-down menu, choose "Export," "DXF" or "DWG," and then "All Layers" or "On Layers."
- 3. Use the "Look In" field to choose the folder on your hard drive in which to save the file.
- 4. Click the "Save As Type" drop-down menu and then select "R2013-R2014 DWG Files (\*.DWG)" or "R2013-R2014 DXF Files (\*.DXF)."

Note: If you are unsure as to what version of AutoCAD your associate's software supports, you should choose an older format in which to save the DXF or DWG file. Newer versions of AutoCAD can open files saved in older formats, but older versions cannot open files saved in newer formats.

5. Type a name for the file and then click "Save.

DataCAD creates the DXF or DWG file in the specified folder. For more information on exporting DXF and DWG files, see page 101 of the Reference Manual.

The DXF/DWG Translator has been optimized to reduce the size of exported DXF and DWG files. When exporting to DXF or DWG files using the "On Layers" option, only those symbols which are instanced on the exported layers are included in the file header.

# **Productivity** enhancements

# Associative dimension prefix and suffix

Options to display "Prefix," "Dimension," and "Suffix" have been added to the "Dim Style" sub-menu of the Dimensions/Linear menu. Their status and custom data is included with the collection of information saved in the dimension style file (\*.dimstyle).

The prefix text will be added in front of the dimension text. If you want a space between your prefix and the dimension text, you must make sure to include it at the end of your prefix text. Similarly, suffix text will be added after the dimension text. If you want a space shown in between, you must add it at the beginning of your suffix text. When "Dimension" (on by default) is toggled off, DataCAD will draw all of the dimension components, but the dimension text will be absent.

- ➔ To create a dimension with a Prefix or Suffix, or without dimension text:
- 1. Toggle "Prefix" and/or "Suffix" on, and then type the custom data into the entry field. Press [Enter] to accept the data. New dimensions will be drawn with the specified Prefix and/or Suffix.
- 2. Toggle "Dimension" off to create dimensions that contain just the custom data with no actual dimension.
- 3. Toggle any of the settings back to their original state to return to drawing normal associative dimensions.

Options to change the "Prefix String" and "Suffix String" are available in the Entity Properties Editor for associative dimensions, along with access to the status of the "Dimension Text" setting. [Ctrl]+[right-click] on an associative dimension and then choose "AssocDim Properties" to access the Properties Editor.

The Geometry/Tangents function now supports the ability to select Associative Dimensions. When you select an Associative Dimension, DataCAD rotates the cursor to match the angle of the dimension line.

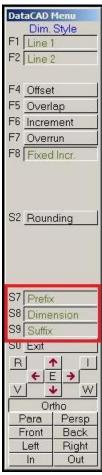

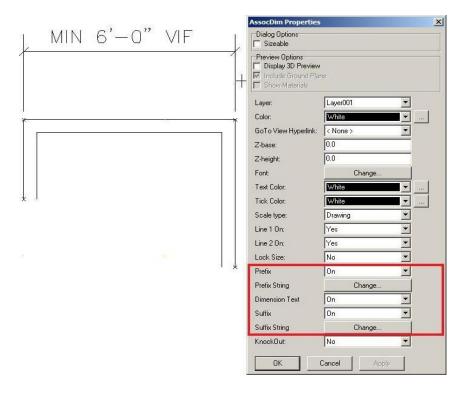

# **New selection method: Previous**

Added a button labeled "Previous," which selects the previously selected set of entities, to the "Mask" menu of each selection menu.

- ➔ For example, let's say you wanted to move a set of entities, and then rotate those same entities by 90°:
- 1. Choose "Move," define a distance, and then select an Area of entities to move. DataCAD moves the entities.
- 2. Next, select "Rotate," define the center of rotation, and then set the rotation angle.
- 3. Click "Mask," and then click on "Previous." DataCAD will rotate the same entities that you had moved in the previous step.

# **XREF** enhancements

Added the "Dynamic Snapping" setting (On or Off), found in the [Ctrl]+[Right-click]/XREF Tools context menu for XREFs, to the Reference File Manager.

The "Nesting," "GTV Link," "Dyn. Snap," and "Smart Wall Hatch/Fill" sections of the Reference File Manager are grayed out until you select an XREF to modify. This works similar to the way the "Highlighting" section works.

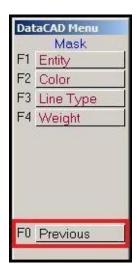

| KREFs (Externally Referenced Files) | GoTo Views                      |
|-------------------------------------|---------------------------------|
| :\Data\Drawing4.aec                 | Layer001                        |
|                                     | On All Off Off                  |
|                                     | Nesting Bind GTV Link Dyn. Snap |

You now have the ability to disable XClips and SClips for the entire drawing. [Ctrl]+[rightclick] in a blank section of the drawing area to access the Drawing Context Menu. Un-check "XClips On" and/or "SClips On" will disable display of XClips or SClips. DataCAD will display XREFs and Symbols as if no XClips or SClips are assigned. The individual clipping boundaries are retained.

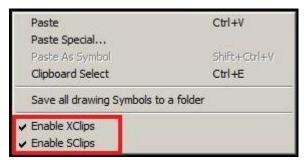

# Symbol enhancements

When replacing or redefining a symbol, the name of the symbol is now displayed on the "Message" toolbar at the bottom of the program interface.

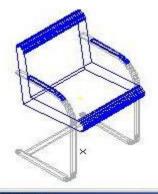

#### Message

Select entity to Redefine: C:\DATACAD\FURNITURE - CLASSIC\BRNOFLATBAR

DataCAD has a new "Auto Reload" option, located in the [Ctrl]+[Right-click]/Symbol Tools context menu for symbols. When this option is checked, DataCAD will automatically reload the symbol definition on the hard drive for each instance of the selected symbol every time you open the drawing. This setting is assigned and remembered on a per-symbol (but not per-instance) basis.

If a symbol marked for Auto Reload is not found in the original location, DataCAD will display a warning message when you open the drawing which notes the name and path of the missing symbol. DataCAD will then display any instances of that symbol in the drawing using the symbol definition from the drawing file header.

| Symbol Properties        |                            |
|--------------------------|----------------------------|
| Identify                 | Edit Symbol                |
| Get Construction Plane   | Symbol Entities Properties |
| Zoom To                  | Open in Symbol Browser     |
| GoTo View                | Send to Object Viewer      |
| URL File                 | SClip                      |
| Ohiash Mausa             | Auto Reload                |
| Object Viewer            | Reload                     |
| Material by Entity       | Replace                    |
| Material by Entity Layer | Redefine                   |
| Sun Shader               | Reset Insertion Z          |
| Flip Normals             | Explode •                  |
| Ignores Clip Cubes       | Convert to XRef            |
| ✓ Fix Text               | Reports                    |
| Lock Text Angle          | Edit Fields                |
| Lock Size                | Edit Attributes            |
| Symbol Tools             | Save As                    |

Note: A separate warning message is displayed for each symbol that is not found in its original location on the hard drive

A new "Save As" command has been added to the context menu that appears when you right-click on a symbol in the Symbol Browser. This enables you to save a copy of the symbol to a different folder, or with a different name.

There is also a new option labeled "Loaded Indicators" to the "Options" pull-down menu at the top of the Symbol Browser. When enabled, a small check mark is displayed in the upper right corner of cells on the Symbol Browser displaying symbols that have been loaded in the header of the current drawing.

# **Drag-N-Drop**

DataCAD supports the ability to drag and drop any of the following file types:

#### AEC/DC5

These files may be dropped onto the DataCAD start screen or an open drawing to open them in new windows. Holding the [Ctrl] key when dropping the file will import it into the active drawing. Holding the [Alt] key when dropping the file will insert it as an XREF in the active drawing.

#### DXF/DWG

These files may be dropped onto the DataCAD start screen or an open drawing to open them in new windows.

Holding the [Ctrl] key when dropping the file will import it into the active drawing.

#### SKP

These files may be dropped onto an open drawing to insert them as a Symbol. Holding the [Alt] key when dropping the file will insert it as an XREF in the active drawing.

#### тхт

These files may be dropped onto an open drawing to insert them as a PText. The drop point is used the first point of the PText boundary. If you hold the [Ctrl] and [Alt] keys when dropping the file, DataCAD will prompt you to select the first point of the PText boundary.

#### Bitmaps (BMP/JPG/JPEG/GIF/TIF/TGA/PNG/PCX/PCD)

These files may be dropped onto an open drawing. DataCAD will use the drop point as the first point of the boundary rectangle. If you hold the [Ctrl] and [Alt] keys when dropping the file, DataCAD will prompt you for the first point of the boundary.

#### XLS

These files may be dropped onto an open drawing to insert them as an XREF.

#### o2c, ACO, 3DS, STL, DSF/SM3

These files may be dropped onto an open drawing to insert them as a Symbol.

#### Metafiles (EMF/WMF)

These files may be dropped onto an open drawing to add vectors to the drawing file.

# **Editing tools**

There is a new "Fit" sub-option to the "Copy" menu when "Array" is toggled on. Use this command to copy selected entities in an array, but have them fit within a specified area.

- → To create an array that fits into a specified area:
- 1. Choose "Copy" and then select a start point and end point that define the overall distance of the array.
- 2. Toggle "Array" on and then define the number of copies for the array.

3. Toggle "Fit" on, and then select the entity to copy. DataCAD creates an array and fits the number of copies you defined within the two points that defined the distance.

We have added a "Dynamic" option to the 2D and 3D Stretch commands. 2D lines, 3D lines, and (open) polylines are supported. After selecting "Dynamic," click near the end point of the line or polyline you wish to stretch. You may then reposition it dynamically using the rubber-band method.

When using the "Point" selection method in the "Stretch" command and then using the left mouse button to click on a point, DataCAD will select all points that are within one pixel of the cursor position. This has been enhanced such that if no point is found within one pixel, DataCAD will now choose the closest available end point.

The "Stretch" command now supports the ability to select the quadrant points of ellipses.

Two new fields for "X Radius" and "Y Radius" have been added to the Entity Properties Editor for ellipses. [Ctrl]+[Right-click] on an ellipse and then choose "Ellipse Properties" to access these fields.

# **Text enhancements**

Access to the "Underline" and "Overline" properties for single-line text entities has been added to the Text/Font dialog. Checking either (or both) turns this property on for subsequent text. In addition, access to the "Horizontal Alignment" and "Vertical Alignment" settings is now available via drop-down menus in the Text/Font dialog.

Drop-down menus for "Horizontal Alignment" and "Vertical Alignment" have been added to the Entity Properties Editor for text entities. In the Horizontal Alignment section, you may select from the options "Left," "Center," and "Right." In the Vertical Alignment section, you may select from the options "Bottom," "Middle," and "Top."

| Font                                  |               |                                               |                  |                                                         | ×                                                   |
|---------------------------------------|---------------|-----------------------------------------------|------------------|---------------------------------------------------------|-----------------------------------------------------|
| Font List<br>Romans                   | •             | Text Styles                                   |                  | <b>•</b>                                                | XOBB                                                |
| Height                                | Aspect<br>1.0 | Slant                                         |                  | Weight                                                  | Style<br>Regular                                    |
| Font Format(s)                        |               | Outline<br>th current cold<br>re with current |                  | Misc<br>All Caps<br>Text Scale<br>Underline<br>Overline | Line Factor<br>1.0<br>KnockOut<br>Enabled<br>Border |
| -Horizontal Alignm<br>Left<br>Preview | ient          |                                               | Vertica<br>Botto | Alignment<br>m                                          | •                                                   |
| Da                                    | ta            | CA                                            | D                |                                                         | DataCAD                                             |
|                                       |               | ОК                                            | Can              | cel                                                     |                                                     |

| Sizeable                                                                       |          |   |  |
|--------------------------------------------------------------------------------|----------|---|--|
| Preview Options<br>Display 3D Preview<br>Include Ground Plar<br>Show Materials | 16       |   |  |
| Layer:                                                                         | Layer001 | • |  |
| Color:                                                                         | White    | • |  |
| Line Weight:                                                                   | 1        |   |  |
| Material:                                                                      | < None > | • |  |
| GoTo View Hyperlink:                                                           | < None > | • |  |
| Z-base:                                                                        | 0.0      |   |  |
| Z-height:                                                                      | 8.0      |   |  |
| Font:                                                                          | Change   |   |  |
| Contents:                                                                      | Change   |   |  |
| Underline:                                                                     | No       | • |  |
| Overline:                                                                      | No       | • |  |
| Horizontal Alignment                                                           | Left     | • |  |
| Vertical Alignment                                                             | Bottom   | • |  |
| Lock Size:                                                                     | No       | • |  |
| KnockOut:                                                                      | No       | - |  |

## File management changes

When selecting "Save As" from the "File" menu, the "File Name" field is automatically populated with the name of the current drawing file.

The status of the "Preview" check-box on the File/Open dialog has been separated from the "Preview" check-box on other dialogs, such as Insert/SketchUp or Insert/o2c. Un-checking "Preview" on the File/Open dialog turns off the creation of the drawing file preview images, which are saved in the same folder as the drawing file and display a preview when you select a file. You may now turn this off while leaving the preview of other files types on.

| DataCAD Batch Plot                      | ing Setup         | ļ                     |
|-----------------------------------------|-------------------|-----------------------|
| Copies 1 🚖<br>Append results to log fil | e (BATCHPLOT.LOG) | File Format           |
| PDF Layering Options<br>• No Layers     | C Drawing Layers  | MSP Details As Layers |
| layouts selected.                       |                   | C:\DATACAD\PLOT FILES |
| 📕 Quick Layout                          |                   |                       |
| Quick Layout                            |                   |                       |
| Quick Layout                            | Clear All         | Print / Plot          |

The "Batch Plot" dialog now shows the current path when "Plot to File" is checked.

# **GoTo View enhancements**

There is a new button labeled "Extents" in the "Add View" and "Update View" sub-menus of the "GoTo View" menu. Toggling this option on when adding a GoTo View or updating the parameters of an existing GoTo View will result in DataCAD automatically recalculating the extents of the view any time the view is recalled.

GoTo View parameters now include the status and angle of "Tangents" in the "Geometry" menu, and the number of Tangent Divisions.

#### Miscellaneous

Menus which have [Scroll Fwd] and [Scroll Back] buttons, such as the Hatch/Patterns, Line Type, or Layers/OnOff menus, now support the ability to use the scroll wheel on your mouse to scroll forward and backward. Your cursor must be positioned over the menu for DataCAD to execute this function.

We have added the ability to change the "At Head" or "At Tail" placement property for Smart Arrows via the Entity Properties Editor. This enables you to swap the head and tail of a Smart Arrow after it has been drawn.

The on/off state of the "Multiple" toggle in the "Move/Drag" or "Copy/Drag" menu has been separated from the "Multiple" toggle in the "Save Symbol" menu.

When working in the Door Type Manager, making changes to a door type and then clicking the "Apply" button now updates the display of all instances of the door immediately. Previously, you would need to close the Door Type Manager to see the drawing update. This change also affects the Window Type Manager and Wall Type Manager.

The Measure/InclAngle and Measure/ExclAngle now support Smart walls. Previously, only 2D lines were supported.

The "Intersection" command in the "Geometry" menu now supports Smart walls. Previously, only 2D lines were supported.

Support for negative distances has been added to the Overshoot property, enabling lines to fall short of their actual endpoints.

Pressing the [Enter] key on the keyboard after making a change in the Entity Properties Editor now results in DataCAD applying the change immediately. Previously, you would need to press the [Tab] key first to change the focus to a different field, or click the [OK] button.

We have updated the sample macros in the DCAL for Delphi\Samples folder (Complete or Custom installation only) for compatibility with DataCAD 15. There is also a corresponding "Compiled Macros" folder that contains a compiled DMX file for each sample macro.

# **3D** modeling and viewing enhancements

Inserting a symbol in a non-plan view with "Current View" toggled on now supports using the "Nearest" Object Snapping option.

The ability to access the "Primary Divisions" and "Secondary Divisions" on a 3D Mesh entity has been added to the Entity Properties Editor.

"Show Edge" and "Hide Edge" options are now available in the 3D Polygons/Edit menu, enabling you to select individual polygon edges to show or hide.

There are new fields labeled "X Rotation," "Y Rotation," and "Z Rotation" in the Entity Properties Editor for Polylines. Use these fields to check or adjust the X, Y, and Z rotation angles of the selected polyline entity.

Note: When all of these values are not zero, you must use the 'Get Construction Plane' menu before you can edit the Polyline. Otherwise, the error message "You must be in this Polyline's construction plane to perform this function" will be displayed when you try to use the Polyline editing tools.

The "Viewer" toolbar buttons have changed. Rotate +/- Y has been removed. Rotate +/- Z previously rotated relative to the screen, but now rotates using "world" Z. The default rotation angle, previously 30°, has been changed to 5°. This is now consistent with the same toolbars in the Object Viewer and the Sun Shader.

The appearance of the 3D cursor has been updated to display the X, Y, and Z axes in red, blue, and green respectively. These colors remain independent of the current color.

The "Add Vertex" and "Move Vertex" commands in the Polyline/Edit, 3D Polygon/Edit and 3D Slab/Edit menus have been enhanced. DataCAD will highlight the selected polyline, polygon or slab with a dashed gray line type. If multiple edges or nodes are found within the miss distance, you may right-click and then select again to cycle through the coincident entities.

If you convert a polygon to a polyline, edit it, and then explode it back to polygons, faces that have four or more sides will no longer be triangulated.

# New configuration settings

DataCAD 16 contains new configuration settings designed to improve program speed and functionality, while simultaneously improving productivity. After closing all drawings and then exiting DataCAD, open the "dcadwin.ini" file, located in the DataCAD 16\ installation folder on your C drive, to make changes.

Note: You should make a backup copy of dcadwin.ini prior to editing, in case you need to return the program to its previous state.

# Show hatch

The following key will disable the display of hatching during any dynamic drag operation:

#### [General]

#### Show Hatch During Drag=FALSE

When FALSE (default) or absent, display of hatch is suppressed while performing a dynamic operation, such as Move/Drag, Copy/Drag or when inserting a symbol. When TRUE, all hatch is displayed during dynamic operations.

# Line weight hot key

The following key disables the [w] key on the keyboard:

# [General]

#### Disable Line Weight Hot Key=FALSE

When TRUE, the [w] key on the keyboard is disabled. When FALSE (default), pressing the [w] key increases the value of the current line weight by 1.

# **Drawing timer**

The following key will keep the drawing timer running even if DataCAD is not the active application.

#### [General]

#### No Timer Pause=FALSE

When TRUE, DataCAD will continue to increment its drawing timers even if it is not the active application. When FALSE (default), the drawing timers are paused if DataCAD is not the active application.

# Printing

The following key will disable the Spacebar while the Plot Preview window is displayed:

#### [Plot Preview]

#### No Spacebar=TRUE

When FALSE or absent, pressing the Spacebar while the Plot Preview window is displayed will result in DataCAD selecting the current active button, which is the "Plot" button.

The following set of keys can be used to define whether display menu settings affect the ability to print different drawing elements:

#### [Printer]

Print Text=DEFAULT Print Hatch=DEFAULT Print Line Weight=DEFAULT Print Line Types=DEFAULT Print Associative Dimensions=DEFAULT Print Fills= DEFAULT Print Bitmaps=DEFAULT Print KnockOuts=DEFAULT Print Smart Wall Hatch=DEFAULT Print Smart Wall Fill=DEFAULT

Set any of the above to TRUE to force them to print, even if the attribute setting in the Utility/Display menu is turned off. If set to DEFAULT or missing, the drawing's display toggles T, H, L, U, D, F, B, and K in SWOTHLUDFBK will be used to determine whether or not the element is included in the printed output.

# **Display speed**

Speed of display has been improved by up to 100%. The improvement is most noticeable when switching between GoTo Views or forcing a screen regeneration by pressing the [u] key on the keyboard. In the event that these changes cause unintended effects, they can be disabled using the following key:

#### [General]

#### New Smart Object Generation=FALSE

When absent or TRUE (default), DataCAD uses the new faster method of screen regeneration. When FALSE, the older method is used.

We recommend using this key to disable the speed enhancement only after consulting with a DataCAD support technician.

### **Fence selection**

Fence selection now supports the same automatic crossing option used in Area selection. Creating a Fence by clicking points in a counter-clockwise order results in DataCAD automatically enabling "Crossing." Selecting the points in a clockwise order leaves "Crossing" off. The order and position of the first three selected points determines whether it is clockwise or counter-clockwise.

This feature requires the following key be enabled in dcadwin.ini

#### [General]

#### Automatic Crossing Selection=TRUE

When FALSE, the direction in which you choose Area or Fence points has no effect on whether Crossing is enabled; you must manually toggle Crossing on if you wish to use it.

The manner in which symbols are selected when using "Fence" with "Crossing" enabled has been adjusted. Previously, the symbol would only be selected if the insertion point was within the Fence boundary, even with "Crossing" turned on. Now, the symbol will be selected if the Fence boundary crosses any part of the symbol, similar to the way Area/Crossing selection works.

There is a dcadwin.ini key that can restore the command to its previous state:

#### [General]

#### New Crossing Fence=FALSE

When absent or TRUE (default), DataCAD uses the new Fence/Crossing selection method on symbols. When FALSE, DataCAD uses the previous Fence/Crossing selection method on symbols.

#### **Busy cursor**

Use the following key to specify DataCAD's busy animated cursor. Windows cursors, .CUR, and animated cursors, .ANI, are located in C:\Windows\Cursors\ by default.

#### [General]

#### Busy Cursor=GoldenMean

Type the name of the cursor you wish to use for DataCAD's busy cursor after the equal sign.

# o2c Object Viewer

You can add the following entries to the [o2cViewer] section of DCADWIN.INI to customize the rotation of the model and/or the texture about the o2c world Z-axis.

Set Model\_Z\_Angle to 180 to orient the model consistent with o2c's coordinate system.

Set Texture\_Z\_Angle to 90 to orient bitmap textures on horizontal surfaces to match the orientation of the source image that is read from the hard drive.

Note: The texture angle should be added to the model angle so they rotate 'together'. The default

values; no

rotation. Range: 0 - 360.

#### [o2cViewer]

Model\_Z\_Angle=0 Texture\_Z\_Angle=0

Recommended values for 'correct' orientation.

#### [o2cViewer]

Model\_Z\_Angle=180 Texture\_Z\_Angle=270

The ability to load the current DataCAD perspective view when launching the Object Viewer has been added.

Note: "Remember Last View" must be set to FALSE, otherwise the last o2c view will be restored instead.

#### [o2cViewer]

#### LoadDataCADView=True

When TRUE, the o2c Object Viewer will open using DataCAD's current perspective view. When FALSE, the o2c Object Viewer opens using its standard default view.

# New extended character codes

Extended character codes are used when programming icon toolbars and keyboard macros. When using any of the following new extended character codes, you will use the syntax V= for a toolbar button which executes just the one single command, A=10XX# or A=30XX# in a toolbar button sequence that contains more than one command, or 10XX# or 30XX# in a keyboard macro.

#### **Text underline and overline**

The following extended character codes can be used to define the status of the Underline and Overline properties in the Text/Font dialog:

```
1089: Underline On
1090: Underline Off
1091: Overline On
1092: Overline Off
```

#### **DWG Export**

The following extended character codes can be used to export a DWG which contains all layers or on layers:

3017: DWG Export, All Layers 3018: DWG Export, On Layers

### **Polyline display**

The following extended character codes can be used to set the state of the "Draw Marks" toggle which displays (or suppresses display of) polyline vertices:

```
1094: 3D Settings/DrawMarks On
1095: 3D Settings/DrawMarks Off
```

# Sun Shader 2.0.4.1

#### **Entity Filters**

The "Rendering Settings" dialog for the Sun Shader contains new "Entity Type" and "Entity Size" filters, which can selectively omit information from the model to improve display speed. You can filter certain types of entities, such as Revolved Surfaces or Cones, or you can filter entities by size, whether absolute or relative to the rest of the model.

| endering Settings                                |                     |
|--------------------------------------------------|---------------------|
| neral   o2c Sun Shader                           |                     |
| KRefs                                            | Smart Entity Export |
| Ignore                                           | TAuto Extract 2D    |
| C Bind to Symbols                                | Auto Extract 3D     |
| Filters                                          |                     |
| 🗸 Entity Type 🔲 Line                             | Select All          |
| Circle                                           |                     |
| Arc<br>Point                                     | Deselect All        |
| Ellipse                                          |                     |
|                                                  |                     |
|                                                  |                     |
| <ul> <li>Filter entities smaller than</li> </ul> |                     |
|                                                  |                     |
| C Absolute:                                      | 0.5                 |

- → To filter entities from the Sun Shader:
- 1. Click the "Rendering Settings" button on the "Rendering" toolbar, highlighted in the image above, to launch the Rendering Settings dialog.
- 2. On the "Sun Shader" tab, check "Entity Type" if you wish to omit specific types of entities from the model. Check the entity types in the list.
- 3. Check "Filter entities smaller than..." if you wish to omit entities that are smaller than a certain size.
  - a. If you wish to filter by absolute size, click the "Absolute" radio button, and then enter a size.
  - b. If you wish to filter by a size that is relative to the rest of the model, click the "Percent of model extents" radio button, and then click the drop-down menu to select a percentage.
- 4. Click OK when you have finished configuring the options.
- 5. Launch the Sun Shader. DataCAD will omit entities which meet the defined criteria.

### **Render selected entities**

The Sun Shader has two new methods of rendering selected information, instead of your entire model: using the Clipboard, and rendering symbols.

- → To render information from the Clipboard in the Sun Shader:
- 1. Press [Ctrl]+[e] on the keyboard, or choose "Clipboard Select" from the "View" pulldown menu.
- 2. Select the information you wish to launch into the Sun Shader, by Entity, Group, Area or Fence.
- Click the "Display Model in Sun Shader" button on the "Rendering" toolbar to launch the Sun Shader. DataCAD displays only the selected information in the Sun Shader.

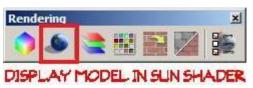

- → To render a specific symbol in the Sun Shader:
- 1. Display the Symbol Browser by pressing [Ctrl]+[t] or by selecting "Symbol Browser" in the "View" pull-down menu.
- 2. Right-click on the symbol you wish to display in the Sun Shader, and then choose "Sun Shader" from the context menu. DataCAD opens the selected symbol in the Sun Shader.

#### **New settings**

The Sun Shader has some new settings designed to improve the shadow study results.

#### **Custom time window**

You now have the ability to define a custom time window for shadow studies. Previously, only Sunrise to Sunset was supported. This option is on the "Date and Time" tab under "Shadow Study Settings."

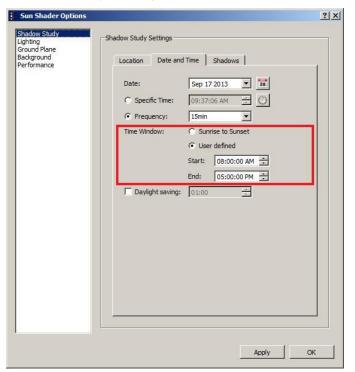

#### Frequency

The smallest time interval for "Frequency" on the "Date and Time" tab of Shadow Study Settings is now 5 minutes. The 6 hour interval has been removed.

#### **Customizable font size**

The size of the text which displays the Shadow Study Results can now be customized.

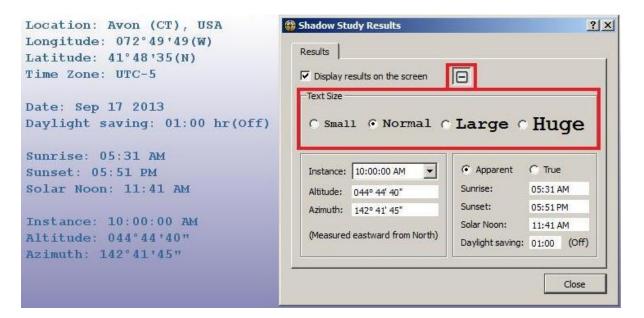

#### Miscellaneous

Support for alpha channel in transparent bitmaps has been restored.

Note: Transparent bitmaps cannot be supported while shadows are being cast.Pressing [Alt]+[x]

the X-axis. Pressing [Alt]+[z] locks rotation about the Z-axis.

#### New configuration settings

There are two new configuration settings related to the Sun Shader. After closing all drawings and then exiting DataCAD, open the "dcadwin.ini" file, located in the DataCAD 16\ installation folder on your C drive, to make changes.

Note: You should make a backup copy of dcadwin.ini prior to editing, in case you need to return the program to its previous state.

#### [Sun Shader]

#### Force Solid Background=TRUE

When FALSE (or absent) the Sun Shader background uses a gradient. When TRUE, the background uses a solid color.

#### [Sun Shader]

#### Force Ground Plane display for Shadow Study=FALSE

When TRUE (or absent) the Sun Shader includes a ground plane when Shadow Study mode is activated. When FALSE, no ground plane is used.

# What's New in DataCAD 15?

# Sun Shader 2.0

Sun Shader 2.0 features a new rendering engine that has been optimized for speed of display, enabling you to review complex models with ease. It has support for smooth and transparent materials, and features new toolbars to improve navigation. Features such as GoTo Views and a Layer Manager enable better control over your model using familiar commands from DataCAD. Sun Shader 2.0 is accessed via the "Sun Shader" option in the "View" pull-down menu, or the Sun Shader button on either the "Rendering" or "Viewer" toolbar.

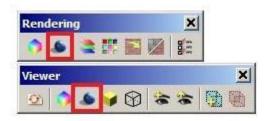

# Transparency

Sun Shader 2.0 has support for transparent materials, such as glass. When you assign a transparent material to an object, Sun Shader 2.0 will display it as transparent, enabling you to see through it. Shadow Study mode also supports transparency, so you can see the effect of sunlight through windows.

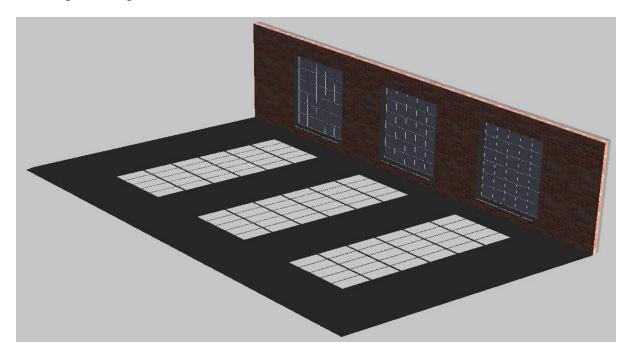

#### **GoTo Views**

The GoTo View toolbar in Sun Shader 2.0 enables you to save view parameters, including rotation angle and zoom level. Click the "Add View" button to add the current view to the list, click on "Update View" to update the selected view with the current view parameters, or click on "Delete View" to delete the selected view from the list. Click the drop-down view menu to select a saved view from the list and display it on the screen.

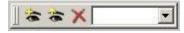

### Layer Manager

Click the Layer Manager toolbar button to open the Sun Shader Layer Manager. It provides access to the layers that were turned on in your model when you launched the Sun Shader from DataCAD. Use it to turn layers in the model on and off without having to close the Sun Shader and return to DataCAD, making it easier to explore construction options and see their effect on the Sun path and shadows.

The Layer Manager contains familiar commands, such as All On, Set Active and Active Only. In addition, options for Select All, Deselect All, and Invert Selection are available.

|     | On | Name    | Count |
|-----|----|---------|-------|
| 1 1 | 8  | Walls   | 2     |
| 2   | 8  | Doors   | 0     |
| 3   | 8  | Windows | 0     |
| 4   | 8  | Site    | 0     |

# **Edge Properties**

There is an Edge Properties drop-down toolbar button which contains options for defining the properties of edges in your model. It includes options to use the entity color or a specific color, and the ability to define the width (in pixels) that each edge should be displayed.

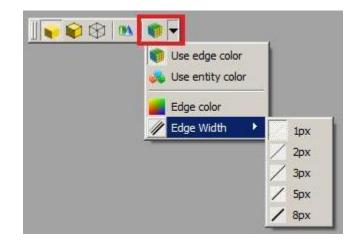

# Smoothing

Sun Shader 2.0 has support for smoothing in material properties. When enabled, curved edges will not display facets, and will instead appear as smooth curves.

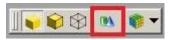

# **Other toolbars**

Other toolbars, added for convenience, include the Zoom Toolbar, the Rotate Toolbar and the Review Toolbar. From left to right, the Zoom Toolbar has buttons for zoom extents and zoom window. The Rotation toolbar has buttons that rotate the model counter-clockwise about the Z axis, clockwise about the Z axis, counter-clockwise about the X axis or clockwise about the X axis. When Shadow Study mode is off, you may use the Review Toolbar to check face winding, draw face normals, draw vertex normals, and also to show the positive (outside) face, the negative (inside) face, or both.

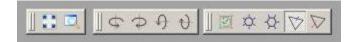

# **Shadow Study Results**

Shadow study results, including location, date and time, and Sun position, are now displayed as text in the upper left of the Sun Shader viewing window when Shadow Study mode is enabled.

# Pan/Zoom/Rotate Widget

The Pan/Zoom/Rotate widget is available in the "View" pull-down menu. When checked, it is displayed in the lower right corner of the Sun Shader 2.0 interface.

Clicking the left and right arrows rotates the model about the Z axis, while clicking the up and down arrows rotates the model about the X axis. Pressing and holding the [Shift] key while clicking the arrows will pan in the selected direction. Clicking the center circle restores the model to the initial view. Clicking the middle circle and then dragging the cursor clockwise about the center point zooms in on the model, while dragging counterclockwise zooms out.

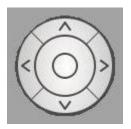

# **New Commands and Functions**

# AutoCAD compatibility

An option labeled "Flatten all entities to zero" has been added to the "Enter filename to export" dialog when exporting a file to DXF or DWG format for use in AutoCAD. When checked, DataCAD will automatically change the Z-Base and Z-Height of all entities in the resultant DXF or DWG file to zero, placing them flat on the ground plane.

| Enter filenan | ne to export.      |                                                     |          |        |
|---------------|--------------------|-----------------------------------------------------|----------|--------|
| Save in:      | 🔒 dwg              | 🔽 🥝 🕫 🗁 🖽 -                                         |          |        |
| A             | Name 🔺             | +   Date modified   +   Type   +   Size   +         |          |        |
|               |                    | This folder is empty.                               |          |        |
| lecent Places |                    |                                                     |          |        |
| _             |                    |                                                     |          |        |
| Desktop       |                    |                                                     |          |        |
|               |                    |                                                     |          |        |
| Mark Toce     |                    |                                                     |          |        |
|               |                    |                                                     |          |        |
| Computer      |                    |                                                     |          |        |
| <b>N</b>      |                    |                                                     |          |        |
| Network       |                    |                                                     |          |        |
| Network       |                    |                                                     |          |        |
|               | Classes            | Drawing 1.dwg                                       |          | Save   |
|               | File <u>n</u> ame: |                                                     |          |        |
|               | Save as type:      | R2010-R2012 DWG Files (*.DWG)                       | <u> </u> | Cancel |
|               | ☑ Translate col    | ors using color table file -> DEFAULT.TBL           |          |        |
|               | Translate use      | er-defined line types to continuous line definition |          |        |
|               | Decompose :        | 3D entities as 3D faces                             |          |        |
|               | 🔲 Flatten all ent  | ities to zero                                       |          |        |
|               | 🔲 Wipeout Fran     | nes On (KnockOut Borders)                           |          |        |
|               |                    | ol Layers to layer '0'                              |          |        |
|               | XRefs              |                                                     |          |        |
|               | C Ignore           | 💿 Export 💦 🖸 Bind to Symbols 🔲 Self 🛛 Refs Only     |          |        |
|               |                    |                                                     |          |        |
|               | Export unit type   |                                                     |          |        |

# **XREF** changes

The option to ignore the drawing-level Clip Cube has been added to the [Ctrl]+[Right-click] context menu for XREF entities. It is remembered on a per-XREF basis, and is off by default. If you check this option, the XREF will ignore the drawing-level Clip Cube and display the entire XREF outside of the Clip Cube. When un-checked, only portions of the XREF that lie inside the drawing-level Clip Cube will be displayed; any portion of the XREF which is outside the clipping boundary will be suppressed from the view.

Note: XREFs that have an XClip active will ignore the drawing-level Clip Cube.

The toggle "Remember Layer Settings for GoTo Views" has been removed from the "Reference File Management..." menu in the "Insert" pull-down. It has been renamed "GTV Link," and can be found in the Reference File Manager, the XREF Properties dialog, and the [Ctrl]+[Right-click] context menu for XREFs. This setting is remembered on a per-XREF basis.

Note: Even if this option is off, the GTV links are still remembered for the XREF. However, the XREF's layers will not be toggled on and off in response to changing GTVs unless this option is subsequently toggled on.

| Reference File Manager                                              |                                                                                                    | × |
|---------------------------------------------------------------------|----------------------------------------------------------------------------------------------------|---|
| XREFs (Externally Referenced Files)                                 | Drawing1-XREF.aec GoTo Views                                                                                                    |   |
| C:\Data\TechSupport\2012\09-September\_test files\Drawing1-XREF.aec | I Layer001                                                                                                    |   |
| Refresh Reload Bind Delete Redefine Repath                          | On All On All Off Off<br>Nesting Bind GTV Link<br>© On © All © On<br>© Off © On<br>© ToSym © Off<br>Highlighting<br>On/Off © XBEE |   |
| Refresh                                                             |                                                                                                    | _ |
|                                                                     | Line Type Original 🔽 Original                                                                                                    |   |
|                                                                     | Spacing: 1.0 1.0                                                                                                    |   |
| <b>P</b> 1 - 1                                                      | Color Original 🗾 Original                                                                                                    | 7 |
| Reload                                                              | Smart Wall Hatch/Fill                                                                                                    |   |
|                                                                     | 🔽 Show Hatch 🔽 Show Fill                                                                                                    |   |
|                                                                     | Nested XREFs                                                                                                    |   |
| Bind                                                                | Inherit current highlight setting                                                                                                 |   |
|                                                                     | Inherit current Smart Wall Hatch/Fill Setting                                                                                     |   |
|                                                                     | Nested XClips and SClips                                                                                                    |   |
| Delete                                                              | Merge with Parent Clip Cube                                                                                                    |   |
|                                                                     | OK Cancel Apply                                                                                                    |   |

The GTV Link feature now supports per-XREF highlighting in addition to the per-XREFlayer highlighting that was previously supported. Using this feature, you can insert an XREF and assign highlight color, line type and line spacing, and then save a GoTo View in the host drawing. You can then assign different (or no) highlight color, line type and spacing, save another GoTo View in the host drawing, and DataCAD will remember these settings when switching between GoTo Views.

If the "GTV Link" in the Reference File Manager is set to "On," the status of the "Ignore Clip Cube" setting is remembered with the host-level GoTo Views in the drawing.

When an XREF is inserted with an enlargement factor, that same enlargement factor is now applied to the overshoot value for any objects in the XREF that have overshoot assigned by entity. Previously, no enlargement factor was assigned to overshoot.

# **Smart Arrow changes**

The "Current Color" toggle in the Text/Arrow/Smart Arrows/Color menu will draw the arrow heads using the current layer color. Using this setting saves you the step of defining a color for arrow heads, and is remembered on a per-drawing basis.

The "Current Wgt" option in the Text/Arrows/Smart Arrows/Weight menu will draw the arrow heads using the current line weight. Using this setting saves you the step of defining a line weight for arrow heads, and is remembered on a per-drawing basis.

Smart Arrow styles "Closed" and "Dot" support the KnockOut setting. When enabled, they will obscure any other information which occupies the same coordinates in the drawing area.

"Smart Arrow" has been added to the list of entities supported by selection mask. When selecting entities, choose "Mask," pick "Entity" and then toggle "Smart Arrow" on. When you return to the selection menu, DataCAD will only select Smart Arrows.

The "1st Ortho" toggle in the Smart Arrows menu has been enhanced. When on, only the first segment of the Smart Arrow leader will be orthogonal, regardless of whether "Ortho Mode" is on or off in the "Tools" pull-down menu. Previously, if Ortho Mode was checked all segments of the leader would be drawn orthogonal; in order to draw only the first segment orthogonal, you had to turn 1st Ortho on and turn Ortho Mode off.

# 2D drafting and drawing

The [Ctrl]+[Right-click] context menu has been enhanced to display new options when executed while the cursor is positioned over a blank space in the drawing area.

- Selecting "Paste" will paste the contents of the Windows Clipboard.
- Selecting "Paste Special" will open the "Paste Special" dialog enabling you to select from the available formats (if applicable) to paste the contents of the Clipboard.
- Selecting "Paste As Symbol" will enable you to paste the current contents of the Clipboard as a symbol in the drawing, provided the Clipboard contains DataCAD information.
- Choosing "Clipboard Select" invokes the Clipboard Selection mode so that you can choose information to Copy to the Clipboard.
- Selecting "Save all drawing symbols to a folder" enables you to save all symbols currently instanced in the drawing to a selected folder on your hard drive. Note: DataCAD will not save nested-level symbols or symbols which are no longer instanced.

| Paste            | Ctrl+V       |
|------------------|--------------|
| Paste Special    |              |
| Paste As Symbol  | Shift+Ctrl+V |
| Clipboard Select | Ctrl+E       |

A temporary boundary box is displayed when creating or resizing MText and PText entities. Even if the MText or PText entity has "Boundary" turned off, this temporary box is displayed when you are placing or resizing the entity to show the limits of the object. This boundary is temporary, and disappears as soon as you complete the process of defining the word wrap edge. It will not display or print. There is a corresponding dcadwin.ini key that can disable this feature. See item 1 in the "New dcadwin.ini keys" section for details.

Smart walls that are drawn on different layers support the ability to have their intersections cleaned using the "T Intersect," "L Intersect," and "X Intersect" commands in the Cleanup menu. Layer Search must be toggled on for these to work. Previously, only Smart walls that were drawn on the same layer could have their intersections cleaned.

Added "Relocate" to the [Ctrl]+[Right-click] context menu for associative dimensions. Selecting this option puts DataCAD into dimension placement mode, so that you may reposition the dimension line using the existing dimension points.

The "Bisect" function in the Geometry/Tangents menu supports the ability to select Smart walls. Previously, only 2D lines were supported. After selecting "Bisect" from the "Tangents" menu, choose two Smart walls. DataCAD will rotate your cursor to match the angle of a line that would bisect the angle between the two walls.

The "Justify" command in the "Text" menu supports the ability to select 2D Lines, 3D Lines and Smart walls as the line of justification, using the "Entity" option in that menu. After selecting a justification line, and then exiting and returning to the menu, a "Prev. Line" option is now available, enabling you to use the previously selected justification line.

The "1-Line Trim" command in the "Cleanup" menu supports the ability to select individual wall lines of Smart walls when defining the "Trim To" line. Previously, this function was limited to selecting the control line.

A "Prev. Line" option has been added to the Cleanup/1 Line Trim menu. It enables you to choose a previously selected line as the trim-to line for the command. After choosing "Prev. Line," you then pick the outside of the line, and then proceed with choosing lines to trim.

An "Entity" toggle has been added to the "Mirror" menu which enables you to select a 2D Line, 3D Line or Smart wall to act as the line of reflection. The status of this setting is remembered on a per-drawing basis.

DataCAD supports the ability to select Circles in the "Line To Poly" function of the Polyline/Edit menu.

Area, Perimeter and Volume have been added to the list of information returned on the Coordinates/Hints toolbar when you "Identify" a bitmap.

The new toggle named "WYSIWYG" has been added to the Plotter menu. This toggle is only available when "Pen Sort" is off. When enabled, print order is exactly the same as screen display order, resulting in "What You See Is What You Get."

Added a "3-Sided Only" option to the 3D Explode/To Polygons command. When activated, exploding an object will result in a collection of 3-sided polygons. This can be useful when exporting a model to a rendering application.

The Layer Manager has new layer status indicators. If the layer name is drawn in black text, the layer is turned on. If the layer name is underlined, it is the current active layer. If the layer name is gray, the layer is turned off. If the layer name is red with a strikethrough, the layer is on and locked. If the layer name is gray with strikethrough, the layer is off and locked.

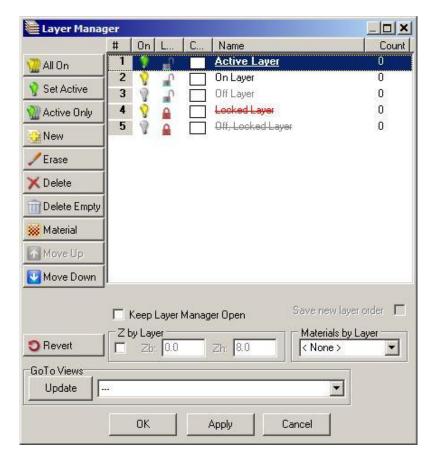

When you pick "Import" (and then either Replace or Merge) in the "Layers" menu to import a layer, the "Load from which file" dialog appears. The default name in the "File name" field is the same name as the layer which is currently active in the drawing, and was previously limited to eight characters. This limitation has been lifted, and the function now supports long layer names.

# New dcadwin.ini keys

1) Added a key to dcadwin.ini to facilitate turning off the temporary boundary box that appears around MText and PText when placing or resizing the entity.

#### [General]

#### Show PText/MText Boundary On Entry/Resize=FALSE

When TRUE (or absent), a temporary boundary box is displayed around MText and PText entities when creating or resizing them. When FALSE, the temporary boundary box is not shown.

# 2) Added a key to dcadwin.ini which disables the Lock Size feature on text and dimensions.

#### [General]

#### No LockSize=TRUE

When FALSE (or absent), Lock Size is available in the Text and Dimension/Text Style menus (with Text Scale enabled). When TRUE, the Lock Size button is no longer present in the Text or Dimension/Text Style menus. If a drawing contains text that has Lock Size turned on, DataCAD will continue to change the size of the text in the drawing area when you change the plot scale. Use the Change/More/Lock Size/Off menu command, or the "Lock Size" setting in the Entity Properties Editor, to turn Lock Size off if you wish to change this property for existing entities.

## 3) Add the following key to the [General] section of dcadwin.ini to disable all hardcoded keyboard interrupts (single-letter key presses):

#### [General]

#### Shortcut Keys Invoke Alias=TRUE

When FALSE (or absent), single-letter keyboard interrupts continue to function as they always have. For example, pressing [a] sends DataCAD to the "Architect" menu. When TRUE, DataCAD directly accesses the Command Line Alias function and executes the selected command. This mode of command entry more closely mimics that of AutoCAD, and enables you to customize the keyboard commands. For example, you could set the [a] key to take you to the "Arrow" menu instead of the "Architect" menu. Multi-character aliases are also

supported, for example "ZE" for "Zoom/Extents."

# For more information on creating a command line alias, see "Using the Command Line Alias" in Chapter 2 of the "DataCAD 14 Reference Manual."

4) Add the following key to the [General] section of dcadwin.ini to disable direct distance input:

#### [General]

#### Spacebar For Distance Input=TRUE

When FALSE (or absent), the [Spacebar] is not necessary to invoke coordinate input mode.

# New extended character codes

The following extended character codes have been added:

1066# : Pen Sort On 1067# : Pen Sort Off 1068# : WYSIWYG On 1069# : WYSIWYG Off 1079# : Hatch On 1080# : Hatch Off 1081# : Fill On 1082# : Fill Off 1083# : Bitmaps On 1084# : Bitmaps Off

# What's New in DataCAD 14?

# KnockOut

KnockOut can be enabled on various types of entities to mask out information behind the object. When KnockOut is enabled, other drawing information around the entity is masked by a solid fill which has the same color as the drawing area background, making it appear transparent. This is particularly useful, for example, when adding text or dimensions which you want to display over hatching.

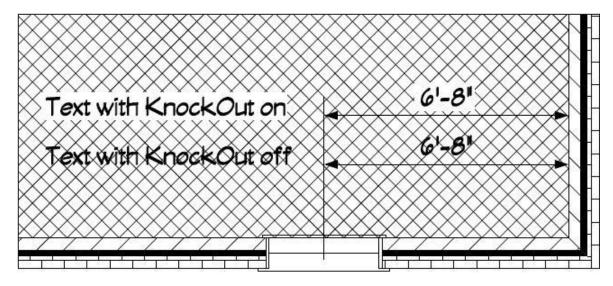

The KnockOut feature is supported by Text, including MText and PText, Associative Dimensions, 2D Arcs, 2D Circles, Ellipses, Polylines, Polygons and Slabs. Smart Arrows set to the "Closed" and "Dot" arrow style are also supported. Additionally, a sub-option can display or omit the KnockOut boundary, similar to the way in which hatching can be set to show the outline or not. The status of the KnockOut toggle in the Text menu and in the Dimension/Text Style menu is remembered in saved Text Styles and Dimension Styles respectively.

→ To draw text with KnockOut enabled:

- 1. Click the [F8] KnockOut on in the Text menu.
- 2. Toggle "Yes" on to include KnockOut on new text.
  - a. Toggle "Border" on if you wish to display the KnockOut border.
- 3. All new text will have KnockOut enabled.
- → To enable KnockOut on an object already in the drawing:
  - 1. [Ctrl]+[Right-click] on the entity and mouse over "KnockOut."
  - 2. Select "Yes."

After enabling KnockOut on an object, you may [Ctrl]+[Right-click] on it again, and set "Border" to "Yes" to display the KnockOut border

You may also change the status of KnockOut on entities using the standard selection menu. Select "More" from the "Change" menu and then pick "KnockOut." Toggle "Yes" on to enable the option, or toggle "No" on to disable the option. When "Yes" is on, the "Border" sub-option may also be selected. Right-click twice to return to the "Change" menu, and then select the objects you wish to change.

The KnockOut feature will only mask entities that were drawn before it. These entities are described as being "behind" the KnockOut entity, both in terms of the draw order on the screen, and the position of the entities relative to the KnockOut entity in the drawing file database.

If you add an entity with KnockOut enabled, and then draw on top of it, the new information will display on top of the KnockOut. If both entities are on the same layer, and you would like the KnockOut to mask information drawn after it, you can use the Move/To Front command to move the KnockOut entity on top of the other information. You could also use Move/In Front, and select the entities you wish to move the KnockOut entity in front of. Move/To Back and Move/In Back are also useful for defining the order in which the entities display.

Enabling KnockOut on an entity via the Change menu, the [Ctrl]+[right-click] menu or the Propertied Editor will also perform a "Move to Front" on the selected entity automatically. This makes the KnockOut entity the last entity on the layer, thus displaying it on top of other objects.

# KnockOut enlargement

There are drawing-level settings for the default X and Y Enlargement factor for KnockOuts on Text, PText, MText, Symbol Attribute Text and Associative Dimensions. The values for Associative Dimensions are separate from the values for the other text-based entities. The menu buttons to access these settings are in the various entity creation menus, after toggling KnockOut on. Once an entity has been added to the drawing, the value of the X and Y Enlargement for the KnockOut is remembered (and can be changed) on a per-entity basis.

- → To set the default KnockOut enlargement value:
  - 1. Click "KnockOut" in the "Text" menu or in the "Text Style" sub-menu of the Dimension/Linear menu.
  - 2. Toggle "Yes" on.
  - 3. Click the "X Enlargement" button and set the enlargement size.
  - 4. Click the "Y Enlargement" button and set the enlargement size.
- → To change the values of these variables on entities already in the drawing:
  - 1. Select "More" and then "KnockOut" from the "Change" menu.
  - 2. Toggle on "Yes" to turn KnockOut on for selected entities, or "No" to turn it off.

- 3. Right-click twice to return to the "Change" menu.
- 4. Select the entities to change.

# **Related Settings**

The [k/K] button on the SWOTHLUDFBK toolbar controls whether or not KnockOuts are displayed. When on, [K], KnockOuts are shown. When off, [k], no KnockOuts are displayed in the drawing. You'll find the same setting, labeled "KnockOut Display," in the "View" pull-down menu under the "KnockOuts..." sub-menu.

The "View" pull-down also has a "KnockOuts..." sub-menu with settings related to the display of KnockOuts. The option "KnockOut Display" controls the display and printing of all KnockOut entities. When toggled off, entities with a KnockOut property will display and print as normal entities without the KnockOut. The "Show all KnockOut Borders" setting forces DataCAD to display all KnockOut borders regardless of their individual border settings. This is a display only setting, and does not affect printing. When checked, the "Compatibility Mode" option draws and displays KnockOuts in their database order (the order in which they were created), using the same methodology as AutoCAD. You can uncheck this option to always display and print all KnockOuts last, or on top of other entities.

The "Show All KnockOut Borders" and "Compatibility Mode" options are only available when "KnockOut Display" is enabled.

# AutoCAD compatibility

AutoCAD has a similar feature named Wipeout. When you export a file that contains KnockOuts, they are converted to AutoCAD Wipeout entities. The result is that the file looks the same in AutoCAD. When you import a file that contains Wipeout entities, DataCAD converts them to polygons with KnockOut enabled. The result is that the file looks the same in DataCAD.

DataCAD has the ability to display KnockOut borders on a per-entity basis, but AutoCAD does not. When you export a file to AutoCAD format, you must decide whether to display the KnockOut borders for all KnockOut entities or for none. After you select File/Export/DWG and pick either All Layers or On Layers, the "Enter filename to export" dialog appears. If you wish to display KnockOut borders for all KnockOut entities, place a check next to "Wipeout Frames On." If you do not wish to display the KnockOut borders, leave this option un-checked.

Similarly, when you import a file from AutoCAD, you must decide whether or not to display the KnockOut borders. After you select the file to import, the Import Entity Assignments dialog is displayed. If you wish to display the borders for all KnockOut entities, check the "KnockOut Borders On" box. Leave this un-checked if you do not want all KnockOut borders shown. Keep in mind that you can change them individually after you import the file.

#### **Extended character codes**

The following extended character codes can be used to change the status of the KnockOut option and the KnockOut Border sub-option. This toggle is found in the Text, MText, PText, Text Attributes and Dimension/Text Style menus, as well as in the 2D Curves menu and the 3D Polygons and Slabs menus:

1056: KnockOut On 1057: KnockOut Off 1058: KnockOut Border On 1059: KnockOut Border Off he following extended chara

The following extended character codes can be used to control the status of KnockOut display in the View/KnockOuts menu:

1060: Display of KnockOuts On

1061: Display of KnockOuts Off

# Wall Type Manager

The Wall Type Manager has been updated to provide the ability to add hatching and/or solid fill to the wall cavities. As part of this enhancement, we have changed the layout of the Wall Type Manager. There are tabs named "Line Settings," which contains settings related to the wall lines in 2D and in 3D, "2D Cavity Settings," which has settings related to hatching and fill for 2D display of cavities, and "Cap Settings," which is where you define the way end caps, top and bottom caps, and opening caps render in the 3D Object Viewer.

### Line Settings tab

The settings on this tab are the same as the previous version, except that the "Caps and Openings" section has been removed. On the Line Settings tab, you will define the basic properties of the lines that make up your wall type. Set the number of lines and select which is used as the Control Line, choose the distance that each line is offset from the previous line to define the width of the wall, and set the 2D line colors and 3D rendering materials for the individual wall lines.

### **2D Cavity Settings tab**

It is on this tab that you may apply hatching and/or solid fill to the wall cavities. In the case of a 2-line wall, the hatching or fill covers the entire wall cavity. In the case of a 3-line wall, you may choose to hatch or fill the inside cavity, the outside cavity, or both. 4-Line walls support hatch and fill on the inside, center and outside cavities independently. These properties are type-dependent, so any changes you make affect all instances of the wall type throughout your drawing file.

→ To apply hatching or solid fill to a wall type:

1. Open the Wall Type Manager, load a wall type and set it active.

- 2. Go to the "2D Cavity Settings" tab.
- Click the "Cavity" drop-down to select which cavity to modify. For 2-line walls, "Inside" is the only option; for 3-line walls, you may select the "Inside" or "Outside" cavity; for 4-line walls, choose "Inside," "Center" or "Outside."
- 4. Check "Do Hatch" to apply hatching to the selected cavity.
  - a. Click the "Pattern" drop-down to select which hatch pattern will be applied.
  - b. Enter a value in the "Scale" field to define the scale of the hatching.
  - c. When "Match Wall Angle" is unchecked, you define an absolute angle for the pattern in the "Angle" field. When it is checked, the angle value is relative to the angle of the wall. For example, if the angle is zero, the pattern matches the wall angle. If the angle is 45°, the pattern is displayed at a 45° angle relative to the angle of the wall segment.
  - d. When "Origin at Zero" is checked, the hatch pattern origin is situated at absolute zero. When unchecked, the origin coincides with node 1 of the wall segment.
  - e. You can match the color of the hatch to the wall line, or you can uncheck that option and click the color rectangle to open the Color Palette and select a different color.
- 5. Check "Do Fill" to apply a solid or pattern fill to the selected cavity.
  - a. Under "Settings," you can either check the box to make the fill the same color as the line that borders the cavity, or you can uncheck the box and click the color rectangle to open the Color Palette and select a specific color.
  - b. Click the "Pattern" drop-down if you wish to define a pattern fill.
  - c. Check the box next to "Pattern Color" to make the pattern the same color as the line which borders the cavity, or uncheck it to define a specific color.

Wall cavities support both hatching and solid fill at the same time. As long as the hatch and fill are different colors, you will see the hatch drawn on top of the solid fill.

6. Click OK when you have finished adjusting the settings.

The "Architect" menu contains toggles labeled "Hatch" and "Fill" that enable or disable the display of Smart wall hatching and Smart wall fill independent of other hatch and fill in the drawing. These settings affect both display and printing. The "Hatch Patterns" and "Fills" buttons in the "Display" menu and the corresponding [H] and [F] buttons on the SWOTHLUDFBK toolbar will suppress all hatching and fill, including those that are within Smart walls.

The following extended character codes are related to the display of Smart wall hatching and solid fill:

- 1062: Turn display of Smart wall hatch on
- 1063: Turn display of Smart wall hatch off
- 1064: Turn display of Smart wall fill on
- 1065: Turn display of Smart wall fill off

### Cap Settings tab

Use the settings on this tab to define the rendering characteristics of the Top/Bottom Covers, the End Caps, and the Openings for Smart walls in the 3D Object Viewer. While the three categories of caps are defined independently, they all have the same settings available. Top/Bottom Caps refer to the horizontal plane on the top and bottom of each wall segment; End Caps refer to the vertical plane at the end of each wall segment; Openings refer to the 4 edges of a window or door void, which are only displayed if the layer that contains the window or door is turned off.

There are three mutually exclusive settings for the various caps, which you select by clicking the appropriate radio button. When "Inherit From Inside Line" is selected, the material assigned to the Inside line covers the cap from the inside line to the outside line. When "Inherit From Outside Line" is selected, the opposite is true; the rendering material assigned to the outside line covers the cap from the outside line to the inside line. Selecting "Assigned" gives you the ability to define the material on each wall cavity independently. Choose "Inside," "Outside" or "Center" from the "Cavity" drop-down, and then use the Material drop-down to set the material for that cavity. Refer to the preview window, which updates to reflect your changes in real-time, to see what your wall will look like.

### **Cleanup Routines**

When you draw Smart walls with hatching or solid fill, DataCAD will continue to clean the intersections automatically. In order to display the hatching correctly, you will need to use the Cleanup menu commands to manually clean the intersections. There are new steps involved in the X-Intersect and L-Intersect routines, and a new result for T-Intersect cleanup that creates a more accurate representation of the intersection.

- → To perform an X-Intersect cleanup:
  - 1. Decide which two walls you would like to clean.
  - 2. Choose "X Intersect" from the "Cleanup" menu.
  - 3. Place an Area box around the intersection of the two walls. DataCAD prompts you to *"Select Master wall."*
  - 4. Click the Master wall. This wall will remain one continuous wall, while the other wall will be broken and cleaned to the inside and outside face of the Master wall.

If you are performing an L-Intersect cleanup and the two wall segments are the same wall type, the command works the same as always; the two walls are connected at the control line, and the intersection of the interior wall lines is mitered. If the two wall segments are of different wall types, and the angle between then is 90 degrees, you will need to define the master wall; the master wall gets its end capped, and the other wall will butt up against it. If the angle is not 90 degrees, the walls connect at the control line and have their interior lines mitered.

The manual T-Intersect cleanup produces a similar result. While the automatic cleanup continues to function as it always has, with the two walls meeting at the control line and the interior wall lines being mitered, the manual cleanup routine butts the perpendicular wall segment where it meets the primary wall.

Walls that are drawn on different layers now support the ability to have their intersections cleaned using the "T Intersect," "L Intersect," and "X Intersect" commands in the Cleanup menu. Layer Search must be toggled on for these to work.

# Lock Size on associative dimensions

The "Lock Size" property that maintains text size regardless of print scale can also be applied to associative dimensions. DataCAD will automatically adjust the size and offset of dimension text, the offset, overlap and overrun of dimension lines, and the size of the arrows, tick marks or dots.

Note that the "Increment" setting, which controls the length of witness lines, is not affected by the Lock Size feature. The result is that your dimension line placement remains the same, and only the size of the text, offset, overlap, overrun and tick marks are changed when setting a new plot scale.

- → To enable Lock Size on associative dimensions before you draw them:
  - 1. Select "Text Style" from the Dimension/Linear menu.
  - 2. Toggle "Text Scale" on.
  - 3. Turn "Lock Size" on.
  - 4. You may press the [PgUp] and [PgDn] keys on your keyboard to set the current plot scale.

→ To enable Lock Size on associative dimensions that you have already drawn:

- 1. [Ctrl]+[right-click] on the associative dimension.
- 2. Mouse over "Lock Size" in the context menu.
- 3. Select "Yes."

You may alternatively use the Change/More/Lock Size menu option if you wish to select multiple associative dimensions by Group or Area.

# Lock Size on symbols

You can apply the "Lock Size" property to symbols that you insert into your drawing. This is particularly useful with notation symbols, which are typically printed at a fixed size regardless of the scale of the detail. It works in combination with the Symbol Scale feature, which is similar in concept to Text Scale for text and dimensions. When Symbol Scale is enabled, DataCAD enlarges the symbol by a factor that is determined by the current plot scale. The Lock Size property changes that factor each time you change the plot scale, resulting in symbols that print at the same size no matter what the print scale is set to.

When DataCAD changes the enlargement factor of the symbols in the drawing, the center of enlargement is defined by the symbol's insertion point. Keep this in mind when creating the library of symbols that you intend to use with this feature.

→ To enable Lock Size on a symbol as you place it in your drawing:

- 1. Select the symbol that you wish to insert into the drawing by clicking on it in the Symbol Browser. DataCAD displays the *Ins Symbol* menu.
- 2. Toggle "Symbol Scale" on.
- 3. Toggle "Lock Size" on.
- 4. You may press the [PgUp] and [PgDn] keys on your keyboard to set the current plot scale.
- → To enable Lock Size on a symbol you have already inserted into the drawing:
  - 1. [Ctrl]+[right-click] on the symbol.
  - 2. Mouse over "Lock Size."
  - 3. Select "Yes."

You may alternatively use the Change/More/Lock Size menu option if you wish to select multiple symbols by Group or Area.

If you are creating your own library of symbols and you intend to use Lock Size in conjunction with Symbol Scale, you should not use Lock Size on any text that will be inside the symbols. Since Lock Size is being applied to the symbols directly, it is not necessary to apply it to text inside them.

# Lock Size on hatching

To keep hatch scale at a fixed size regardless of print scale, turn the "Lock Size" property on. You might find this useful when drawing a ceiling grid using hatch. If you change the plot scale, DataCAD will automatically enlarge (or reduce) the scale of the hatch so that size of the pattern remains the same when you print your drawing.

- → To enable Lock Size on hatching before you add it to the drawing:
  - 1. Select "Hatch Type" from the "Hatching" menu.
  - 2. Toggle "Lock Size" on.

→ To enable Lock Size on hatching that is already in your drawing:

- 1. [Ctrl]+[right-click] on the hatching and choose "Polyline Properties."
- 2. Click the drop-down menu labeled "Lock Size" and select "Yes."
- 3. Click OK to dismiss the Properties editor.

# **3D Object enhancements**

The maximum number of vertices on a 3D Polygon or Slab has been increased from 36 to 256. The maximum number of primary and secondary divisions for 3D Curves, Cylinders, Cones, Spheres, Tori, Contours, Mesh Surfaces and Revolved Surfaces has been increased from 36 to 128. If you use the "Save As" command to save a DataCAD 14 file back to DataCAD 13 or earlier format, Polygons and Slabs with more than 36 vertices are exploded to a collection of three-sided polygons. Quadrics with greater than 36 primary or secondary divisions are exported with 36 divisions.

Add-on macros which create or modify 3D objects are still limited to 36 divisions.

# **Boundaries**

XREF Clipping boundaries (XClips) and Symbol Clipping boundaries (SClips) can be edited without having to redraw the entire boundary. [Ctrl]+[right-click] on the XREF or Symbol and choose "XClip" or "SClip" from the XREF Tools or Symbol Tools context menu. Click the "Edit" menu button to edit the boundary. You will use the standard polyline editing tools to edit the boundary.

# **GoTo Views and XREFs**

The feature which enables GoTo Views in your drawing to remember the on/off status of layers in XREFs has been enhanced to provide greater control. If you define a highlight color and/or line type for individual layers in the XREF, those settings are now maintained when you use a GoTo View in the drawing to turn XREF layers on and off. In addition, the GoTo View will save and restore XClip boundaries.

The toggle "Remember Layer Settings for GoTo Views" has been removed from the "Reference File Management..." menu in the "Insert" pull-down. The new option "GTV Link" has been added to the Insert XREF menu, the RFM, the XREF Properties dialog and the [Ctrl]+Right-click context menu for XREFs. This setting is remembered on a per-XREF basis.

Even if this option is off, the GTV links are still remembered for the XREF. The XREF's layers will not be toggled on and off in response to changing GTVs unless this option is subsequently toggled on.

XREFs have the option of obeying or ignoring the drawing-level Clip Cube. You'll find this setting, labeled "Ignore Clip Cube," in the [Ctrl]+[right-click] context menu for each XREF instance in the drawing. It is remembered on a per-XREF basis, and is on by default (to continue working the way it always has) when you insert an XREF. If you un-check this option, the XREF will obey the drawing-level Clip Cube; when the Clip Cube is enabled, any portion of the XREF which is outside the boundary will be suppressed from the view.

The "GTV Link" feature will remember the status of the "Ignore Clip Cube" setting for XREFs. It will also support any per-XREF highlight settings, in addition to the per-XREF – layer highlight settings that were previously supported.

### **XREF** Manager

Smart Wall hatching and fill in XREFs now supports highlighting. As such, we have added the ability to selectively show or suppress hatching and solid fill in Smart walls in XREFs. This setting is remembered on a per-XREF basis. It is found in three places:

- In the Insert\XREF menu, the "Wall Hatch" and "Wall Fill" menu buttons control whether or not hatching and solid fill inside of an XREF is shown.
- In the Reference File Manager, the "Show Hatch" and "Show Fill" check-boxes in the "Smart Wall Hatch/Fill" section control whether or not hatching and solid fill inside of an XREF is shown.
- In the [Ctrl]+[right-click] context menu, the XREF Tools\Smart Wall Hatch/Fill setting defines whether or not hatching and solid fill inside of an XREF is shown.

In the Reference File Manager, the "Inherit current Smart Wall Hatch/Fill setting" controls whether or not nested XREFs use the highlight settings of their host. This option is also in the Insert\Reference File Management drop-down menu, and is remembered in the top level drawing.

If you insert an XREF and assign an enlargement factor, that same enlargement factor is applied to the overshoot value for any objects in the XREF that have overshoot assigned by entity.

# **Miscellaneous enhancements**

### Pen Sort

The Pen Sort toggle in the Print/Plot menu determines whether or not the draw order for information on the printed page is defined by the Pen Table or by layer order. When this option is on (default), DataCAD will continue to print objects based on their Pen Assignment order, as in previous versions. Colors assigned to Pen 1 are printed first, and then colors assigned to Pen 2 are printed next, continuing through the list of Pen Assignments. If you toggle Pen Sort off, then objects are drawn based on layer order and the order in which the objects were added to the drawing. For example, objects drawn on Layer001 are drawn first, and then objects on Layer002 are drawn next. If two objects on the same layer intersect, the one that was drawn first is on the bottom, and the one that was drawn second is on top. You can use the Move command to move objects in front of or behind each other.

The following extended character codes have been added for this feature:

1066 : Pen Sort On 1067 : Pen Sort Off

#### WYSIWYG

The new toggle named "WYSIWYG" has been added to the Plotter menu. This toggle is only available when "Pen Sort" is Off. When enabled, print order is exactly the same as screen display order, resulting in "What You See Is What You Get."

The following extended character codes have been added for this feature:

1068 : WYSIWYG On 1069 : WYSIWYG Off

#### SketchUp Export

DataCAD has the ability to export files in both SketchUp 7 and SketchUp 8 format. This can be helpful if you are working with someone that uses an earlier version of SketchUp. Select "SketchUp" from the File/Export menu. Click the "Save As Type" drop-down on the "Enter filename to export" dialog, and select the format in which to save. Supply a name and click "Save" to complete the process.

#### **Smart Arrow enhancements**

The "1st Ortho" toggle in the Smart Arrows menu has been enhanced. When on, only the first segment of the Smart Arrow leader will be orthogonal, regardless of whether "Ortho Mode" is on or off in the "Tools" pull-down menu. Previously, if Ortho Mode was checked all segments of the leader would be drawn orthogonal; in order to draw only the first segment orthogonal, you had to turn 1st Ortho on and turn Ortho Mode off. The "Current Color" toggle will draw the Smart Arrow head using the current layer color. The "Current Weight" toggle will draw the Smart Arrow head using the current line weight.

#### Layer Manager

The Layer Manager has new layer status indicators. If the layer name is drawn in black text, the layer is turned on. If the layer name is underlined, it is the current active layer. If the layer name is gray, the layer is turned off. If the layer name is red with a strikethrough, the layer is on and locked. If the layer name is gray and strikethrough, the layer is off and locked.

#### **Layer Import**

When you pick "Import" (and then either Replace or Merge) in the "Layers" menu to import a layer, the "Load from which file" dialog appears. The default name in the "File name" field is the same name as the layer which is currently active in the drawing, and was previously limited to eight characters. This limitation has been lifted, and the function now supports long layer names.

#### **Bitmaps**

When you use the "Identify" command on a bitmap, the Area, Perimeter and Volume of the boundary are included in the list of information returned on the Coordinates/Hints toolbar.

#### Mirror

An "Entity" toggle has been added to the "Mirror" menu which enables you to select a 2D Line, 3D Line or Wall to act as the line of reflection. The status of this setting is remembered on a per-drawing basis.

### **1-Line Trim**

A "Prev. Line" option has been added to the Cleanup/1 Line Trim menu. It enables you to define a previously selected line as the trim-to line for the command. After choosing "Prev. Line," you then pick the outside of the line, and then proceed with choosing lines to trim.

# [Ctrl]+[Right-click] Context Menu

The [Ctrl]+[Right-click] context menu has been enhanced to display new options when executed while the cursor is positioned over a blank space in the drawing area.

- Selecting "Paste" will paste the contents of the Windows Clipboard.
- Selecting "Paste Special" will open the "Paste Special" dialog enabling you to select from the available formats (if applicable) to paste the contents of the Clipboard.
- Selecting "Paste As Symbol" will enable you to paste the current contents of the Clipboard as a symbol in the drawing, provided the Clipboard contains DataCAD information.
- Choosing "Clipboard Select" invokes the Clipboard Selection mode so that you can choose information to Copy to the Clipboard.
- Selecting "Save all drawing symbols to a folder" enables you to save all symbols currently instanced in the drawing to a selected folder on your hard drive. Note: DataCAD will not save nested-level symbols or symbols which are no longer instanced.

### **Multi-View Windows**

There is a "Zoom %" option in the Multi-View Window pop-up menu. Right click in a Multi-View Window and select it to set the zoom percentage for all Multi-View Windows. The default is 100%. This feature may be helpful if you are unable to see the entire image in the Multi-View Windows, and need to reduce the image size.

### Move or Copy/To Layer

The 2D and 3D Move/To Layer and Copy/To Layer commands have been updated to include a "New Layer" button which creates a new layer on-the-fly. If the drawing contains only one layer, the button label reads "To New Layer" or "ToNewLyr" and DataCAD automatically creates the new layer then prompts you to name it.

### **PText and MText**

The PText and MText entry dialogs have a "Zoom Level" slider bar that enables you to increase the size of the text in the Window.

#### **Dynamic Pan**

You may click and hold both the left and right mouse buttons at the same time to enable dynamic panning of the drawing area.

This feature may be disabled using the following setting in the dcadwin.ini configuration settings file:

#### [General]

#### Left+Right Mouse Button Panning=FALSE

When TRUE, dynamic panning may be invoked by pressing and holding the left and right mouse buttons at the same time.

#### New dcadwin.ini keys

#### [General]

#### LayerColorRemembersStatus=TRUE

When FALSE, the Layer Color toggle in the Move/To Layer command will always default to off.

# What's New in DataCAD X3?

# Persistent Layer Manager

The Layer Manager can now remain open while you are working in DataCAD. When you turn layers on and off, the result is shown immediately in the drawing.

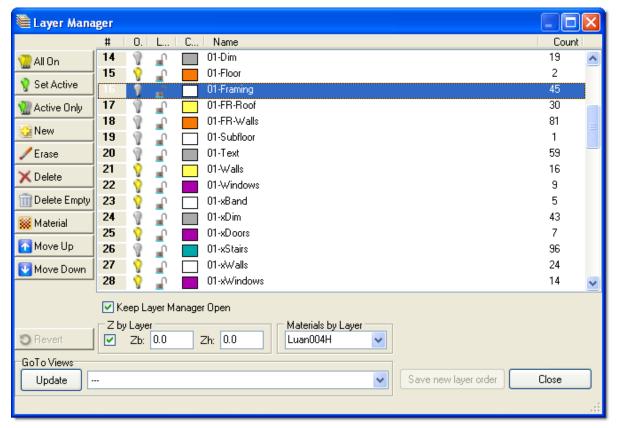

The persistent Layer Manager is particularly beneficial if you are using a multi-screen configuration or a wide-screen monitor. You can position the Layer Manager on the second monitor or off to the side of the screen, and continue working on your drawing while it is open. As you highlight layers in the Layer Manager, you can see the current Z-Base and Height of the layer, how many entities are present, and what material is assigned for rendering. You also have the ability to adjust which layers are included in your GoTo Views via the [Update] button in the GoTo Views section.

Changing the order of layers by clicking and dragging them to a new position in the list, or by using the "Move Up" or "Move Down" buttons, the new order is saved immediately. The "Save new layer order" button remains grayed out. If you click on the "On," "Lock," "Color," "Name" or Count" column headers to change the order, the "Save new layer order" button becomes active. If you wish to save the new order, you must click this button.

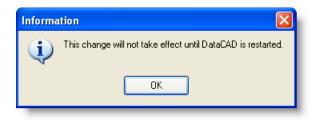

To enable this feature, open the Layer Manager in a drawing and click the check box which says "Keep Layer Manager Open." You will need to exit and reopen DataCAD in order for this setting to take effect.

# **New Arrow features**

DataCAD supports the ability to draw curved leaders. Select "Arrows" from the "Text" menu, toggle "Smart Arrows" on, and then pick the first point of the arrow. [F1]2PtArc and [F2]3PtArc menu buttons appear. After selecting a second point, [F3] Tangent is available. These buttons enable you to add curved segments to your leaders. You can toggle "At Tail" on to draw arrows by selecting the tail end first, or toggle "At Head" on to draw them by selecting the arrow head first. There is also a "1st Ortho" toggle, whose status is remembered on a per-drawing basis. When enabled, the first segment of the leader line is restricted to the ortho grid, even if Orthomode is turned off. The Snap Angle setting in the Grids menu determines the number of divisions.

A new style of arrow head has also been added. Select "Symbol" from the "Style" submenu to select a symbol to act as the arrow head. When creating the symbol, you must draw it pointing to the right, and define the insertion point at the tip of the arrow head. The figure you draw must fit inside a square, as the square extents of the symbol are used when calculating the position of the arrow head relative to the leader. The leader will stop at the square extents of the symbol, so make sure to include any portion of the leader that would be inside the square extents of the symbol. If you plan to use the arrow with Text Scale on, draw the symbol at the real-world printed size. If you typically have Text Scale off, draw the symbol scaled to the size at which it will be printed (for example, a 1/8" high printed arrow at 1/4"=1' would be drawn in a 6" square). Since arrows support Text Scale and the new Lock Size options in the Text menu, you can

create the custom arrow head at the printed size. Toggle "Text Scale" on to add the arrow head and have DataCAD automatically scale it to the current plot scale. Toggle "Lock Size" on to keep the arrow head scaled correctly even if you change your plot scale.

In addition, arrow heads have been enhanced so that when you stretch one end, the arrow head rotates automatically to match the orientation of the leader line.

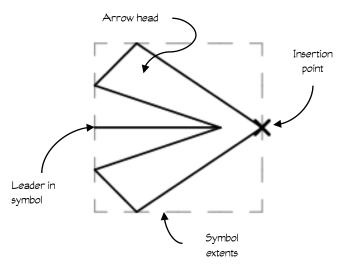

The Entity Properties Editor for Arrows has been enhanced to provide access to the Text Size, Arrow Size, Arrow Aspect, Arrow Weight, Arrow Color, Lock Size and Arrow Style settings.

When you change the Arrow Style from an open style (i.e. Open, Bridge or Tick) to a closed style (i.e. Closed or Dot), clicking "Apply" will activate a "Filled" field with the options "Yes" and "No." Setting the style to "Symbol" will prompt you to select a symbol. You may subsequently select a different symbol by clicking the [...] button to the right of the Arrow Style field.

New options for changing Arrows have been added to the Change menu. Select Change/Text/Arrows to access these options: Text Size, Style, Aspect, Weight, Color and Lock Size status. Match is also supported.

Arrows may now be displayed outside the boundary of an active Clip Cube, similar to Text. [Ctrl]+[right-click] on an arrow and mouse over "Clipping" to change the "Obeys Clip Cubes" or "Ignores Clip Cubes" status.

# **Named Multi-View Windows**

Multi-View Windows have support for custom names. These names are saved on a perdrawing basis, so they may be different from one drawing to another. Names of Multi-View Windows may be saved in your default drawing file.

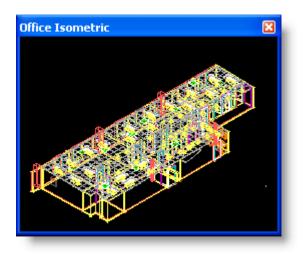

To turn Multi-View Windows on, open your drawing and choose "Toolbars" from the "View" pull-down menu. Place a check mark next to each window that you would like to display. Alternatively, you may open the drawing and press [Ctrl]+[w] on the keyboard to turn on all Multi-View Windows.

Right click in a Multi-View Window to display the context menu and choose from the list of available functions.

- Selecting "View In" will read the current view of the drawing into the Multi-View Window.
- If the drawing contains any GoTo Views, a "GoTo View" sub-menu with a list of available GoTo Views will appear. Selecting one of the views will read it into the Multi-View Window. The Multi-View Window will automatically take the name of the selected GoTo View.

| Enter Multi-View Window Name |  |  |
|------------------------------|--|--|
|                              |  |  |
| Office Isometric             |  |  |
| OK Cancel                    |  |  |

After you have assigned a view to the Multi-View Window, you may rename it. Right click in the Multi-View Window and choose "Rename." Type a new name for the window and click OK.

# **Recent and Favorite Symbol browser folders**

New options named "Recent Folders" and "Favorite Folders" have been added to the folder icon pull-down menu of the Symbol Browser. As the names suggest, a list of recently accessed symbol folders and favorite symbol folders will be displayed when you mouse over these menu options. Click on "Add Current Folder to Favorites" in the Symbol Browser's "Options" menu to add the folder you are currently browsing to the favorites list.

| - Folder              |           |
|-----------------------|-----------|
| Recent Folders        | +         |
| Favorite Folders      | •         |
| Add Current Folder to | Favorites |
| Template              |           |
| Drawing               |           |
| Remember in Drawing   |           |

The maximum number of recent and favorite folders to display is controlled by a configuration setting in your Dcadwin.ini file:

#### [SymbolBrowser]

Max Recent=4 Max Favorites=4

# View-dependent symbol layers

DataCAD has the ability to assign view dependency to layers inside symbols. A symbol may contain layers which display information only in the 2D (plan) view, layers which display information only in 3D (elevation, isometric, perspective and axonometric) views, or layers which display information in both.

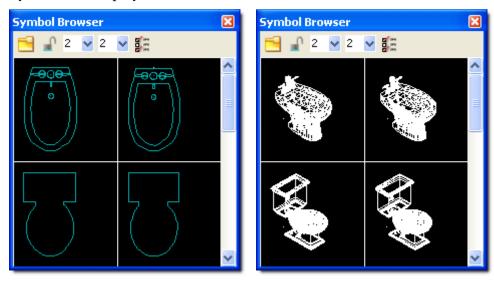

- → To assign view dependency to layers inside symbols:
  - 1. Save a symbol which contains all of the information which will display in both 2D views and in 3D views.
  - 2. Right click on the symbol in the Symbol Browser and choose "Edit Symbol" to launch the Symbol Editor.

If there is an instance of the symbol in the drawing, you could also [Ctrl] + [Right-click] on it and choose "Edit Symbol" from the "Symbol Tools" menu, or you could double click on it.

- 3. Open the Symbol Layer Manager and highlight the layers which you want to assign to 2D (plan) view projection only. Toggle the "Show in 2D" button on and toggle the "Show in 3D" button off.
- 4. Now highlight the layers that you want to assign to 3D views (elevation, isometric, perspective, axonometric). Toggle the "Show in 2D" button off and toggle the "Show in 3D" button on.
- 5. If there are layers in the symbol that you want to display in both 2D and 3D views, toggle both buttons on.
- 6. When you have finished assign view dependency to your layers, close the Symbol Layer Manager by clicking "Close."
- 7. Close the Symbol Editor by clicking the [x] in the upper left corner, and choose "Yes" to save the changes.

Just like in DataCAD 12, the changes you make to the symbol in the Symbol Editor apply only to the definition of the symbol in the current drawing. The original symbol on the hard drive, and the definition of the symbol in other drawings, is not affected.

To save the symbol out to the folder on the hard drive, click the folder icon at the top of the Symbol Browser and choose "Drawing" to browse symbols in the drawing. Locate the updated symbol, right click on it and choose "Save As." Supply a name for the symbol and select the folder in which to save it. You may overwrite the original version of the symbol.

DataCAD X3 includes a collection of over 1,000 2D/3D symbols, located in the Symbols \sub-folder of the program installation folder.

# View-dependency toggle

In conjunction with the support for view dependent layers within symbols, a drawing setting has been created to define whether or not view dependency is used. Click the "View" pull-down menu and choose "View Dependency" to turn this option on or off. When on (checked), if layers within symbols have a 2D and/or 3D view dependency assigned, DataCAD will display the proper layers based on the current view projection. When off (un-checked), all layers inside symbols will be displayed regardless of the current view projection.

Corresponding toolbar codes:

(V= in toolbar button, or 10XX# in keyboard macro) 1042 = View Dependency ON 1043 = View Dependency OFF

# Scale-dependent symbol layers

Similar to the view dependent layers inside symbols, DataCAD X3 supports scale dependent layers as well. This enables you to assign minimum and maximum scales at which layers inside the symbols will be shown. If a layer falls outside the range of view scales, then it is restricted from view. This gives you the ability to assign different levels of detail to display at different scales. Scale dependency is recognized by both view scale (on screen) and print scale (on paper).

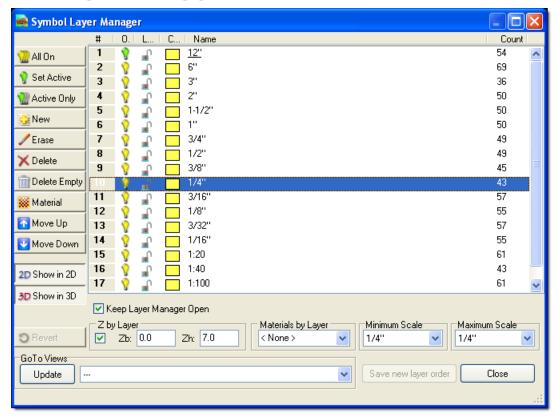

For example, you could place hatching on a layer that is inside your symbol. Using the Symbol Editor, assign a minimum scale of 1/16"=1' and a maximum scale of 1"=1'. When you view a drawing which contains this symbol at a scale that falls in between the defined range, the information on the hatching layer is shown, providing a greater level of detail. When the current view scale for the drawing is outside the defined range, the information on the hatching layer is not shown. This can help to reduce clutter when viewing your drawing at small scales, or prevent unnecessary information from showing at large scales.

The method for assigning scale dependency to layers inside symbols is similar to the method for assigning 2D and 3D view dependency.

- → To assign scale dependency to layers inside a symbol:
  - 1. Save the symbol which contains the information, separating the various levels of detail by layer.

2. Right click on the symbol in the Symbol Browser and choose "Edit Symbol" to launch the Symbol Editor.

If there is an instance of the symbol in the drawing, you could also [Ctrl]+[Right-click] on it and choose "Edit Symbol" from the "Symbol Tools" menu, or you could double click on it.

- 3. Open the Symbol Layer Manager and highlight one or more of the layers that you wish to assign to a scale or range of scales.
- 4. Click the "Minimum Scale" drop down menu and select the minimum scale at which this layer will be shown.
- 5. Click the "Maximum Scale" drop down and choose the maximum scale at which the layer will be shown.

If the same scale is selected for both minimum and maximum, the layer will only be displayed when the exact scale is selected.

- 6. When you have finished assigning minimum and maximum scales to layers, close the Layer Manager by clicking "Close."
- 7. Close the Symbol Editor by clicking the [x] in the upper left corner, and choose "Yes" to save the changes.

Before you can use this symbol in other drawings, you must browse symbols in the drawing, right click on the edited symbol and choose "Save As" to save the new definition out to the hard drive.

# Scale independent text

A new "Lock Size" button has been added to the Text menu when "Text Scale" is active. This setting will control the size of text such that it always prints at the absolute size you define, regardless of the plot scale. Text which has this property assigned will change its size automatically, each time you change the current plot scale. In the case of a Multi-Layout Detail, the relative size of the text changes based on the scale of the detail, resulting in printed text of the defined absolute size. For example, you could place a detail on a sheet at 1/4" scale and have the text print 1/8" high. You could then place the same detail on a different sheet at 3/8" scale, but the text will still print 1/8" high, without requiring you to manually change the size of the text. DataCAD will do that automatically. Single line text, ParaText, MText and Symbol Attribute text are all supported.

→ Adding scale independent text to your drawing:

- 1) Toggle "Text Scale" on in the "Text" menu.
- 2) Toggle "Lock Size" on.
- 3) Click "Size" and define the size as the absolute height that you want the text to appear on the printed page, for example 1/8" high.
- 4) Add your text to the drawing.

When you add the text to the drawing, DataCAD calculates the size relative to the current plot scale (because Text Scale is on) and draws the text. For example, if your text is 1/8'' high, and your current plot scale it 1/8'' = 1', DataCAD will draw 1' high text.

What makes "Lock Size" different is that the 1/8" height of the text is locked to the text entity. If you change the plot scale to 1/16" = 1', for example, DataCAD will automatically change the height of the text to 2'. You can [Ctrl]+[Right-click] on a text entity and mouse over "Lock Size" to change this property after you have added text to the drawing. You can also use the Change/Text/Lock Size menu option to adjust this property for multiple text entities using the standard selection menu.

There are new extended character codes that can turn Lock Size on and off in the Text menu:

(V= in toolbar button, or 10XX# in keyboard macro) 1048 = Lock Size ON 1049 = Lock Size OFF

When you change the current plot scale, any text which has Lock Size enabled will change its size. As a result, the position of the text will also change. This change in position is relative to the anchor point defined in the Text/Alignment menu, so you need to pay attention to this setting when creating your text.

A minor change to the Text menu has also been added to automatically adjust the current text size setting when you turn Text Scale on and off. If you go to the Text menu and Text Scale is off with Size set to 6", and the current plot scale is 1/4"=1', when you turn Text Scale on, DataCAD will automatically change the Size to 1/8". It is no longer necessary for you to set the size. Conversely, if you go to the Text menu and Text Scale is on, Size is set to 1/8", and the Plot Scale is 1/4" = 1', when you turn Text Scale off, DataCAD will automatically set the text Size to 6".

When you export your drawing to DXF or DWG format, DataCAD automatically converts the scaled text to the real-world size so that it looks the same.

# Symbol Text Attribute enhancements

Symbol Text Attributes (SymAtr) support the same Clipping, Fix Text and Lock Size properties that normal text supports. After adding the SymAtr entity to the drawing, use the [Ctrl]+[right-click] context menu to adjust the settings for these attributes.

In the "Text" menu, toggle "Attribute" on. Place the text cursor in the drawing to open the "Create Symbol Attribute" dialog. Enter the Attribute Name, Prompt and Value, and then click OK. You may now [Ctrl]+[right-click] on the Symbol Attribute entity and choose from the following new options:

Clipping > Obeys Clip Cube/Ignores Clip Cube Fix Text > On/Off Lock Size > Yes/No

### Clipping

When "Obeys Clip Cube" is checked, portions of the Symbol Text Attribute which fall outside the boundary of a Clip Cube will be restricted from view.

When "Ignores Clip Cube" is checked, the entire Symbol Attribute entity is always displayed, even if it is partially or entirely outside the drawing's Clip Cube boundary.

### **Fix Text**

When "On" is checked text is automatically rotated to be right and bottom readable.

When "Off" is checked, text is not rotated.

### Lock Size

When "Yes" is checked, Symbol Attribute text size is an absolute value as defined for printed output, regardless of print scale.

When "No" is checked, Symbol Attribute text size is a relative value, and can be printed at different sizes by changing the plot scale.

# Lock Text Angle

Text inside symbols can be kept at a fixed angle. This enables you to insert a symbol and define a rotation angle, but keep the text inside the symbol displayed at the angle at which it was originally created. You'll find the "Lock Angle" option in the "Ins Symbol" menu. "Lock Text Angle" is also listed as an option in the [Ctrl]+[right-click] context menu. This setting works for regular text and Symbol Attribute text. Lock Angle and Fix Text are mutually exclusive. Lock Angle may not be used with Dynamic Flip.

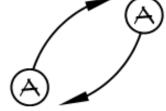

Symbols with Lock Angle on, rotated to different orientations

# Lock Size on symbols

The Lock Size feature which automatically changes the size of text when you change the plot scale can also be applied to symbols. It applies an enlargement factor to the symbol which changes when you change your plot scale. The symbol insertion point acts as the center of enlargement, so keep this in mind when saving the symbol and defining the insertion point. The object you are drawing should be created at real-world size, since the Lock Size feature takes care of adjusting the size of the object for the print scale

For example, let's say you want to create a door tag symbol which prints a 1/8" high letter inside a 1/4" high circle. First, you will draw the circle with a 1/4" diameter. Then, add the text at 1/8" high, with the Alignment set to Center/Middle. Finally, when saving the geometry as a symbol, select the center point of the circle as the insertion point for the symbol. When you insert this symbol into a drawing with Lock Size enabled, and you later change the plot scale, the symbol will enlarge about its center point, as will the text inside it.

When creating a symbol which contains text, **do not** enable Lock Size on the text which will be included in the symbol. Since Lock Size is being applied to the symbol when you insert it, it is not necessary to apply it to the individual objects inside the symbol.

# **Polygon Normal enhancements**

There have been a number of enhancements that improve the handling or polygon normals.

In the 3D Polygon/Horizontal and Polygon/Rectangle menus, a "Normal Up" option has been added. When this option is toggled on, the front face (normal) of the polygon is oriented out of the screen, regardless of the order in which you select the points that define the polygon. Previously, selecting points in a clockwise direction would orient the front face into the screen away from the viewer, while selecting points in a counter-clockwise fashion would orient the front face out of the screen toward the viewer.

In the 3D Polygon/Edit menu, a "Flip Normal" option has been added. After choosing this command, you will select a polygon in the drawing. DataCAD will reverse the direction of the polygon normal for the selected polygon. This operation supports the standard Entity, Group, Area and Fence selection methods, including the ability to Mask.

# **New XREF Features**

XREFs have been enhanced so that you can control the state of layers using GoTo Views in the host drawing, and to automatically remove hidden lines from the current projection.

# Link to Drawing GoTo Views

GoTo Views that are native to the host drawing can control which layers are turned on and off inside of XREFs. This setting operates on a per-drawing basis. Click the "Insert" pull-down menu, mouse over "Reference File Management" and click "Remember Layer Settings for GoTo Views" to enable this option.

When you save a GoTo View in the host drawing, DataCAD will also include the on/off status of layers inside any XREFs which are present. When you recall the GoTo View, DataCAD recalls not only the drawing layers, but the layers in the XREFs as well.

The status and position of an XClip is not remembered with the GoTo View parameters.

#### **Remove hidden lines in XREFs**

An option named "Hide" has been added to the [Ctrl] + [right-click]/XREF Tools context menu. When you select this option, DataCAD will perform the Hidden Line Removal operation on the selected XREF, and store the result as a symbol. DataCAD automatically replaces the XREF instance with the symbol instance. The hidden line image inside the symbol is flat on the ground plane, but the symbol is then inserted in the current view projection. The result is a hidden line image of the XREF in the current view.

If you make changes to the model, you can [Ctrl]+[right-click] on the symbol and choose "Update Hide" to update the hidden line result with the changes you made. You can also choose "Unhide" to revert back to a wireframe representation of the model.

### Merge clipping boundaries

XREF Clip Cubes (XClips) and Symbol Clip Cubes (SClips) may now be merged with the parent XClips. You will find this option both in the "Reference File Manager," and in the "Reference File Management" sub-menu of the "Insert" pull-down menu.

When this option is unchecked, DataCAD X3 will treat XClips that are applied to nestedlevel XREFs and SClips applied to symbols within the XREF as separate clipping boundaries. This works the way it did in DataCAD 12. The information inside the XREFlevel XClip, the information inside the nested-level XClip, and the information inside SClips will all be displayed.

When this option is checked, the nested level clipping boundaries are ignored. If you apply an XClip boundary to the top-level XREF, only the information inside the boundary is shown, even if the XREF contains a nested XREF or symbols with SClips.

# **New GoTo View features**

GoTo Views have an optional link to any Multi-Layout Details that were created from them, and can also have their hidden lines removed from the current view.

### Linking GoTo Views with Multi-Layout Details

If you use GoTo Views to define your Multi-Layout Details, you can link your details to your views. When you adjust which layers are included in a GoTo View, either by turning existing layers on and off or by adding new layers or deleting existing ones, and then use the "Update" option in the GoTo View menu to update the saved view parameters, the linked Multi-Layout Detail updates automatically. You no longer have to use the "Layer Toggle" command in the Multi-Layout/Details menu to adjust which layers are included in the detail. Whether or not GoTo Views are linked to Multi-Layout Details is remembered on a per-drawing basis.

→ To link GoTo Views with Multi-Layout Details:

- 1) Choose "Multi-Layout" from the "Print/Plot" menu.
- 2) Pick "GoTo View" from the "Multi-Layout" menu.

3) Toggle [S8] Linked on.

When "Linked" is on, each Multi-Layout Detail in the drawing is linked to the GoTo View that was used to create it. This is a global drawing setting, and cannot be used selectively on just one or some details. Turning "Linked" off will enable you to update GoTo View parameters without affecting existing Multi-Layout Details.

When you place a Multi-Layout Detail that is linked to a GoTo View, the default detail name has the same name as the GoTo View. Press [Enter] on the keyboard to accept this default name, or type a new name and press [Enter] to proceed. In addition, if you rename the parent GoTo View, DataCAD will automatically rename the linked Detail. The names of linked Details are displayed in green text on the menu buttons, instead of the standard black text.

#### Remove hidden lines in GoTo Views

Using the "Hide GTV" button in the 3D Hide menu, you can select any GoTo View in your drawing and DataCAD will perform the hidden line removal process on it. A "Hide All" option is also available to perform the operation on all GoTo Views in the drawing.

The time it takes to perform the operation can be lengthy, so you should only use the Hide All method if there are only a few GoTo Views, or if you are prepared to wait. The [End] key on the keyboard will skip the current view, and the [Del] key will abort the command.

The result of the hidden line removal operation is saved as a symbol in the current drawing. During this process, the Symbol Browser automatically changes its current view to browse the symbols in the drawing. You may then place instances of the symbols in your drawing. They work just like normal symbols, and may be edited further in the Symbol Editor.

The Hide GTV procedure uses all of the same settings that can be adjusted in the Hide menu. You can use "HLR Partial" to speed up the process, "Pierce" to calculate intersections between surfaces and edges, and "Clip Cube" to recognize the status and position of the Clip Cube. This option is very helpful because the Clip Cube is one of the parameters that are remembered with the GoTo View definition. In addition, the settings in the Hide/Options menu are also recognized by this feature.

If you make changes to the model, you can update the hidden line symbol. The "Update Hide" option is available in the [Ctrl]+[right-click]/Symbol Tools context menu, or by right-clicking on the symbol in the Symbol Browser. Keep in mind that if you used the Symbol Editor to make changes to the information inside the symbol, those changes will be overwritten by the Update Hide process.

# **Polyline enhancements**

Polyline entities, created via the 2D Curves menu, may be rotated off the ground plane. You can use the 3D Rotate command to rotate them about the X or Y axis, resulting in an inclined polyline. You can also create them in any parallel view projection. Using polylines in this manner enables you to create complex 3D shapes which contain curved edges and voids.

The Entity Properties Editor for polylines has a "Height" field which defines the unit height of the polyline entity. This value represents the perpendicular distance from the bottom face to the top face, in the polyline's construction plane.

When you use the Identify command on a polyline, the "Z-Min" and "Z-Max" values returned on the "Attention" toolbar define the lowest and highest points of the polyline. The "Unit Height" value shown on the "Coordinates/Hints" toolbar is the difference between the lowest and highest points.

A "Push Pull" option has been added to the Curves/Polyline/Edit menu. This command enables you to dynamically stretch the top or bottom of a polyline.

# **Sun Shadow Studies**

A new, OpenGL-based Sun Shadow rendering window provides you with sun angle and shadow data based on date, time, and location. A three-dimensional representation of the path of the sun across the sky from sunrise to sunset can also be displayed around your model for illustrative purposes. You can save individual views out to various image formats or combine them into a time-lapse animation. Click the "Display model in Sun Shader" button on the "Rendering" toolbar, or choose "Sun Shader" from the "View" pull-down menu to open the Sun Shadow rendering window.

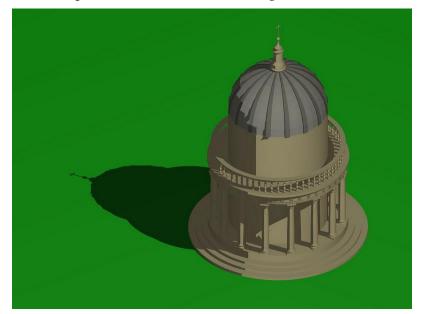

### Navigation

Positioning your model in the Sun Shader window is similar to using the o2c-based 3D Object Viewer. Click your left mouse button and drag the mouse to spin the model around. You can use the scroll wheel on your mouse or click and hold the right mouse button to zoom in and out. Pressing [Shift] + [Left button] will pan the model.

### **Options dialog**

The options dialog, accessed via the "Sun Shader Options" toolbar icon or the "File" pulldown menu, contains the configuration settings for the Sun Shader.

### **Shadow Study section**

The Shadow Study section of the Options dialog contains settings that define the location of the model, and the relative position of the Sun.

#### Location tab

The Shadow Study Settings section contains tabs that enable you to select the location of your site, the date and time or range of time, and adjust the properties of the shadows that are cast.

On the "Location" tab, select a Country from the drop-down list and then select a City. If the city you wish to use is not shown, click the globe icon to the right of the "Country" drop-down to access the "Manage Locations" dialog. In "Manage Locations," click the [+] icon to add a new location. Choose a country from the "Location" drop-down, or just type a name. Choose the City from the drop-down to the right of the Country, or just type a name. You may then proceed with defining the longitude and latitude of the location.

Longitude is an angular measurement ranging from 0° at the Prime Meridian to 180° Eastward (+) and 180° Westward (-). Each degree of longitude is sub-divided into 60 minutes, each of which divided into 60 seconds. Latitude is an angular measurement ranging from 0° at the Equator to 90° at the poles, with North being (+) and South being (-). Each degree of latitude is sub-divided into 60 minutes, each of which divided into 60 seconds. Longitude and latitude of locations around the world are available on the Internet. Decimal expressions of longitude and latitude are not currently supported, so if the information you find is noted in decimal form, you will need to convert it to degrees, minutes and seconds.

#### Date and Time tab

In the "Date" field, click the drop-down menu to select a specific date from the list. You can click the Calendar icon to the right of this field to set the value to today's date, based on your Windows system settings. Select the radio button marked "Specific Time" to set the exact time of day for the shadow, or click the clock icon to use the current time. Alternatively, you can select the radio button marked "Frequency" to play an animation which shows the path of the shadows from sunrise to sunset at the selected time frequency. If Daylight Saving Time is in effect, click the check box and define the value in hours.

#### Shadows tab

You can define the "Minimum altitude to cast shadows" by entering a value into the field. The default is 5. When the Sun position is lower than the defined altitude, shadows are not cast on the model. When "Cast Shadows" is checked, you are working in Shadow Study mode, and shadows will be displayed in the model. Check the box next to "Display Sun trajectory" to include lines which show the position of the Sun relative to the model. You may also define the radius of the symbolic Sun, and the distance from the model to the symbolic Sun. If a specific time is selected on the "Date and Time" tab, the line represents the Sun trajectory at the selected time. If a frequency is selected, there are three lines which show Sunrise, Solar Noon, and Sunset.

The "Animation Speed" section determines the speed at which the Sun Shader cycles through the animation of the Sun path, in milliseconds, when you press "Play." Pressing "Fast Forward" doubles the speed, and pressing "Fast Forward" triples it.

In the "North" section, you may decide whether or not to display a compass graphic on the ground plane, and whether or not to use DataCAD's "North" angle. If you do not use DataCAD's North angle, you may define a specific angle to use for North.

The "Rendering" section enables you to define a color for the "Shadow tint" by clicking the color selection button. Alternatively, you can pick "Shadow contrast" and use the slider bar to define the level of contrast to use when displaying the shadows.

### **Lighting section**

The "Sunlight" must be enabled in order to display shadows in your model. This light is positioned based on the real-world position of the sun relative to the location that you define on the "Shadow Study" section of the Sun Shader Options dialog. It produces shadows that correspond to the real shadows you would see on the site. Set the intensity using the slider bar or the input field. The default value is 80.

The "Key Light" does not cast shadows, but may be used to illuminate the dark side of the model while using the Sunlight to show the path of shadows. Use the radio buttons around the globe icon to define the position of the Key Light relative to the model. Set the intensity using the slider bar or the input field. The default value is 80.

"Ambient Light" is used for general illumination of the model. The "Headlight" adds another level of ambient lighting to the model. Set their intensity using the slider bar or the input field. The default values are 20.

The "Custom Lights" section adds up to five positional light sources. These correspond to the lights in DataCAD's "Shader" menu. Any changes you make to the settings in this section will affect the same lights in the drawing, and vice versa. In terms of defining the position of these lights, you are limited to setting the X, Y and Z coordinates while working in the Sun Shader, so you may find it easier to set the positions using the options available in DataCAD's Shader menu. Use the "Color" column to set the intensity (white is highest, black is lowest).

#### **Ground Plane section**

In the "Ground Plane Settings" section, place a check in the box marked "Display ground plane" to add a polygon which represents the ground plane in the model. If your model does not include a ground plane or other ground surface, this option is necessary in order to have a surface on which to display shadows. Without it, shadows will only display on other portions of the model.

The "Scale" section includes a "Factor" setting which describes the size of the ground plane. The value is a multiple of the extents of the model. The "Elevation" section indicates the position of the ground plane in the model. When "At base of model" is checked, the ground plane is situated at the lowest calculated point of the model extents. When un-checked, you may enter a value into the "Height" field which represents a real-world Z-location of the ground plane.

The "Material" section provides the ability to map a DataCAD rendering material to the ground plane, giving you the option of showing grass, for example. To remove a previously set material, highlight the value in the field and press [Del] on your keyboard to delete the information.

### **Background section**

You may select from three different background types, a gradient, a solid color, or an image. In the "Background Settings" section, choose the radio button labeled "Gradient" to define a gradient background. You will then define a "Top Color" and "Bottom Color" using the color squares to the right. Alternatively, you may select "Background color" to set a solid color for the background. Click the "Set background color" button to the right and then select a color from the palette and click OK. Finally, you may choose the "Background image" radio button to define an image for the background. Click the "Set background image" button to the right to choose an image from your hard drive. To remove the selected background image, highlight the value in the field below and press [Del] on your keyboard to delete it.

### **Performance** section

The "Rendering method during Pan/Zoom/Rotate" may be set to "Render as wireframe," "Render with entity colors" or "Render with materials." The value for this setting is remembered on a per-drawing basis. Performance varies from one computer to another, based on processor type and speed, available memory, and graphics card, so you may want to try different settings to see which works best for you.

# **Shadow Study Results**

After you have configured the location and time for the Shadow Study Settings, you can click the "Shadow Study Results" toolbar icon to review the data. It includes the Altitude and Azimuth of the Sun, and the apparent or true time for Sunrise, Sunset and Solar Noon.

If you have selected the option to show a frequency of shadows, you may click the "Play" toolbar icon to review an animation which shows the path of the Sun and the resultant shadows on the model. You can alternatively click the slider bar to select various times of day, or select a specific time from the drop-down menu, and the Sun Shader will display the Sun position and resultant shadows in your model.

Other toolbar icons enable you to select from pre-defined view projections, including perspective, isometric, plan, or various elevation views. When Shadow Study mode is enabled, you can render the model with shaded faces or with shaded faces and edges. When Shadow Study mode is disabled, wireframe and hidden line modes are also supported.

Click the "Save Image" icon, or select "Save Image" from the "File" menu to save out an image from the Sun Shader window. You may specify a resolution that is higher than your screen resolution, limited only by your graphics hardware.

# **3D Object Viewer Enhancements**

The 3D Object Viewer interface has had a number of toolbars added to improve ease of navigation. In addition, the 3D Object Viewer supports saved views, similar to GoTo Views in DataCAD.

### **Saved Views**

Saving a view in the 3D Object Viewer is similar to saving a GoTo View in DataCAD. After you save a view, you may recall it at a later time. Parameters saved with views include View Name, Eye Point (X, Y, Z), Focal Point (X, Y, Z), Cone Angle, Parallel or Perspective Projection, Zoom Factor, View Rotation about X-Axis (screen), View Rotation about Z-Axis (world), Background Mode (Color only, Single image, Tiled image), Background Color, Background image, Background Picture Offset (X, Y), Lights (1, 2, 3, and User-defined: On/Off), Walk-through Mode (On/Off), and Anti-aliasing (On/Off).

→ To save a view in the 3D Object Viewer:

- 1) Make sure the "Views" toolbar is displayed. If it is not, select it from the View/Toolbars pull-down menu.
- 2) Position your model in the viewer, adjusting any of the parameters named above as desired.
- 3) Click the "Add View" button on the Views toolbar.
- 4) Supply a name for the view, up to 80 characters.

The view name is now available to recall from the drop-down list. All of the parameters named above are saved to the view definition.

Saved views may also be updated after they have been created.

- → To update view parameters:
  - 1) Select the saved view that you wish to update from the list.
  - 2) Adjust the view parameters as desired.
  - 3) Click the "Update View" button on the Views toolbar.
  - 4) Click "OK" to confirm that you wish to update the view parameters.

DataCAD updates the view parameters.

If you no longer wish to store a saved view in the drawing, you may delete it from the list.

→ To delete a saved view:

- 1) Select the view you wish to delete from the list.
- 2) Click the "Delete View" button on the Views toolbar.
- 3) Click "OK" to confirm that you wish to delete the view.

DataCAD deletes the saved view.

#### **New Toolbars**

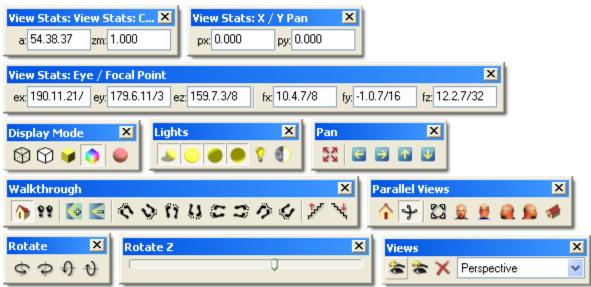

The interface of the 3D Object Viewer has been updated to include new toolbars. You may turn them on and off by selecting them from the View/Toolbars menu. Options for "All On" and "All Off" are available, along with a "Lock Toolbars" option to keep them in place once you have configured the interface.

The following toolbars are included:

Display Mode, Lights, Pan, Message, Parallel Views, Rotate, Rotate X (slider bar), Rotate Z (slider bar), View Stats: Eye/Focal Point, View Stats: Cone Angle Zoom, View Stats: X/Y Pan, View Stats: X/Z Rotation, Views and Walkthrough.

#### **Fixed Distance**

There is a new "Fixed Distance" option in the "View" pull-down menu. When off (default), increasing or decreasing the field of view will result in a change to the distance between the eye and focal points. When on, the distance between the eye and focal points remains fixed, causing the increase/decrease field of view buttons to operate more like a zoom lens on a camera.

### **Limit Rotation Angles**

If this option is checked in the "View" pull-down menu, the rotation of the model in the 3D Object Viewer is limited to 360° in any axis.

### Copy, Copy (Raytrace) and Copy HTML

These options are available in the right-click context menu which appears in the 3D Object Viewer. When you select Copy, the Object Viewer copies the current image to the Clipboard. You may then paste it into a paint program, or any other application that supports pasting images. The Copy (Raytrace) option performs the same function, except that the result is raytraced to include shadows from light sources. The Copy HTML option will copy HTML code required to display the object on a Web site to the Clipboard. You may then paste it into an HTML editor while creating a Web page.

# **Miscellaneous Enhancements**

#### Save As previous version

Although DataCAD X3 files use the same \*.AEC file extension as DataCAD 11 and DataCAD 12, internally the file format is different. In order to work with users of previous versions, you will need to use the "Save As" command in the "File" menu to save your file back to an earlier format. If your associate is using DataCAD 12, set the "Save As Type" to "DataCAD 12 Files." Similarly, if your associate is using DataCAD 11, set the Save As Type to "DataCAD 11 Files."

When saving back to DataCAD 11 or DataCAD 12 format, the file is automatically renamed. As an example, a file named "Example.aec" in DataCAD X3 will become "Example.d11.aec" when saved to DataCAD 11 format, or "Example.d12.aec" when saved to DataCAD 12 format.

#### What happens when you save your file back to an older format?

Since DataCAD X3 has new features that previous versions did not have, saving back to DataCAD 11 or DataCAD 12 format will change some of the data in your file. Smart arrows are exploded to groups of lines. Any text which has Lock Size enabled has its scaled size converted to the real-world size, so that it does not look different on the screen. MText gets exploded to multiple, single line text entities.

#### **Smart Entities**

The Change/Match/More menu now has the ability to match a Smart entity's type. After you choose Change/Match and click "More...," select "Smart Type." Right click to return to the Change menu, and then select the object(s) to change. When prompted, select the Smart entity whose type you wish to match.

A "Creation Method" field has been added to the Entity Properties Editor for Smart doors and windows. It shows whether the Smart door or window was created "By Sides" or "By Center." You may click this drop-down field to change the setting for the selected Smart door or window. In effect, it changes the anchor point of the opening. If you change the size of the opening in the type definition, DataCAD resizes the opening relative to the anchor point.

You may turn off the display of node markers, which appear as an x at each end of a Smart wall and as a diamond at each side of a Smart door or window, via the "Node Markers" toggle button in the "Architect" menu. Although node markers never print, turning off their display can reduce screen clutter when zoomed out.

### SketchUp 8 support

DataCAD X3 supports the ability to insert and XREF SketchUp version 8 files. Files are still exported to SketchUp version 6 format, to preserve compatibility with older versions. Newer versions of SketchUp have the ability to open older format files, however older version may not open newer files.

#### Measures

The Measure\PntToPnt and Measure\Line commands now return Length, Run, Rise and Angle measurements, all of which can be added To Drawing. The values are shown on the "Attention" toolbar portion of the interface.

Smart Walls may now be selected when using "Line" and "Line Angle" in the "Measures" menu.

### Dimensions

DataCAD X3 has toolbar codes that you can use to set the On/Off status of dimension witness lines:

(V= in toolbar, or 10XX# in keyboard macro) 1044 : Suppress witness line 1 = TRUE 1045 : Suppress witness line 1 = FALSE 1046 : Suppress witness line 2 = TRUE 1047 : Suppress witness line 2 = FALSE

DataCAD no longer exits "Entity" mode in the Dimension/Linear menu until you right-click or choose "Exit." Previously, it would return to the Linear menu after you selected the entity to dimension and then placed the dimension in the drawing. There is a key in the configuration setting file, Dcadwin.ini, that will omit the leading zero from associative dimensions of less than one meter when working in metric scale type:

#### [General]

#### Meters Show Leading Zero=TRUE

Set this to FALSE to remove the leading zero. For example, when set to FALSE, a dimension of 0.65m would become .65m instead.

Smart walls, doors and windows are supported by "AutoDim" mode in the Dimension/Linear menu. After turning "AutoDim" on, simply draw a line which crosses through the nodes of the Smart walls, doors and windows you wish to dimension, and then choose the side on which to draw the dimensions. DataCAD automatically adds the dimensions to the drawing. There is also an option in the AutoStyle menu to include Smart door and window jambs in the dimensions.

Dimensions may be displayed outside of the boundary of a Clip Cube, similar to text and Smart arrows. To enable this feature, [Ctrl]+[Right-click] on an associative dimension and choose "Ignores Clip Cube" under "Clipping." You may also use the Change/More/Clip Cube menu option to change multiple entities at once.

### **DXF and DWG files**

DataCAD X3 supports the ability to import and export AutoCAD DXF and DWG files up to release 2010-2011 format.

When importing a DXF or DWG, the manner in which the "Move drawing to origin" setting on the "DWG Import Entity Assignments" dialog works has been updated to provide more accurate results. It calculates the center of the extents of the entities in the drawing, and sets that point at absolute zero. You should only use this setting if you know that all of the data in the DXF or DWG file you are importing is far away from absolute zero. This function cannot selectively move some of the information closer to the origin, so if the data in the file is spread over a large expanse of space in the original file, it will remain that way after import. You will need to use the "Move" command to move the portion of the drawing that is far away closer to the rest of the information.

### **Entity Properties Editor**

New options to alter the "Scale" and "Rotation" of symbols, XREFs and quadrics have been added to the Entity Properties Editor. When you [Ctrl] + [right-click] the entity and choose "Properties," you can see the current settings and make adjustments if needed.

| Torus Properties                                                                      |              |  |  |
|---------------------------------------------------------------------------------------|--------------|--|--|
| Preview Options<br>✓ Display 3D Preview<br>✓ Include Ground Plane<br>✓ Show Materials |              |  |  |
| Layer:                                                                                | Layer001 💌   |  |  |
| Cut                                                                                   | /hite 🔽      |  |  |
| overshoot:                                                                            | b.s.         |  |  |
| Material:                                                                             | < None >     |  |  |
| GoTo View Hyperlink:                                                                  | < None > 🗸 🗸 |  |  |
| Sween P - J                                                                           | 8.4          |  |  |
| .p statt Angle                                                                        |              |  |  |
| Sweep End Angle                                                                       | 360.0.0      |  |  |
| Roll Start Angle                                                                      | 0.0.0        |  |  |
| Roll End Angle                                                                        | 360.0.0      |  |  |
| X Enlargement:                                                                        | 1            |  |  |
| Y Enlargement:                                                                        | 1            |  |  |
| Z Enlargement:                                                                        | 1            |  |  |
| X Rotation:                                                                           | 0.0.0        |  |  |
| Y Rotation:                                                                           | 0.0.0        |  |  |
| Z Rotation:                                                                           | 0.0.0        |  |  |
| Divisions 1                                                                           | 36           |  |  |
| Divisions 2                                                                           | 36           |  |  |
|                                                                                       |              |  |  |
| ок с                                                                                  | Cancel Apply |  |  |

The ability to change the Scale and Rotation angle of symbols, XREFs and quadrics has also been added to the Change menu. Choose "More..." and then pick which setting to change.

A "GoTo View Hyperlink" field has been added to the Entity Properties Editor. If a GoTo View is hyperlinked to the selected entity, it will display here. You may also use the dropdown list and then choose a GoTo View from the drawing to link to the selected entity.

### Enlarge

There is a new "By Points" option under "CalDist" in the "Enlarge/Enlargement" menu. When this option is toggled on, you click two points to define the known distance, and then click two more points to define the new distance. DataCAD uses this information to automatically calculate the enlargement factor.

#### Symbols

Symbols may now be displayed outside of the boundary of a Clip Cube, similar to text and Smart arrows. To enable this feature, [Ctrl]+[Right-click] on a symbol and choose "Ignores Clip Cube" under "Clipping." You may also use the Change/More/Clip Cube menu option to change multiple entities at once.

When "Symbol Scale" is on in the "Ins Symbol" menu, a trap door to the "Plot Scale" menu is available. This enables you to change the current plot scale without having to first exit symbol insertion mode. Symbol Scale automatically sets the symbol enlargement factor based on the current plot scale.

The "By Center" option in the "Ins Symbol" menu enables you to insert symbols by the center of their extents, excluding the insertion point.

There is a new "DelEnts" option in the Save Symbol menu. This setting, remembered on a per-drawing basis, is on by default. When turned off, the entities that you select to be saved into a symbol are no longer deleted from the current drawing.

A "Save As" option has been added to the Symbol Tools context menu. You can [Ctrl]+[Right-click] on a symbol in the drawing, mouse over "Symbol Tools" and then select "Save As" to save a copy of the symbol to a folder on the hard drive.

### **Object Snapping**

"Nearest" object snapping will now work on 3D entities.

### Clipboard

DataCAD X3 can automatically save information from the Windows Clipboard to a symbol in the drawing. After copying data to the Clipboard, choose "Paste as Symbol" from the "Edit" pull-down menu. The symbol insertion point is automatically set to absolute zero, so you will generally use the "By Center" option in the Paste menu. The symbol definition is only present in the current drawing, so if you wish to add it to your symbol library, click the folder icon on the Symbol Browser and choose "Drawing." Locate the new symbol, rightclick on it and choose "Save As." Supply a name and select a folder in which to save it. Alternatively, you could use the new [Ctrl]+[Right-click]/Symbol Tools/Save As command to select the symbol from the drawing area.

The "Clipboard Select" command has a "By Center" option that is available when "Ins Point" is toggled on. It will automatically calculate the center of the extents of the selected entities when you copy the information to the Clipboard. If you later use the Edit/Paste As Symbol function, the symbol insertion point will be set to the center of the extents of the entities, rather than absolute zero.

#### **Printing and Plotting**

There is a new "Extents" button in the Multi-Layout/Layout menu when creating a multiscale plot sheet. While in layout mode, toggle this button off to see the actual drawing information in the detail, rather than the extents box you typically see by default. This option improves accuracy when placing your detail on a sheet.

A new Plot Scale stamp has been added to the Insert/Stamp menu. The token for this stamp is @PLOTSCALE. The Plot Scale stamp will update automatically to show the current plot scale, so if you change the scale after inserting the stamp, it will change to show the new scale. When you place a Multi Scale Plot detail which contains the stamp, it will show the selected plot scale for the detail. In addition, the Insert/Stamp function now supports the ability to use Text Scale to define the size of text relative to the plot scale, and Lock Size to lock the size of the text to the real-world printed size.

You may customize the stamp by editing the [Stamp] section of your Dcadwin.ini file:

#### [Stamp]

```
PLOTSCALE_1MenuText=Plot Scale 1
PLOTSCALE_1=Scale: @PLOTSCALE = 1'-0"
PLOTSCALE_2MenuText=Plot Scale 2
PLOTSCALE_2=This is the current plot scale: @PLOTSCALE
```

### Settings

You may now Load, Edit and Save the "Decimals" file, Dcadwin.dec, via the Utility/Settings/EditDefs menu.

### **Texture Origin**

The View/Rendering/Texture Origin pull-down menu has options that enable you to "Show" and "Clear" the texture origin of entities in your drawing.

There is also an extended character code for Set Texture Origin:

(V= in toolbar button, or 10XX# in keyboard macro) 1052 = Set Texture Origin

#### **Other New Extended Character Codes**

(V= in toolbar button, or 10XX# in keyboard macro) 1050 = Orthmode On 1051 = Orthmode Off

### Move/To Layer and Copy/To Layer

There is a "Layer Color" toggle in the Move/To Layer and Copy/To Layer menus. This option appears after you select the destination layer. When enabled, the selected entities will inherit the color currently assigned to the destination layer.

#### Curves

Beziers and B-spline curves, in the 2D "Curves" menu, may now have up to 20 control points. The previous limit was 8. In addition, you may define different Z-Base and Z-Height values for Beziers and B-spline curves.

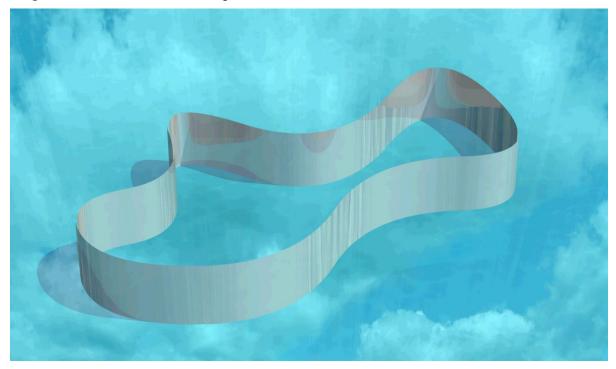

# What's New in DataCAD 12?

DataCAD 12 has many new and improved features which are designed to help you increase productivity. Some changes affect compatibility with previous versions of DataCAD and with other programs.

# **Compatibility Enhancements**

## Forward/Backward Compatibility with Other DataCAD Versions

DataCAD 12 is compatible with drawing files, symbols, templates, line types, hatch patterns, fonts, and DCAL<sup>®</sup> macros from DataCAD versions 4 through 11. That means migrating your designs to DataCAD 12 is effortless.

DataCAD 11 cannot open drawings from DataCAD 12, however, you can save your DataCAD 12 (AEC) files to DataCAD 11 (AEC) file format using the File \ Save As DataCAD 11 AEC menu option within DataCAD 12. This is especially helpful if your office has copies of both DataCAD 11 and 12 running on various computers and you need to exchange files with another user.

DataCAD versions 4 through 10 cannot open drawings from DataCAD 11 or 12. If some of your associates are running these older versions, you will not be able to share your DataCAD 12 files directly with them. You'll have to use DXF/DWG as a common file format.

# Compatibility with AutoCAD® Drawing Files (DXF/DWG)

DataCAD 12's drawing translator can import DXF and DWG files compatible with AutoCAD R12-R14, R2000-R2002 (R15), R2004-2006 (R16), and R2007-R2009 (R17). You can choose an automatic translation or an interactive one, where you can decide how each line type and font should be translated and displayed in DataCAD.

Block Attributes appear as Symbol Attributes when you open a DWG file.

- → To import a DWG or DXF file and open it in DataCAD:
  - 1. Select Open from the File pull-down menu. The Enter name of drawing file to open dialog box appears.
  - 2. Select DWG or DXF from the Files of type drop-down box. Choose DWG to display all DWG files or select DXF to display all DXF files.

| Enter name of          | drawing file to | open :                                                                                                    | ? 🗙 |
|------------------------|-----------------|----------------------------------------------------------------------------------------------------|-----|
| Look in:               | 📑 Drawings      | 🗹 🥝 🦻 📂 🖽 -                                                                                                    |     |
| My Recent<br>Documents | Name 🔺          | Size Type Date Mor                                                                                                    |     |
| My Documents           |                 | ∫ Isometric<br>✓ Preview                                                                                                    |     |
| OPTI740                | <               |                                                                                                    |     |
| <b></b>                | File name:      | Open                                                                                                    |     |
| My Network             | Files of type:  | DWG Files (*.DWG)                                                                                                    |     |
|                        |                 | DataCAD 11 - 12 Files (".AEC)<br>DataCAD 5 - 10 Files (".DC5)<br>DataCAD Plus Files (".DC+)<br>DataCAD 4 Files (".DC3)<br>Drawing Backup Files (".DBK)<br>DWG Files (".DWG)<br>DXF Files (".DXF)<br>Sunnoted Files (".AEC.".DC5.".DC3.".DBK." ABE." |     |

3. Select a file to import from the list or type the name of the file to import in the File name input box. By default, DataCAD looks for DXF and DWG files in your DataCAD\Transfer folder. If your DXF or DWG files are in a different folder, change to that folder using the "Look in:" drop-down and then click on the file you want to import.

You can open multiple files at the same time. Just highlight the first file, then press (Ctrl), and continue highlighting other files you want to open. DataCAD adds all the files you selected to the Filename field and will open all of them when you click on Open or press (Enter).

- 4. Click Open. The DWG Import Entity Assignments dialog box appears if the Import section of the DXF/DWG tab of the Configure DataCAD for Windows Settings dialog shows that "Interactively assign . . ." is toggled on. The options in the DWG Import Entity Assignments dialog box allow you to choose how DataCAD will translate line types and fonts.
- 5. Look at the options in the Line Type Assignments box; this lists each AutoCAD line type used in the file and suggests a DataCAD equivalent. To change any of these assignments, click on the line type to change. The line type you selected appears immediately below the Assignment list box with the translation line type in a drop-down box. Choose a new line type from the drop-down box; your selection appears in the preview window. When you click on the line type in the list box again, the name of the line type changes to reflect your choice.

- 6. Repeat step 5 for the Font Assignments. You can specify DataCAD-supplied or TrueType fonts.
- 7. Click on OK to close the dialog box and begin importing the file. Progress is noted in the Message toolbar. Or click on Cancel to stop the import process and close the dialog box.

| DWG Import Entity Assigned           | nts [TRANSFER.INI]    | X              |
|--------------------------------------|-----------------------|----------------|
| Line Type Assignments                |                       |                |
| CONTINUOUS                           | SOLID                 |                |
|                                      |                       |                |
|                                      | becomes SOLID         |                |
| Font Assignments                     |                       |                |
| TXT                                  | ROMANS                |                |
| TXT                                  | becomes ROMANS 💌      | ROMANS         |
| V Translate colors using color table | e file -> DEFAULT.TBL |                |
| Base Unit Value 1 Inch               | Enlargement 1         |                |
| Move drawing to origin               | ОК                    | Cancel Save As |

#### More About Importing Files Into DataCAD

The settings and assignments that are displayed in the DWG Import Entity Assignments dialog box are contained in a file called TRANSFER.INI in your DataCAD\Support Files folder. If you change any of the settings in the DWG Import Entity Assignments dialog box, you have the option to save those settings in a new .INI file to use when translating other files. This new .INI file is saved in the \Support Files folder.

You can affect how importing files and the DWG Import Entity Assignments dialog box work through settings on the DXF/DWG tab in the Tools/Program Preferences Configure DataCAD for Windows Settings dialog box.

This could be useful if you normally exchange files with several different offices. If you change the settings and save a separate .INI file for each office, then you can easily switch between .INI files without having to go through entity assignments over and over again.

- → To save entity assignments:
  - 1. Change settings and assignments in the DWG Import Entity Assignments dialog box as described in the step-by-step instructions on importing DWG files.
  - 2. Click on Save As. The Save Settings As dialog box appears.
  - 3. Type a filename for the new .INI file and click on Save, or click on Cancel to stop the save. When you save the .INI file, the setting for the Translator Settings File on the DXF/DWG tab of the Configure DataCAD for Windows Settings dialog box is changed to that file.
  - 4. Continue with step 7 (above) in the instructions for importing a DWG or DXF file and opening it in DataCAD.

# SketchUp File Import

If you use SketchUp to create models, you can insert them directly or externally reference them in your DataCAD projects. DataCAD will automatically extract materials and bitmap textures from the SketchUp file and embed them into your DataCAD drawing. You can also convert SketchUp files to o2c format for raytraced views.

→ To insert a SketchUp file into your drawing:

- 1. Select SketchUp from the Insert pull-down menu. The Insert SketchUp dialog box appears.
- 2. Go to the folder that contains your SketchUp files and highlight the one you want to insert into your drawing.
- 3. Check the boxes that you want to activate:
- Extract textures takes the textures that you applied in SketchUp.
- Overwrite existing textures –places textures that you used in the SketchUp file into DataCAD. If you select this option, specify the folder where you want to store the extracted textures.
- Extract front material(s) first materials are extracted from front to back of the SketchUp drawing.
- Preview shows the SketchUp file.
- Isometric shows an isometric view of the SketchUp file.
- Object Viewer shows a 3D raytraced view of the SketchUp file.
- 4. Click Open. The SketchUp drawing is attached (similar to the way a symbol is) to the cursor in your DataCAD drawing window and the Ins Symbol menu appears.

- 5. Make decisions about the way you want the SketchUp drawing to appear by using the options in the Ins Symbol menu. This menu allows you to set the X, Y, or Z enlargement factors, dynamically rotate or explode the drawing, change the line factor and Z offset, toggle Fix Text to control legibility, and alter the symbol scale and maximum lines.
- 6. Position the cursor in your DataCAD drawing window where you want the SketchUp drawing to appear. Then click the left mouse button. If you want to place additional copies of the SketchUp drawing into your DataCAD drawing, reposition the cursor and left-click where appropriate. When you are finished placing the SketchUp drawing(s), right-click.
- → To insert a SketchUp file as an XREF:
  - 1. Select SketchUp XREF from the Insert pull-down menu. The Insert SketchUp dialog box appears.
  - 2. Go to the folder that contains your SketchUp files and highlight the one you want to insert as an XREF into your drawing.
  - 3. Click Open. The SketchUp drawing appears as an XREF box attached to your cursor and the Insert XREF menu appears.
  - 4. Make decisions about the way DataCAD should treat the SketchUp drawing based on the options in the Insert XREF menu.
  - 5. Position the cursor where you want the SketchUp drawing to appear as an XREF and left-click.

The layers you create in SketchUp are retained in DataCAD when you insert the .skp file into your drawing. If you insert your SketchUp file as an XREF, you can manage the on/off layers via the Reference File Manager. If you use the Insert menu to add a SketchUp file to your drawing as a symbol (versus an XREF), you can later use the Symbol Explode command to create original layers. SketchUp groups and components convert to symbols in DataCAD.

# **Excel Spreadsheet Import**

- → To import an Excel spreadsheet into your drawing:
  - 1. Select Excel from the Insert pull-down menu.
  - 2. Select the Excel spreadsheet that you want to import from the files on your computer.
  - 3. Select Open to import the spreadsheet into your drawing.
  - 4. Choose the insertion point for the spreadsheet.

# **SHX Fonts**

DataCAD 12 provides direct support for SHX fonts and TrueType fonts (TTF). DataCAD CHR fonts are no longer used. However, your existing DataCAD fonts are automatically converted to SHX format.

To convert CHR fonts to SHX format, simply add them to the DataCAD\Fonts folder, then run DataCAD. The program will scan this folder and convert any CHR fonts that do not already have an SHX equivalent.

# **Productivity Enhancements**

## **Smart Entities**

Now you can quickly draw walls, windows, and doors in 2D, automatically clean up stray lines, and seamlessly convert your design into a 3D model by using smart entities. A smart entity is a drawing element (such as a wall, door, or window) that contains routines and parameters to define its characteristics and to determine how it interacts with other smart entities.

In older versions of DataCAD, when you drew two walls, they didn't know anything about each other until after you joined them and cleaned their intersection. In DataCAD 12, walls of the same type automatically clean to each other, allowing you to skip the cleanup step manually. Imagine how much time you can save when you take advantage of smart entities.

When you add doors and windows to a wall, DataCAD 12 automatically cuts the wall to accommodate them. If you move, copy, or delete a door or window from a wall, DataCAD 12 automatically heals the wall.

These smart entities know what they should look like in both plan and perspective views. In plan view, you will see the 2D doors just as you did in prior versions of DataCAD. But when you switch to perspective view, you will see 3D doors, complete with jambs, casing, and trim. When you look at your model in the object viewer, you will also see the rendered materials you selected for the walls and other entities.

Of course, you can still use the traditional lines and arcs to create your designs. You can also convert smart entities to simple entities (lines and arcs). Both standard and smart entities happily coexist in DataCAD 12.

What are some of the advantages of using smart entities?

- You can make changes quickly.
- You can change the width of a wall and all of its intersections will update automatically.
- You can change a door from double to bi-fold without removing and redrawing it.
- You can copy a window from one wall to another.

Wall, door and window type definition files are stored in folders on your hard drive. You may create new wall, door and window type files, which contain the parameters that define how each instance of the wall, door or window will look in both 2D and 3D. The external files may be loaded into your drawings, then used and modified as desired.

If you make changes and want to use the modified type in other files, you may save out the definition, either overwriting the existing type file on the hard drive, or saving to a new name. If you overwrite a type file on the hard drive, the changes will not be realized in other drawing files unless you reload the type file in those drawings.

To delete a type file from the hard drive, open Windows Explorer (or My Computer) and go to the DataCAD\Support Files folder, open the appropriate Wall Type, Door Type or Window Type subfolder, then delete the type file.

#### **Key Terms and Concepts**

To use smart entities effectively, you should learn a few new terms. Some terms (for example, *Type*) apply to walls, doors, and windows. Other terms (for example, *Control Line*) apply only to walls.

*Type* refers to smart entity definitions (walls, doors, and windows) that you can use in your drawing. The available types of smart entities are listed on the left in each Manager dialog box. Many walls, doors, and windows are already defined, so you can quickly activate them and put them to work in your drawing. However, you can also customize or create your own smart wall, door, and window types very easily.

Some properties are intrinsically-linked with a particular type of smart entity and can only be controlled by the definition you established for it in the corresponding Manager. Intrinsically-linked properties are called *Type-dependent*. (For example, the width of a wall is type-dependent.) If you change a type-dependent property, all instances of that particular type will reflect the change.

You can change some properties on a case-by-case basis. These properties are *Type-independent*. (For example, the swing angle of a door is type-independent since you can change the angle for each smart door in your drawing, regardless of its type.) These properties have a default value that defines how new instances of the entity will appear, but the value may be changed independently on each instance once the entity has been added to the drawing.

#### **Smart Entity Glossary**

The following is a list of technical terms and their definitions which relate specifically to smart entities.

#### **Smart Entity**

A smart entity is a drawing object designed for a specific purpose, and is governed by a fixed set of parameters and variables. Since the object has internal awareness of how it should behave, it is considered to be "smart". Smart entities are controlled by the user via dialogs that provide access to certain settings and their corresponding values.

#### Туре

A "type" is a named set of settings and their corresponding values which define a smart entity. Types can be saved to and loaded from external files, or they may be stored within a drawing file exclusively.

#### **Type-dependent**

Type-dependent settings are shared by all instances of a given type. Modifying a typedependent setting will automatically affect all instances of that type.

#### **Type-independent**

Type-independent settings may be modified on a per-entity basis, in spite of their common entry in the Type Manager.

#### **Control Line**

A control line is specific to a smart wall and is defined by the beginning and ending nodes of each wall segment. All geometric aspects of a smart wall are defined relative to its control line.

#### Node

A node defines the end point of a wall segment and includes parameters that can be set by the user to determine the behavior and appearance of wall ends, corners, and intersections.

#### Virtual Node

A virtual node defines the intersection of two wall segments, or the sides of a door or window as they relate to a wall segment. Virtual nodes are automatically generated when walls on the same layer intersect, or when a door or window is placed in a wall. The behavior of virtual nodes is predefined and cannot be customized by the user. However, virtual nodes at wall intersections can be converted to nodes using the X and T Intersection cleanup commands.

#### **Using Smart Walls**

Using smart walls will save you a lot of time, but understanding a few things will make it easy to master them:

- Type rules how the wall looks in both 2D (Plan) and 3D (Perspective).
- Control Line determines the reference line (or "anchor") for a wall.
- Node determines the look and behavior of wall ends and intersections.

*Types* - Various wall types are listed in the leftmost panel of the Wall Type Manager. Once you load a wall type, you can activate it and use it in your drawing. Some wall properties (number of lines, width, and caps and openings) are type-dependent, so you can change them only in the Wall Type Manager – but not while you are drawing or editing your design. Other wall properties (control line) are type-independent, so you can change them while you are drawing. Display / Rendering Attributes can be either type-dependent, or type-independent (Use current settings).

*Control Line* – You decide which line (outside, center, inside, line 2, or line 3 options are available, depending on the wall type you loaded) you want to use when you are drawing your structure. The control line is type-independent, so you can change it when necessary while you are drawing.

*Node* – At intersections and wall ends, nodes influence how two wall surfaces interact as far as cleaning, moving, and stretching are concerned. DataCAD automatically inserts nodes (indicated by an X) when you start or end a wall or when you make a corner. Virtual nodes (indicated by an open diamond) are automatically inserted when two walls cross (for example, at an X intersection) or when you place a smart door or window on a wall. You can use the Edit Walls option in the Architect menu (with Auto 3D enabled) to add nodes to smart walls. You can also use the Weld Wall and Weld Line commands in the Cleanup menu to remove nodes from smart walls.

Before you set up your drawing, there is one important fact to remember: smart walls must all be on the same layer if you want them to clean to each other. That means exterior walls will not clean to interior walls if they are on different layers. Doors and windows do not have to be on the same layer as walls (for example, walls can be on Layer 1 and windows on Layer 2).

 $\rightarrow$  To create walls:

- 1. Make sure you are on the layer that contains your walls. This assures that the walls will be able to clean properly.
- 2. Go to the Edit menu in the Menu Window and select Architect.
- 3. Toggle on Auto 3D in the Architect menu. The Walls menu appears. This allows you to work with the smart entities. If Auto 3D is toggled off, you can draw walls the old-fashioned way.

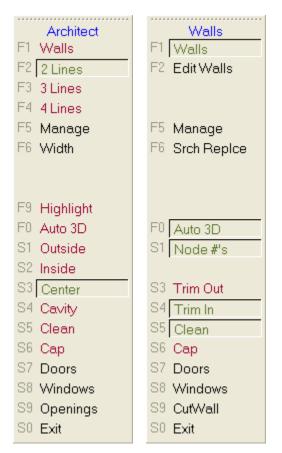

4. Select Manage to display the Wall Type Manager dialog box. Notice that the default is a 2-line wall suitable for an interior wall. If this is what you want, just select OK and begin drawing walls. Otherwise, make sure a checkmark appears in the Display External Types box and continue to refine your choices.

| 叱 Wall Type Manager                                                                                                    | X                                                                                                    |
|----------------------------------------------------------------------------------------------------|----------------------------------------------------------------------------------------------------|
| 2 Line ( Default )<br>CMU_Brick<br>2 Line ( Default )<br>2 x4_Clapboard<br>2 x4_Shingle<br>3 Line ( Default )<br>4 Line ( Default )<br>4 Line ( Default )<br>4 Line ( Default )<br>Concrete_10<br>Concrete_10<br>Concrete_12<br>Foundation_10<br>Foundation_12 | Wall Properties         Number of lines:       4       Control Line:       Outside       Width: 1.2         Line Properties         Line:       1       Offset from previous line:       0.0         Display / Rendering Attributes       Use current settings       0         Color:       Ut Red       Weight:       1         Line Type:       Solid       Spacing:       1.0         Pen Style:       Solid R       Spacing:       1.0         Material:       Brick700       Load       Load |
| 📑 🗹 Display External Types                                                                                                    | Caps and Openings Caps inherit line properties from: Openings inherit line properties from: Inside Wall Outside Wall Outside Wall Outside Wall                                                                                                    |
| New Load Set Active                                                                                                    | Apply Revert Save Save As OK Cancel                                                                                                    |

- 5. Select the wall type you would like to use instead of the default by double-clicking or by highlighting it and clicking on Load. Notice that when you make a selection, the illustration in the preview window and the wall and line properties change.
- 6. Refine the wall and line properties by using the options in the Wall Properties, Caps and Openings, and Line Properties sections of the Wall Type Manager.
  - Number of lines select from the pull-down options (2, 3, or 4) to indicate how many lines will appear in the 2D drawing.
  - Control Line select from the pull-down options (Outside, Center, Inside, Line 2, or Line 3) to indicate which line is dominant when you are drawing.
  - Caps inherit line properties from select Inside Wall or Outside Wall. (This option is available for 2-line walls only. On 3- and 4-line walls, material is applied from the outside line to the next one in and from the inside line to the next one in.)
  - Openings inherit line properties from select Inside Wall or Outside Wall. (This option is available for 2-line walls only. On 3- and 4-line walls, material is applied from the outside line to the next one in and from the inside line to the next one in.)

When you use a 3- or 4-line smart wall, the material extends from the outside face to the next line on the interior of the wall and from the inside face to the second line from the outside wall.

- Line select the line number you want to describe and then make offset and display/rendering attributes choices to control how each line will appear in your drawing. If you are not satisfied with your choices, click Revert. When you want to test your choices for each line, decide which field you want to be active, then click Apply and look at the results in the preview window.
- Offset from previous line use this option to indicate the width of a 2-line wall or to show the offset for 3- or 4-line walls. Changing the offset values, affects the overall Width shown in the Wall Properties section. Do this for each line except line 1.
- Use current settings controls your ability to change display/rendering attributes. If you want to make changes to the color, line type, pen style, and material defaults supplied by DataCAD, click to remove the checkmark from this box.
- Color select the line's color from the pull-down options. Do this for each line.
- Weight control the line's weight for the 2D drawing. Do this for each line.
- Line Type select the line's appearance (Solid, Dotted, Dashed, Dot-Dash, or dash-) for the 2D drawing. Change the value in the Spacing field to control the line. Do this for each line.

- Pen Style select the option you want from the pull-down menu and indicate a Spacing value. Do this for each line. This scale-independent feature always appears and prints in one size.
- Material select an option from the pull-down menu to describe the material associated with each line. If you are not satisfied with the available materials, click Load to display the Load Material File dialog box, highlight the option you want, click Open to add that material to the list of available materials, then select it from the pull-down menu. Do this for each line.
- 7. Make sure you are satisfied with your choices for each line of the wall, click Save or Save As, name the wall type in the dialog box that appears, and click Save. Your new wall type appears in the Wall Type Manager list.

What's the difference between Save and Save As? When you select Save, the changes you made are stored on the hard disk in place of the original file. That means the original file no longer exists because you wrote over it with your changes. When you select Save As, you supply a new name for the changes you made to the original. That means the original file still exists and the new file you just named contains your customized version.

- 8. Highlight a wall from the list and select Set Active to indicate which type of wall you want to draw. Then select OK and begin to draw the wall.
- → To quickly access the Wall Type Manager:
  - 1. Press A to display the Architect toolbar, toggle Auto 3D on in the Walls menu, and select S from the Architect toolbar or Manage from the Walls menu to open the Wall Type Manager. If Auto 3D is toggled off in the Walls menu and you select S from the Architect toolbar, the old Wall Style Manager dialog box appears.

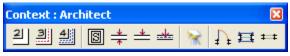

2. Or select the first button in the Types toolbar.

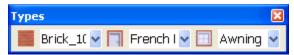

- → To create your own smart wall type:
  - 3. Select New in the Wall Type Manager.
  - 4. Enter a distinctive name in the New Wall Type dialog box and select OK.
  - 5. Highlight the name in the Wall Type Manager's list and define the wall and line properties.
  - 6. Select Set Active. Then select OK to exit the Wall Type Manager and begin using it in your drawing.

- → To draw with smart walls:
  - 1. Highlight the wall you want to use in the Wall Type Manager, select Set Active, and select OK to exit to the drawing window.
  - 2. Activate Walls in the Walls menu.
  - 3. Decide which options you want to use in the Walls menu:
    - Trim Out trims wall segments by the outermost line. If you activate this option, you cannot use Trim In. This option is available only when Clean is activated and Cap is not.
    - Trim In trims wall segments by the innermost line. If you activate this option, you cannot use Trim Out. This option is available only when Clean is activated and Cap is not.
    - Clean automatically cleans wall intersections.

| Shortcut: Press the \ key to toggle Clean on while creating a smart wall. | • Cap –             |
|---------------------------------------------------------------------------|---------------------|
|                                                                           | places a cap at the |
| beginning and ending of each wall segment.                                |                     |

Shortcut: Press Shift-\ to toggle Cap on while creating a smart wall.

If you activate both Cap and Clean, the beginning of the wall is capped, the linked segments are cleaned, and the ending segment is capped.

- 4. Draw your walls.
- → To quickly access activated smart wall types:
  - 1. Make sure the Types toolbar is displayed. If it isn't, select Toolbars from the View pull-down menu, check the Types box, and click OK.
  - 2. Select the wall type that you want to use from the Wall pull-down list on the Types toolbar.
- → To edit smart walls:
  - 1. Activate Edit Walls in the Walls menu.
  - 2. Decide which function(s) you want to use on a particular wall segment:
    - Add Node lets you add segments to an existing wall. Just click near the wall where you want to add the node, then drag your mouse and click to establish the position of the new node.
    - Poly to Wall converts existing polyline edges into wall segments.
    - Swap In/Out lets you swap the outside wall line with the inside and vice versa. This is easiest to see when the outside and inside wall lines are different colors.
  - 3. Activate the function(s) you want to use, then follow the prompts shown on the Message toolbar.

- → To add an adjoining wall to your drawing:
  - 1. Press [A] to display the Walls menu and make sure Auto 3D is on.
  - 2. Toggle on Clean and either Trim Out or Trim In (depending on the way you want to trim your walls).
  - 3. Open the Wall Type Manager, highlight the wall you want to use, select Set Active, and select OK.
  - 4. Draw the additional walls, starting at one of the existing smart walls.
- → To cut an opening in a smart wall:
  - 1. Press [A] to display the Walls menu and make sure Auto 3D is on.
  - 2. Select Cut Wall to display the Openings menu.
  - 3. Select the Layer that contains the wall you want to cut.
  - 4. Toggle Cap on if you want to cap each end of the cut.
  - 5. Select the wall where you want the cut to begin; then select the wall where you want it to end. If you toggled Cap on, each end is capped.
- ➔ To change a smart wall's base elevation (Z-Base), height elevation (Z-Height), and overall height:
  - 1. Go to the Change menu by pressing [Alt] + [C].
  - 2. Toggle on Z-Base, type a different value in the insert field, and press [Enter].

If you change only the Z-Base of a smart wall, the bottom of the wall will move to the specified Z-Base. The top of the wall will be determined by the wall's height property. For example, if the original Z-Base was 0 and the Z-Height was 8, the wall was 8 feet high. By changing the Z-Base alone to 4, the wall would still be 8 feet high, making the top reach a height of 12.

3. Toggle on Z-Height, type a different value in the insert field, and press [Enter].

If you change only the Z-Height or a smart wall, the top of the wall will move to the specified Z-Height. The base of the wall will be determined by the wall's height property. For example, if the original Z-Base was 0 and the Z-Height was 8, the wall was 8 feet high. By changing the Z-Height alone to 6, the wall would still be 8 feet high, making the base extend down to -2 feet.

If you change both the Z-Base and Z-Height in the same operation, both the top and bottom of the smart wall will change. For example, if the original Z-Base was 0 and the Z-Height was 8, the wall was 8 feet high. By changing the Z-Base to 6 and the Z-Height to 16, the wall would now be 10 feet high.

- → To switch between drawing smart walls and regular lines:
  - 1. Draw the smart walls.
  - 2. Press the [=] key on the keyboard and draw using regular lines.
  - 3. Press the [=] key on the keyboard again and return to drawing smart walls.

When you are entering smart walls and have the Walls menu displayed, snapping works like this:

- If Clean is activated, Pick or Snap projects the node point to the control line of the intersecting wall and cleans the intersection.
- If Clean is off, Pick or Snap places the node point at the selected point and does not clean the intersection.

## **Using Smart Doors**

Of course, smart walls are fun to draw, but installing smart doors is even easier. You simply activate doors that you want to use in your drawing and then place them into the smart walls.

- → To activate doors for insertion into smart walls:
  - 1. Select the middle button on the Types toolbar to open the Door Type Manager dialog box. Alternatively, you can Press [A] to display the Walls menu, make sure Auto 3D is highlighted, select Doors to display the Doors menu, and select Manage.

Notice that the Door Type Manager has multiple tabs. This gives you more control over the components of the doors you include in your drawings. Each tab offers different display/rendering attributes that you may be able to change. Options that you cannot change are grayed out.

2. Select the door type you would like to use instead of the default by double-clicking or by highlighting it and clicking on Load. Notice that when you make a selection, the illustration in the preview window and the door and line properties change.

| 🗈 Door Type Manager                                    |                                                                                       |
|--------------------------------------------------------|---------------------------------------------------------------------------------------|
| 3068 ( Default )<br>French Single                      | Unit Trim Out Trim In Header Jambs Sill Stop Door Knob Swing                          |
| Garage<br>3068 ( Default )                             | Unit Type: Single Unit Height: 6.7.1/2                                                |
| Bifold  Double Bifold  French Double  French Single    | Head / Sill Heights Fixed Unit Width<br>Head Height 6.7.1/2 Sill Height: 0.0 2.10.1/8 |
| An French Sliding<br>An Garage<br>An Pocket<br>Sliding | Display / Rendering Attributes<br>Color: White Veight: 1                              |
|                                                        | Line Type: Solid Spacing: 1.0                                                         |
|                                                        | Pen Style: Solid R 💽 Spacing: 0.0.1/4                                                 |
|                                                        | Material: < None > Coad                                                               |
| 📃 🗹 Display External Types                             |                                                                                       |
| New Load Set Active                                    | Apply Revert Save Save As OK Cancel                                                   |

3. Refine the door properties by using the options in the various tab sections of the Door Type Manager.

For most of the tab sections, you can change the display/rendering attributes to customize the doors for your drawing. Your alterations appear in the preview window when you change the focus to the next field.

- Unit you can change the unit type (single, double, bi-fold, double bi-fold, sliding, pocket, and overhead) in addition to head and sill heights.
- Trim Out and Trim In you can control the exterior and interior trim by specifying head and jamb width and thickness as well as head extension.
- Header based on the options you checked, you can change the header's thickness, depth, and offset from the wall.
- Jamb based on the options you checked, you can change the jamb's thickness, depth, and offset characteristics.
- Sill if Include is checked, you can control the sill's thickness and its inside, outside, and side extensions.
- Stop if Include is checked, you can control the stop's thickness and width.
- Door toggle Include on to display the door in both 2D and 3D views. A parametric door will be drawn for both. If you check Use Symbol in the 2D section, you can select a symbol that will be displayed in 2D views in place of the Trim In, Trim Out, Header, Sill, Stop, and Knob. If Include Parametric Door is not checked, it will also include the Door and Swing. If Include Parametric Door is checked, you do not need to include the Door or Swing in your 2D symbol because they will be drawn parametrically. Make sure the symbol you create has the correct depth to match the wall's width, is wide enough to match the opening's width, and has the insertion point at the lower left outside corner of the wall opening. When Flush is checked, the door is flush with the wall opening; if it is not checked, you can enter an Offset value. When Use Symbol 3D is checked, you select a 3D symbol to use in place of the parametric door for 3D views.
- Knob if Include is checked, you can control the appearance and position of the inside and outside door knobs. If you check Use Symbol and select a specific knob, you cannot change its diameter and extension.
- Swing use this tab to describe the way the door's swing should appear in both 2D and 3D versions, including swing type, color, and angle. If you do not check Match Door Color, you can specify any color for the 2D swing arc or line. The Swing Angle for both 2D and 3D are applied to the door when the door is inserted. Once the door is created, they become a property of the door entity, not the door type. To change them after you created a door, you must change the property of each door with the Entity Properties Editor.
- 4. Select Apply to finalize your choices; then select OK if you want to use this door in your drawing without changing the basic description in the file.

If you want to use this door with all the attributes you changed in future drawings, select Save As. Give the door a distinctive file name and select Save in the Enter door type filename dialog box. Whenever you want to use it later, just select it from the list that appears in the Door Type Manager, activate it, and insert it in future drawings.

Caution: If you select Save, your changes will overwrite the original door file.

- → To insert a smart door into your drawing from the Door Type Manager:
  - 1. Highlight the door that you want to use from the ones you loaded into the Door Type Manager.
  - 2. Click on Set Active and then select OK to close the Door Type Manager. Notice that the active door's name is red and the inactive ones that you loaded are black.
  - 3. Make decisions about how you want to place the smart door into your drawing:
    - Toggle Sides on in the Doors menu if you want to place the smart door by sides. You are prompted to *Click hinge side of door*.
    - Toggle Sides off in the Doors menu if you want to place the smart door by its center. You are prompted to *Click center of door*.
    - Toggle Center Point on to add a snapping point to the center of the door.
    - Toggle Cut Wall on to automatically remove the smart wall where you place the smart door.
    - Anchor the door by its sill or head. Toggle At Sill on to anchor the door by its sill. Toggle At Sill off to anchor the door by its head.
    - Decide which layer you want to search for walls. Toggle One Layer on if you want to search only one layer. Toggle One Layer off if you want to search more than one layer. If you toggle One Layer off, another option appears on the Doors menu to allow you to toggle on Any Layer if you want to search all the "on" layers for smart walls where you can place the door.
  - 4. Select the point on the smart wall where you want to install the door. You are prompted to *Click strike side of door and indicate direction of door swing*.
  - 5. Click to indicate the way the door should open.
  - 6. Continue placing copies of that door into your drawing where needed.
  - 7. Place other smart doors that you loaded in the Door Type Manager by selecting them from the pull-down menu in the Types toolbar.
- → To replace one smart door with another:
  - 1. Select Search/Repl. from the Doors menu. The Search and Replace dialog box appears.

If you select Search and Replace from the Edit pull-down menu, select Door types from the Type pull-down menu in the Search and Replace dialog box.

| Search and Replace 🛛 🔀 |                  |   |  |  |
|------------------------|------------------|---|--|--|
| Туре                   | Door types       | ~ |  |  |
| Find                   | 3068 ( Default ) | * |  |  |
| Replace                | French Double    | ~ |  |  |
| OK Cancel              |                  |   |  |  |

- 2. Select the door type you want to eliminate from the ones available in the Find pulldown menu. Only loaded smart doors are available.
- 3. Select the door type you want to take the place of those you indicated in step 2. Only loaded smart doors are available.
- 4. Click OK. The Search/Repl. menu appears.
- 5. Toggle on the search parameter you want to use:
  - Entity lets you replace the doors you select on a case-by-case basis, leaving the other ones as you originally indicated.
  - Group automatically replaces all of the doors at once.
  - Area prompts you to place a rubber band around the rectangular area where the doors need to be changed. Doors outside the area you indicated will not change.
  - Fence prompts you to create a rubber band around the polygon-shaped area where the doors need to be changed. Doors outside the fence you indicated will not change.
  - Mask lets you search for specific entities based on their properties.
  - Replace All provides the ability to replace all entities on "On" layers.
- → To change a smart door's Z-Base, Z-Height, and door height:
  - 1. Go to the Change menu by pressing (Alt-C).
  - 2. Determine which option (At Sill or At Head) was used when the door was created:
    - If At Head was toggled off, select Z-Base. This is the only way to affect the door's z-position. Selecting Z-Height will do nothing.
    - If At Head was toggled on, select Z-Height. This is the only way to affect the door's position. Selecting Z-Base will do nothing.

#### **Using Smart Windows**

Installing smart windows is much like smart doors. You simply activate windows that you want to use in your drawing and then place them into the smart walls.

- → To activate windows for insertion into smart walls:
  - Select the rightmost button on the Types toolbar to open the Window Type Manager dialog box. Alternatively, you can Press A to display the Walls menu, make sure Auto 3D is activated, select Windows to display the Windows menu, and select Manage.

Notice that the Window Type Manager has multiple tabs. This gives you more control over the components of the windows you include in your drawings. Each tab offers different display/rendering attributes that you may be able to change. Options that you cannot change are grayed out.

2. Select the window type you would like to use instead of the default by doubleclicking or by highlighting it and clicking on Load. Notice that when you make a selection, the illustration in the preview window and the window and line properties change.

| 📑 Window Type Manager                                                                                            |                                                                                                    |
|----------------------------------------------------------------------------------------------------|----------------------------------------------------------------------------------------------------|
| 3034 (Default)<br>A21<br>Double Hung<br>→ 3034 (Default)<br>→ Awning<br>→ Casement<br>→ Double Hung<br>→ Gliding | Unit Trim Out Trim In Header Jambs Sill Sash Muntine Glass 2D Options Unit Type: Double-Hung V Quantity 1 Height: 4.6 Head / Sill Heights Head Height: 6.8 Sill Height: 2.2 3.0 |
| , ➡ì Picture                                                                                                    | Display / Rendering Attributes<br>Color: White Weight: 1<br>Line Type: Solid Spacing: 1.0<br>Pen Style: Solid R Spacing: 0.0.1/4<br>Materiat: < None > Load                     |
| 🗾 🗹 Display External Types                                                                                       | Invalenza. Critorie / Load                                                                                                    |
| New Load Set Active                                                                                              | Apply Revert Save Save As OK Cancel                                                                                                    |

3. Refine the window properties by using the options in the various tab sections of the Window Type Manager.

For most of the tab sections, you can change the display/rendering attributes to customize the windows for your drawing. The changes are displayed when you change focus to another field.

- Unit you can change the unit type (fixed, casement, awning, hopper, doublehung, sliding), quantity, plus head and sill heights.
- Trim Out and Trim In you can control the exterior and interior trim by specifying head, jamb, and sill width and thickness as well as head and sill extension.
- Header based on the options you check, you can change the header's thickness, depth, and offset from the wall.
- Jambs based on the options you check, you can change the jamb's thickness, depth, and offset characteristics.

- Sill if Include Sill is checked, you can control the sill's thickness and its inside, outside, and side extensions.
- Sash if Include Sash is checked, you can control its thickness, width, and offset. The Use 3D Symbol option lets you use a 3D symbol to represent your window in 3D views instead of the parametric window. The % Open 3D setting defines the percentage that the window is open in 3D views. This setting is applied to each window when you place it in your drawing; however, it is a property of the window entity, not its type. To change the percent opening after adding a window to your drawing, use the window Entity Properties Editor. For casement or hopper windows, you can check Opens Inward.
- Muntins if Include Muntins is not checked, the window is plain. If the Include Muntins, Centered, and Use Slabs are checked, you can control their thickness, offset, and width. On the window's edges, you can use the full-width or half-width muntins. Alternatively, the edge can contain no muntins if you select None.
- Glass if Include Glass is checked, you can control the thickness of the window, its offset position, and the number of horizontal and vertical panes. Depending on the Unit Type, options for Upper and Lower panes are available separately. If you check Centered, the Offset option is unavailable.
- 2D Options you can specify a symbol to use in place of the Sill, Sash, and Glass, or any combination of the three in 2D views of your drawing. Remember that the depth of the symbol must match the width of your wall; the width of the symbol must match the width of your opening. The Unit Width will be defined by the width of the symbol you select.
- 4. Select Apply to finalize your choices; then select OK if you want to use this window in your drawing without changing the basic description in the file.

If you want to use this window with all the attributes you changed in future drawings, select Save As. Give the window a distinctive file name and select Save in the Enter window type filename dialog box. Whenever you want to use it later, just select it from the list that appears in the Window Type Manager, activate it, and insert it in future drawings.

- → To insert the window into your drawing.
  - 1. Make sure the Walls menu is displayed (if it isn't, press A) and select Windows.
  - 2. Decide which smart window you want to use. Either go to the Window Type Manager, highlight the loaded window you want, click Set Active, and select OK to exit the dialog box. Or select the window you want from the pull-down options available on the Types toolbar. The Windows menu appears.
  - 3. Make decisions about how you want to place the smart window into your drawing:

- Toggle on Sides if you want to place the smart window by its sides. You are prompted to Click one jamb of window to pick where the first side should go; then you are prompted to Click second jamb of window for the other side.
- Toggle Sides off if you want to place the smart window by its center point. You are prompted to Click center of window.
- Toggle on Center Point to automatically add a snapping point to the center of the window.
- Toggle Cutout on to automatically remove the smart wall where you place the smart window.
- Anchor the window by its sill or head. Toggle At Sill on to anchor the window by its sill. Toggle At Sill off to anchor the window by its head.
- Decide which layer you want to use. Toggle One Layer on if you want to search only one layer. Toggle One Layer off if you want to search more than one layer. If you toggle One Layer off, another option appears on the Windows menu to allow you to toggle on Any Layer if you want to search all the "on" layers for smart walls where you can place the window.
- 5. Select the point on the smart wall where you want to install the window.
- 6. Continue placing copies of that window into your drawing where needed.
- 7. Place other smart windows that you loaded in the Door Type Manager by selecting them from the pull-down menu in the Types toolbar.
- → To replace one smart window with another:
  - 1. Select Search/Repl. from the Windows menu. The Search and Replace dialog box appears.

If you select Search and Replace from the Edit pull-down menu, select Window types from the Type pull-down menu in the Search and Replace dialog box.

| Search and Replace 🛛 🛛 🔀 |                  |  |  |  |
|--------------------------|------------------|--|--|--|
| Туре                     | Window types 💌   |  |  |  |
| Find                     | 3034 ( Default ) |  |  |  |
| Replace                  | Awning 🔽         |  |  |  |
| OK Cancel                |                  |  |  |  |

- 2. Select the window type you want to eliminate from the ones available in the Find pull-down menu. Only loaded smart windows are available.
- 3. Select the window type you want to take the place of those you indicated in step 2. Only loaded smart windows are available.

- 4. Click OK. The Search/Repl. menu appears.
- 5. Toggle on the search parameter you want to use:
  - Entity lets you replace the windows you select on a case-by-case basis, leaving the other ones as you originally indicated.
  - Group automatically replaces all of the windows at once.
  - Area prompts you to place a rubber band around the rectangular area where the windows need to be changed. Windows outside the area you indicated will not change.
  - Fence prompts you to create a rubber band around the polygon-shaped area where the windows need to be changed. Windows outside the fence you indicated will not change.
  - Mask lets you search for specific entities by their properties.
  - Replace All provides the ability to replace all entities on "On" layers.
- → To change a smart window's Z-Base, Z-Height, and window height:
  - 1. Go to the Change menu by pressing [Alt] + [C].
  - 2. Determine which option (At Sill or At Head) was used when the window was created:
    - If At Head was toggled off, select Z-Base. This is the only way to affect the window's z-position. Selecting Z-Height will do nothing.
    - If At Head was toggled on, select Z-Height. This is the only way to affect the window's position. Selecting Z-Base will do nothing.

Hint: Switching to an elevation view and using 3D Move is another way to accomplish this.

#### **Search and Replace**

You can quickly replace smart walls, smart doors, smart windows, and materials by using this handy feature.

→ To replace one activated smart entity or material with another:

- 1. Select Search and Replace from the Edit pull-down menu. The Search and Replace dialog box appears.
- 2. Use the options in the pull-down field to indicate what you want to find in your drawing and what you want to replace it with:
  - Type choose one option from Wall types, Door types, window Types, or Materials.
  - Find select what you want to eliminate from a list of the smart entities or materials activated in your drawing.

• Replace – select what you want to replace it with from a list of the smart entities or materials activated in your drawing.

You cannot access smart entities or materials that you did not use in your drawing. For example, you can replace smart window CXW 145 with CXW245 since both were already loaded within your drawing; however, you cannot replace it with C24 if you had not previously loaded it within the Window Type Manager.

| Search and Replace 🛛 🛛 🛛 |              |   |  |  |
|--------------------------|--------------|---|--|--|
| Туре                     | Window types | * |  |  |
| Find                     | CXW145       | ~ |  |  |
| Replace                  | CXW245       | ~ |  |  |
| OK Cancel                |              |   |  |  |

3. Select OK. Select the entities to replace by using the standard selection menu or choose Replace All to replace all instances of the smart entity in your drawing.

#### **Object Snapping**

The enhancements make object snapping faster and easier to use. This faster response time is particularly helpful in larger drawings. You can now snap between and within symbols and XREFs (including nested levels). Also you can snap to polyline bulge centers and XClip boundaries.

The dynamic snap indicator automatically displays available object snap locations in realtime, based on your object snap settings.

The Object Snap menu (accessed by typing Shift-X or selecting Object Snap from the Utility menu) has changed:

- No. Divisions (replaces No. Points) allows you to search for a specified number of divisions.
- Offset lets you snap to a specific offset from the endpoint or midpoint. Use Offset Dist to define the offset distance. For example, setting and Offset Dist of 0.4 will enable object snapping to points four inches from endpoints and midpoints.
- More Options leads to a submenu that contains some of the options that were moved from previous versions of the Object Snap menu: Fast Symbol, Fast 3D, Quick, and Sel. Set.

## **3D Boolean Operations**

This addition allows you to combine, intersect, and subtract portions of 3D entities in your drawing. You can access these operations via the 3D Edit or the Create pull-down menus.

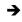

→ To use 3D Boolean operations:

- 1. Select Boolean 3D from the 3D Edit menu or select Boolean 3D from the Create pulldown menu. The main Boolean 3D menu appears. You are prompted to Select first object.
- 2. Select a 3D object in your drawing. The secondary Boolean 3D menu appears. You are prompted to Select second object.
- 3. Select the operation (these are mutually exclusive options) you want to perform:
  - Combine merges (or adds together) two or more 3D objects. •
  - Intersect shows the portion where two or more 3D objects overlap.
  - Subtract eliminates parts of 3D objects.
- 4. Select the second 3D entity to interact with the first one. Toggle Multiple on if you want to select more than one entity. At this point, DataCAD will make the necessary calculations and create a symbol which contains the 3D geometry defined by the Boolean operation.
- 5. Change the enlargement, rotation, offset, or scale of the resultant object if necessary based on the options available in the Ins Symbol menu.
- 6. Position the symbol box where you want the results of the 3D Boolean operation to appear in your drawing.

## **Edit Planes**

You can recall construction planes on a per-entity basis.

→ To change your current view projection to match the edit planes of a 3D entity in your drawing:

- 1. Press and hold [Ctrl] while you hover your cursor over the entity.
- 2. Right-click to access the context menu
- 3. Choose Get Construction Plane.

#### **Multi-line Text**

Now you can format multi-line text. It features wrap-around text boundaries and the ability to format the font, size, amendments (bold, italic, underline, overstrike, and color), alignment, and line spacing factor. Multi-line text is based on RTF (Rich Text Formatting) and is compatible with AutoCAD's MText.

- → To use multi-line text:
  - 1. Highlight Text in the Create pull-down menu, drag your cursor to the right, and select MText from the submenu. Alternatively, you press Alt-T to access the Text menu and select MText. The Text menu appears and you are prompted to *Enter 1st point of paragraph text*.
  - 2. Select features you want to modify in Text menu:
    - Margins sets the distance between the text and the boundary.
    - Boundary displays a boundary line around the text if you toggle this option on. If you toggled Boundary on, a Box Property button becomes available, allowing you to control the line type and weight, color, spacing overshoot, pen style, and spacing of the boundary box. Also, the Print toggle lets you enable (on) or disable (off) printing of the boundary box.
    - Word Wrap wraps text within the boundary when toggled on.
    - Line Spacing lets you select the amount of space between lines of text.
    - Alignment defines the text alignment properties (left, right, or center).
    - Angle defines the rotation angle of the text.
  - 3. Point in your drawing where you want to place the text and click. This serves as an anchor point. The Edit Multiline Text dialog box appears.
  - 4. Type the text in the dialog box and format it before placing it in your drawing.

| MText (Multi-formatted Paragraph Text) |      |  |  |  |  |
|----------------------------------------|------|--|--|--|--|
| TTF Arial V 1.0 V B I U O Bottom V     |      |  |  |  |  |
| The quick brown fox jumps over         | ~    |  |  |  |  |
| a LAZY <del>barking</del> dog.         |      |  |  |  |  |
|                                        | ~    |  |  |  |  |
| OK Cancel Spell Ch                     | ieck |  |  |  |  |

- Select the font you want for various parts of your text from the pull-down menu.
- Select the font size from the pull-down box or enter a new size.

- Highlight portions of your text and use the B (bold), I (italics), U (underscore), or O (overstrike) buttons to add emphasis.
- Change the color of portions of your text by highlighting the word or phrase, clicking on the button beside O, picking the color you prefer from the Color Palette, and selecting OK.
- Select text position (Bottom, Center, or Top) from the pull-down menu.
- 5. Select OK to place the text into your drawing. You are prompted to *Enter point to calculate text wrapping width*.
- 6. Move the cursor about to position the block of text. Click when you are satisfied with the way it looks.

## **Font Dialog Enhancements**

Several additions to the Font (formerly, Set Text Parameters) dialog box make it easier to define the font and its characteristics. Characteristics that were once controlled via the Font menu are now included in the Font dialog box, including height (size), aspect, slant, weight, line factor (line spacing), text scale, and all caps. Perhaps the most useful new feature is the ability to create, save, and load text styles.

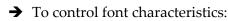

- Point to Text in the Create pull-down menu, slide your cursor to the right, and select Text from the submenu. Alternatively, select press Alt-T. The Text menu appears.
- 2. Select Font from the Text menu to open the Font dialog box.

| Font                 |                                 |                  | ×             |  |
|----------------------|---------------------------------|------------------|---------------|--|
| Font List<br>Datacad | Text Styles<br>Title Text       | × 🕺              | ×om           |  |
| Height<br>2.0        | Aspect Slant 0.0.0              | Weight<br>3      | Style<br>Bold |  |
| Font Format(s)       | TrueType Fill / Outline<br>Both | Misc<br>All Caps | Line Factor   |  |
| SHX                  | Fill with current color         | Text Scale       |               |  |
| Preview              |                                 |                  |               |  |
| DataCAD DataCAD      |                                 |                  |               |  |
|                      | OK Ca                           | ncel             |               |  |

- 3. Define the font's characteristics by selecting from pull-down menus, entering measurements in fields, and checking boxes. The results of your decisions appear in the Preview window.
  - Font Format(s) check the types of fonts (TTF, SHX, or All) you want to have available in the Font List.

The CHR fonts from previous DataCAD versions are no longer used. DataCAD 12 automatically converts all existing CHR fonts to SHX format.

- Font List select the font you want to use.
- Height, Aspect, Slant, and Weight enter values into the fields.
- Style select regular, bold, italic, or bold italic from the pull-down menu.
- TrueType Fill/Outline define the fill and outline colors. If you check Fill with current color or Outline with current color, DataCAD uses the active layer's color for the text. If you want to select your own fill and outline colors, click on the color swatch and pick from the Color Palette options.
- All Caps turns all text you type to uppercase if checked.
- Text Scale sets text size relative to current print/plot scale if checked.
- Text Styles select from available styles.

- Sample text type in the input field within the Preview window.
- 4. Select OK when you are satisfied with your font decisions. When you return to the Drawing window, the cursor changes to a text tool so that you can begin typing information.

→ To create and use text styles:

- 1. Define font characteristics.
- 2. Select Text Styles options:

| Title Text 🛛 💌 🙀 🗡 🧿 🛍 📳 | Text Styles |     |              |   | <br> |
|--------------------------|-------------|-----|--------------|---|------|
|                          | Title Text  | × 🎽 | $\mathbf{X}$ | 0 |      |

- Add allows you to name your text style. Just type the style's name in the input field and select OK.
- Delete lets you eliminate a text style. Display the style name, select the Delete button, and select Yes in the Confirm dialog box.
- Update lets you change a text style's characteristics. Display the style name, make changes to the font's characteristics, and select the Update button.
- Copy copies text style settings to the Windows clipboard. This lets you use the text styles you created in another drawing file.
- Paste pastes text style settings from the clipboard. This lets you retrieve text styles you placed on the Windows clipboard via the Copy button from another drawing file and insert them into the current one.
- 3. Display the text style you want to use in the pull-down Text Styles box.
- 4. Select OK to exit the Font dialog box, position the font cursor in your drawing, and begin typing text.

## **Entity Properties Editor**

You can access the properties of any entity in your drawing, change them, and apply the results immediately. The preview window lets you see how your changes affect three-dimensional entities.

→ To control an entity's properties:

- 1. Place your cursor on an entity in your drawing. Then hold down the Ctrl key and simultaneously right-click (Ctrl-right click).
- 2. Select Properties from the pop-up menu. This displays the Properties dialog box and the Preview window.

| Wall Properti                                                                                   | es             |       | ×    |
|-------------------------------------------------------------------------------------------------|----------------|-------|------|
| <ul> <li>✓ Display 3D Pr</li> <li>✓ Include Group</li> <li>Control Render by Control</li> </ul> | nd Plane       |       |      |
| Layer:                                                                                          | Layer001       | ~     |      |
| Color:                                                                                          | White          | *     |      |
| Line Type:                                                                                      | Solid          | *     |      |
| Spacing:                                                                                        | 1.0            |       |      |
| Pen Style:                                                                                      | Solid R        | *     | 3D I |
| Spacing:                                                                                        | 0.0.1/4        |       |      |
| Line Weight:                                                                                    | 1              |       |      |
| Overshoot:                                                                                      | 0.0            |       |      |
| Material:                                                                                       | < None >       | ~     |      |
| Height:                                                                                         | 8.0            |       |      |
| Control Line:                                                                                   | Outside        | ~     |      |
| Wall Type:                                                                                      | CMU_Brick      | ~     |      |
| Node:                                                                                           | No. 2          | ~     |      |
| Clean:                                                                                          | Yes            | ~     |      |
| Cap:                                                                                            | Yes            | ~     |      |
| Trim:                                                                                           | At Inner Lines | ~     | _    |
| Inside/Outside                                                                                  | Swap           |       |      |
| ОК                                                                                              | Cancel         | Apply |      |

- 3. Define the entity's properties:
  - Preview options use Display 3D Preview, Include Ground Plane, and Render by Color boxes to determine the way the object appears in the Preview window.
  - Layer select the layer that contains the object.
  - Color select the color of the line that will appear in your drawing.
  - Line Type and Spacing set the way the line will be drawn.
  - Pen Style, Spacing, Line Weight, and Overshoot set Pen Style for display.
  - Material select from materials you defined previously.
- 4. Select Apply to view the results in your drawing as well as the Preview window. If necessary, you can refine your decisions by making changes in the definition fields.

5. Select OK when you are satisfied with the results.

## **Rendering Settings for o2c**

You can assign material definitions on a per entity basis. All of these material definitions are embedded in your drawing. This lets you apply the same material to multiple entities in your drawing.

→ To assign defined materials to other entities in your drawing:

- 1. Place your cursor on an entity in your drawing. Then hold down the Ctrl key and simultaneously right-click ([Ctrl] + right-click).
- 2. Select Material by Entity from the pop-up menu. This displays the Material Assignment (Entity) dialog box. It contains the embedded materials settings you created for individual entities in your drawing in the Drawing Materials pull-down menu.
- 3. Select the material definition you want to use and pick OK to exit to your drawing.
- 4. Display the model in the object viewer. DataCAD applies the material to the object you selected in step 1.

#### **Symbol Enhancements**

You can edit unexploded symbols on the fly. You can save these changes to the current drawing only and/or to your hard disk. Also, you can save the changes to a new symbol definition.

→ To edit an unexploded symbol in your drawing:

- 1. Place your cursor on the symbol and press Ctrl-right click to expose the pop-up menu.
- 2. Select Symbol Tools, slide your cursor to the right to see the submenu, and pick Edit Symbol. The symbol you selected appears along with the Edit menu.
- 3. Make changes to the symbol.
- 4. Select Save As from the File pull-down menu. Supply a new file name and select Save to store the edited symbol to your hard drive. To overwrite the symbol definition on the hard drive, you must first save the changes to the symbol in the current drawing. Next, click the folder icon on the Symbol Browser and choose "Drawing" to browse symbols in the current drawing. Locate the revised symbol, right-click on it and choose "Save As," then choose the existing file to overwrite.

#### **Textures, Backgrounds, Hatch Patterns**

Seamless textures and backgrounds are available to add realism to your renderings. Both textures for various materials and backgrounds are found in the Textures folders.

Many new hatch patterns are located in Support Files in the Hatch Patterns folder.

#### **Dimension Enhancements**

You can assign a unique scale type to any associative dimension. This allows you to maintain multiple dimensioning formats within the same drawing.

→ To assign a unique scale type to different parts in a drawing:

- 1. Select Dimensions from the Utility menu or press D to display the Dimensions menu.
- 2. Select Linear.
- 3. Select Lock Scale.
- 4. Choose the measurement scale type (Drawing, Arch., Eng., Decimal, etc.) you want to use to dimension something in your drawing. Right-click to return to the previous menu.
- 5. Toggle on the placement option (Horizontal, Vertical, Aligned, or Rotated) you want to use.
- 6. Object snap to the first point of the distance you want to dimension.
- 7. Object snap to the second point of the distance you want to dimension.
- 8. Pull the dimension line and click when you are satisfied with its position. If DataCAD cannot automatically position the dimension measurement, you can place it where it will fit on your drawing.

In the following example, Lock Scale allowed us to use different scale types to dimension selected edges of closed polylines.

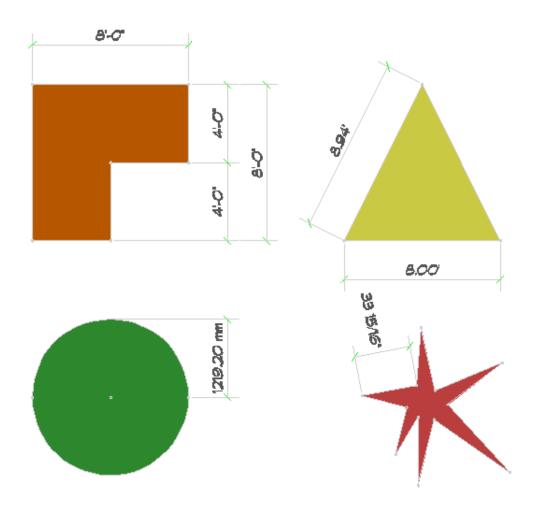

## **Clipping Changes**

You can clip symbols using either rectangular or irregularly shaped polyline boundaries.

- → To use an irregular polyline to clip a symbol:
  - 1. Select Clip Cube from the 3D Views menu. Alternatively, click on the Clip Cube icon in the Viewer toolbar.
  - 2. Select Symbol Clip from the Clip Cube menu. The SClip menu is blank.
  - 3. Select the symbol in your drawing that you want to clip. The SClip menu contains options.
  - 4. Select New Cube. The New Cube menu appears.
  - 5. Select Polyline and draw the shape you want by extending the polyline and clicking where appropriate. When the polyline meets your wishes, right-click to end the clip.
  - 6. Toggle Clip On in the SClip menu to display the results in your drawing window.

- → To use an irregular polyline boundary to clip an XREF:
  - 1. Insert an XREF into your drawing.
  - 2. Select Clip Cube from the 3D Views menu. Alternatively, click on the Clip Cube icon in the Viewer toolbar.
  - 3. Select XREF Clip from the Clip Cube menu. The XClip menu is blank.
  - 4. Select the XREF in your drawing that you want to clip. The XClip menu contains options.
  - 5. Select New Cube. The New Cube menu appears.
  - 6. Select Polyline and draw the shape you want by extending the polyline and clicking where appropriate. When the polyline meets your wishes, right-click to end the clip.
  - 7. Toggle Clip On in the XClip menu to display the results in your drawing window.

#### Pen Styles/Pen Widths

Based on the Windows line type format, you can apply scale-independent patterns to your DataCAD line types. These patterns are compatible with the Windows Metafile format and convert directly to Adobe PDF format. This allows you to apply non-standard patterns such as a property line to curves.

#### **New Toolbars**

The Notate and Types toolbars are helpful additions that can speed up the drawing process.

| Icon I : No | otate      |        |   |    |   |      |   |   |   |   |   |       |                     |   |                       |   |   |                        |       |   |
|-------------|------------|--------|---|----|---|------|---|---|---|---|---|-------|---------------------|---|-----------------------|---|---|------------------------|-------|---|
| ?∠ - 4      | € 🚯        | 3<br>8 | ٢ | \$ | ٢ | ✐    | ٢ | ٩ | ٨ | ð |   | 3     | 3<br>A1             |   |                       |   |   | Ľ                      |       |   |
|             |            |        |   |    |   |      |   |   |   |   |   |       |                     |   |                       |   |   |                        |       | × |
|             | 10H<br>103 | ٠      | 1 | 41 |   | A11) | Э | 3 | 3 | ß | 3 | ENTER | <b>€</b> 100<br>100 | ¢ | <b>•</b> <sup>3</sup> | Ð | € | <b>∖<del>⊿</del>™►</b> | انتنا |   |

- → To control the scale of notations:
  - 1. Display the Notate toolbar.
  - 2. Open the Set symbol scale pull-down menu on the toolbar.
  - 3. Select the scale option that you want to use.
- → To add and control notations in your plots:
  - 1. Select the option you want to use from the Notate toolbar.
  - 2. Point where you want that notation to appear. Then click. For many options, the Edit/Customize definition box appears.

| 📑 Edit/Customize Symbol Attribute |        |  |  |  |  |  |  |
|-----------------------------------|--------|--|--|--|--|--|--|
| Prompt                            | Value  |  |  |  |  |  |  |
| Enter detail number               | 3      |  |  |  |  |  |  |
| Enter sheet number                | 1      |  |  |  |  |  |  |
|                                   |        |  |  |  |  |  |  |
|                                   |        |  |  |  |  |  |  |
|                                   |        |  |  |  |  |  |  |
|                                   |        |  |  |  |  |  |  |
|                                   |        |  |  |  |  |  |  |
|                                   |        |  |  |  |  |  |  |
| All Caps OK                       | Cancel |  |  |  |  |  |  |

3. Supply information in the Value fields. Select OK when you are finished. The notation is added to your plot.

The Types toolbar lets you quickly manage and use the smart walls, doors, and windows.

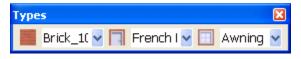

#### **Plotting Enhancements**

You can save your current plotter and Quick Layout settings to a file that you can load into other drawings. Also, you can assign unique pen tables to specific scales. This means that large-scale drawings and details can have thicker pens and small-scale drawings can have thinner ones. You can assign unique pen tables to specific multi-scale plotting details.

- → To assign pen tables to specific scales:
  - 1. Select Scale to Pen in the Print/Plot menu to display the Pen Table Assignments dialog box.
  - 2. Click in the appropriate *Uses this Pen Table* field.
  - 3. Open the Load pen file dialog box by clicking on the three-dot button that appears at the end of the field you selected.
  - 4. Select the pen file you want to use for that scale and click Open.

| Pen Table Assignments                                       |                                                           |  |  |  |  |  |  |
|-------------------------------------------------------------|-----------------------------------------------------------|--|--|--|--|--|--|
| This plotting scale:                                        | Uses this Pen Table                                       |  |  |  |  |  |  |
| 12''                                                        | C:\DataCAD 12\Support Files\Pen Tables\full-size.dpf      |  |  |  |  |  |  |
| 6''                                                         | C:\DataCAD 12\Support Files\Pen Tables\large-scale.dpf    |  |  |  |  |  |  |
| 3''                                                         | C:\DataCAD 12\Support Files\Pen Tables\large-scale.dpf    |  |  |  |  |  |  |
| 2''                                                         | C:\DataCAD 12\Support Files\Pen Tables\large-scale.dpf    |  |  |  |  |  |  |
| 1-1/2"                                                      | C:\DataCAD 12\Support Files\Pen Tables\large-scale.dpf    |  |  |  |  |  |  |
| 1"                                                          | C:\DataCAD 12\Support Files\Pen Tables\large-scale.dpf    |  |  |  |  |  |  |
| 3/4"                                                        | C:\DataCAD 12\Support Files\Pen Tables\medium-scale.dpf   |  |  |  |  |  |  |
| 1/2"                                                        | C:\DataCAD 12\Support Files\Pen Tables\medium-scale.dpf   |  |  |  |  |  |  |
| 3/8''                                                       | C:\DataCAD 12\Support Files\Pen Tables\medium-scale.dpf   |  |  |  |  |  |  |
| 1/4"                                                        | C:\DataCAD 12\Support Files\Pen Tables\medium-scale.dpf 📃 |  |  |  |  |  |  |
| 3/16"                                                       | C:\DataCAD 12\Support Files\Pen Tables\small-scale.dpf    |  |  |  |  |  |  |
| 1/8''                                                       | C:\DataCAD 12\Support Files\Pen Tables\small-scale.dpf    |  |  |  |  |  |  |
| 3/32''                                                      | C:\DataCAD 12\Support Files\Pen Tables\small-scale.dpf    |  |  |  |  |  |  |
| 1/16" C:\DataCAD 12\Support Files\Pen Tables\site_plans.dpl |                                                           |  |  |  |  |  |  |
| 1:20                                                        | C:\DataCAD 12\Support Files\Pen Tables\site_plans.dpf     |  |  |  |  |  |  |
| 1:40                                                        | C:\DataCAD 12\Support Files\Pen Tables\site_plans.dpf     |  |  |  |  |  |  |
| 1:100                                                       | C:\DataCAD 12\Support Files\Pen Tables\site_plans.dpf     |  |  |  |  |  |  |
| 1:1000                                                      | C:\DataCAD 12\Support Files\Pen Tables\site_plans.dpf     |  |  |  |  |  |  |
|                                                             |                                                           |  |  |  |  |  |  |
| [                                                           | OK Clear All Cancel                                       |  |  |  |  |  |  |

- → To assign unique pen tables to specific multi-scale plotting details:
  - 1. Select Multi-layout from the Print/Plot menu.
  - Add one or more details to the sheet. When you hover over a detail with your cursor, DataCAD highlights its extents, provides its scale, and displays its name as a tooltip.
     Detail names may contain up to 80 characters.3. Place your cursor on a detail and press Ctrl-right click. This displays a pop-up menu.
  - 4. Select Pen Table. The Pen Table Assignments dialog box appears.
  - 5. Supply the pen table you want to use for that detail and click OK.

| 📑 Pen Table Assign | nents 📃 🗖 🔀                                               |
|--------------------|-----------------------------------------------------------|
| This MSP detail:   | Uses this Pen Table                                       |
| Elevs              | C:\DataCAD 12\Support Files\Pen Tables\medium-scale.dpf 🔛 |
|                    | OK Clear All Cancel                                       |

#### **Multiple Private Clipbooks with Preview**

DataCAD stores up to 10 private Clipbooks that contain the most recent data you copied from your drawing to the Windows Clipboard. Whenever you select Paste, you can re-select any of your Clipbooks. A preview of each Clipbook's contents is shown when you highlight the item in the menu.

#### **Reference File Manager Enhancements**

You can assign XREF Highlight settings on a per-XREF and/or XREF Layer basis. The Reference File Manager dialog box allows you to drag-and-drop between the Loaded, Refresh, Reload, Bind, and Delete lists. You can also assign custom names to XREFs. The Inherit Current Highlight Setting option for nested XREFs is remembered on a per-drawing versus global basis.

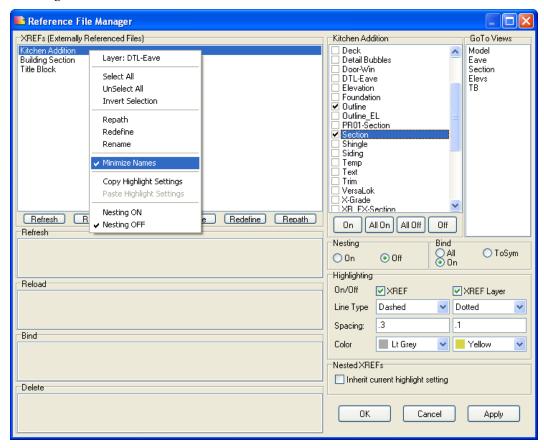

→ To assign highlight settings:

- 1. Select Reference File Management from the Insert pull-down menu, slide your cursor to the right, and select Manager from the submenu. Alternatively, you can press Ctrl-R to display the Reference File Manager dialog box.
- 2. Select a loaded reference file to display its layers and views.
- 3. Set highlighting options:

- X-Ref sets highlights for the entire X-Ref when this box is checked. You can select the line type and color from the pull-down menus. Supply a value in the Spacing field.
- X-Ref layer sets highlights for one layer at a time when this box is checked. You must first highlight the name of the layer you want to use in the list of available XREF layers.

If XREF highlighting is on and a layer within the XREF is also highlighted, the layer highlight settings supersede the overall XREF highlight settings.

# **Change Menu Enhancements**

Two additional options are available in the Edit/Change/Text menu. You can now change the text angle and alignment.

For the angle option, you simply supply the new value and press Enter.

For the alignment option, the Alignment submenu offers additional choices. Left, Center, and Right are mutually exclusive; the same is true for Top, Middle, and Bottom. Reversed lets you draw text reversed about its height. Mirrored lets you draw text mirrored about its width.

# What's New in DataCAD 11?

DataCAD 11 has many new and improved features. Some of these features are designed to help you increase productivity. For example, the new Symbol Browser allows you to rapidly find, place, customize, and manage symbols that you use in your drawings. The Triangulated Irregular Network (TIN) modeler and other improved polygon tools have been added to DataCAD 11.

Many interface enhancements are included in DataCAD 11. All the interface elements in DataCAD 11 are based on the visual style of your current desktop theme. DataCAD 11 provides Windows<sup>®</sup> 2000-style properties and allows you to apply Windows XP Themes. It is easy to dock and undock the toolbars and menus; you can even have them "float" on your desktop so that you can increase the drawing area.

Compatibility with other programs is improved. The new double-precision floating point database (accurate to ~14 decimal places instead of the ~7 of earlier versions) makes DataCAD 11 as accurate as AutoCAD<sup>®</sup>. Exchanging drawings with colleagues using other CAD programs is easier as a result.

Program directory and file maintenance changes also affect your productivity. New import and export enhancements improve your ability to work with drawings from other programs. Backup and recovery routines have been improved, too.

# **Productivity Features**

Let's look at the new and/or improved productivity features that you can put to work immediately.

The new Symbol Browser makes it easy to use supplied and custom symbols and templates. Inserting a symbol into your drawing involves little more than selecting it from the Symbol Browser and dropping it where you want it.

The new polygon tools include the Triangulated Irregular Network (TIN) modeler, the ruled surface modeler, 3D knife, and sectioning tool. The TIN modeler is especially helpful for developing a site model based on a surveyor's data. The ruled surface feature is especially helpful when you are designing roof contours. The 3D knife provides a multitude of options for slicing polygons. With the sectioning tool, you can generate a 2D section from your 3D model.

# Symbol Browser

DataCAD makes it easy to use symbols and templates in your drawings. With just a few mouse clicks, you can open the appropriate folder, display the symbols in the browser, and select the ones you want to use into your drawing. If you developed custom templates with older versions of DataCAD, you can open them in the Symbol Browser, too. In effect, the Symbol Browser treats file folders as templates that contain collections of symbols.

Shortcut: The hotkey [Ctrl]+T toggles the Symbol Browser on and off.

**Note:** In the Template Window, Symbol Browser, and Insert Symbol dialog, .DSF files supersede .SM3 files.

#### Positioning the Symbol Browser on your DataCAD Desktop

When you first open DataCAD, the Symbol Browser is docked along the right side of your Drawing Window. Since it is actually a toolbar, you can undock the Symbol Browser and position it anywhere on your desktop or hide it from view altogether.

→ To undock the Symbol Browser:

- 1. Place the cursor along the upper margin of the Symbol Browser. Move the cursor until it is shaped like a cross with arrows at its tips.
- 2. Click and keep the mouse button depressed to grab the Symbol Browser.
- 3. Drag the Symbol Browser away from the side of the Drawing Window and position it elsewhere. Notice that Symbol Browser appears at the top of it.

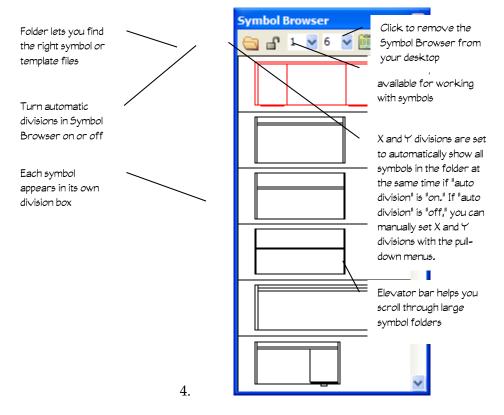

#### Undocked Symbol Browser

You can dock the Symbol Browser at either the right or left edge of the Drawing Window; however, you cannot dock it at the top or bottom edge. When you originally open DataCAD, the Symbol Browser is docked at the right edge.

#### → To dock the Symbol Browser:

- 1. Click and hold on the title bar near Symbol Browser.
- 2. Drag the Symbol Browser to the right or left margin of the Drawing Window until the title bar disappears. To dock the Symbol Browser to the left of the Edit/Utility menu bar, simply continue dragging it leftward until it pops into place.

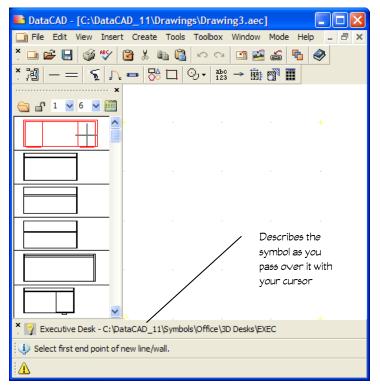

Symbol Browser docked at the leftmost edge of the screen

DataCAD automatically calculates the divisions to display all the symbols in the folder you selected. This occurs when the lock on the Symbol Browser menu bar is "on" (or depressed) and the pull-down number menus are grayed (this means you cannot change them).

→ To specify the number of X and Y divisions for the Symbol Browser:

- 1. Click on the auto divisions icon on the Symbol Browser menu bar. When the dropdown arrows appear next to the X and Y division numbers, you can change these values manually to suit your needs.
- 2. Select the number of X divisions you want the Symbol Browser to display.
- 3. Select the number of Y divisions you want the Symbol Browser to display.

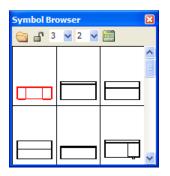

X and Y divisions can be set manually

# **Selecting and Placing Symbols**

Symbols that you can use in your drawing are contained in either DataCAD's Symbol or Template directories.

Clicking the arrow to the right of the folder gives you three options:

- *Folder* shows you all the symbol files in the DataCAD Symbol directory.
- *Template* displays the files in the DataCAD Template directory. The templates in this directory were either supplied in an earlier version of DataCAD or were created in your office to meet specific clients' needs. Templates hold collections of symbols.
- *Drawing* contains just the symbols you placed in the current drawing. DataCAD remembers this information so that you can have quick access to the symbols you've already used and may want to re-use elsewhere in your drawing.
- → To open a collection of symbols:
  - 1. Click on the arrow to the right of the folder in the Symbol Browser.
  - 2. Select Folder, Template, or Drawing from the pull-down list.
    - If you select Folder, the Browse window opens. Notice that as you click on different folders, their contents appear in the Symbol Browser. Click OK when you find the folder that contains the symbol(s) you want to use in your drawing.

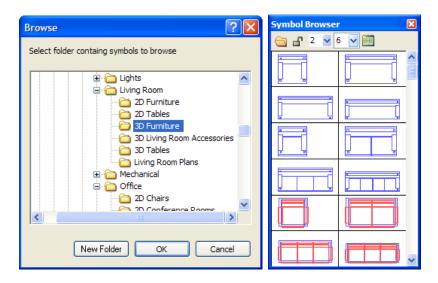

Symbols contained in the folder in the Browse window simultaneously appear in the Symbol Browser

• If you pick Template, the Select Template File to Browse window opens. When you click on a file in the list, its collection of symbols is displayed in the Symbol Browser. Click Open when you find the template file that contains the symbol(s) you want to use in your drawing.

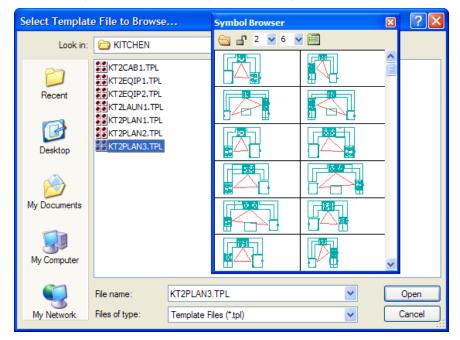

Template file contents are displayed in the Symbol Browser

• If you choose Drawing, DataCAD displays the symbols you used already in the current drawing.

3. Open the file that contains the symbols you want to use in your drawing. Once you open a file, the Browse or Select Template File to Browse window closes, allowing you to work directly with the symbols.

You are now ready to place the symbols into your drawing. Basically, you select a symbol from the Symbol Browser and place it into your drawing where you want it to appear.

→ To look at an object you are considering placing in your drawing:

- 1. Move your cursor over the symbol you want to examine.
- 2. Right-click to display a pop-up menu.
- 3. Select Object Viewer from the menu. The item appears in the Object Viewer window where you can examine it.

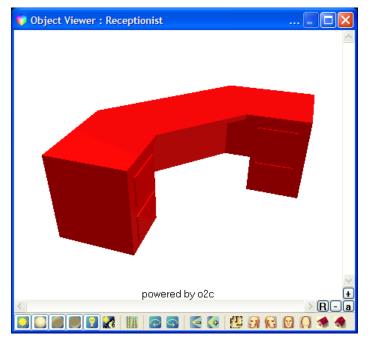

The symbol appears in the Object Viewer so that you can examine it

- 4. Click on the X in the upper right corner to close the Object Viewer.
- → To insert a symbol into your drawing:
  - 1. Click on the symbol you want in the Symbol Browser. This attaches a particular symbol to your cursor.
  - 2. Position your cursor where you want the symbol to appear in your drawing. Notice that the symbol assumes a rectangular shape until you decide where you want to place it.

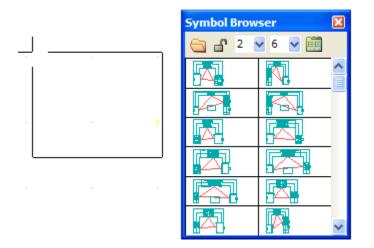

The symbol assumes a rectangular shape as you drag it into your drawing

3. Click when the rectangular shape is positioned where you want to place the symbol into your drawing. Notice that a rectangular shape is still attached to your cursor. This allows you to "place" many copies of a symbol into your drawing. (For chairs, replication may be a convenient feature, but most houses only require one kitchen.)

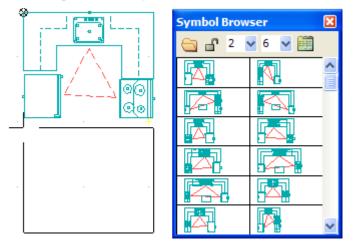

You can place many copies of the symbol into your drawing

4. Right-click when you are finished placing the symbol(s) into your drawing. The cursor returns to its normal shape, allowing you to continue working in your drawing or to select and place other symbols.

# **Controlling Symbols**

You don't have to live with the symbols as they are; you can change them in several ways by using the Options pull-down menu. For example, you can enlarge, offset, or rotate them.

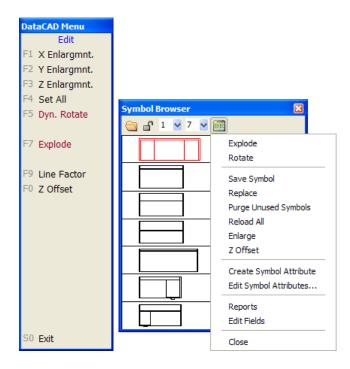

The Options menu lets you further control the symbols you add to your drawing. The left menu offers related options when you insert a symbol.

The Error Bar tells how the symbol will behave within the drawing. In the following example, the desk symbol will be rotated, enlarged, and offset based on the options that you set. These settings remain in effect for placing all future symbols until you change one of the options.

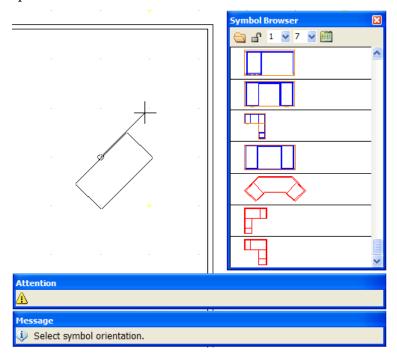

The Error Bar summarizes settings you selected through the Options menu

- → To rotate a symbol:
  - 1. Select Rotate from the Symbol Browser's Options pull-down menu. The Edit menu appears and you are prompted to *Position symbol on drawing*.
  - 2. Decide whether you want to rotate the symbol dynamically with your cursor or use a fixed rotation angle. When Rotate is on, you can place the symbol dynamically; when Rotate is off, you are prompted to specify the angle you want.

If you opted for a fixed angle instead of dynamic rotation, remember to set the angle back to zero. If you don't do this, all future symbols will be placed at the rotation angle you specified. For example, if you set a 30-degree rotation angle while placing a desk symbol and neglect to change it back to zero, the next symbol (perhaps a conference table) will also appear at a 30-degree angle.

→ To enlarge a symbol:

- 1. Select Enlarge from the Symbol Browser's Options pull-down menu. The Enlarge menu appears and you are prompted to *Select symbol enlargement factor to change*.
- 2. Choose X Englargmnt, Y Enlargmnt, Z Enlargmnt, Line Factor, or Set All from the Enlarge menu; select an enlargement value from the list or type your own; and press (Enter). Notice that the enlargement factor(s) you entered are displayed on the Error Bar.

**Hint:** If you want to reduce the size of a symbol, use a decimal value (such as .25). If you want to mirror the symbol, enter a negative value (such as -1).

- 3. Right-click, or click on Exit, or press (Shift-F10) to leave the Enlarge menu.
- 4. Click on the symbol that you want to drag into your drawing.
- 5. Drag the symbol into your drawing with your mouse. You are prompted to *Position symbol on drawing*.
- 6. Click the left button when the symbol is in the correct place. The enlarged symbol appears in the drawing. Continue placing additional copies of the symbol by repeating this step.
- 7. Right-click to stop placing additional copies of the symbol into your drawing.
- → To offset the insertion height of symbols:
  - 1. Select Z Offset from the Symbol Browser's Options pull-down menu. The Z Offset menu appears and you are prompted to *Enter Z-offset for symbols*.

2. Supply the value and press (Enter). Notice that the Z-offset you entered is displayed on the Message Bar.

3. Click on the symbol that you want to drag into your drawing.

4. Drag the symbol into your drawing with your mouse. You are prompted to *Position symbol on drawing*.

5. Click the left button when the symbol is in the correct place. The symbol appears in the drawing at the Z-offset you supplied in step 2. Continue placing additional copies of the symbol by repeating this step.

6. Right-click to stop placing additional copies of the symbol into your drawing. You can use the Object Viewer in the View pull-down menu to see the effect of the Z-offset you applied.

# **Editing Symbols**

If you want to edit or change the symbol, you must first convert it into separate lines and/or arcs. In other words, you will "explode" the symbol back into its component drawing elements. You can do this when you insert the symbol into your drawing or after the symbol has been inserted. Once the symbol has been edited, you can reform the symbol lines and arcs into a single symbol entity and save it back into the Symbol Browser and then update the symbols already in your drawing.

- ➔ To explode a symbol:
  - 1. Click on the Options icon in the Symbol Browser.
  - 2. Select Explode. When this function is "on," a checkmark appears to the left of the word "Explode."

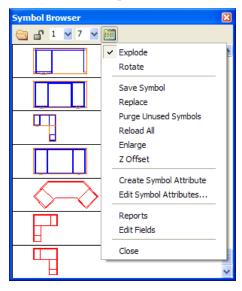

When Explode is activated, you can convert a symbol into lines and/or arcs

- 3. Click on the symbol you want to use and drag it into your drawing.
- 4. Click the left mouse button to place it. The exploded symbol appears in your drawing. You can repeat this step to continue placing copies of the exploded symbol.
- 5. Right-click to stop placing copies of this symbol.
- 6. Make changes to the exploded symbol.

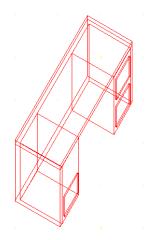

In this exploded version of the desk symbol, the upper left drawer was erased

- 1. Select and place other symbols you want to drag into your drawing as exploded lines and/or arcs.
- 2. Deactivate Explode in the Symbol Browser's Options menu when you are finished. Until the checkmark to the left of Explode disappears, all symbols that you place will be converted to lines and/or arcs in your drawings.

When you activate Explode in the Symbol Browser's Options menu, the left Layers menu includes an Explode button. This is how you explode a symbol when you place it. If you want to explode a symbol that you previously placed in your drawing, select Explode from the 3D Edit menu.

# **Creating New Symbols**

You can create and save your own symbols in a new or existing folder.

- → To create and save a symbol:
  - 1. Draw something that you want to use as a symbol.
  - 2. Select Save Symbol from the Options pull-down menu in the Symbol Browser. The contents of the active symbol folder appear in a window and you are asked to *Enter name of symbol file to be saved*.
  - 3. Type a name for the item you drew in step 1. Then press (Enter) or click on Save. The Save Symbol menu appears.

#### The file name is limited to 255 characters.

You could save the item in another folder or create a new folder by using the icons at the top of this window.

4. Select the entities you drew in step 1. The items you selected are highlighted. You are prompted to *Select an insertion point for symbol*.

5. Click once in the Drawing Window to create a "handle" that will help you place your symbol. A symbol descriptor window appears.

| C:\DataCAD_11\Symbols\Office\3D Desks\SECTYL |                                           |                                 |  |  |  |
|----------------------------------------------|-------------------------------------------|---------------------------------|--|--|--|
| Item name Left Hand Secretary                |                                           |                                 |  |  |  |
| Name                                         | Туре                                      | Value                           |  |  |  |
| Manufact.                                    | Text                                      | DIY Manufacturing Co.           |  |  |  |
| Model No.                                    | Text                                      | Fext 69789                      |  |  |  |
| Remark 1                                     | Text Easy to assemble with supplied tools |                                 |  |  |  |
| Remark 2                                     | Text                                      | Easy to move because it's light |  |  |  |
| Cost                                         | Decimal                                   | 330.00                          |  |  |  |
|                                              |                                           |                                 |  |  |  |
| New Delete Ok Cancel                         |                                           |                                 |  |  |  |

Describe the item you are saving as a symbol

- 6. Fill in the fields with information about the item. Double-click in a field and supply information in the Name or Value columns. When you double-click on the Type column, you can select Text, Decimal, or Integer for the information that should appear in the Value column.
- 7. Click on Ok when you have finished describing the item. The object you created appears in the Symbol Browser. Once an item you created is designated as a symbol, you can put clones of it anywhere in the drawing on your screen.

| Symbol Browser                                                                      | × |
|-------------------------------------------------------------------------------------|---|
| 😋 🗗 1 🔽 7 🔽 🧱                                                                       |   |
|                                                                                     | ^ |
|                                                                                     |   |
| 9                                                                                   |   |
|                                                                                     |   |
| $\Diamond \!\!\!\!\!\!\!\!\!\!\!\!\!\!\!\!\!\!\!\!\!\!\!\!\!\!\!\!\!\!\!\!\!\!\!\!$ |   |
|                                                                                     |   |
|                                                                                     | ~ |

The new item appears in the Symbol Browser

#### **Editing Symbols**

What if you want to edit information about a symbol or get rid of it in your Symbol Browser? That's easy.

### → To edit information about a symbol:

- 1. Move your cursor in the Symbol Browser to the symbol you want to edit.
- 2. Right-click to display the pop-up menu.

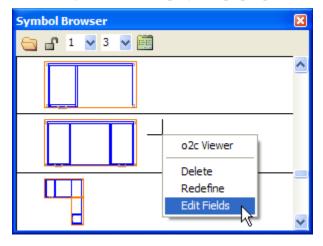

The Symbol Browser's pop-up menu

- 3. Select Edit Fields. The symbol descriptor box appears.
- 4. Double-click in the field you want to change and supply the new information in the Name or Value columns. When you double-click on the Type column, you can select Text, Decimal, or Integer for the information that should appear in the Value column.
- 5. Click on Ok when you have finished editing the description of the symbol.
- → To delete a symbol from the Symbol Browser:
  - 1. Move your cursor in the Symbol Browser to the symbol you want to delete.
  - 2. Right-click to display a pop-up menu.
  - 3. Click on Delete. Then click on Yes or press (Enter) to confirm that you really want to eliminate the symbol. The undesirable symbol disappears from the Symbol Browser and from your computer's hard drive.

→ To replace one symbol with another in your drawing:

- 1. Select Replace from the Options pull-down menu in the Symbol Browser. You are prompted to *Select symbol to replace.*
- 2. Click on the symbol in your Drawing Window that you want to replace with another one that appears in your Symbol Browser. You are prompted to *Select symbol to replace with*.
- 3. Click on the symbol you want in your Symbol Browser. You are prompted to *Select entity to replace*.

- 4. Click on the undesirable symbol in your Drawing Window again. The undesirable symbol disappears and its replacement that you selected in step 3 appears in your Drawing Window. Continue using the replacement symbol by clicking on other undesirable symbols in your Drawing Window.
- 5. Right-click in your Drawing Window to discontinue the replacement process.

If you select Reload All from the Options pull-down menu, DataCAD gets the most recent definition of a symbol from the hard drive. Otherwise, it goes to the drawing itself for the definition.

Once you place a symbol in your drawing, DataCAD will no longer read the definition from your hard drive. That's why Reload All is important.

Symbols you insert "travel" with your drawing. If you insert symbol A into drawing 1, then redefine symbol A from drawing 2, symbol A will look different in drawings 1 and 2. You can use Reload All to make symbol A look the same in drawings 1 and 2.

#### **Generating Reports About Symbols**

You can generate reports based on the symbols that appear in your drawing.

- → To generate reports about symbols used in your drawing:
  - 1. Select Reports from the Options pull-down menu. The Report Forms dialog box appears.

| Report Forms                                       |               |                 |    |     |                       |             |
|----------------------------------------------------|---------------|-----------------|----|-----|-----------------------|-------------|
| Select symbols to run report on                    | Selec         | t All Select No | ne |     | Select Form file to F | Run Report  |
| C:\DataCAD_11\Symbols\C                            | Iffice\3D Des | sks\EXEC        |    |     | DCADCOS               | T 😽         |
| C:\DataCAD_11\Symbols\C                            | Iffice\3D Des | sks\OFMD1-1     |    |     | Browse New folder     |             |
| C:\DataCAD_11\Symbols\C                            |               |                 |    |     |                       | ror rorms 🔄 |
| C:\DataCAD_11\Symbols\C<br>C:\DataCAD_11\Symbols\C |               |                 |    | ſ   | Layer Search          |             |
| C:\DataCAD 11\Symbols\C                            |               |                 |    |     | 🔘 Active 🛛 💿 Or       | n 🔘 All     |
| C:\DataCAD_11\Symbols\C                            |               |                 |    | L   |                       |             |
| C:\DataCAD_11\Symbols\C                            | Iffice\3D Des | sks\SECTYR      |    |     |                       |             |
|                                                    |               |                 |    |     |                       |             |
| 1                                                  | 1             | I. I.           | 1  | 5   | 0.001                 | 0.00 🗠      |
|                                                    | 1             | I. I.           |    | 5   | 0.001                 | 0.00        |
|                                                    | 1             | I. I.           |    | 8   | 0.001                 | 0.00        |
|                                                    |               | I. I.           |    | 5   | 0.001                 | 0.00        |
| Steelcas  3465                                     | Grey          | Enamel          |    | 7   | 259.95                | 1819.65     |
| H Miller  69789                                    | Oak           | Light           |    | 8   | 329.98                | 2639.84     |
| H Miller  57809                                    | Oak           | Light           | 1  | 8   | 327.98                | 2623.84     |
|                                                    |               |                 |    |     |                       |             |
|                                                    |               | TOTAL ITEMS     | •  | 54  |                       |             |
|                                                    |               |                 |    |     | TAL COST:             | 11563.17    |
|                                                    |               |                 |    |     | Tax (4%):             | 462.53      |
|                                                    |               |                 |    | GRA | ND TOTAL:             | 12025.70    |
| <                                                  |               |                 |    |     |                       | >           |
| To File To Printe                                  | r To D        | Irawing         |    |     |                       | Close       |

The Report Forms dialog box

- 2. Click in the box to the left of the items you want to include in your report. If you want reports on all the items, click on Select All. If you want to start over with a clean slate, click on Select None. Symbols that are not currently used in your drawing but still "live" in your drawing's database are grayed out or unavailable for reports.
- 3. Use the drop-down box in the right corner to select the type of report you want to generate. If you want to use forms that are in another folder, click on the browse icon and make your selection.
- 4. Decide which layer(s) you want to include in your reports by clicking on the appropriate option in the Layer Search box.
- 5. Choose an output option in the lower left portion of the Report Forms dialog box:
  - If you select To File, you are asked to supply a file name. The file will be in .txt format.
  - If you select To Printer, the report goes to your default text printer.
  - If you select To Drawing, you are prompted to *Select point to position text*. You can change the appearance of the text by selecting Size, Angle, Weight, Slant, Aspect, Factor, or Font from the left menu. Place the text insertion icon where you want the report to appear in your Drawing Window.

**Hint:** To keep report column spacing consistent, use a fixed-width font (such as ARCWY2FW).

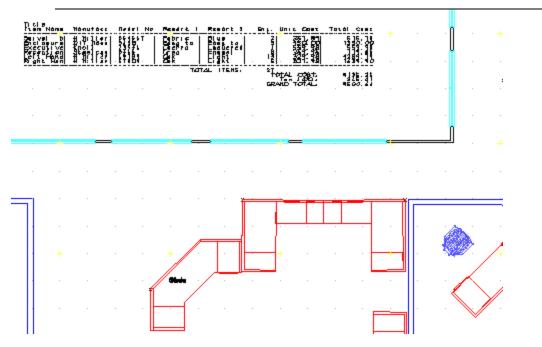

Reports you generate can be placed in your drawing

6. Right-click to return to the Report Forms dialog box. You can generate other reports and select the appropriate output option by following steps 2 through 5.

7. Click Close when you are finished generating reports.

#### **Purging Unused Symbols**

DataCAD remembers all the symbols you used even though you may have already erased some of those symbols from the drawing on your screen. When you add a symbol to your drawing, DataCAD stores that symbol with your drawing. This definition is not deleted when you erase the symbol and continues to take up drawing file space. When you erase symbols from your drawing, it's important to *purge* the symbol if you don't plan to use it again.

- → To eliminate unused symbols from your drawing:
  - 1. Select Purge Unused Symbols form the Options pull-down menu. A confirmation box appears.

| Confirm | n 🔀                                             |
|---------|-------------------------------------------------|
| 2       | Are you sure you want to purge unused symbols ? |
|         | Yes No                                          |

You can change your mind about purging unused symbols

2. Press (Enter) or click on Yes to continue the purge. Another warning box appears.

| Purge Unused Symbols |                                                                                                    |  |
|----------------------|----------------------------------------------------------------------------------------------------|--|
| 1                    | Continuing with this operation will clear the undo buffer and you will not be able to undo previous operations<br>Are you sure you want to continue and clear the undo buffer? |  |
|                      | Yes No                                                                                                    |  |

You can still change your mind at this point

3. Click on Yes or press (Enter). All the unused symbols as well as all prior actions (such as erased entities) are eliminated from your Undo buffer.

#### **Text Attributes for Symbols**

Text attributes can be defined and added to symbols. This lets you use the same symbol multiple times, supplying a unique text string for each one. For example, you could use one desk symbol several times and label them "Jim's desk," "Nancy's desk," and "Bob's desk."

When you create a text attribute for a symbol, you use the Drawing Window as a scratch pad. There are several ways to create these attributes: using Sym Attrib in the Text menu, choosing Create Attribute in the Symbol Browser's Options menu, or selecting Symbol Attributes from the Create pull-down menu. You control the appearance of the attribute by selecting options from the Text menu.

You associate the text attribute you created with an exploded symbol by using Save Symbol from the Symbol Browser's Options menu. Make sure Explode is off when you place the symbol back into your drawing.

→ To create a symbol attribute from the Text menu:

- 1. Place an exploded symbol in your Drawing Window.
- 2. Select Text from the Edit menu and make decisions about the text's appearance by using the Size, Angle, Weight, Slant, Aspect, Factor, Font, Text Style, Text Scale and All Caps options.

**Hint:** Save time by selecting Font from the Text menu and use the Set Text Parameters dialog box to control many of your options and view a sample in the Font Preview window.

3. Click on Alignment and use the toggles to control the way your text will be inserted; then right-click to return to the main Sym Attrib menu.

| Left      | Text inserted from left to right                         |
|-----------|----------------------------------------------------------|
| Center    | Text inserted from the center                            |
| Right     | Text inserted from right to left                         |
| Тор       | Cursor is at the top of the characters you input         |
| Middle    | Cursor is at the midpoint of the characters you input    |
| Bottom    | Cursor is at the bottom of the characters you input      |
| Aligned   | Adjusts text to fit between two given points             |
| Fit       | Adjusts text to fit a certain width and height           |
| Reversed  | Draws each character backward from right to left         |
| Mirrored  | Draws each character upside down from left to right      |
| Note: The | text cursor coincides with the current text alignment se |

**Note:** The text cursor coincides with the current text alignment setting. A "+" marker is incorporated into the carat as a visual indicator of the current alignment setting. There are nine text alignment points.

4. Click on Sym Attrib. The text cursor appears and you are prompted to *Select point to position text*. Once you position your cursor, the Create Symbol Attribute dialog box appears.

| Attribute Name   | Name of the attribute                                                                   |
|------------------|-----------------------------------------------------------------------------------------|
| Prompt           | Reminder question                                                                       |
| Value            | Information that should appear on the symbol. This can include constant text.           |
| Value Properties |                                                                                         |
| Invisible        | Information that appears in the Value field will be invisible if you check this box. If |
|                  | there is no check in the box, the Value text will appear in your drawing. This can be   |
|                  | applied to either Locked or Preset                                                      |
| Variable         | Supply new information when prompted.                                                   |
| Preset           | Add new information. This allows you to use constant text either before or after the    |
|                  | new information.                                                                        |

Locked Supply : Create multiple attributes If this is

Supply information that cannot be changed

If this is checked, you can supply more symbol attributes. Each symbol can have many attributes.

| Create Symbol Attribute             | X |
|-------------------------------------|---|
| Attribute Name                      |   |
| Personalized Desk                   |   |
| Prompt                              |   |
| Whose Desk?                         |   |
| Value                               |   |
| 's Desk                             |   |
| Value Properties                    |   |
| Invisible OVariable OPreset OLocked |   |
|                                     | - |
| Create multiple attributes          |   |
| Ok Cancel                           |   |

A symbol can have multiple attributes if the Create multiple attribute box is checked

5. Click on Ok or press [Enter] to leave the Create Symbol Attribute dialog box. If you enabled (the box is checked) Create multiple attributes, repeat steps 4 and 5. When you are finished creating attributes for this symbol, make sure you disable Create multiple attributes (the box is not checked).

| Create Symbol Attribute               |        |        |
|---------------------------------------|--------|--------|
| Attribute Name                        |        |        |
| Inventory Control Number              |        |        |
| Prompt                                |        |        |
| What is the inventory control number? |        |        |
| Value                                 |        |        |
| PD-1-                                 |        |        |
| Value Properties                      | Preset | Locked |
| Create multiple attributes            | Cancel |        |

The last (or only) symbol attribute should not have a check in the Create multiple attributes box

- 6. Turn off Explode in the Symbol Browser's Options pull-down menu. Then save the symbol and its attribute by following the directions under "Creating New Symbols." Make sure you use Area in the Save Symbol menu rather than Group. (Group ignores the attribute.) DataCAD creates a .DSF file for the symbol. When you are finished saving the symbol and its attribute, right-click to leave the Sym Attrib menu.
- 7. Place the symbol into your drawing as often as necessary.

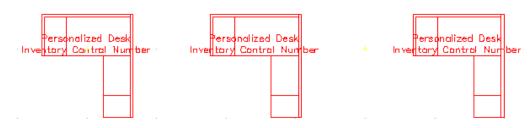

8. Select Edit Symbol Attributes from the Symbol Browser's Options pull-down menu. Then click on the symbol. The Edit/Customize Symbol Attribute dialog box appears.

| 📑 Edit/Customize Symbol Attribute     |                |  |
|---------------------------------------|----------------|--|
| Prompt                                | Value          |  |
| Whose Desk?                           | Michele's Desk |  |
| What is the inventory control number? | PD-1-936       |  |
|                                       |                |  |
|                                       |                |  |
|                                       |                |  |
|                                       |                |  |
|                                       |                |  |
| Ok                                    | Cancel         |  |

The Edit/Customize Symbol Attribute dialog box prompts you for the value that should appear on the symbol in your drawing

9. Supply the information in the Value column and click on Ok. (In this example, "'s Desk" and "PD-1-" were constants; "Michelle" and "936" were added to these constant values.) If you placed the same symbol into your drawing several times and want to use different values, repeat steps 8 and 9 as often as necessary.

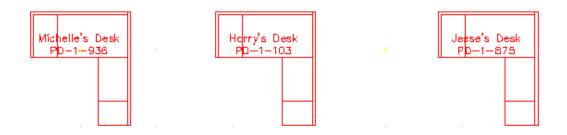

Several personalized desks were placed in the drawing

If you selected Locked in the Value Properties portion of the Create Symbol Attribute dialog box, you cannot edit the value. If you selected Variable, you supply new information when responding to the Prompt question.

What if some of the information in a symbol changes. For example, what if Harry leaves the company and his desk is reassigned to Maryjane?

→ To edit an existing symbol attribute:

- 1. Select Edit Symbol Attributes from the Symbol Browser's Options menu.
- 2. Click on the symbol attribute you want to edit. (In this case, Harry.) The Edit/Customize Symbol Attribute dialog box appears.
- 3. Change only the relevant information. (In this case, change Harry to Maryjane.) Then click on OK.

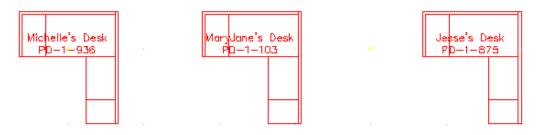

Notice that the inventory control number stayed the same, but Maryjane replaced Harry as the desk's owner.

4. Edit other existing symbol attributes by repeating steps 2 and 3.

Symbol Attributes appear as Block Attributes when you open a DWG file.

#### Layers in Symbols

Symbols retain layer information. This lets you customize on/off layer settings for each symbol. When a symbol is exploded, its constituent entities are returned to their proper layers or new layers are created automatically if necessary.

# Symbol Browser Settings

The Symbol Browser retains the following settings between DataCAD sessions.

- Last browse type (folder, template, or drawing)
- Last path browsed for symbols (independent from Template and Insert Symbol menus)
- Last path browsed for templates (independent from Template menu)
- Auto-divisions On/Off status

**Shortcut:** You can use [Ctrl]-Click on either the Folder or Template menu item in the browse pulldown menu to bypass the folder/file dialog. This lets you go directly to browsing the last symbol folder or template file.

# Polygon Tools/TIN Modeler

The Ruled Surf function allows you to mesh polygons between Contours and Polylines. If you are 3D modeling, investigate the new TIN (Triangular Irregular Network) modeler in the 3D Polygon menu. The TIN modeler can connect a random series of survey points (3D markers) with triangular polygons. Once the polygons are generated, you can calculate the surface area of TIN models, use the flip valley option to "flip" the valley between coincident polygon edges, or create roads, foundation cuts, etc. with the 3D Knife. The drop point option lets you place 3D markers on the surface of inclined polygons. You can create polyline contours from polygon site models.

The Triangulated Irregular Network (TIN) modeler uses a set of points, polylines, or contours to help you accurately plan site changes that will be necessary to accommodate your building. Often, the surveyor will provide the points or contours you need to generate the TIN model. However, you can also generate your own points or contour lines using Contours or Markers from the 3D Entity menu.

Once the TIN is generated from the points or contour lines, you can cut, fill, and sculpt the surface of the building site. DataCAD calculates the surface area and volume for each operation.

# Generating a TIN Model from Contour Lines or Markers You Created

You can use the Contours or 3D Markers functions in the 3DEntity menu to represent the surface of your building site. Then, you can generate a TIN model.

- → To create your own contour lines:
  - 1. Choose Contours from the 3D Entity menu. The Contours menu appears.
  - 2. Activate one of the mutually exclusive toggles Natural (open-ended), Cyclic (connects the first and last points with a smooth closed curve), or Tangent (requires two more points at the start and end of the contour line), depending on the type of contour you want to create. For a tangent contour line only, you must select a first point before the curve; this point determines the curve's tangent direction when you enter the first control point.

- 3. Set the number of line segments (from 4 to 36) between control points by clicking on Divisions, typing a number when prompted to *Enter number of divisions per contour segment*, and pressing [Enter]. The farther apart your control points, the more divisions you need to create a smooth curve.
- 4. Set the curve tangent factor by clicking on Stiffness, typing a number when prompted to *Enter new contour stiffness tangent factor*, and pressing [Enter]. The higher the number, the flatter the line as it passes through each control point.
- 5. Set elevation values by clicking on Set Z User 1 or Set Z Uesr 2, typing a number when prompted to *Enter new Z-user1 (or Z-user2) height,* and pressing [Enter].
- 6. Use Set Index to control the Z-coordinate index distance.
- 7. Select up to 36 control points for each contour line. To accurately position each control point, use coordinate entry by pressing [Spacebar], supplying the X and Y values, and pressing [Enter]. You can use Add Index or Sub Index for a steadily rising or declining line. You can use Z-Base, Z-User 1, Z-User 2, and Z-Height to change elevation values.
- 8. Right-click when you have entered the final control point. DataCAD generates the contour line. For a tangent contour line only, you must also specify the ending tangent point after the curve; this point determines the curve's tangent direction when it enters the last control point.
- 9. Generate more contour lines if necessary. You can use these lines to generate the TIN model.
- → To draw concentric contour lines that steadily rise at specified intervals:
  - 1. Draw the first contour line at Z-Base.
  - 2. Click on Set Index, specify a value, and press [Enter]. This controls the Z-coordinate index height of the second and subsequent contour lines. For example, if you specify the Set Index value as 2, the second contour line will be 2' above the first, the third will be 2' above the second, and so on.
  - 3. Click on Add Index and draw the second contour line. When DataCAD generates this line, it will be higher than the first one, based on the index you set in step 2.
  - 4. Generate more contour lines using Add Index if necessary by repeating step 3.
- → To generate a TIN model from contour lines:
  - 1. Open the drawing that contains the lines you entered using Contours.
  - 2. Rename the file to distinguish it from the contour lines. For example, if the lines were in a file named My Contours, you may want to use My Contours TIN for the TIN model. To do this select Save As from the File pull-down menu, supply the new file name, and click on Save or press [Enter].

3. Select Polygons from the 3D Entity menu and click on TIN Surface. The TIN Surface menu appears. Another way to arrive at the TIN Surface menu is to select 3D Surfaces from the Create pull-down menu and then click on TIN Surface.

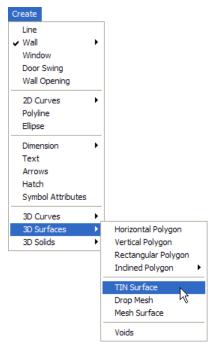

4. Select Area, click above the top left contour, draw the rubber band around the set of contours, and click to end the box. DataCAD generates the TIN model.

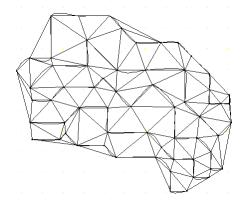

TIN Model generated from contour lines

- → To use Marker to generate a set of points for the TIN model:
  - Set the Z-Base for the points by choosing Settings from the 3D Edit menu. Alternatively, you can choose 3D Settings from the Tools, Settings pull-down menu. The 3D Settings menu appears.
  - 2. Click on Z-Base, supply the new value, and press [Enter].
  - 3. Choose 3D Markers from the 3D Entity menu. The 3D Markers menu appears.

- 4. Click on Z-Base. If you changed the Z-Base in steps 1 and 2, the new value will appear in the Information bar. You are prompted to *Select the snapping point or marker*.
- 5. Use the coordinate entry method to accurately place the points on your screen. A small dot appears each time you supply the X and Y coordinate values and press [Enter]. These dots are markers that you can use to generate a TIN model.
- → To generate a TIN model from points you entered using Marker:
  - 1. Open the drawing that contains the points you entered using 3D Markers.
  - Rename the file to distinguish it from the data points. For example, if the points were in a file named My 3DMarkers, you may want to use My 3D TIN for the TIN model. To do this select Save As from the File pull-down menu, supply the new file name, and click on Save or press [Enter].
  - 3. Select Area, click above the top left point, draw the rubber band around the set of markers, and click to end the box. DataCAD generates the TIN model.

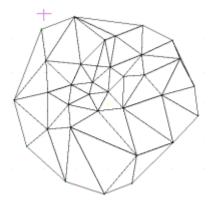

# Generating a TIN Model from Surveyor's Data

If the surveyor provides you with data in a point file, you can import that information into DataCAD. Then, you can create the TIN model.

→ To generate a TIN model from a file containing the surveyor's points:

- 1. Select 3D Surfaces from the Create pull-down menu, then click on TIN Surface in the submenu. Alternatively, select Polygon from the 3D Entity menu, then click on TIN Surface. The TIN Surface menu appears.
- 2. Open the file that contains the surveyor's set of points by selecting Import from the TIN Surface menu.
- 3. Highlight the file that contains the data for the site and click on Open. The surveyor's points appear on your screen.
- 4. Select Area, click once above the top leftmost point, draw the rubber band around all the points, and click again. DataCAD generates the TIN model.

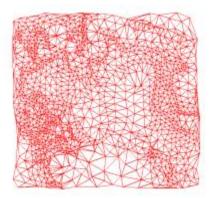

The surveyor may have inadvertently duplicated points in the data file. This could result in a TIN model that takes up more storage space than necessary on your computer. To control the size of your file, you can eliminate duplicate points before you generate the TIN model.

→ To delete duplicate points:

- 1. Use Import in the TIN Surface menu to bring the surveyor's information into DataCAD.
- 2. Click on Delete Dupes in the TIN Surface menu.
- 3. Select MissDist. You are prompted to supply the *Maximum Distance between points to combine*.
- 4. Choose a distance from the ones offered in the menu or supply your own value. Press [Enter]. The Miss Distance lets you determine what "duplicate" means in terms of your file. For example, if you want to eliminate points that are within 1 foot of each other, you would input 1 as the miss distance. The larger the value you supply for the miss distance, the more points will be eliminated and the smaller your file.
- 5. Click at the top leftmost corner of the points, drag the rubber band diagonally downward until you surround the area, and click again. DataCAD eliminates the duplicate points that fall within the miss distance you specified. If you specified a large value for the miss distance, you should see a lot less points on your drawing screen. If you specified a small miss distance value, the difference may not be as obvious.
- 6. Right-click to return to the main TIN Surface menu. You are prompted to *Select first corner of area to Process Points for TIN*.
- 7. Click above the top leftmost corner of the area, surround the points with the rubber band, and click again. DataCAD produces the TIN model. Depending on the miss distance you selected, the resulting TIN model will be much simpler and your file will be much smaller.

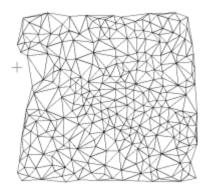

#### **Refining the TIN Model**

The TIN Modeler dialog box, available through Options in the TIN Surface menu, offers several ways to refine or further control your model. This dialog box allows you to set the edge factor of the triangles or to eliminate duplicate points.

The Eliminate Duplicates selection in the Options part of the dialog box serves the same function as Delete Dupes in the TIN Surface menu. If you activate this feature in the dialog box, you can select from the pull-down offerings or supply your own value in the Max Distance input box. You may find the Eliminate Duplicates selection saves you time since you won't have to go through several menus to enter the maximum distance between points.

You can divide the TIN model into levels designated by different colors to aid in site preparation (excavation or augmentation). The Color Slice selections allow you to specify the Z-height where you want to begin the slice, the size of each level, and the color(s) associated each increment.

The Divisions portion of this dialog box works with TIN models developed from contour lines instead of point data. You can specify how the contours are divided to control the number of polygons DataCAD creates while generating your TIN model.

| TIN Modeler            |             |
|------------------------|-------------|
| Options<br>Edge Factor | 15          |
| 🗹 Eliminate Duplicat   | es          |
| Max Distance           | 0.0.1/32 💌  |
| Color Slice            | Auto Calc   |
| Slice Origin           | 0.0         |
| Slice Increment        | 3.0 🗸       |
| Num Colors             | 8 🖌         |
|                        | ate Colors  |
| Division Settings      |             |
| Nodes Only             |             |
| Contour Divisions      |             |
| O Specify Divisions    | 4           |
| O Division Distance    | 3.0         |
| OK Ap                  | pply Cancel |

#### **Using the Edge Factor**

The edge factor affects the length of triangles at the TIN model's boundary. The minimum edge factor is 1; the default factor is 15; and the maximum is 50. If you input a low value, the triangles at the perimeter of the TIN model will have short, jagged edges. In comparison, a high edge factor value produces triangles with longer edges and a smoother perimeter.

→ To generate a TIN model with smoother edges:

- 1. Open the file that contains the point data that you or the surveyor supplied.
- 2. Click on Options in the TIN Surface menu. The TIN Modeler dialog box appears.
- 3. Use the slide bar or type a value in the Edge Factor input field to indicate the degree of smoothness. The higher the value, the longer triangles and the smoother the perimeter of the model. The lower the value, the shorter the triangles and the more jagged the perimeter of the TIN model.
- 4. Click on OK or press [Enter] to accept the value and return to the drawing window.
- 5. Activate Area in the TIN Surface menu and surround the points with a rubber band box. DataCAD generates the TIN model.

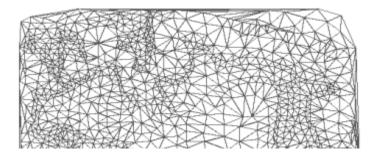

Edge factor of 50 produces longer triangles and a smoother perimeter

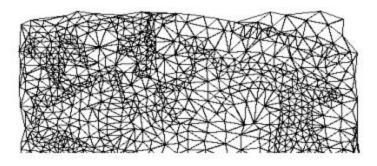

Edge factor of 1 produces shorter triangles and a jagged perimeter

# Using the Color Slice

You can slice or divide the TIN model into several levels, designated by separate colors. If Auto Calc is activated, DataCAD uses default values; however, you can select the colors for each slice. If you want to control the base and size of the slice, you must deactivate Auto Calc and supply slice origin and increment values. The slice origin is the Z-height of the base point; DataCAD produces the slices based on this value. The slice increment controls the height for each level. You can select the color for each level as well as the number of colors.

- → To slice the TIN model and control the color of the levels:
  - 1. Open the file that contains the point data that you or the surveyor supplied.
  - 2. Click on Options in the TIN Surface menu. The TIN Modeler dialog box appears.
  - 3. Activate Color Slice in the TIN Modeler dialog box.
  - 4. Deactivate Auto Calc if you want to supply your own specifications for each slice.
  - 5. Supply the Z-height for the first slice or make a selection from the pull-down values beside Slice Origin.
  - 6. Specify the height that will apply to all the levels or choose from the pull-down values for the Slice Size.
  - 7. Indicate in the No Colors box how many colors you want to use.

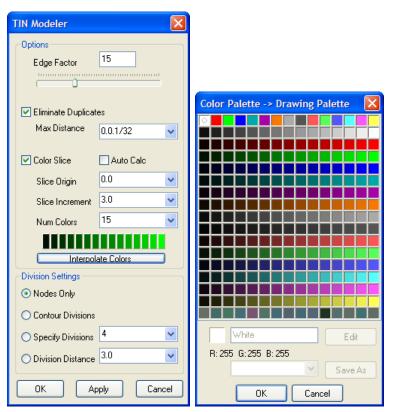

- 8. Click on one of the colored boxes to reveal the Color Palette, make your selections, and click on OK or press [Enter]. You can use between 2 and 15 colors to indicate different elevations. You can select shades of one color (for example, light green to dark green) or you can use a different color for each slice. The TIN Modeler dialog box reappears.
- 9. Click on OK to make your selections take effect.

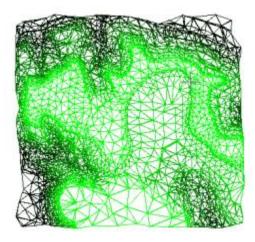

#### **Using the Division Settings**

If you are using contours to generate a TIN model, you can control the number of polygons that are created. You do this by specifying how the contours are divided through the dialog box that appears when you select Options from the TIN Surface main menu. The Division Settings portion of the dialog box offers four mutually exclusive alternatives:

- Nodes Only This is the default. When this option is activated, the contours will not be divided. Only nodes will be used to generate the TIN model.
- Contour Divisions This option uses the division setting from each contour.
- Specify Divisions This overrides the division setting for all contours. You indicate how many divisions the TIN model should have. The minimum number of divisions is 2; the maximum is 36.
- Division Distance This allows you to specify divisions by distance.
- → To generate a TIN model and control contour divisions:
  - 1. Open the file that contains the contours that you input or the surveyor supplied.
  - 2. Click on Options in the TIN Surface menu. The TIN Modeler dialog box appears.
  - 3. Activate one of the alternatives (Nodes Only, Contour Divisions, Specify Divisions, or Division Distance) in the Division Settings portion of the dialog box. If you activate either Specify Divisions or Division Distance, you must also select a value from the pull-down list or supply your own.
  - 4. Click on OK.
  - 5. Click on Area in the TIN Surface menu and surround the contours with the rubber band. DataCAD produces the TIN model.

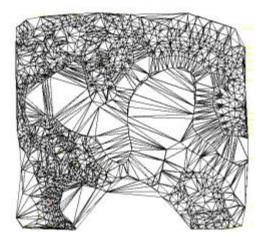

Nodes Only option

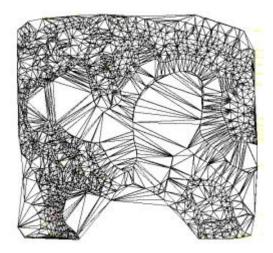

Contour Divisions option

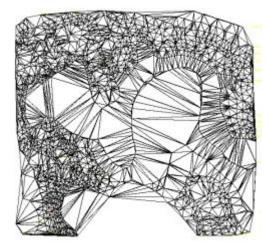

Specify Divisions, set at 15

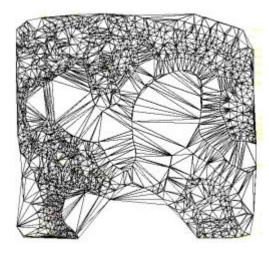

Division Distance, set at 10 meters

### Using the Flip Valley

You can flip the valley seam that the TIN modeler generated between two adjoining triangular polygons. This gives you greater flexibility and control when you work with the TIN surfaces.

- → To flip the valley seam between two triangles:
  - 1. Open a file that contains triangles generated with the TIN modeler.
  - 2. Select Polygons from the 3D Entity menu. The Polygons menu appears.
  - 3. Click on Flip Valley in the Polygons menu. You are prompted to *Select triangle junction to flip*.
  - 4. Zoom to enlarge the triangle junction you want to flip and place your cursor on the line between the two triangles.

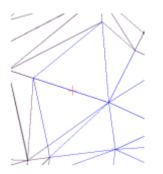

5. Click on the line that separates two adjoining triangles. DataCAD flips the valley.

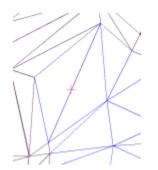

#### Using the 3D Knife

You can use your TIN model to cut out, raise, or depress irregular areas and paths on the building site. Since DataCAD also calculates the volume of the affected area, you can estimate the amount of fill that must be removed (if you are digging for a foundation or a roadway) or added (if you are building up part of the site). To differentiate the cut area, you can specify a different color from the rest of the TIN model. Further, you can select distinct colors for each level and/or side of the cut area.

→ To cut polygons from the TIN model:

- 1. Open the TIN model of the building site.
- 2. Select Polygon from the 3DEntity menu. The Polygons menu appears.

- 3. Click on 3D Knife in the Polygon menu. The 3D Knife menu appears.
- 4. Click on Options in the 3D Knife menu. The 3D Knife Settings dialog box appears. The choices you make in this dialog box affect the type of cut you create based on your TIN model. The choices you make will be shown in the small preview window in the dialog box. If you are unhappy with your choices, you can change them until the representation in the preview window is correct.

| 3D Knife Settings     |        |                                 |              |
|-----------------------|--------|---------------------------------|--------------|
| Cut Type              | _      | Cut Selection<br>Select a polyg | ion/polyline |
| O Cut Edge            |        | Bulge Settings                  |              |
| OIndent<br>Depth 3.0  | ~      | Bulge Divisions                 | 36 💌         |
| OUplift<br>Height 3.0 |        | Maximum Arc                     | 0.0 💌        |
| ⊙ Level               |        | Path Settings                   |              |
| ⊙ Z Level 0.0         | *      | 🔘 Center Path                   |              |
| O Max Cut 0.0         | ~      | 💿 Side Path                     |              |
| O Max Fill 0.0        | ~      | Path Width                      | 8.0 🖌        |
| Surface Color Side    | Color  | ✓ Hide Triangul                 | ation Edges  |
| O meters              | 🔿 feet | ОК                              | Cancel       |

5. Make selections from the Cut Type options. The options you activate in Cut Type portion of this dialog box affect the number of settings you can control in other parts of the 3D Knife Settings dialog box. If an option is gray in the dialog box, it is unavailable.

| Remove     | Eliminates the cut polygons from your drawing.                                                |
|------------|-----------------------------------------------------------------------------------------------|
| Cut Edge   | Cuts the edge of the boundary, but does not remove the polygons. You can select the color     |
|            | of the surface from the palette.                                                              |
| Indent     | Produces a depressed area or path with visible sides. You can select separate colors from     |
|            | the palette for the surface and the side of the depression. You can control the depth of the  |
|            | cut using the pull-down selections or input your own value.                                   |
| Uplift     | Raises the cut polygons, producing visible sides. You can select separate colors from the     |
|            | palette for the surface and the side of the raised polygons. You can control the height of    |
|            | the cut using the pull-down selections or input you own value.                                |
| Level      | Depresses or raises the cut polygons to a fixed level that you designate. You can use this to |
|            | create terraces on a sloping site. This lets you control the maximum depth of the cut or the  |
|            | maximum height of the fill in addition to the surface and side colors.                        |
| Set the me | asurement you want (meters yards or feet) in the Volume Units portion                         |

- 6. Set the measurement you want (meters, yards, or feet) in the Volume Units portion of the dialog box.
- 7. Select one of the options in the Cut Selection portion of the dialog box. You can either select an existing polygon/polyline or create your own line.
- 8. Indicate how to deal with bulges by changing the values in the Bulge Divisions and Maximum Arc input boxes. These control the curved boundaries.

- 9. Click on one of the mutually exclusive options in the Path Setting portion of the dialog box. If you select either Center Path or Side Path, you must also supply the path width in the input field.
- 10. Activate Hide Triangulation Edges to hide the edges of cut polygons.
- 11. Click on OK when you are satisfied with your responses in the dialog box.

#### **Drop Point**

You can place a three-dimensional marker on a polygon at an inclined point.

- → To place a 3D marker on a polygon:
  - 1. Select Polygons from the 3D Entity menu.
  - 2. Select Drop Point from the Polygons menu. The Drop Point menu appears.
  - 3. Select Area. You are prompted to *Select first corner of area to drop 3D markers on*.
  - 4. Click in your drawing window where you want the area to begin; then extend the rubber band by dragging your mouse.
  - 5. Click again when you have enclosed the entire area of polygons that should contain 3D markers. You are prompted to *Place markers*.
  - 6. Position your cursor where you want the 3D marker to appear in one of the polygons you selected. If you want to place markers in additional polygons in the area you selected, just click to indicate where they should appear.

#### **Make Contours**

You can make a topological contour map based on a group of three-dimensional points or polygons by specifying an interval for the contours or using a list of colors for each level. Also, you can label the contours with their respective Z-heights.

- → To generate contours based on 3D points or polygons:
  - 1. Select Polygons from the 3D Entity menu.
  - 2. Select Gen. Contour from the Polygons menu. The Gen. Contour menu appears.
  - 3. Click on From Polys. If you are working from polygons or From Points if you are basing the contours on points.
  - 4. Make decisions about variables:

| Base                                               | Set the Z-bas | e.                                                                             |  |  |
|----------------------------------------------------|---------------|--------------------------------------------------------------------------------|--|--|
| Interval Set the Z-distance between contour lines. |               | tance between contour lines.                                                   |  |  |
| Highlight Highlight con                            |               | ntours at specific height intervals. If you select this option, Color Slice is |  |  |
|                                                    | unavailable.  |                                                                                |  |  |
| Hig                                                | shlt. Inc.    | Set the Z-distance between highlighted contours.                               |  |  |
| Hig                                                | ghlt. Clr.    | Select the highlight color you want.                                           |  |  |
| Color Slice                                        | Change the c  | olor of the TIN model at specific intervals.                                   |  |  |
| Slice Int.                                         |               | Indicate size of the color slice.                                              |  |  |
| Slice Colors                                       |               | Select colors.                                                                 |  |  |
|                                                    |               |                                                                                |  |  |

Label Turn labels on.

Label Spec. Set text attributes (font, size, color, etc.) for labels and indicate the label's position (top end, bottom end, etc.).

- 5. Select Area. You are prompted to *Select first corner of area to Interpolate Contours*.
- 6. Click where you want the Area rubber band to begin, drag diagonally until the points or polygons are enclosed, then click to end it.

#### **Surface Area**

You can calculate the surface area of the polygons you cut, duplicated, or indented.

→ To calculate the surface area of the polygons:

- 1. Select Polygons from the 3D Entity menu.
- 2. Choose Surface Area from the Polygons menu.
- 3. Indicate the selection method (Entity, Group, Area, Fence, Mask) that you prefer and follow the prompts in the Message toolbar. DataCAD calculates the surface area of the polygon(s) you selected.

#### **Ruled Surface**

You can join two contour lines or two polylines with a ruled surface. Each contour line or polyline can have its own Z-height and shape.

Drawing direction (clockwise or counterclockwise) can have a significant impact on concentric closed polylines. If you want to stretch a ruled surface between two concentric closed polylines, they must both be drawn in the same direction. For example, if you draw the outer closed polyline clockwise, you must draw the inner closed polyline clockwise, too. Likewise, if you draw the outer closed polyline counterclockwise, you must draw the inner one clockwise, too. If you draw one closed polyline clockwise and the other counter clockwise, you will not be able to stretch a ruled surface between the two. In fact, you will end up with a jumbled mass of polygons.

- → To create a ruled surface between two contour lines:
  - 1. Make sure the two contour lines you want to connect with a ruled surface appear on your drawing screen. Each contour line can have a different Z-height.
  - 2. Click on Polygons in the 3DEntity menu. The Polygons menu appears.
  - 3. Click on Ruled Surf.
  - 4. Decide how you want the polygons to be drawn on the ruled surface. If you want the rules to be evenly distributed along the length of the two contour lines, activate Even. If you want the rules to be weighted based on the relationship between the two contour lines, deactivate Even.

- 5. Click on Div. Dist to set the distance between contour divisions. You can control the smoothness of the ruled surface by the distance between divisions. For example, selecting a small distance between divisions (such as 3 inches) produces a smoother ruled surface than a larger division distance (such 3 feet). The larger your division distance, the more jagged the resulting edges of your ruled surface. Either select a value from the menu or type your own in the input field. Then press [Enter].
- 6. Click on the first contour line. The solid contour line becomes a lighter colored, dashed one. You are prompted to *Select second contour line to process*.

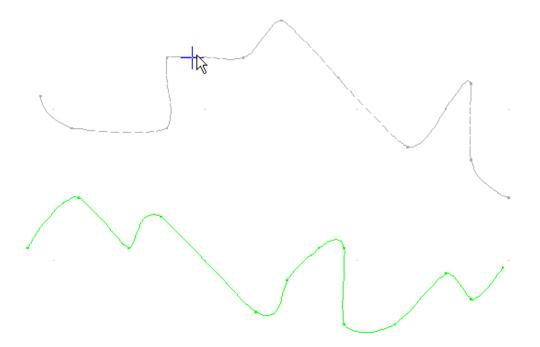

7. Click on the second contour line. DataCAD stretches the ruled surface between the two contour lines. In this example, the distance between divisions was set at 3 inches to produce a very smooth ruled surface.

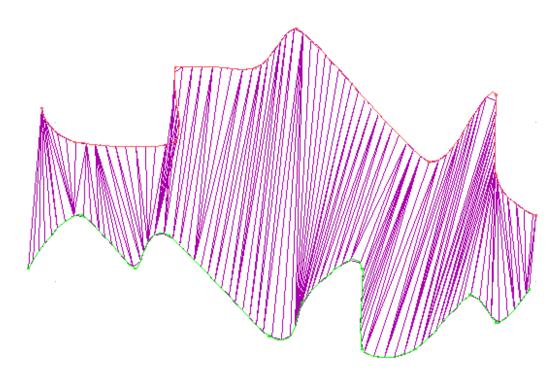

8. Use the o2c viewer to get a better picture of the ruled surface.

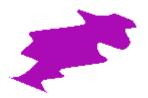

Creating a ruled surface between two polylines is similar creating it between two contour lines. Just begin with two polylines instead of two contour lines. You can place a ruled surface over a closed polyline, too.

→ To stretch a ruled surface between two closed concentric polylines:

- Create two closed concentric polylines. Make sure you draw the second closed polyline in the same direction as the first. For example, if you draw the first closed polyline clockwise, you must draw the second closed polyline clockwise, too. Otherwise, if you draw the first clockwise and the second counterclockwise, the resulting ruled surface will be a jumbled mass of polygons.
- 2. Click on Polygons in the 3D Entity menu. The Polygons menu appears.
- 3. Click on Ruled Surf.
- 4. Decide how you want the polygons to be drawn on the ruled surface. If you want the rules to be evenly distributed between the two concentric closed polylines, activate Even. If you want the rules to be weighted based on the relationship between the two closed polylines, deactivate Even.

- 5. Click on Div. Dist to set the distance between divisions. You can control the smoothness of the ruled surface by the distance between divisions. For example, selecting a small distance between divisions (such as 3 inches) produces a smoother ruled surface than a larger division distance (such as 3 feet). The larger your division distance, the more jagged the resulting edges of your ruled surface. Either select a value from the menu or type your own in the input field. Then press [Enter].
- 6. Click on the first polyline. The solid polyline becomes a lighter colored, dashed one. You are prompted to *Select second polyline to process*.
- 7. Click on the second polyline. DataCAD stretches the ruled surface between the two concentric closed polylines. In this example, the distance between divisions was set at 8 inches to produce a very smooth ruled surface.

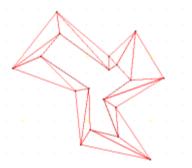

8. Use the o2c viewer to examine the ruled surface.

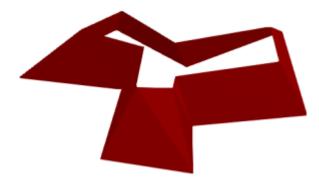

Once you have created a ruled surface between two contour lines, two polylines, or two concentric closed polylines, you can use 3D Knife functions to cut out, uplift, or indent irregular shapes or areas. Just treat the ruled surface as if it were a TIN model.

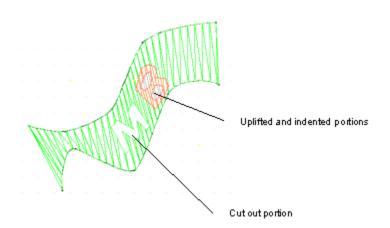

Use the o2c viewer to get a better picture of the cut out, raised, and depressed areas on the ruled surface.

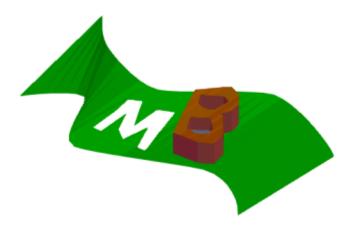

### **3D Sectioning Tool**

You can use the sectioning tool to create 2D sections from 3D models. Draw a section line through your model and indicate a direction of view. From there, you can generate a sectional line drawing from the boundary. Several of the options available in the Sections Settings dialog box allow you to customize hatching and shading.

→ To create 2D sections from a 3D model:

- 1. Select Section from 3D Menus. The Section menu appears.
- 2. Click on Options. The Section Settings dialog box appears.

| Section Settings    |                                     |
|---------------------|-------------------------------------|
| Section             | Arrows                              |
| Original Colors     | V Draw Permanent Arrows             |
| Section Color       | <ul> <li>Standard Arrows</li> </ul> |
| 🗹 Auto Hatch        | Arrow Color                         |
| 🔘 Solid Fill        |                                     |
| Settings            | Symbol<br>Symbol File               |
| Hatch               |                                     |
| 🔿 No Outline        | Browse                              |
| 🔘 Outline           |                                     |
| 💿 Sep. Outline      | Arrow Size                          |
| Hatch Color         | 1.8                                 |
| Settings            | Fold Settings                       |
|                     |                                     |
| 🗹 Background        | Bulge Divs                          |
| Orig Colors         | 24 🗸                                |
| Bgnd Color          | Draw Fold Lines                     |
| Points              | Fold Line Color                     |
| Marker              | Line Weight                         |
| Radius              | 1                                   |
| 0.0.1/32            | Line Type                           |
|                     | ×                                   |
| ZRange              | Line Spacing                        |
| Limit Z<br>Min 10.0 | 1.0 🗸                               |
| Min -10.0 💌         | Overshoot                           |
| Max 20.0 🗸          | 0.0                                 |
|                     |                                     |
| OK                  | Cancel                              |

Section Settings dialog box

- 3. Make decisions based on the options available in the Section Settings dialog box. Press [Enter] or click on OK when you are finished.
- 4. Select Cut Line from the Section menu. You are prompted to *Select first point on Section Cut Line*. Then, you are prompted to select the second point of the cut line. A dotted line appears on your drawing. You are prompted to *Select a point to define direction of view*.

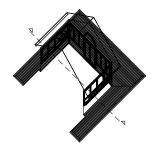

The cut line is a series of dashes; the arrow indicates the view direction

- 5. Click in your drawing to indicate the direction.
- 6. Select Begin from the Section menu. The section is attached to your cursor in the shape of a box. You are prompted to *Select location for Section*.
- 7. Position the cursor where you want the section to appear in your drawing and click the left mouse button. You can place the section on any existing layer or you can create a new one (just select New Layer from the Section menu).

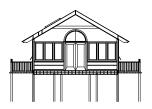

If you change your drawing, you can select Update from the Section menu so that the section will also be current.

#### Toolbars

Some new toolbars have been added to provide quick access to frequently used DataCAD features. The former .KEY files were automatically converted to the new DTB, INI-based DataCAD Toolbar format. The following examples show the differences between the former KEY file and new DTB toolbar formats.

#### **KEY File Format**

| 5.  | !    | 1 1     |                     |   |                                      |
|-----|------|---------|---------------------|---|--------------------------------------|
| 6.  | * 01 | 1 1     |                     |   |                                      |
| 7.  | L    | undo    | 119                 |   | UNDO last action                     |
| 8.  | L    | redo    | 120                 |   | REDO previous action                 |
| 9.  | LI   | LAYERS  | S 23                |   | Layers menu                          |
| 10. | LI   | LINTYP_ | S 15                |   | LineType menu                        |
| 11. | LI   | ARCTCT  | S 11                |   | Architect menu                       |
| 12. | A    | 2DWALL  | S ^·^È^;^S3^F1^¸^É  |   | Toggle Walls on/off - Architect menu |
| 13. | A    | 2LWALL_ | S ^·^È^;^S3^F2^_^É  |   | Select 2 line walls - Architect menu |
| 14. | A    | 3LWALL_ | S ^·^È^;^S3^F3^_^É  |   | Select 3 line walls - Architect menu |
| 15. | A    | 4LWALL_ | S ^·^È^;^S3^F4^ ֻ^É | I | Select 4 line walls - Architect menu |

#### **DTB File Format**

16. [undo] 17. Hint=UNDO last action 18. Icon=undo 19. L=119 20. 21. [redo] 22. Hint=REDO previous action 23. Icon=redo 24. L=120

```
25.
    [LAYERS_S]
Hint=Layers menu
Icon=LAYERS_S
26.
27.
28.
29.
      L=23
30.
       [LINTYP S]
31.
     Hint=LineType menu
32.
    Icon=LINTYP_S
33.
34.
        L=15
35.
36.
       [ARCTCT_S]
      Hint=Architect menu
Icon=ARCTCT_S
37.
38.
39.
      L=11
40.
41.
        [2DWALL S]
      Hint=Toggle Walls on/off - Architect menu
42.
43. Icon=2DWALL S
      A=^ ·^È^;^S3<sup>~</sup>F1^ ^ć
44.
45.
46.
      [2LWALL S]
47. Hint=Select 2 line walls - Architect menu
48.
       Icon=2LWALL S
     A=^·^È^;^S3^F2^,^É
49.
50.
     [3LWALL_S]
Hint=Select 3 line walls - Architect menu
Icon=3LWALL_S
51.
52.
53.
      A=^·^È^;^S3<sup>~</sup>F3^<sub>\</sub>^É
54.
55.
56.
       [4LWALL S]
57. Hint=Select 4 line walls - Architect menu
58. Icon=4LWALL_S
59. A=^..^È^;^S3^F4^,^É
```

#### **Drop-Down Toolbar Items**

| Context : Polylin                                        | e 🛛 🔀                                                            |  |  |  |  |
|----------------------------------------------------------|------------------------------------------------------------------|--|--|--|--|
| ८□ ଡ.•                                                   |                                                                  |  |  |  |  |
|                                                          | 🕜 Edit existing polylines                                        |  |  |  |  |
|                                                          | D Add vertex to edge of polyline                                 |  |  |  |  |
|                                                          | > Remove vertex from polyline                                    |  |  |  |  |
|                                                          | 🗹 Move polyline vertex                                           |  |  |  |  |
| Move polyline vertex while constraining coincident edges |                                                                  |  |  |  |  |
|                                                          | Move polyline edge while constraining coincident edges           |  |  |  |  |
|                                                          | Remove edge from polyline                                        |  |  |  |  |
|                                                          | ☐ Convert arc to straight line edge or straight line edge to arc |  |  |  |  |
|                                                          | Ave polyline bulge                                               |  |  |  |  |

You can add drop-down items to your own toolbars. To add a drop-down section to a toolbar use the following format in the INI file. For more information on this, see "Creating Custom Toolbars" in the Appendix of the DataCAD User's Manual.

60. [SECTION]
61. Icon= (insert the bitmap filename)
62. Hint= (insert the tool tip)
63. A= (insert the action form; e.g., Alt-???)
64.
65. DropDownCount=3 (change the number if more or less than 3 new icons)
66.
67. Icon00=

```
68. Hint00=
69.
      A00=
70.
71.
      Icon01=
72.
      Hint01=
      A01=
73.
74.
75.
      Icon02=
      Hint02=
76.
77.
      A02=
```

Selecting the parent icon will perform the action if one is defined or will drop down the child icons if no action is defined. Hints for child icons will be used as menu labels.

#### Toolbar Icon Size

The default size of icons used in toolbars is 16x16 pixels. However, if you'd like to use larger icons, you can add the following setting to the [KeyFile] section of the DCADWIN.INI file:

78. [KeyFile]
79. IconSize=16

Valid values are 16, 24, and 32. This setting only changes the available area for icon bitmaps. It does not make small icons larger or large icons smaller.

#### Toolbars Dialog

We've added a Toolbars dialog to the View pull-down menu. This lets you select the toolbars you want to display. Toolbars you don't want to display have no checkmark in the box.

| Toolbars                                                                                                    | ×       |
|----------------------------------------------------------------------------------------------------|---------|
| Standard     Icon I: DRAW     Icon I: DRAW     Context-sensitive     Viewer     Projection Pad     Navigation Pad     Status Panel     Coordinate Bar     SWOTHLUDFB     Symbol Browser     Window0     Window1     Window3     Window3     Window4     Window5     Window5     Window8     Window8     Window9 |         |
| Apply                                                                                                    | Context |
| Ok                                                                                                    | Cancel  |

#### Standard Toolbar

The Standard Toolbar provides direct access to common Windows-based functions and to some frequently used DataCAD ones.

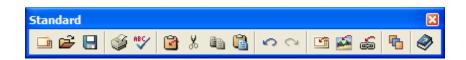

Going from left to right, the Standard Toolbar icons give quick access to these functions: Create a new file; open an existing file; save changes to the current file; output your drawings to printer or plotter; check file for spelling errors; select entities to cut, copy, or paste; cut selected entities; copy selected entities to the clipboard; paste entities from the clipboard; undo utility; redo; reference DataCAD files; reference bitmaps; hyperlink a web URL, file, or go-to-view; change the order of entities; and open the reference manual.

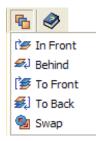

You can change the order of entities in your drawing from the Standard Toolbar

You can add the following entry to the [KeyFile] section of the DCADWIN.INI file to automatically append the toolbar (.DTB) of your choice to the DataCAD Standard toolbar.

[KeyFile]
 Standard=My Toolbar.DTB

#### **Projection (view) Toolbar**

The Projection Pad Toolbar controls the type of view that appears in your Drawing Window. You can display this toolbar lengthwise or in the traditional square format. The icons in this toolbar (from left to right on the lengthwise version) display the following types of views: parallel; front elevation; perspective; left elevation; plan; right elevation; isometric; back elevation; and oblique (axonometric).

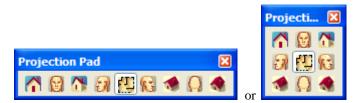

Two versions of the Projection Pad Toolbar

#### View-sensitive Viewer Toolbar

The Viewer Toolbar changes based on the type of view you select in the Projection Pad.

If you are displaying the plan or oblique (axonometric) view of your drawing, the Viewer Toolbar contains the following icons (from left to right): refresh display; display model in object viewer; display shaded view of model; remove hidden lines from 3D view; save current view; update selected view based on current view; set a new clip cube; and enable (on) or disable (off) clip cube.

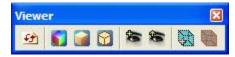

Viewer Toolbar for plan or oblique (axonometric) view

If you display the parallel, elevation (front, back, right, left), or isometric view of the model, the Viewer Toolbar adds several rotation icons to the basic eight: rotate +X; rotate –X; rotate +Y; rotate –Y; rotate +Z; and rotate –Z.

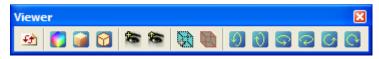

Viewer Toolbar for parallel, elevation, or isometric view

If you display the perspective view of the model, the basic options remain, but the clip cube and rotational options are replaced by others with different functions (from left to right following the basic options): walk forward; walk backward; step left; step right; step up; step down; look up; look down; turn left; and turn right.

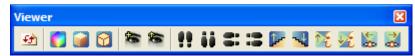

Viewer Toolbar for perspective views of your model

#### **Context-sensitive Toolbar**

Context-sensitive Toolbars appear when you perform various functions. To determine what function each icon performs, place your cursor on it for a few seconds to display a tool tip.

|                     | Context : Cleanup  X  、 、 、 、 、 、 、 、 、 、 、 、 、 、 、 、 、 、                                                                                                    |
|---------------------|----------------------------------------------------------------------------------------------------|
| Cleanup options:    |                                                                                                    |
| Architect options:  | Context : Architect $\boxtimes$ $\square$ $\blacksquare$ $\blacksquare$ $\blacksquare$ $\blacksquare$ $\blacksquare$ $\blacksquare$ $\blacksquare$ $\blacksquare$ $\blacksquare$                                                                                                    |
|                     | Context : Door Swing                                                                                                    |
| Door swing options: | $\begin{array}{c} \begin{array}{c} \begin{array}{c} \begin{array}{c} \begin{array}{c} \end{array} \\ \end{array} \\ \end{array} \\ \end{array} \\ \end{array} \\ \end{array} \\ \begin{array}{c} \end{array} \\ \end{array} \\ \end{array} \\ \begin{array}{c} \end{array} \\ \end{array} \\ \end{array} \\ \begin{array}{c} \end{array} \\ \end{array} \\ \end{array} \\ \begin{array}{c} \end{array} \\ \end{array} \\ \end{array} \\ \begin{array}{c} \end{array} \\ \end{array} \\ \end{array} \\ \begin{array}{c} \begin{array}{c} \end{array} \\ \end{array} \\ \end{array} \\ \begin{array}{c} \end{array} \\ \end{array} \\ \end{array} \\ \begin{array}{c} \begin{array}{c} \end{array} \\ \end{array} \\ \end{array} \\ \begin{array}{c} \end{array} \\ \end{array} \\ \begin{array}{c} \end{array} \\ \end{array} \\ \end{array} \\ \begin{array}{c} \end{array} \\ \end{array} \\ \begin{array}{c} \end{array} \\ \end{array} \\ \begin{array}{c} \end{array} \\ \end{array} \\ \begin{array}{c} \end{array} \\ \end{array} \\ \end{array} \\ \begin{array}{c} \end{array} \\ \end{array} \\ \end{array} \\ \begin{array}{c} \end{array} \\ \end{array} \\ \begin{array}{c} \end{array} \\ \end{array} \\ \begin{array}{c} \end{array} \\ \end{array} \\ \end{array} \\ \begin{array}{c} \end{array} \\ \end{array} \\ \begin{array}{c} \end{array} \\ \end{array} \\ \end{array} \\ \begin{array}{c} \end{array} \\ \end{array} \\ \end{array} \\ \end{array} \\ \begin{array}{c} \end{array} \\ \end{array} \\ \end{array} \\ \end{array} \\ \end{array} \\ \begin{array}{c} \end{array} \\ \end{array} \\ \end{array} \\ \end{array} \\ \end{array} \\ \end{array} \\ \end{array} \\ \end{array} \\ \end{array} \\ \end{array} $ |
| Window options:     | Context : X                                                                                                    |
| Polygon options:    | Context : Polygon     Image: Context : Polygon       Image: A marked box     Image: Context : Polygon                                                                                                    |
|                     | Context : Polyline                                                                                                    |
| Polyline options:   |                                                                                                    |
| Modeling options:   |                                                                                                    |
| Context : MODEL     |                                                                                                    |
|                     |                                                                                                    |

Options shown as icons in context-sensitive toolbars perform the same functions as those in the traditional left-hand menu

A user-definable, context-sensitive toolbar automatically changes to present related icons based on the menu you choose. A configuration dialog allows you to easily set which user-defined toolbar is related to a particular menu selection.

A new .CST file (Context-sensitive Toolbar) located in \Support Files\Toolbars contains a list of menus that can be associated with toolbars. You do not need to edit this file manually.

#### **Default Toolbars**

There are two default user-defined toolbars that can be active simultaneously. You can configure these toolbars by selecting the Interface Settings tab in Program Preferences from the Tools pull-down menu.

| Configure DataCAD for Windows Settin                                                                                                    | ngs : 🛛 🔀                                                                                                    |
|----------------------------------------------------------------------------------------------------|----------------------------------------------------------------------------------------------------|
| Pathnames Misc Interface Settings D                                                                                                    | KF/DWG Macros                                                                                                    |
| Font: Tahoma Size: 10<br>Function Key Label<br>Menu Button<br>Button Highlight                                                                                          | Active Layer Button<br>Button Highlight                                                                                                    |
| Text Highlight<br>Menu Button                                                                                                    | Text Highlight<br>Menu Button                                                                                                    |
| Toggle ON Button<br>Button Highlight<br>Text<br>Text Highlight<br>Menu Button                                                                                           | Toggle OFF Button<br>Button Highlight<br>Text<br>Text Highlight<br>Menu Button                                                                                                    |
| Menu Button Labels<br>Extended Classic<br>Drawing Area<br>Font: courier new Size: 10<br>Background Color<br>Tooltips<br>Display Delay<br>Color<br>Short Hide Delay Long | Icon Toolbars         Icon Toolbar I         ✓ Visible         Icon Toolbar II         ✓ Visible         EDIT         Icon Size         ③ 16       24         Undocked Toolbars         Hide when application is inactive |
|                                                                                                    | DK Cancel Defaults                                                                                                    |

The Default Toolbar section allows you to configure icon toolbars 1 and 2 based on selections from pull-down menus

You can select any of the available toolbars from the pull-down menu for the two default toolbars. Your options are: Architect, Cleanup, Doorswing, Draw, Edit, Model, Polygon, Polyline, and Windows. In this example, the default toolbars are Edit and Draw.

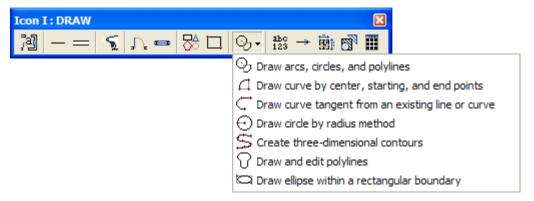

The default Draw Toolbar with pull-down menu for one icon

In the Draw Toolbar, the icons (from left to right) are: Architect menu – draw walls, doors, and windows; draw lines; draw walls; cleanup intersections of lines and walls; place doors in walls; place windows in walls; draw 2D polygon shapes; draw rectangular shapes; draw arcs, circles, and polylines (with additional options available from a pull-down menu); add text to the drawing; draw arrow or select arrow settings; dimension entities in the drawing; hatch entities in the drawing; and browse symbol directories.

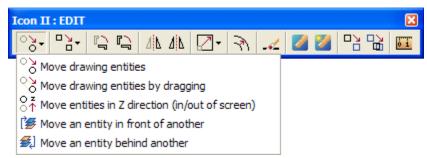

Default Edit Toolbar showing one of three pull-down menus

In the Edit Toolbar, the icons (from left to right) are: move drawing entities (with additional options available from a pull-down menu); make copies of drawing entities (with additional pull-down menu options); rotate drawing entities around a point; rotate and keep the original entities; mirror drawing entities about a line; mirror drawing entities about a line and keep the original entities; scale the size of the entities (with additional pull-down menu options); offset (copy entities parallel to existing entities); delete entities from the drawing; identify (display the properties of an entity); identify/set all (change current settings to match those of an existing entity); change the properties of existing entities; change the properties of existing entities to match those of another entity; and measure drawing entities and perform takeoffs.

#### **Status Toolbar**

The Status Toolbar provides quick access to color, layer, line type, scale, selection sets, go-toviews, and input mode. An icon located to the left of each drop-down list accesses the related menu (i.e., the Layer Manager icon appears next to the layer list). If you click on the icon, the appropriate dialog box or left menu appears so that you can make your selection. Pull-down arrows on the right offer other options for each icon (e.g., the input modes are displayed on the pull-down menu in the example).

You can set the number of pixels to add (positive value) to or subtract (negative value) from the status toolbar. In the DCADWIN.INI, you can adjust the drop-down width:

[StatusArea] DropDownWidth=

| Stat | us Panel    |   |
|------|-------------|---|
| 8    | Section A-A | ~ |
|      | Cyan        | ~ |
| iii  | Solid       | ~ |
|      | 1/4"        | ~ |
| ***  | SelSet8     | ~ |
| 6    | SEC_A-A     | ~ |
| Rel. | Cartesian   | ~ |

#### SWOTHLUDFB Toolbar

The [S]nap, [W]alls, [O]rtho, [T]ext, [H]atch, [L]ine weight, [U]ser-line, [D]imension, [F]ills, and [B]itmap toggles are now located on their own toolbar.

| SWOTHL | UDFI | 8 |   |   |   |   |   | X |
|--------|------|---|---|---|---|---|---|---|
| S w    | 0    | Т | н | L | U | D | F | в |

Toggles that are off appear as lower-case letters

#### Coordinate, Error and Message Toolbars

The Error, Message, and Coordinate Bar Toolbars supply you with helpful warnings, input requirements and input fields, and coordinate information. The information that appears in each toolbar depends on the function you are currently performing and the location of your cursor. If your cursor is on a symbol in the Symbol Browser, the Coordinate Bar displays information about the location of the symbol file. The Coordinate Bar Toolbar can be resized when you dock it.

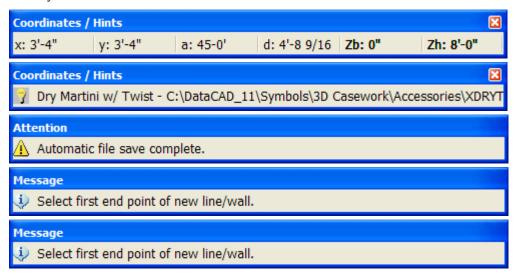

The Pause Hint Toolbar appears to remind you of information you need to supply or displays the appropriate left menu.

# Macro Hint Select master polyline to process voids

#### MultiView Windows (a.k.a. MVTOTB<sup>™</sup> MultiView Tear-Off Toolbars)

The visual GoTo View Windows can be displayed in a toolbar that is turned on or off from the View/MultiView pull-down menu. You can also use the [Ctrl]+[W] hotkey to turn this toolbar on and off.

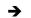

- → To use MultiView Windows:
  - 1. Create and name several GoTo Views.
  - 2. Set the number of MultiView windows you want by selecting Toolbars from the View pull-down menu and checking the appropriate number of Window boxes.
  - 3. Select MultiView from the View pull-down menu.
  - 4. Right-click within a window, select GoTo View, and choose a view that you created in step 1. The view appears in the window.

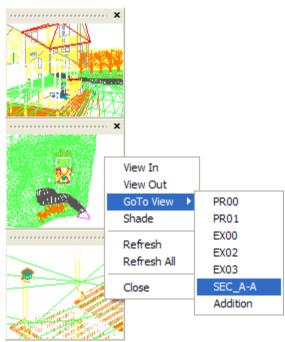

5. Close the windows that do not display GoTo Views.

You can display up to 10 GoTo View windows plus undock and resize them to meet your needs. Once displayed, right click on the GTV window for options. These windows may be torn off, re-sized, and repositioned as desired as shown in this example. When docked, they return to their original size.

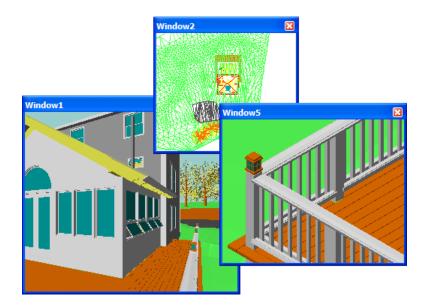

#### **Navigation Toolbar**

The Navigation Pad Toolbar helps you quickly move about in your Drawing Window.

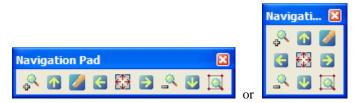

Two configurations of the Navigation Pad Toolbar

Traditionally, the second configuration is used so that the arrows are more ergonomically correct. In the traditional configuration, beginning from the upper left and going clockwise, the icons allow you to: zoom view in; pan view up; identify (display the properties of an entity); pan view to right; zoom to area; pan view down; zoom view out; and pan view to left. The center icon lets you zoom view to the drawing extents.

#### **Action Codes for Toolbars**

The following action codes have been added for use in Toolbars:

| Actic<br>Cod |   | Nu   | mber  | Action |                         |  |
|--------------|---|------|-------|--------|-------------------------|--|
| 82.          | L | 83.  | 171   | 84.    | Partial Erase menu      |  |
| 85.          | L | 86.  | 172   | 87.    | 2D Polygon by Rectangle |  |
| 88.          | L | 89.  | 173   | 90.    | Arrows menu             |  |
| 91.          | L | 92.  | 174   | 93.    | Drop Mesh menu          |  |
| 94.          | L | 95.  | 175   | 96.    | 96. Ruled Surface menu  |  |
| 97.          | L | 98.  | 176   | 99.    | TIN Surface menu        |  |
| 100.         | L | 101. | 177   | 102.   | 3D Mirror menu          |  |
| 103.         | А | 104. | 1000# | 105.   | 2D Polygon Vertex On    |  |
| 106.         | А | 107. | 1001# | 108.   | 2D Polygon Vertex Off   |  |

| 109. | А | 110. | 1002# | 111. | 2D Polygon Diameter On   |
|------|---|------|-------|------|--------------------------|
| 112. | А | 113. | 1003# | 114. | 2D Polygon Diameter Off  |
| 115. | А | 116. | 1004# | 117. | 2D Polygon Inscribe On   |
| 118. | А | 119. | 1005# | 120. | 2D Polygon Inscribe Off  |
| 121. | А | 122. | 1006# | 123. | 2D Polygon Rectangle On  |
| 124. | А | 125. | 1007# | 126. | 2D Polygon Rectangle Off |
| 127. | А | 128. | 1008# | 129. | Polyline Rectangle On    |
| 130. | А | 131. | 1009# | 132. | Polyline Rectangle Off   |
| 133. | А | 134. | 1010# | 135. | Symbol Browser On        |
| 136. | Α | 137. | 1011# | 138. | Symbol Browser Off       |

Action Codes for toolbars

#### **Keyboard Macros and Nested Aliases**

Keyboard macro sequences used in [ALT] + [KEY] combinations, toolbars, or command line aliases can include up to 1,024 commands. ^F1, or ^Enter this line of text\$, and ^12.5\$ each equal one command, so there is essentially no limit to the number of keystrokes per macro string.

You can use the PAUSE character ([ALT] + [0170] "<sup>a</sup>") when defining a keyboard macro string. Inserting this character after a carat "^a" causes the macro sequence to halt until you click or type. If the pause character is followed by text (i.e., "^aThis is a comment"), the text will be displayed in DataCAD as a prompt. You may not use the dollar sign [\$] character in comment strings.

You can call a command line alias from a keyboard, toolbar, or command line alias macro sequence, allowing you to chain together existing aliases by name. To call a command line alias by name, precede the command name with the special character [ALT] + [0169] "©". For example, (B^;^F7^aSelect entity to erase^©cp) calls the "cp" alias after going to the Erase menu and waiting for one input.

### Mask on the Fly via EGAF

Mask replaces the Selection Set option in the selection method portion of many DataCAD menus. Entity, Group, Area, and Fence options are frequently abbreviated as EGAF.

| F1 | Entity       |
|----|--------------|
| F2 | Group        |
| F3 | Area         |
| F4 | Fence        |
| F5 | Mask         |
| F6 | Layer Search |

Mask lets you define selection filters on the fly. The Mask filters you can activate and set are Entity, Color, Line Type, and Weight. Previously-defined masks are retained for subsequent editing operations.

| F1 | Entity    |
|----|-----------|
| F2 | Color     |
| F3 | Line Type |
| F4 | Weight    |

## Local Bitmap/Fill Order

New options in the Move menu and the Edit Toolbar let you selectively set the order of bitmap and filled entities on a per-layer basis. You can move an entity to the front or back of a layer; alternatively, you can move an entity in front of or behind another entity. Also, you can change the order of entities by using Swap.

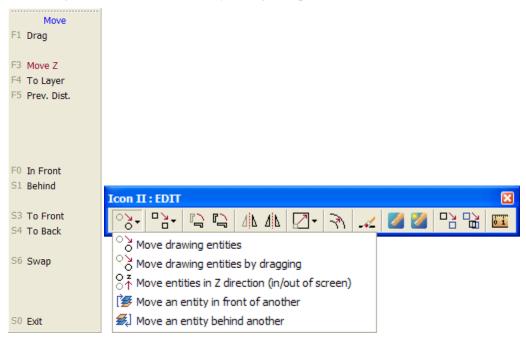

Use either the left menu or the Edit Toolbar to use the different Move options

## **PDF Files with Layers**

You can include drawing layers when you create a PDF file directly from DataCAD. You have three options when saving a plot preview as a PDF document: No Layers, Drawing Layers, and MSP Details as Layers (this option is only available when there are MSP sheets defined in the drawing; otherwise, the only valid options are No Layers and Drawing Layers). You must have Adobe Reader version 6 to view layers. However, PDF files created by DataCAD 11 can be read by Adobe Reader versions 4 and 5 as well.

- → To create a PDF file of your drawing:
  - 1. Select Print from the File pull-down menu. The Print/Plot menu appears.
  - 2. Make sure Preview is enabled.
  - 3. Select Print/Plot. The DataCAD Plot Previewer appears.

4. Click on Save As or select Save Image As from the File pull-down menu. The Save As dialog box appears.

| Save As      |                             |                            |   |   |    |   |         | ? 🗙            |
|--------------|-----------------------------|----------------------------|---|---|----|---|---------|----------------|
| Save in:     | 🚞 Plot Files                |                            | * | G | ø  | ø | •       |                |
| D<br>Recent  | DF_Layers.PD                | F                          |   |   |    |   |         |                |
| Desktop      |                             |                            |   |   |    |   |         |                |
| My Documents |                             |                            |   |   |    |   |         |                |
| My Computer  |                             |                            |   |   |    |   |         |                |
| My Network   | File name:<br>Save as type: | Adobe Acrobat File (*.PDF) |   |   |    | * |         | Save<br>Cancel |
|              | PDF Layering Opti           |                            | s |   | 01 |   | Details | As Layers      |

5. Select the PDF layer option you prefer.

## Multi-scale Plotting (MSP) Improvements

You can add rotated clip cubes to multi-scale plotting sheets. In addition, you can add perspective views to your multi-scale plotting sheets.

We've added new options for copying or moving the contents of one MSP sheet to another. You can also move or copy details from one MSP sheet to another.

### **Pen Table Enhancements**

Custom color names now appear in the pen definition list. When you map a pen to a color, the color is now remembered when you re-select the color to map to. You'll also find a new "In Order" option to print SPB-fills in order instead of first or last.

| Pen Table - [DCADWIN.DP              | F]     |          |     |          |       |         | Þ                                |
|--------------------------------------|--------|----------|-----|----------|-------|---------|----------------------------------|
| Pen Assignments                      |        |          |     | -Pen Set | tings |         |                                  |
| White                                | [      | 1]       | ~   | Pen      | Width | Percent |                                  |
| Red                                  | 1      | 1]       |     | Number   | (mm)  | Density | Color                            |
| Green                                | 1      | 1]       |     | 1:       | 0.08  | 100     |                                  |
| Blue                                 | ]      | 1]       |     |          |       |         |                                  |
| Cyan                                 | 1      | 1]       |     | 2:       | 0.11  | 100     | <b>V</b>                         |
| Magenta                              | 1      | 1]       |     | 3:       | 0.13  | 100     | <b>~</b>                         |
| Brown<br>Lt Grev                     | ]<br>1 | 1]<br>1] |     | 4 :      | 0.18  | 100     |                                  |
| Dk Grev                              | ř      | 11       |     | 5:       | 0.25  | 100     |                                  |
| Lt Red                               | ì      | 1]       |     |          |       |         |                                  |
| Lt Green                             | [      | 1]       |     | 6:       | 0.30  | 100     | <b>v</b>                         |
| Lt Blue                              | 1      | 1]       |     | 7:       | 0.35  | 100     | <b>~</b>                         |
| Lt Cyan                              | 1      | 1]       |     | 8:       | 0.50  | 100     | ✓                                |
| Lt Mgta                              | ]      | 1]       |     |          | 0.60  | 100     |                                  |
| Yellow                               | 1      | 1]       |     | 9:       |       |         | <                                |
| 0901 Indigo Blue<br>0902 Ultramarine | ]<br>[ | 1]       |     | 10:      | 0.70  | 100     | <b>~</b>                         |
| 0903 True Blue                       | ť      | 11       |     | 11 :     | 0.80  | 100     | <ul> <li>✓</li> <li>✓</li> </ul> |
| 0904 Light Blue                      | ť      | 11       |     | 12:      | 1.00  | 100     | <b>V</b>                         |
| 0905 Aquamarine                      | Ē      | 1]       |     | 13:      | 1.20  | 100     | <b>V</b>                         |
| 0906 Copenhagen Blue                 | 1      | 1]       |     |          |       |         |                                  |
| 0907 Peacock Green                   | 1      | 1]       | ×   | 14 :     | 1.40  | 100     |                                  |
| Pen Num                              | oer: 🚺 | 1        |     | 15 :     | 2.00  | 100     |                                  |
|                                      |        | _        |     | [        |       | l Black |                                  |
| 0906 Copenhagen Bl                   | Je     |          |     |          |       |         |                                  |
| Bitmaps and Fills                    |        |          |     |          | R     | eset    |                                  |
|                                      | r ]    | L        | oad | Sav      | e As  |         |                                  |
| Map fill colors to pen co            | olors  |          |     |          | эк 🛛  | Car     | ncel                             |

Pen settings include custom colors and printing order options for bitmaps and fills

## **XREF Changes**

The XREF manager provides access to GoTo Views within XREFs. The purpose is to set on/off layers for each XREF, based on GoTo Views.

You can add the following entry to the DCADWIN.INI file to enable automatic conversion of referenced DC5 files to AEC format:

[XREFs]

Auto Convert=TRUE

The default value is FALSE; changing it to TRUE automatically updates referenced DC5 files to AEC.

## o2c Rendering

Use the Texture Origin option in the View pull-down menu to set the starting point of bitmap textures for each polygon.

→ To select a starting point:

- 1. Select Texture Origin from the View pull-down menu.
- 2. Select the polygon entity for which you want to define an origin.
- 3. Pick (or snap) to the origin point. A marker appears.

4. Apply a texture to this entity's color-to-material assignment using the Rendering Settings dialog box. Click on OK when you are satisfied with the sample in the Preview window.

| Rendering Settings by Layer                                                               |                                                                                                    |                               |
|-------------------------------------------------------------------------------------------|----------------------------------------------------------------------------------------------------|-------------------------------|
| Layer<br>Color<br>Layer<br>Bendered Color<br>Diffuse<br>40<br>Ambient<br>40<br>Reflection | Material File<br>Matte Glossy Glass<br>Load Save As<br>Miscellaneous<br>Self-illuminate<br>Render backface<br>Smoothing<br>Texture<br>Apply Texture Scale 3.3.3/8             | Preview Object<br>Sphere Cube |
| Highlight Size<br>30<br>Opacity<br>40<br>Refractive Index<br>12                           | C:\DataCAD_11\Textures\Water\Wa Texture masks object Mix texture with rendered color Apply texture as reflection map Rendering Settings File Load Load Defaults Save As Reset | Cylinder Teapot               |

The Rendering Settings dialog box

Hint: When you apply bitmap textures, keep these facts in mind:

The texture scale input uses the current scale type. This is the same as the scale used for [Spacebar] input.

To achieve the best rendered quality, your bitmap textures should have a square aspect ratio with a resolution of 2<sup>n</sup> power. That means 128 pixels x 128 pixels, 256x256, 512x512, or 1024x1024, etc.

If you apply a bitmap texture that is not square, it will be "squashed" to fit in a square repeating pattern. If you apply a bitmap texture that does not have a resolution of 2<sup>n</sup> power, it will be re-sampled during the conversion to o2c format. This may degrade the quality of the texture.

#### **Layer Sets**

In the Layers menu, Layer Sets replaces the former layer utility. Layer Sets controls setting on a per drawing basis and retains them with the drawing file.

- → To create a layer set:
  - 1. Select Layers from the Utility menu. Then choose Layer Sets from the Layers menu. The Layer Sets menu appears.
  - 2. Click on Create and determine what you want in the current layer set.

| All Layers | Creates a layer set with all layers                  |
|------------|------------------------------------------------------|
| On Layers  | Creates a layer set with only the layers that are on |
| Views      | Includes saved views in the layer set                |

Details Includes multi-scale plot details in the layer set

3. Click on Begin. A dialog box appears, prompting you to enter the name of the layer set you want to create.

| Please enter th | ne name of the L                            | ayer Set to create :         |            |       |            | ? 🔀    |
|-----------------|---------------------------------------------|------------------------------|------------|-------|------------|--------|
| Look in:        | 🗎 Layer Files                               |                              | <b>~</b> ( | ) 🗊 E | ۶ 🛄 -      |        |
| D<br>Recent     | Dining_Table<br>House30B<br>Dining_Table.dl | s                            |            |       |            |        |
| Desktop         |                                             |                              |            |       |            |        |
| My Documents    |                                             |                              |            |       |            |        |
| My Computer     |                                             |                              |            |       |            |        |
|                 | File name:                                  | House30A                     |            |       | <b>•</b> [ | Open   |
| My Network      | Files of type:                              | DataCAD Layer Set files (*.0 | DLS)       |       | <b>~</b>   | Cancel |

- 4. Click in the File name input box, supply a name, and click Open or press [Enter].
- → To load a layer set:
  - 1. Select Layers from the Utility menu. Then choose Layer Sets from the Layers menu. The Layer Sets menu appears.
  - 2. Select Load from the Layer Sets menu. A dialog box appears, prompting you to enter the name of the layer set you want to load.

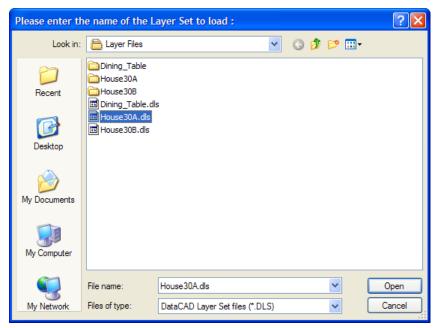

- 3. Select the layer set you want to load from the \*.DLS files in the list and click on Open or press [Enter].
- → To delete a layer set:
  - 1. Select Layers from the Utility menu. Then choose Layer Sets from the Layers menu. The Layer Sets menu appears.
  - 2. Select Delete Set from the Layer Sets menu. A dialog box appears, prompting you to enter the name of the layer set you want to delete.

| Please enter th   | ne name of the L                                                                        | ayer Set to delete :          |     |   |   |    | ? 🗙    |
|-------------------|-----------------------------------------------------------------------------------------|-------------------------------|-----|---|---|----|--------|
| Look in:          | 🗎 Layer Files                                                                           |                               | *   | G | 1 | •• |        |
| Recent<br>Desktop | Dining_Table<br>House30A<br>House30B<br>Dining_Table.dl<br>House30A.dls<br>House30B.dls | s                             |     |   |   |    |        |
| My Documents      |                                                                                         |                               |     |   |   |    |        |
| My Computer       |                                                                                         |                               |     |   |   |    |        |
| <b></b>           | File name:                                                                              | House30A.dls                  |     |   | ~ | ·  | Open   |
| My Network        | Files of type:                                                                          | DataCAD Layer Set files (*.DL | .S) |   | ~ | ·  | Cancel |

3. Select the layer set you want to delete from the \*.DLS files in the list and click on Open or press [Enter]. If you want to delete another layer set, repeat this step. If you do not want to delete another layer set, click Cancel.

### **Additional Layer Changes**

Layer names support extended characters.

You can assign materials on a per-layer basis.

**Note:** You can select either the Color or Layer radio button in the Rendering settings dialog box to define materials by color or by layer. This global setting is stored in DCADWIN.INI. Launching the Object Viewer or exporting to o2c format will use this setting.

The maximum number of layers per drawing or symbol is 32,768.

- → To specify Z Base and Z Height settings for each layer:
  - 1. Select Settings from the Utility menu. The Settings menu appears.
  - 2. Toggle on Z By Layer.

## **Checking Text for Spelling Errors**

Although not a new feature, spell-checking was not documented in recent versions of the DataCAD User's Manual.

When you type text in your Drawing Window, you don't have to worry if you lost the spelling bee when you were in school. DataCAD provides a spell-check function much like the ones found in word processing programs.

- → To check spelling and correct errors:
  - 1. Type text in your Drawing Window.

- 2. Select Spelling from the Tools pull-down menu or press [Ctrl]+[F7]. The Spell Check menu appears.
- 3. Select the text you want to spell-check, by using Entity, Group, Area, Fence, Mask, Layer Search, or All (which applies to all visible layers).
- 4. Click on the text you want to check for errors. The Check Spelling dialog box appears. The text you selected appears in a preview box. DataCAD highlights the first misspelled word it encounters, copies it into the Not in Dictionary field, offers alternatives in the Suggestions box, or gives you access to one or more dictionaries in the Add words to box.

**Note:** If DataCAD doesn't detect an error in the text, the Check Spelling dialog box will not appear. The labels of some buttons and text boxes in the Check Spelling dialog change according to the context.

| Check Spelling                                                                                                    |                       |
|----------------------------------------------------------------------------------------------------|-----------------------|
| Not in Dictionary:<br>Whan                                                                                                    | Ignore<br>Ignore All  |
| Suggestions:                                                                                                    | Add<br>Change         |
| Add words to:<br>userdic.ttx                                                                                                    | Change All<br>Suggest |
| Undo Options Dictionaries Help<br>Whan you use casemnt windos insted of duble-hung ones, it is<br>dificult to instal aire conditionaire. | Cancel                |
|                                                                                                    | <b>V</b>              |

The Check Spelling dialog box offers suggestions and other options.

#### 5. Use the buttons to indicate your choices.

| Ignore     | Skips the highlighted word.                                                                 |
|------------|---------------------------------------------------------------------------------------------|
| Ignore All | Skips all instances of the highlighted word in the selected text.                           |
| Add        | Lets you put a word (such as your last name) in the spelling dictionary you selected in the |
|            | Add words to drop-down list.                                                                |
| Change     | Replaces the current highlighted word with the one you selected from the Suggestions        |
|            | box. If you edited the word, DataCAD uses that as the replacement.                          |
| Change All | Replaces the highlighted word throughout your selected text. If you edited the word, that   |
|            | is used as the replacement word.                                                            |
| Suggest    | Searches more thoroughly each time you click on it. This button is disabled when all        |
|            | possible suggestions have been located.                                                     |
| Undo       | Removes the last change made. Pressing Undo several times removes the last several          |
|            | changes.                                                                                    |

OptionsOpens the Options dialog box.DictionariesOpens the Dictionaries dialog boxHelpCancelStops the current spelling check

6. Continue making decisions about other misspelled words. Once DataCAD corrects the highlighted word, it automatically goes to the next misspelled one. If there are no more misspelled words, the Check Spelling dialog box closes automatically. If you decide not to continue checking spelling, just click on Cancel.

You can change the way the spelling checker operates.

- → To modify the spell-checking criteria:
  - 1. Click on the Options buttons in the Check Spelling dialog box. The Options menu appears.

| Options 🛛                                                                                                    |  |  |  |  |  |
|----------------------------------------------------------------------------------------------------|--|--|--|--|--|
| <ul> <li>Ignore capitalized words (e.g., Canada)</li> <li>Ignore all-caps words (e.g., ASAP)</li> <li>Ignore words with numbers (e.g., Win95)</li> <li>Ignore words with mixed case (e.g., SuperBase)</li> <li>Ignore domain names (e.g., xyz.com)</li> <li>Report doubled words (e.g., the the)</li> <li>Case sensitive</li> <li>Phonetic suggestions</li> <li>Typographical suggestions</li> <li>Suggest split words</li> <li>Auto correct</li> </ul> |  |  |  |  |  |
| Main Dictionary language:                                                                                                    |  |  |  |  |  |
| American English 💌                                                                                                    |  |  |  |  |  |
| Suggestions<br>Fast but less accurate<br>Moderately fast and accurate<br>Slow but accurate<br>OK Help Cancel                                                                                                    |  |  |  |  |  |

The Check Spelling Options dialog box

2. Click in a box to select an option, indicated with a checkmark. You can click in a box that contains a checkmark to remove it.

Ignore capitalized words: Ignores (skips over without checking) any words beginning with a capital letter. This is useful if the text being checked contains many proper names.

Ignore all-caps words: Ignores (skips over without checking) any words containing all capital letters. This is useful if the text being checked contains many acronyms.

Ignore words with numbers: Ignores (skips over without checking) any words containing embedded digits. Examples of such words include "Win98" and "Q4." This is useful if the text being checked contains many code words or other symbols containing digits.

| Ignore words with mixed case: Ignores (skips over without checking) any words containing an unusual |  |  |  |  |  |
|----------------------------------------------------------------------------------------------------|--|--|--|--|--|
| mixture of upper- and lower-case letters. Examples of such words include "MicroHouse"               |  |  |  |  |  |
| and "CapsLock." This is useful if the text being checked contains many variable names or            |  |  |  |  |  |
| other symbols which use case changes to distinguish words.                                          |  |  |  |  |  |
|                                                                                                    |  |  |  |  |  |

Ignore domain names: Ignores (skips over without checking) any words that appear to be Internet domain names (such as "wintertree-software.com").

Report doubled words: Reports any word that appears twice in a row.

- Case sensitive: Distinguishes between capitalized and non-capitalized words. For example, "canada" is considered different from "Canada," so "canada" would be reported as a misspelling. When the option is disabled, "canada" and "Canada" are considered identical. Disabling this option reduces the performance of the spelling checker.
- Phonetic suggestions: Makes suggestions based on phonetic (sounds-like) similarity to the misspelled word. This tends to improve suggestions for badly misspelled words. This option increases the time required to locate suggestions.

**Note:** Either the Phonetic suggestions or Typographical suggestions option must be enabled or no suggestions will be offered.

Typographical suggestions: Makes suggestions based on typographical (looks-like) similarity to the misspelled word. This is appropriate for people who are generally good spellers. Suggest split words: Suggests two separate words as a replacement for a misspelling containing two joined words. For example, "is the" would be suggested as a replacement for "isthe." Auto correct: Automatically changes words marked with "Auto Change" actions to their specified replacements. When disabled, you are prompted before the words are changed.

3. Check the Main Dictionary language option. You can set the language of the main dictionary used to check spelling. The list shows only languages for which dictionaries are installed on your system. To check spelling in a different language, select the language in the list.

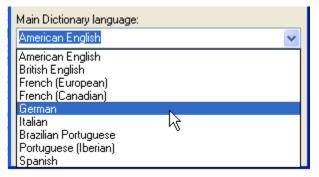

Select the dictionary's language

- 4. Select one of the options in the Suggestions area. These options determine the speed and accuracy of the initial search for suggested replacements for misspelled words. When a misspelled word is detected, a search is automatically made for suggestions. This option controls the speed and accuracy of this automatic search. Pressing the Suggest button in the Check Spelling dialog causes an increasingly more accurate (but slower) search for suggestions.
- 5. Close the Options dialog when you are ready to resume checking spelling in your file.

OKCloses the Options dialog and saves any changes made to the option settings.CancelCloses the Options dialog and discards any changes made to the option settings.

The Dictionaries dialog box lets you open and close user dictionaries and edit the contents of an open user dictionary. The contents of dictionaries are saved in disk files. You can open some or all user dictionary files at any time. Only open dictionaries are searched during a spelling check.

- → To add a word to the user's dictionary:
  - 1. Click on the Dictionaries button in the Check Spelling dialog box. The Dictionaries dialog box appears.

| Dictionaries                 |                                                      |
|------------------------------|------------------------------------------------------|
| Words:<br>DataCAD<br>DataCAD | Other word:<br>Add Word Import<br>Delete Word Export |
| Action:                      |                                                      |
| Ignore (skip)                | *                                                    |
| Files:<br>userdic.tlx        | Add File                                             |
| Language: American English   | New File<br>Remove File                              |
| Help                         | Close                                                |

The Dictionaries dialog box

2. Click on the arrow to display options in the Action area. Then choose the appropriate option from the drop-down list.

| Action:                                         |    |   |
|-------------------------------------------------|----|---|
| Conditionally change (use case of checked word) |    | * |
| Auto change (use case of checked word)          |    | ~ |
| Conditionally change (use case of other word)   |    |   |
| Conditionally change (use case of checked word) | N  |   |
| Ignore (skip)                                   | 14 |   |
| Exclude (treat as misspelled)                   | v  | ~ |

The Action pull-down menu

- Auto change (use case of checked word): Automatically replaces one word with another. For example, if you often type "recieve" instead of "receive," you might enter the word "recieve" with "receive" as the other word and "Auto change (use case of checked word)" as the action. The spelling checker automatically corrects "recieve" wherever it appears. If it is capitalized ("Recieve"), the spelling checker automatically replaces it with "Receive." The replacement is made automatically only if the "Auto change" option is enabled (see the Options Dialog for information on the Auto change option).
- Auto change (use case of other word): Automatically replaces one word with another, always with the same case pattern as the other word. This is useful for automatically expanding abbreviations. For example, you could enter "TBD" with "to be determined" as the other word and "Auto change (use case of other word)" as the action. The spelling checker automatically replaces "TBD" with "to be determined" wherever it appears. The replacement is made automatically only if "Auto change" is enabled (see the Options Dialog for information on the Auto change option).
- Conditionally change (use case of checked word): Lets you optionally replace one word with another. For example, if you often type "receive" instead of "receive," you might enter the word "receive" with "receive" as the other word and "Auto change (use case of checked word)" as the action. The spelling checker asks if you want to replace "receive" with "receive." If it is capitalized ("Receive"), the spelling checker asks if you want to replace it with "Receive."
- Conditionally change (use case of other word): Lets you optionally replace one word with another, always with the same case pattern as the other word. This is useful for optionally expanding abbreviations. For example, you could enter the word "TBD" with "to be determined" as the other word and "Conditionally change (use case of other word)" as the action. The spelling checker asks if you want to replace "TBD" with "to be determined."
- Exclude (treat as misspelled): Tells the spelling checker that the word is misspelled, even if it is listed in another dictionary. Words marked with "Exclude" will never be offered as suggestions for misspelled words and they will be reported as misspellings when they are encountered by the spelling checker. The spelling checker looks up words in user dictionaries in the order in which they appear in the Files list. If you want to exclude a word, make sure it doesn't appear in a previous user dictionary.
- Ignore (skip): Tells the spelling checker that the word is spelled correctly and can be skipped over. This is the most common action.
- Click on the button in the Words portion of the Dictionaries dialog box that performs the action you want. This portion lists words in the currently selected user dictionary.
  - Add Word button: Adds the word you type in the Words input box to the currently selected dictionary. The currently selected action and other word are associated with the word. You can use the Add Word button to change the action or other word associated with a word. The Add Word button is enabled only when a new word is typed in the edit area of the Words list. The words you add may contain virtually any character, but only words which contain embedded periods should have trailing periods (e.g., "U.S.A." is OK, but USA. is not).
  - Delete Word button: When you highlight a word in the list, DataCAD places it in the Words input box. When you click Delete Word, DataCAD removes the highlighted word from the currently selected dictionary. The associated action and other word are also removed.
  - Import button: Adds the words contained within a text (\*.txt) file to the currently selected dictionary. When you select Import, a dialog box lets you select the text (\*.txt) file you want. Each word in the selected file is loaded into the dictionary in alphabetical order. Importing a large list of words may take some time.
  - Export button: Saves the contents of the currently selected dictionary to a text (\*.txt) file. When you click Export, a dialog box lets you select the name of the text (\*.txt) file to which words in the dictionary will be exported. The words are written to the file one per line.

- Other word box: Contains an alternate word associated with the currently selected word. The other word is used in the "Auto change" and "Conditionally change" actions to supply a replacement word. You can enter more than one word in the Other Word box, but the total length should be limited to 63 characters.
- 4. Click on the appropriate button in the Files portion of the Dictionaries dialog box. The pull-down list displays the open dictionary files. When you select a file from the list, its contents are displayed in the Words list. Language: Displays the language (e.g., English or French) of the words in the currently selected dictionary.

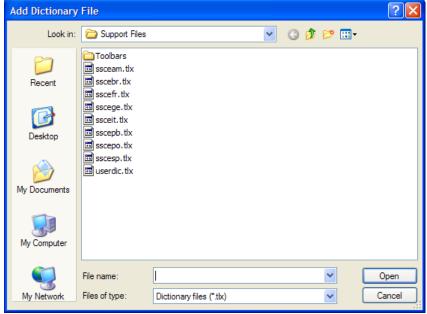

Add File button: Displays the Add Dictionary File dialog box. Supply the name of the file.

The Add Dictionary File dialog box

- New File button: Creates a new user dictionary file. When you select this button, a dialog appears which you can use to specify attributes of the new dictionary. See the New Dictionary dialog box for details.
- Remove File button: Closes the currently selected dictionary file. Closed dictionaries are not checked during a spelling check. Although the file is closed, it is not deleted. Closed dictionary files can be reopened later using the Add File button. Close button: Closes the Dictionaries dialog.

You can use the New Dictionary dialog box to specify the attributes of a new user dictionary.

→ To select a new dictionary:

1. Click on New File in the Dictionaries dialog box. The New Dictionary dialog box appears.

2. Click Browse to display the names of other user dictionary files in the Create Dictionary File dialog box. You can use this dialog box to view the names of existing dictionary files or to enter the name of the new dictionary file. Dictionary files end with the \*.tlx extension.

| Create Dictiona                   | ary File                                                                                                    |                          |     |        | ? 🗙    |
|-----------------------------------|----------------------------------------------------------------------------------------------------|--------------------------|-----|--------|--------|
| Save in:                          | C Support Files                                                                                                    | ~                        | G 🦻 | •111 💙 |        |
| Recent<br>Desktop<br>My Documents | Toolbars<br>ssceam.ttx<br>sscebr.ttx<br>sscebr.ttx<br>sscefr.ttx<br>sscege.ttx<br>sscepb.ttx<br>sscepb.ttx<br>sscepb.ttx<br>sscepb.ttx<br>sscepb.ttx<br>sscepb.ttx |                          |     |        |        |
| My Computer                       | File name:                                                                                                    | MFM.tbd                  |     | ~      | Save   |
| My Network                        | Save as type:                                                                                                    | Dictionary files (*.tbx) |     | ~      | Cancel |

The Create Dictionary File dialog box

3. Type the name of the new user file and click Save to exit the Create Dictionary File dialog box. The new dictionary appears in the File Name input field in the New Dictionary dialog box. (Alternatively, you can click Cancel to abort the operation if you don't want to create a new dictionary.)

| New Dictiona | лгу                                 |          |
|--------------|-------------------------------------|----------|
| File Name:   | C:\DataCAD_11\Support Files\MFM.tlx | Browse   |
| Language     | American English                    |          |
|              | Any<br>American English             | <u>^</u> |
|              | British English 🔓<br>Catalan        | *        |
|              |                                     |          |
|              | OK Help Canc                        | el       |

The New Dictionary dialog box

- 4. Select the language of the new dictionary you are creating by highlighting it in the list. If the language you want to use is not listed, select "Any."
- 5. Click OK to close the New Dictionary dialog box and create the new dictionary.

# **Interface Enhancements**

Several enhancements give you more control over the way your drawings appear on the screen. For example, you can position toolbars where you want them, select default toolbars, and control the appearance of menu options and tooltips.

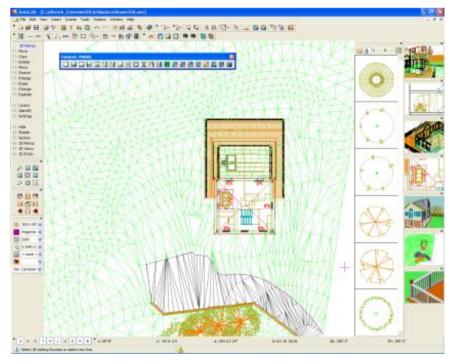

Interface enhancements let you control the appearance of your drawing, toolbars, and menus

## **Program Interface**

DataCAD 11 features an updated program interface that provides Windows 2000-style properties and support for Windows XP Themes. You can position toolbars and menus where you want by tearing them off and docking them to the top, bottom, left, or right side of the application window. You can also place toolbars and menus outside of DataCAD to "float" on your desktop, allowing you to resize the drawing area without adversely affecting the user interface. In addition, all of the interface elements in DataCAD 11 will inherit the visual style of your current desktop theme. For more information about Windows XP Themes, go to http://www.themexp.org.

## **12-Character Labels and Tooltips**

The "left-hand" menu option labels have been expanded from 8 to 12 characters. Menus such as Architet and Dimenson now read Architect and Dimension respectively. The logic used to calculate the default width and height of menu buttons has been adjusted to make them more compact. A "Classic" option has been provided so you can restore the 8-character labels if you wish. In addition, tooltips for each menu item have been added to help you use each option.

→ To change the menu labels:

1. Select Program Preferences from the Tools pull-down menu. The Configure DataCAD for Windows Settings dialog box appears.

| Configure DataCAD for Windows Settings :                                                                                                    |                                                                                                    |  |
|----------------------------------------------------------------------------------------------------|----------------------------------------------------------------------------------------------------|--|
| Pathnames Misc Interface Settings D                                                                                                    | XF/DWG Macros                                                                                                    |  |
| Font: Tahoma Size: 10 Font: Tahoma Size: 10 Function Key Label Menu Button Button Highlight Text Text Highlight Button Toggle ON Button Toggle ON Button Toggle ON Button Toggle ON Button Text Text Text Text Highlight | Active Layer Button<br>Button Highlight<br>Text<br>Text Highlight<br>Menu Button<br>Toggle OFF Button<br>Button Highlight<br>Text<br>Text Highlight<br>Text<br>Text Highlight                                                                 |  |
| Menu Button Menu Button Labels  Extended Classic Drawing Area Font: courier new Size: 10 Background Color Tooltips Display Delay Color Short Hide Delay Long                                                             | Menu Button         Icon Toolbars         Icon Toolbar I         ✓ Visible         Icon Toolbar II         ✓ Visible         EDIT         Icon Size         ⊙ 16       24         Undocked Toolbars         Hide when application is inactive |  |
|                                                                                                    | OK Cancel Defaults                                                                                                    |  |

Make interface changes in this dialog box

- 2. Click on the Interface Settings tab.
- 3. Go to the Function Key Captions area and select either Long (12 characters) or Classic (the traditional 8 characters of previous DataCAD versions).
- 4. Make other changes to the interface settings if desired. Click OK when you are finished. The decisions you made take effect immediately.

| Edit         | Edit        |
|--------------|-------------|
| F1 Move      | F1 Move     |
| F2 Copy      | F2 Copy     |
| F3 Rotate    | F3 Rotate   |
| F4 Mirror    | F4 Mirror   |
| F5 Stretch   | F5 Stretch  |
| F6 Enlarge   | F6 Enlarge  |
| F7 Erase     | F7 Erase    |
| F8 Group     | F8 LinkEnts |
| F9 Cleanup   | F9 Cleanup  |
| F0 Change    | F0 Change   |
| S1 Identify  | S1 Identify |
| S2 Sel. Sets | S2 EditSets |
| S3 Architect | S3 Architct |
| S4 Polygons  | S4 Polygons |
| S5 Curves    | S5 Curves   |
| S6 Text      | S6 Text     |
| S7 Line Type | S7 LineType |
| S8 3D Menus  | S8 3D Menus |
| S9 Toolbox   | S9 Macros   |
| S0 Utility   | S0 Utility  |

Comparison of Extended 12-character (left) and Classic 8-character (right) menu labels

You can personalize other aspects of the DataCAD graphical interface to suit your needs (especially helpful if you are colorblind) or your tastes (eclectic versus conservative).

- → To change other interface settings:
  - 1. Select Program Preferences from the Tools pull-down menu. The Configure DataCAD for Windows Settings dialog box appears.
  - 2. Click on the Interface Settings tab. The settings affect the left menu and message lines; pull-down menus cannot be changed.
  - 3. Decide what colors you want to change, click on the appropriate sample swatch, and select the color you want from the Color Palette dialog box.

| Function key label | Located at the left edge in the left-hand menu                                     |  |  |
|--------------------|------------------------------------------------------------------------------------|--|--|
| Buttons            | Each menu button has a highlight, text, and text highlight color that you can      |  |  |
|                    | change. Highlight Color appears when you run your cursor over a regular (not a     |  |  |
|                    | toggle) menu button; Text Color affects the text on the non-highlighted menu       |  |  |
|                    | button (the TestBtn shows a sample); Text Highlight Color appears on a highlighted |  |  |
|                    | button as your cursor passes over it.                                              |  |  |
| Normal             | Clicking on a normal button calls up a submenu or requests input                   |  |  |
| Active Layer       | Affects only the active layer, not the inactive ones                               |  |  |
| Toggle ON          | Affects just the active menu functions (the button is depressed)                   |  |  |
| Toggle OFF         | Affects just the inactive menu functions (the button is raised)                    |  |  |
| Background         | Drawing window color                                                               |  |  |
| Tooltips           | Background color of tooltip                                                        |  |  |
| D 11 1 1           |                                                                                    |  |  |

4. Decide what fonts you want to change, click on the appropriate Font button, and select font, style, and size from the Font dialog box:

| Display            | Affects text that appears in the left-hand menu and in the message, error, and |
|--------------------|--------------------------------------------------------------------------------|
|                    | coordinate toolbars                                                            |
| Drawing Window     | Affects text you add to the file displayed in your Drawing Window              |
| Use the slider bar | s to set how long tooltips should appear.                                      |
| Display Dolay      | Affects how fact a tooltin appears from the moment your cursor howers on a     |

Display Delay Affects how fast a tooltip appears from the moment your cursor hovers on a function

Hide Delay Affects how quickly the tooltip disappears

6. Click on OK to make your changes take effect. If you click on Defaults, DataCAD ignores your changes and asks you to confirm your decision before it restores the original interface settings.

| Confirm | n 🔀                                                                 |  |
|---------|---------------------------------------------------------------------|--|
| 2       | All settings on this page will be<br>reset to their default values. |  |
|         | Are you sure you want to continue ?                                 |  |
|         | Yes No                                                              |  |

This warning appears if you click on Defaults to restore DataCAD's original interface settings

#### Pull-down Menu Hints and Shortcuts

We've added hints to the MNU file. Hints appear at the message line when you highlight a pull-down menu item.

Now, you can create keyboard shortcuts for any of the 250+ pull-down menu selections by editing the DCADWIN.MNU file. The format of the menu file is Label|Shortcut|Hint. Any shortcut you add to the MNU file will supersede any existing DataCAD shortcut if they are the same. The following key sequences are supported.

```
139.
        (F1-F12)
140.
       Example: Open|F5|Open Existing File
141.
       ([CTRL] + (0-9), (A-Z), (F1-F12))
142.
143.
       Example: Open|CTRL+5|Open Existing File
144.
       Example: Open|CTRL+E|Open Existing File
145.
       Example: Open | CTRL+F5 | Open Existing File
146.
147.
       ([CTRL] + [SHIFT] + (0-9), (A-Z), (F1-F12))
148.
       Example: Open|CTRL+SHIFT+5|Open Existing File
149.
       Example: Open|CTRL+SHIFT+E|Open Existing File
150.
       Example: Open | CTRL+SHIFT+F5 | Open Existing File
151.
152.
       ([CTRL] + [ALT] + (0-9), (A-Z), (F1-F12))
153.
       Example: Open|CTRL+ALT+5|Open Existing File
       Example: Open|CTRL+ALT+E|Open Existing File
154.
155.
       Example: Open|CTRL+ALT+F5|Open Existing File
156.
157.
       ([SHIFT] + (0-9), (A-Z), (F1-F12))
158.
       Example: Open | SHIFT+5 | Open Existing File
159.
      Example: Open|SHIFT+E|Open Existing File
160.
       Example: Open | SHIFT+F5 | Open Existing File
161.
162.
       ([ALT] + (0-9), (A-Z), (F1-F12))
163.
       Example: Open | ALT+5 | Open Existing File
```

```
164.
       Example: Open | ALT+E | Open Existing File
165.
       Example: Open | ALT+F5 | Open Existing File
166.
        ([ALT] + [SHIFT] + (0-9), (A-Z), (F1-F12))
167.
168.
       Example: Open|ALT+SHIFT+5|Open Existing File
       Example: Open|ALT+SHIFT+E|Open Existing File
169.
170.
       Example: Open | ALT+SHIFT+F5 | Open Existing File
171.
172.
        ([CTRL] + [ALT] + [SHIFT] + (0-9), (A-Z), (F1-F12))
173.
       Example: Open|CTRL+ALT+SHIFT+5|Open Existing File
174.
       Example: Open|CTRL+ALT+SHIFT+E|Open Existing File
175.
       Example: Open|CTRL+ALT+SHIFT+F5|Open Existing File
```

# **Preview Window**

The preview window used in File I/O dialogs has been improved to display bitmap previews more reliably and with better quality. If you don't want to see a preview of an existing drawing, simply click in the Show Preview box to remove the checkmark.

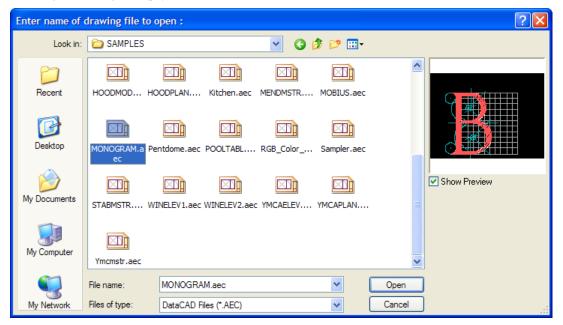

# **Compatibility Enhancements**

# **Double-precision Database**

DataCAD 11 uses double-precision floating point math to calculate and store values in the drawing database. Prior versions of DataCAD had an effective accuracy of ~7 decimal places. DataCAD 11 has an effective accuracy of ~14 decimal places. That means DataCAD 11 is now as accurate as AutoCAD<sup>®</sup> and you can work on much larger projects without running into rounding issues, especially when importing large drawings.

### **DCAL** Macros

Existing DCAL macros should be compatible with DataCAD 11. Due to DCAL's limitations, existing macros still use single-precision math. The primary benefit is that macros do not have to be re-compiled by the original author to work with this version of DataCAD.

# **Program Directory and File Maintenance Improvements**

Although not very glamorous, directory and file maintenance changes have a big impact on DataCAD's compatibility with other programs and with your productivity.

The program directory holds the .INI file, allowing you to run an older version of DataCAD on the same computer. Expanded names will help you navigate quickly to the directory you want to use.

Import and export enhancements affect many of the image file formats. The drawing file size reduction will give you more room for new projects and will make file sharing easier.

The expanded file formats for backup and recovery will help retain your sanity and your hair when you exit DataCAD incorrectly.

| 177.         | [General]<br>USER_NAME=John Doe<br>USER_COMPANY=John Doe Architects,<br>USER_SERIAL=DCXIW00000 | Identifies the user,<br>company, and serial<br>number for the current<br>DataCAD version.                                                                   |
|--------------|------------------------------------------------------------------------------------------------|----------------------------------------------------------------------------------------------------|
| 180.         | [General]<br>CAVWALL=FALSE                                                                     | If TRUE, inserting doors<br>and windows into cavity<br>(4-line) walls trims the<br>outer jamb lines to the<br>cavity lines.                                 |
| 182.<br>183. | [General]<br>CoplanarCheck=FALSE                                                               | If TRUE, this forces the<br>vertices on 3D polygons<br>with more than three<br>sides to be coplanar,<br>based on the first three<br>non-collinear vertices. |

## **Undocumented INI Settings**

| 101     | [General]                                  |                             |
|---------|--------------------------------------------|-----------------------------|
|         | [General]<br>ShowWinCursor=FALSE           | If TRUE, it would activate  |
| ±00.    | SHOWMTHOUT SOL-LUTDE                       | the Windows system          |
|         |                                            | cross-hair cursor along     |
|         |                                            | with the DataCAD cursor.    |
|         |                                            | This is useful for screen   |
|         |                                            | capture programs that       |
|         |                                            | record the movement of      |
|         |                                            |                             |
|         |                                            | the Windows system          |
|         |                                            | cursor.                     |
| 186.    | [General]                                  | If TRUE, accessing help     |
| 187.    | OldHelp=FALSE                              | from the pull-down menu     |
|         |                                            | or with [Ctrl]+[F1] opens   |
|         |                                            | the old DCADWIN.HLP         |
|         |                                            | instead of the new          |
|         |                                            |                             |
|         |                                            | DataCAD11_Manual.PDF.       |
| 188.    |                                            | If FALSE, the minus key     |
| 189.    | MinusKeyTogglesOvershoot=TRUE              | will invoke direct distance |
|         |                                            | input.                      |
| 190.    | [Conoral]                                  | -                           |
| 190.    | [General]<br>CommaKeyErasesLastEntity=TRUE | If FALSE, the comma key     |
| 1 2 1 . | CommaneyErasespastEntity-IRUE              | will invoke direct distance |
|         |                                            | input.                      |
| 192.    | [General]                                  | If FALSE, the period key    |
| 193.    | PeriodKeyRestoresLastEntity=TRUE           | will invoke direct distance |
|         |                                            | input.                      |
|         |                                            | -                           |
| 194.    | [General]                                  | If TRUE, the AllCaps        |
| 195.    | CapsLock=FALSE                             | toggle operates like        |
|         |                                            | CapsLock instead of         |
|         |                                            | forcing all uppercase       |
|         |                                            | letters.                    |
| 100     |                                            |                             |
|         | [General]<br>FixFont=FALSE                 | If TRUE, corrects fonts     |
| 19/.    | LTXLOUIT-LUTDE                             | with zero width character   |
|         |                                            | definitions.                |
| 198.    | [General]                                  | If ALT, access hyperlinked  |
| 199.    |                                            | views using [Alt]+Left-     |
|         |                                            | click.                      |
|         |                                            | спск.                       |
|         |                                            | If ALT+SHIFT, access        |
|         |                                            | hyperlinked views using     |
|         |                                            | [Alt]+[Shift]+Left-click.   |
|         |                                            |                             |

| <pre>200. [General] SymbolCacheSize=2 201. [General]</pre>                                                                                                    | Sets the size (in<br>megabytes) to allocate for<br>caching symbols<br>displayed in the symbol<br>browser. Only whole<br>numbers may be used.                                                                                                    |
|----------------------------------------------------------------------------------------------------|----------------------------------------------------------------------------------------------------|
| 201. [General]<br>202. PurgeDrawingsOnExit=1                                                                                                    | Enables or disables the<br>automatic purging of<br>unused drawing data<br>upon exiting and saving a<br>drawing.                                                                                                    |
| 203. [General]<br>204. Aspect Ratio=1                                                                                                    | The default value of 1<br>assumes a screen aspect<br>ratio of 4:3 (i.e., 640X480,<br>800X600, 1024X768, and<br>1600X12000). To adjust<br>your DataCAD Drawing<br>Window, measure the<br>width and height of a<br>square displayed on your<br>screen. Divide the width<br>(X) by the height (Y) and<br>enter this value for the<br>aspect ratio. |
| 205. [General]<br>206. NoGridLnSelect=TRUE                                                                                                    | If FALSE, DataCAD will<br>not automatically disable<br>grid snapping during<br>selection and Window In.                                                                                                    |
| 207. [Paths]<br>INSTALL_DIR=c:\Program Files\DataCAD\<br>PATH_SWAP=Temporary Files\<br>PATH_SUPPORT=Support Files\<br>PATH_DEFAULTS=Support Files\<br>PATH_ICON=Support Files\Toolbars\<br>PATH_BMP=Support Files\Toolbars\<br>PATH_MSG=Support Files\<br>PATH_HELP=Help\<br>PATH_RECOVERY=Recover_Archive\<br>PATH_PENTABLE=Support Files\<br>PATH_O2C_TEX_IMPORT=Textures\o2c_Import\ | Program paths that<br>are not accessible<br>via Program<br>Preferences.                                                                                                    |
| 208. [XREFs]<br>209. Auto Convert=TRUE                                                                                                    | If TRUE, DC5 XREFs are<br>automatically converted<br>to AEC files.                                                                                                    |

|              | [PaletteFile]<br>DoCustomColors=TRUE | If TRUE, DataCAD will<br>save the 16 custom colors<br>that can be defined using<br>the Windows Color Picker                                                                                                    |
|--------------|--------------------------------------|----------------------------------------------------------------------------------------------------|
|              |                                      | via the Pen Table dialog.                                                                                                    |
| 212.<br>213. | [o2cViewer]<br>SmoothDistance=0      | Distance between adjacent<br>polygons to be considered<br>for smoothing.                                                                                                    |
| 214.<br>215. | [o2cViewer]<br>SmoothAngle=30        | Angle between adjacent<br>polygons to be considered<br>for smoothing.                                                                                                    |
| 216.<br>217. | [o2cViewer]<br>MergeTextures=FALSE   | If TRUE, DataCAD will<br>merge o2c bitmap<br>textures when two or<br>more materials use the<br>same texture.                                                                                                    |
| 218.<br>219. | [Printer]<br>FitToAdjustment=0       | Percentage (positive or<br>negative whole number)<br>to add or subtract from<br>DataCAD's automatic<br>FitTo calculation.                                                                                                    |
| 220.<br>221. | [Printer]<br>NewFitTo=TRUE           | If TRUE, DataCAD uses a<br>more accurate method to<br>determine the available<br>print area which may be<br>incompatible with some<br>drivers. If FALSE,<br>DataCAD uses the<br>original method to<br>determine the available<br>print area. |
|              | [Alias]<br>PopupWidth=300            | Width of command line<br>alias popup window in<br>pixels.                                                                                                    |
| 224.<br>225. | [Alias]<br>PopupLines=4              | Number of lines<br>displayed in command<br>line alias window.                                                                                                    |

| 227.         | [MenuBtn]<br>BTN_SPACING=2<br>BTN_WIDTH=0<br>[StatusArea] | Set the number of pixels<br>between menu buttons<br>vertically; alternatively,<br>set the number of pixels to<br>add or subtract from the<br>width of menu buttons. |
|--------------|-----------------------------------------------------------|----------------------------------------------------------------------------------------------------|
| 230.         | DropDownWidth=0                                           | Width in pixels to add or<br>subtract from Status<br>Panel.                                                                                                    |
| 231.<br>232. | [SymbolBrowser]<br>DockWidth=                             | Width of Symbol Browser in pixels when docked.                                                                                                    |
| 233.<br>234. | [SymbolBrowser]<br>ConvSM3ToDSF=FALSE                     | Automatically convert<br>SM3 files to DSF files<br>while browsing.                                                                                                  |
| 235.<br>236. | [SymbolBrowser]<br>ConvSM3ToO2C=FALSE                     | Automatically convert<br>SM3 files to O2C files<br>while browsing.                                                                                                  |
| 237.<br>238. | [SymbolBrowser]<br>ConvDSFToO2C=FALSE                     | Automatically convert<br>DSF files to O2C files<br>while browsing.                                                                                                  |
| 239.<br>240. | [Mask]<br>UseGlobalMask=TRUE                              | Use Mask instead of<br>Selection Sets when<br>editing (TRUE) or<br>Selection Sets instead of<br>Mask when editing<br>(FALSE).                                       |
| 241.<br>242. | [Undo]<br>Disabled=FALSE                                  | If TRUE, undo/redo<br>system is disabled.                                                                                                    |
| 243.<br>244. | [TemplateWindow]<br>WIDTH=                                | Value in pixels to set the<br>width of the template<br>window.                                                                                                    |
|              | [File Dialog]<br>Extension=PNG                            | Bitmap format for<br>drawing preview. Valid<br>formats are PNG, BMP,<br>JPG, TIF, TGA, and PCX.                                                                     |
| 247.<br>248. | [Recent File List]<br>Max=4                               | The number of recently<br>opened files to display.<br>The maximum is 10.                                                                                            |

| 249.<br>250. |                                  | The number of recently<br>opened folders to display.<br>The maximum is 10.                                                                                 |
|--------------|----------------------------------|----------------------------------------------------------------------------------------------------|
| 251.<br>252. |                                  | If TRUE, entities copied to<br>the Windows clipboard<br>will maintain a<br>corresponding bitmap<br>representation for pasting<br>into bitmap applications. |
| 253.<br>254. | [Debug]<br>ShowUndoHistory=FALSE | If TRUE, menu option for undo history is displayed.                                                                                                    |
|              | [Debug]<br>LabelFileEditor=FALSE | If TRUE, menu option for<br>label file editor is<br>displayed.                                                                                             |

# **Double-Click DataCAD File Launch**

Now, you can double-click on DataCAD drawing files in Windows Explorer to open them while DataCAD is already running.

## **Network Awareness**

DataCAD can query other instances of DataCAD running on a network to determine whether or not a file is "in-use." Every time you open a drawing, DataCAD records the date, time, username, and workstation name in a corresponding user (.U\$R) file. If you try to open a drawing file that is "in-use," DataCAD will only allow you to open a copy of the file.

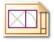

### **AEC File Extension**

DataCAD 11 drawings have an AEC file extension. When you open a DC3 or DC5 file in DataCAD 11 for the first time, it is automatically converted to an AEC file. This conversion process takes a few moments longer than usual. In the process, the drawing file is cleaned up and purged of unused entities and the database is converted from single-precision to double-precision.

# File Purge

DataCAD files are automatically purged of any unused data each time you exit and save your drawing. In addition, a Purge dialog replaces the Layer Utility macro, allowing you to create new drawings based on a sub-set of an existing drawing.

- → To eliminate layers, multiviews, go-to-views, and/or sheets from your file:
  - 1. Select Purge from the File pull-down menu. The Purge Drawing dialog box appears.

| Purge Drawing                                                                                                    |                                                                                                    |
|----------------------------------------------------------------------------------------------------|----------------------------------------------------------------------------------------------------|
| ~Layers                                                                                                    | Multi Views                                                                                                    |
| <ul> <li>EX01-Lights</li> <li>EX01-Section</li> <li>EX01-Section</li> <li>EX01-Text</li> <li>EX02-Text</li> <li>EX02-Text</li> <li>EX03-Text</li> <li>EX03-Text</li> <li>EX03-Valls</li> <li>ex-deck</li> <li>ex-deck</li> <li>ex-deck</li> <li>ex-deck</li> <li>ex-deck</li> <li>ex-deck</li> <li>PR00-Foundation</li> <li>PR00-Foundation</li> <li>PR00-Valls</li> </ul> | ✓ Window5     ✓ Window4     ✓ Window4     ✓ Window3     ✓ Window3     ✓ Window3     ✓ PR01     ✓ PR01     ✓ PR01     ✓ EX02     ✓ EX02     ✓ EX02     ✓ EX02     ✓ EX03     ✓ SEC_A-A     Addition     ✓ |
| PR01-Section     PR01-Windows     Section A:A     SYM-Chair Legs     SYM-ChairUp     SYM-ChairLegs     win-dim     win-east                                                                                                    | All None<br>Sheets                                                                                                    |
| All None On Save As Cit                                                                                                    | All None                                                                                                    |

The Purge Drawing dialog box

- 2. Decide what you want to keep from this file by placing a checkmark in the appropriate boxes. This lets you use the checked portions of the current drawing as the basis for a different one.
- 3. Click Save As when you are finished making your selections. The Save file as . . . dialog box appears.

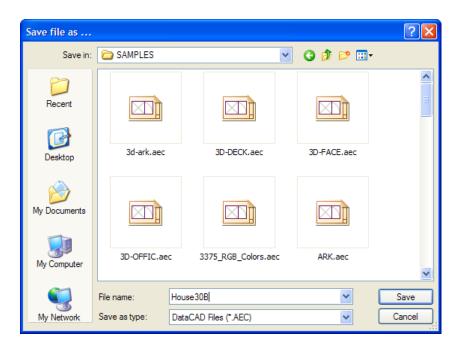

Name the new file

- 4. Supply a name for the new file and click on Save or press [Enter]. The Purge Drawing dialog box reappears. If you want to create more files, repeat steps 2 through 4 again.
- 5. Click on Close in the Purge Drawing dialog box when you are finished creating new files based on the current drawing.

# **Compressed Drawing Files**

DataCAD 11 drawings are stored in a compressed format. Though the drawing swap file is nearly double in size (due to the double-precision database), AEC files are roughly 1/5 the size of the DC5 files you created in previous versions.

Due to database changes, other DataCAD file extensions have changed. Most of DataCAD's file types are now registered with the operating system during installation. DataCAD includes some unique file type icons to distinguish them from other programs' files. The following list describes the DataCAD 11 file extensions. Items marked with an asterisk are new.

| H       | AEC* | DataCAD Drawing File                       |
|---------|------|--------------------------------------------|
|         | ANG  | DataCAD Angle File                         |
| Φ       | ARB* | DataCAD Auto-recover Backup File           |
| $\odot$ | ARF* | DataCAD Auto-recover File                  |
| A       | CHR  | DataCAD Font File                          |
|         | CST* | DataCAD Context Toolbar Configuration File |

|                                         | DBK*     | DataCAD Drawing Backup File           |
|-----------------------------------------|----------|---------------------------------------|
|                                         | DCA      | DataCAD Command Alias File            |
| ~~~~~~~~~~~~~~~~~~~~~~~~~~~~~~~~~~~~~~~ | DCX      | DataCAD Add-On Macro File             |
|                                         | DEC      | DataCAD Decimal File                  |
|                                         | DIMSTYLE | DataCAD Dimension Style File          |
|                                         | DIS      | DataCAD Distance File                 |
| 8                                       | DLF*     | DataCAD Layer File                    |
|                                         | DMF      | DataCAD Material File                 |
|                                         | DOR      | DataCAD Door Style File               |
| ≣⊟                                      | DPF      | DataCAD Pen Table File                |
|                                         | DRF*     | DataCAD Drawing Recovery File         |
| •                                       | DSF*     | DataCAD Symbol File                   |
|                                         | DTB*     | DataCAD Toolbar File                  |
|                                         | EDB      | Estimator Link Database File          |
|                                         | FRM      | DataCAD Symbol Report Form File       |
|                                         | GUI*     | DataCAD Graphical User Interface File |
|                                         | LBL      | DataCAD Menu Label File               |
| 177                                     | LIN      | DataCAD Line Type Definition File     |
|                                         | LIT      | DataCAD Shader Light Source File      |
|                                         | MCR      | DataCAD Keyboard Macro File           |
|                                         | MNU      | DataCAD Pull-Down Menu File           |
|                                         | MSG      | DataCAD Message File                  |
| ٢                                       | O2C      | Object To See File                    |
|                                         | PAT      | DataCAD Hatch Pattern File            |
|                                         | RGB      | DataCAD Color Palette File            |
|                                         | SCH      | DataCAD Report Schedule File          |
|                                         | SCL      | DataCAD Scale File                    |
|                                         | SHP      | DataCAD Font Definition File          |
|                                         | STL      | DataCAD Text Style File               |
|                                         | STR      | DataCAD Stair Style File              |
|                                         | \$WP     | DataCAD Drawing Swap File             |
|                                         |          |                                       |

|    | SYM   | DataCAD Symbol File            |
|----|-------|--------------------------------|
|    | TAG*  | DataCAD Drawing Tag File       |
|    | TBL   | DataCAD DXF/DWG Color Map File |
| 00 | TPL   | DataCAD Template File          |
| 22 | U\$R* | DataCAD User File              |
|    | WIN   | DataCAD Window Style File      |

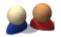

### DataCAD User File

 $\datacad\drawings\my_drawing.U\R$ 

The user file is a temporary file that stores the last date, time, username, and workstation name of the operator who last opened the drawing successfully. DataCAD uses this data to provide you with helpful information and appropriate options when you try to open a file that is marked "in-use." Under normal conditions, the user file is only present when a drawing file is open. However, if you exit a drawing abnormally (e.g., in the case of a program error), the user file remains and DataCAD queries it to determine an appropriate course of action the next time you attempt to open the file.

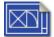

### DataCAD Drawing Backup File

\datacad\drawings\my\_drawing\_(backup).DBK

Backup drawings (with a DBK extension) are created each time a drawing is saved. The DBK extension distinguishes DataCAD's backup files from other programs' generic BAK extension.

### DataCAD Drawing Session Backup (10 Maximum)

\datacad\drawings\my\_drawing\_(session-01).AEC

You can configure DataCAD to automatically save up to 10 incrementally-named backup drawings. Drawing session backups are only created when you exit and save your drawing.

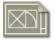

### **DataCAD Drawing Swap File**

\datacad\temporary files\my\_drawing.\$WP

The drawing swap file is a temporary copy that is created when you open your drawing. This is the file DataCAD modifies when you edit your drawing.

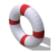

#### DataCAD Auto-recover File

\datacad\drawings\my\_drawing.ARF

The auto-recover file is a copy of your drawing that DataCAD creates at regular time intervals that you set. Auto-recover files are also created when you execute forced file saves.

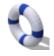

#### DataCAD Auto-recover Backup File

\datacad\drawings\my\_drawing.ARB

The auto-recover backup file is a copy of the auto-recover file. This file is automatically created the second and subsequent times you perform an auto-recover file save.

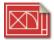

### **DataCAD Drawing Recovery File**

\datacad\recover archive\my\_drawing\_(recovered-01).DRF

Drawing recovery files are incrementally-named copies of the drawing file that are created automatically when you opt to restore an auto-recover (ARF) file. This file quarantines copies of recovered files that our technical support staff may use when all attempts to restore the original drawing fail.

## File Open DXF/DWG

You can open DXF and DWG files directly from the File Open dialog. You are no longer limited to importing them into existing files. You can also highlight multiple files for batch conversions.

### **Insert Bitmap**

The number of supported image files includes .BMP, .JPG, .GIF, .TIF, .TGA, .PNG, .PCX, .EPS, and .PCD files.

### Save Image As...

Shaded images and the drawing window can be saved to .BMP, .JPG, .GIF, .TIF, .TGA, .PNG, .PCX, .EPS, or .PCD format.

# STL (Stereolithography)

You can export DataCAD models to STL format for use with rapid prototyping machines such as the 3D printers developed by ZCorp (<u>www.zcorp.com</u>). Our educational distributor, Tech Ed Concepts, developed a course for DataCAD

(<u>http://www.tecedu.com/news\_chipless.htm</u>). You can also use the Insert menu to import STL files directly into DataCAD 11.

# 3DS (3D Studio)

DataCAD's Insert menu gives you a direct link for importing .3DS files.

# DWF (Autodesk WHIP!)

You can export DataCAD drawings directly to .DWF format for viewing with Autodesk Express Viewer.

# **Backup and Recover Process**

We revamped DataCAD's backup and recover process to be more reliable and less confusing. Whenever you exit a drawing abnormally, DataCAD will automatically try to recover the most recent version of your file without prompting you with unnecessary warnings and options.

The following story about Joe User summarizes the file creation, backup, and recover process.

# File Open, Backup, and Recover Process

01. Joe User creates a new drawing. A corresponding swap file is created in the temp folder along with a corresponding user file in the drawing folder.

```
\drawings\My_Drawing.U$R (User File)
```

```
\temporary files\My_Drawing.$WP (Swap File)
```

02. Joe User continues to work in the new file for 15 minutes when DataCAD saves an autorecover file in the drawing folder.

\drawings\My\_Drawing.U\$R (User File) \drawings\My\_Drawing.ARF (Auto-recover File)

\temporary files\My\_Drawing.\$WP (Swap File)

03. Joe User continues to work in the new file for another 15 minutes when DataCAD saves an auto-recover file for the second time. The current auto-recover file is renamed to serve as a backup and a new auto-recover file is created.

\drawings\My\_Drawing.U\$R (User File) \drawings\My\_Drawing.ARF (Auto-recover File) \drawings\My\_Drawing.ARB (Auto-recover File Backup)

\temporary files\My\_Drawing.\$WP (Swap File)

04. A few minutes later, Joe User presses [SHIFT] + [F] to save his drawing for the first time. At this point, DataCAD creates a drawing file, copies the ARF to an ARB, saves a new ARF, and resets the auto-recover timer to zero.

\drawings\My\_Drawing.AEC (Drawing File) \drawings\My\_Drawing.U\$R (User File) \drawings\My\_Drawing.ARF (Auto-recover File) \drawings\My\_Drawing.ARB (Auto-recover File Backup)

\temporary files\My\_Drawing.\$WP (Swap File)

05. About ten minutes later, Joe User completes an extraordinary modeling feat and decides to do a forced file save just to be safe. DataCAD copies the AEC file to a backup file for the first time and updates the auto-recover files as previously described.

\drawings\My\_Drawing.AEC (Drawing File) \drawings\My\_Drawing.DBK (DataCAD Backup File) \drawings\My\_Drawing.U\$R (User File) \drawings\My\_Drawing.ARF (Auto-recover File) \drawings\My\_Drawing.ARB (Auto-recover File Backup)

\temporary files\My\_Drawing.\$WP (Swap File)

06. Another auto-recover save occurs and the auto-recover files are updated. However, the drawing and its corresponding backup are not updated.

\drawings\My\_Drawing.AEC (Drawing File) \drawings\My\_Drawing.DBK (DataCAD Backup File) \drawings\My\_Drawing.U\$R (User File) \drawings\My\_Drawing.ARF (Auto-recover File) \drawings\My\_Drawing.ARB (Auto-recover File Backup)

\temporary files\My\_Drawing.\$WP (Swap File)

07. Then Joe user performs a forced file save. The drawing and its corresponding backup are updated, the auto-recover files are updated, and the auto-recover timer is reset to zero.

\drawings\My\_Drawing.AEC \drawings\My\_Drawing.DBK \drawings\My\_Drawing.U\$R \drwaings\My\_Drawing.ARF \drawings\My\_Drawing.ARB

\temporary files\My\_Drawing.\$WP

#### **Exit/Save and Crash/Recover Scenarios**

#### **Exit and Save**

A. Joe user exits and saves the changes to his drawing. DataCAD updates the drawing and its corresponding backup; then, it deletes the swap and auto-recover files.

\drawings\My\_Drawing.AEC \drawings\My\_Drawing.DBK

#### **Crash and Recover (Same User)**

B. The power goes out on Joe User. When his computer is back up and running, he tries to re-open the file he was using previously. DataCAD checks the user file and determines Joe was the previous user. Then DataCAD checks for the presence of an ARF, determines that one is present, and notices it is newer than the AEC file.

DataCAD informs Joe he exited the drawing abnormally and gives him the option to proceed and automatically recover the most recent version. Joe user accepts (his only choice) and DataCAD copies the AEC file to a "Recover\_Archive" folder.

The ARF file is copied to a new AEC file, the ARB file remains, the semaphore file is updated, and the recovered drawing is opened.

\drawings\My\_Drawing.AEC \drawings\My\_Drawing.DBK \drawings\My\_Drawing.U\$R \drawings\My\_Drawing.ARB

\temporary files\My\_Drawing.\$WP

\Recover\_Archive\My\_Drawing\_(Recovered-01).DRF

**Note:** Each time My\_Drawing is recovered, a new DRF file is created sequentially (i.e., My\_Drawing\_(Recovered-01).DRF, My\_Drawing\_(Recovered-02).DRF, My\_Drawing\_(Recovered-03).DRF).

#### **Crash and Recover (Different User)**

C. The power goes out on Joe User. He goes home for the day without trying to re-open the file. In the meantime, Jill tries to open the file that Joe just crashed out of.

DataCAD checks the user file and determines Joe was the previous user. A message pops up telling Jill that Joe was the last person to open the file and that DataCAD will perform a check to see if Joe is still in the file.

Jill selects OK, then DataCAD tries to interrogate Joe's computer to see if he has the file open. There is no response (Joe is not running DataCAD at the moment), so DataCAD then checks for the presence of an ARF and determines one is present and that it is newer than the AEC file.

DataCAD informs Jill that the file was exited abnormally and her only option is to proceed and automatically recover the latest version. Jill accepts and DataCAD copies the AEC file to a "Recover\_Archive" folder.

The ARF file is copied to a new AEC file, the ARB file remains, the semaphore file is updated, and the recovered drawing is opened.

\drawings\My\_Drawing.AEC \drawings\My\_Drawing.DBK \drawings\My\_Drawing.U\$R \drawings\My\_Drawing.ARB

\temporary files\My\_Drawing.\$WP

\Recover\_Archive\My\_Drawing\_(Recovered-01).DRF

#### **Drawing Session Backups**

The Drawing Session Backups feature allows you to incrementally save up to 10 drawing sessions. When enabled (off by default), DataCAD creates sequential session backups only when you exit and save your drawing. Forced drawing file saves you perform during the session will not update drawing session backups. Drawing session backups use the following naming convention.

\drawings\My\_Drawing\_Sessions\My\_Drawing\_(Session-01).AEC (Oldest) \drawings\My\_Drawing\_Sessions\My\_Drawing\_(Session-02).AEC \drawings\My\_Drawing\_Sessions\My\_Drawing\_(Session-03).AEC \drawings\My\_Drawing\_Sessions\My\_Drawing\_(Session-04).AEC \drawings\My\_Drawing\_Sessions\My\_Drawing\_(Session-05).AEC \drawings\My\_Drawing\_Sessions\My\_Drawing\_(Session-06).AEC \drawings\My\_Drawing\_Sessions\My\_Drawing\_(Session-07).AEC \drawings\My\_Drawing\_Sessions\My\_Drawing\_(Session-08).AEC \drawings\My\_Drawing\_Sessions\My\_Drawing\_(Session-09).AEC \drawings\My\_Drawing\_Sessions\My\_Drawing\_(Session-09).AEC \drawings\My\_Drawing\_Sessions\My\_Drawing\_(Session-10).AEC (Newest)

An additional option (found in Program Preferences) allows you to specify a parent folder for all session backups. The default path is \datacad\sessions\. The contents of the parent folder might look like this:

\sessions\My\_Drawing\_Sessions\ My\_Drawing\_(Session-01).AEC My\_Drawing\_(Session-02).AEC My\_Drawing\_(Session-03).AEC \sessions\My\_Other\_Drawing\_Sessions\ My\_Other\_Drawing\_(Sessions)

My\_Other\_Drawing\_(Session-01).AEC My\_Other\_Drawing\_(Session-02).AEC My\_Other\_Drawing\_(Session-03).AEC

\sessions\My\_Favorite\_Drawing\_Sessions\ My\_Favorite\_Drawing\_(Session-01).AEC My\_Favorite\_Drawing\_(Session-02).AEC My\_Favorite\_Drawing\_(Session-03).AEC